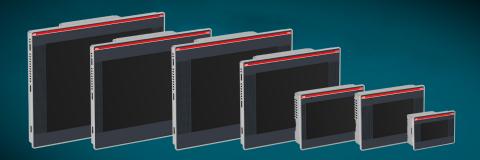

## **Operating Instructions**

# PB610 Panel Builder 600 Programming Software for CP600 Control Panels

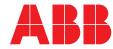

Power and productivity for a better world™

# Content

| Before You Start15                                                     |
|------------------------------------------------------------------------|
| Safety Notices15                                                       |
| Markups15                                                              |
| Getting Started16                                                      |
| Assumptions16                                                          |
| Installing the Software16                                              |
| System Requirements16                                                  |
| Installation17                                                         |
| Installing multiple Versions of Panel Builder 600 on the same Computer |
| The HMI Runtime21                                                      |
| Basic Unit Settings                                                    |
| Other Context Menu Options24                                           |
| Built-in SNTP Service25                                                |
| My first Project                                                       |
| Creating a New Project                                                 |
| The Workspace                                                          |
| Communication Protocols                                                |
| Tags                                                                   |
| Tag Editor                                                             |
| Data Types                                                             |
| Dictionaries                                                           |
| Designing a Page                                                       |
| Importing a Page                                                       |
| The Widget Gallery41                                                   |
| "Attach To" and Dynamic Properties43                                   |
| The HMI Simulator45                                                    |
| Launching the Simulator45                                              |

| Stopping the Simulator                                 |    |
|--------------------------------------------------------|----|
| Simulator Settings                                     |    |
| Transferring the Project to Target                     | 47 |
| When Target Flash Memory is Low                        |    |
| Update Package                                         | 51 |
| The Runtime Loader                                     |    |
| My First AC500-CP600 Project                           | 57 |
| Pre-Conditions                                         |    |
| Step 1: Basic Settings in the ABB Control Builder Plus |    |
| Step 2: CoDeSys Settings and a Small Test Project      |    |
| Step 3: PB610 Panel Builder 600                        | 63 |
| Start a new Project from Control Builder Plus          | 63 |
| Protocol Configuration                                 |    |
| Tag Import – Work with Tags                            |    |
| Attach the Tags to Widgets                             |    |
| Download the Project to the Control Panel              |    |
| Further Help                                           | 73 |
| Communication Protocols                                | 74 |
| ABB Modbus TCP Driver                                  | 74 |
| Protocol Editor Settings                               | 74 |
| Tag Import                                             |    |
| Aliasing Tag Names in Network Configurations           | 77 |
| Special Data Types                                     |    |
| Communication Status                                   |    |
| Implementation Details                                 | 79 |
| ABB Modbus RTU Driver                                  | 80 |
| Protocol Editor Settings                               |    |
| Tag Import                                             |    |
| Aliasing Tag Names in Network Configurations           |    |
| Special Data Types                                     |    |
| Communication Status                                   |    |
| Implementation Details                                 |    |
| ABB CoDeSys Ethernet Driver                            |    |

| Protocol Editor Settings                     |     |
|----------------------------------------------|-----|
| CoDeSys Software Settings                    |     |
| Tag Import                                   |     |
| Aliasing Tag Names in Network Configurations | 91  |
| Data Types                                   | 93  |
| Standard Data Types                          | 93  |
| Special Data Types                           | 93  |
| Limitations                                  | 94  |
| Communication Status                         | 94  |
| ABB CoDeSys Serial Driver                    | 95  |
| Protocol Editor Settings                     | 95  |
| CoDeSys Software Settings                    |     |
| Tag Import                                   |     |
| Aliasing Tag Names in Network Configurations |     |
| Data Types                                   |     |
| Standard Data Types                          |     |
| Limitations                                  |     |
| Communication Status                         |     |
| ABB Mint Controller HCP Driver               |     |
| Settings                                     |     |
| Data Types                                   |     |
| Communication Status                         |     |
| ABB Robot Controller IRC5 driver             |     |
| Safety of personnel                          |     |
| ABB IRC5 Communication Driver                |     |
| Protocol Editor Settings                     |     |
| Tag Import                                   |     |
| Aliasing Tag Names in Network Configurations |     |
| Data Types                                   |     |
| Communication Status                         |     |
| CoDeSys V2.3 Ethernet Driver                 | 113 |
| Protocol Editor Settings                     |     |
| CoDeSys Software Settings                    |     |
| Tag Import                                   |     |
| Aliasing Tag Names in Network Configurations |     |

| Data Types                                   |     |
|----------------------------------------------|-----|
| Standard Data Types                          |     |
| Special Data Types                           |     |
| Limitations                                  |     |
| Communication Status                         |     |
| Modbus TCP Server Driver                     |     |
| Principle of Operation                       |     |
| Protocol Editor Settings                     |     |
| Communication Status                         |     |
| Implementation Details                       |     |
| Modbus RTU Server Driver                     |     |
| Principle of Operation                       |     |
| Protocol Editor Settings                     |     |
| Communication Status                         |     |
| Implementation Details                       |     |
| Modbus TCP Driver                            |     |
| Protocol Editor Settings                     |     |
| Tag Import                                   |     |
| Aliasing Tag Names in Network Configurations |     |
| Special Data Types                           |     |
| Communication Status                         |     |
| Implementation Details                       |     |
| Modbus RTU Driver                            |     |
| Protocol Editor Settings                     |     |
| Tag Import                                   |     |
| Aliasing Tag Names in Network Configurations |     |
| Special Data Types                           |     |
| Communication Status                         |     |
| Implementation Details                       |     |
| Variables                                    |     |
| Programming Concepts                         | 144 |
| Attach To                                    |     |
| Events                                       |     |
| OnClick/OnMouseClick                         |     |
| OnHold/OnMouseHold                           |     |

| Project Properties / Project Widget | 151 |
|-------------------------------------|-----|
| FreeType Font Rendering             | 153 |
| System Variables                    | 158 |
| Alarms                              | 159 |
| Communication                       |     |
| Daylight Saving Time                |     |
| Device                              |     |
| Dump Information                    |     |
| Network                             |     |
| Printing                            |     |
| SD Card                             |     |
| Time                                |     |
| USB Drive                           |     |
| User Management                     |     |
| Actions                             | 171 |
| Widget Actions                      | 171 |
| Show Widget                         |     |
| Trigger IP Camera                   |     |
| Slide Widget                        |     |
| Refresh Event                       |     |
| ContextMenu                         |     |
| ReplaceMedia                        |     |
| Keyboard Actions                    | 174 |
| Send Key                            |     |
| Send Key Widget                     |     |
| ShowKeyPad                          |     |
| Keyboard Macros                     |     |
| Page Actions                        |     |
| Load Page                           |     |
| Home Page                           |     |
| PrevPage                            |     |
| NextPage                            |     |

| LastVisitedPage             |  |
|-----------------------------|--|
| ShowDialogPage              |  |
| CloseDialog                 |  |
| ShowMessage                 |  |
| LaunchApplication           |  |
| Launch Browser              |  |
| LaunchVNC                   |  |
| MultiLang Actions           |  |
| SetLanguage                 |  |
| Tag Actions                 |  |
| Data Transfer               |  |
| Toggle Bit                  |  |
| SetBit                      |  |
| ResetBit                    |  |
| WriteTag                    |  |
| StepTag                     |  |
| ActivateGroup               |  |
| DeactivateGroup             |  |
| Trend Actions               |  |
| RefreshTrend                |  |
| ScrollLeftTrend             |  |
| ScrollRightTrend            |  |
| PageLeftTrend               |  |
| PageRightTrend              |  |
| PageDurationTrend           |  |
| ZoomInTrend                 |  |
| ZoomOutTrend                |  |
| ZoomResetTrend              |  |
| PauseTrend                  |  |
| ResumeTrend                 |  |
| ShowTrendCursor             |  |
| ScrollTrendCursor           |  |
| ScrollTrendToTime           |  |
| Consumption MeterPageScroll |  |
| Alarm Actions               |  |
| SelectAllAlarms             |  |
| AckAlarm                    |  |

| ResetAlarm                      | 192 |
|---------------------------------|-----|
| EnableAlarms                    | 193 |
| Event Actions                   | 193 |
| ScrollEventsBackward            | 193 |
| ScrollEventsForward             | 193 |
| System Actions                  | 193 |
| Restart                         | 193 |
| Dump Trend                      | 194 |
| DeleteTrend                     |     |
| DumpEventArchive                | 197 |
| DeleteEventArchive              |     |
| ResetProtoErrCount              | 199 |
| SafelyRemoveMedia               | 200 |
| Recipe Actions                  | 201 |
| DownLoadRecipe                  | 201 |
| Upload Recipe                   | 201 |
| WriteCurrentRecipeSet           |     |
| DownLoadCurrentRecipe           |     |
| UploadCurrentRecipe             |     |
| ResetRecipe                     |     |
| DumpRecipeData                  |     |
| RestoreRecipeData               |     |
| User Management Actions         | 205 |
| LogOut                          |     |
| SwitchUser                      |     |
| ResetPassword                   |     |
| AddUser                         |     |
| DeleteUser                      |     |
| EditUsers                       |     |
| DeleteUserManagementDynamicFile |     |
| ExportUsers                     |     |
| ImportUsers                     |     |
| Print Actions                   | 211 |
| PrintGraphicReport              | 211 |
| PrintText                       |     |
| EmptyPrintQueue                 | 211 |
| PausePrinting                   | 211 |

| ResumePrinting                             | 212 |
|--------------------------------------------|-----|
| AbortPrinting                              |     |
| Using Windows Client                       | 213 |
| Time Zone Options for Windows Client       | 214 |
| Using the Integrated FTP Server            | 215 |
| Using ActiveX Client for Internet Explorer | 216 |
| Installing ActiveX                         |     |
| HTTP Access to ActiveX files               |     |
| Internet Explorer Settings                 |     |
| Security Setting for Trusted Site Zone     |     |
| Install Active X in Internet Explorer      | 219 |
| Uninstalling Active X                      | 219 |
| ActiveX information                        | 219 |
| Using VNC for Remote Access                |     |
| VNC Server                                 |     |
| VNC Viewer                                 | 221 |
| Alarms                                     |     |
| Alarm Configuration Editor                 |     |
| Alarm's State Machine                      |     |
| Setting Events                             |     |
| Log Events                                 |     |
| Actions                                    |     |
| Active Alarms Widget                       | 231 |
| Alarms History Widget                      |     |
| Managing Alarms at Runtime                 | 234 |
| Enable / Disable Alarms at Runtime         | 234 |
| Live Data in Alarms Widget                 |     |
| Exporting Alarm Buffers as CSV File        |     |

| Recipes                                                                                                    | 237                                                         |
|----------------------------------------------------------------------------------------------------|-------------------------------------------------------------|
| Recipe Configuration Editor                                                                                                    | 238                                                         |
| Configuring Recipes Set on the Page                                                                                                    | 239                                                         |
| Defining Recipe Fields                                                                                                    | 240                                                         |
| Recipe Status                                                                                                    | 241                                                         |
| Configuring Recipe Widget for Runtime Execution                                                                                                    | 241                                                         |
| Configure Recipe Transfer Macros                                                                                                    | 242                                                         |
| Upload or Download of Recipes during Runtime                                                                                                    | 242                                                         |
| Recipe Download through Recipe Widget in Runtime                                                                                                    |                                                             |
| Recipe Download or Upload Through Recipe Transfer Macro in Runtime                                                                                                    | 243                                                         |
| Backup and Restore of Recipe Data                                                                                                    | 243                                                         |
| Trends                                                                                                    | 244                                                         |
| Real-Time Trend                                                                                                    | 244                                                         |
| History Trend                                                                                                    |                                                             |
| -                                                                                                    |                                                             |
| Configuring Trend Window for History Trends                                                                                                    |                                                             |
| Trend Window Properties (Advanced View)                                                                                                    |                                                             |
|                                                                                                    |                                                             |
| Trend Cursor                                                                                                    | 251                                                         |
| Trend Cursor<br>Exporting Trend Buffer Data to CSV file                                                                                                    |                                                             |
|                                                                                                    | 252                                                         |
| Exporting Trend Buffer Data to CSV file                                                                                                    | 252<br>253                                                  |
| Exporting Trend Buffer Data to CSV file                                                                                                    | 252<br>253<br>254                                           |
| Exporting Trend Buffer Data to CSV file<br>Scatter Diagram / XY Graph<br>Data Transfers                                                                                                    | 252<br>253<br>254<br>254                                    |
| Exporting Trend Buffer Data to CSV file<br>Scatter Diagram / XY Graph<br>Data Transfers<br>The Data Transfer Editor                                                                                                    | 252<br>253<br>254<br>254<br>254<br>254                      |
| Exporting Trend Buffer Data to CSV file<br>Scatter Diagram / XY Graph<br>Data Transfers<br>The Data Transfer Editor<br>Data Transfer Toolbar Buttons                                                                                                    |                                                             |
| Exporting Trend Buffer Data to CSV file<br>Scatter Diagram / XY Graph<br>Data Transfers<br>The Data Transfer Editor<br>Data Transfer Toolbar Buttons<br>Data Transfer Fields                                                                                                    | 252<br>253<br>254<br>254<br>254<br>255<br>255<br>256        |
| Exporting Trend Buffer Data to CSV file<br>Scatter Diagram / XY Graph<br>Data Transfers<br>The Data Transfer Editor<br>Data Transfer Toolbar Buttons<br>Data Transfer Fields<br>Exporting Data to .csv Files                                                                                    | 252<br>253<br>254<br>254<br>254<br>255<br>255<br>256<br>257 |
| Exporting Trend Buffer Data to CSV file<br>Scatter Diagram / XY Graph<br>Data Transfers<br>The Data Transfer Editor<br>Data Transfer Toolbar Buttons<br>Data Transfer Toolbar Buttons<br>Data Transfer Fields<br>Exporting Data to .csv Files<br>Data Transfer Limitations and Recommendations  |                                                             |
| Exporting Trend Buffer Data to CSV file<br>Scatter Diagram / XY Graph<br>Data Transfers<br>The Data Transfer Editor<br>Data Transfer Toolbar Buttons<br>Data Transfer Toolbar Buttons<br>Data Transfer Fields<br>Exporting Data to .csv Files<br>Data Transfer Limitations and Recommendations. |                                                             |

| Automatic Offline NodeDetection                            |     |
|------------------------------------------------------------|-----|
| Offline Management Toolbar Buttons                         |     |
| Offline Management Fields                                  |     |
|                                                            |     |
| Multi-Language                                             | 262 |
| Add a Language to Project                                  |     |
| Language Display Combo                                     |     |
| Multi Language Widget                                      |     |
| Multi Language for Static Text Widget                      |     |
| Multi Language for Message Widget                          |     |
| Multi Language for Alarm Messages                          |     |
| Multi Language for Pop-up Messages                         |     |
| Export and Import of Multilanguage Strings                 |     |
| Change Languages at Runtime                                |     |
| Cohodular                                                  | 070 |
| Scheduler                                                  |     |
| Configuring the Scheduler Engine                           |     |
| High Resolution Scheduler                                  |     |
| Recurrence Scheduler                                       |     |
| Configuring Location in PB610 Panel Builder 600            |     |
| Configuring the Schedule Interface for Runtime Interaction |     |
| Schedule the Events during Runtime                         |     |
| User Management and Passwords                              | 279 |
|                                                            |     |
| Configuring Security Options                               | 200 |
| Configuring Groups and Authorizations                      |     |
| Modifying the Access Permission of Groups                  |     |
| Widget Permissions                                         |     |
| Action Permissions                                         |     |
| FTP Authorizations                                         |     |
| HTTP Authorizations                                        |     |
| Miscellaneous                                              |     |
| Access Priority                                            |     |
| Configuring Users                                          |     |

| Default User                                      |     |
|---------------------------------------------------|-----|
| Assigning Widget Permissions from Page View       |     |
| Operation on Runtime                              |     |
| Force Remote Login                                |     |
| Audit Trails                                      | 291 |
| Enable or Disable the Audit Trail                 |     |
| Configure Audit Events                            |     |
| Configure Tags in the Audit Trail                 |     |
| Configure Alarms in the Audit Trail               |     |
| Configure Login or Logout Details in Audit Trail. |     |
| Viewing Audit Trails in Runtime                   |     |
| Exporting Audit Trail as CSV File                 |     |
| Reports                                           | 295 |
| Adding a Report                                   |     |
| Text Reports                                      |     |
| Graphic Report                                    |     |
| Page Body                                         |     |
| Header and Footer                                 |     |
| The Context Widget Gallery                        |     |
| Printer Configuration                             |     |
| Supported Printers                                |     |
| Print Events                                      |     |
| Minimum Requirements                              |     |
| Screen Saver                                      |     |
| Backup/Restore                                    |     |
| Keypads                                           |     |
| Creating and Using Custom Keypads                 |     |
| Deleting or Renaming Custom Keypads               |     |
| Keypad Type                                       |     |

| External Keyboards               | 312 |
|----------------------------------|-----|
| Search and Filter                |     |
| Shows                            |     |
| Clear Actions                    |     |
| Keyboard Layout                  |     |
| Enable Keyboard                  |     |
| Configure Macro Actions for Keys |     |
| Special Widgets                  | 317 |
| DateTime Widget                  |     |
| RSS Feed Widget                  |     |
| Control List Widget              |     |
| State                            |     |
| Selection                        |     |
| Write on Select:                 |     |
| Write on Enter:                  |     |
| Read Only:                       |     |
| Variables Widgets:               |     |
| Using Variables in JavaScript    |     |
| IPCamera Widget                  |     |
| Multistate Image Widget          |     |
| Combo Box Widget                 |     |
| Consumption Meter Widget         |     |
| Custom Widgets                   | 330 |
| Creating Custom Widget           |     |
| Adding the Properties            |     |
| Editing Custom Properties        |     |
| Sending E-Mail                   | 334 |
| Sending E-Mail Script            |     |
| Configure E-Mail Server          |     |
| Configure E-Mail Accounts        |     |

| Sending Live Tag Data through E-Mail                                |     |
|---------------------------------------------------------------------|-----|
| Limitation                                                          | 336 |
| JavaScript                                                          |     |
| Execution                                                           |     |
| Events                                                              |     |
| Widget Events                                                       |     |
| Page Events                                                         |     |
| System Events                                                       |     |
| Objects                                                             |     |
| Widget                                                              |     |
| Page                                                                |     |
| Group                                                               |     |
| Project                                                             |     |
| Keywords                                                            |     |
| Global Functions                                                    |     |
| Limitations                                                         | 358 |
| Debugging of JavaScript                                             |     |
| Remote JavaScript Debugger                                          |     |
| System Settings Tool                                                |     |
| User Mode                                                           |     |
| Updating System Components in HMI Panels                            |     |
| List of Upgradable Components                                       |     |
| Update of System Components from Panel Builder 600                  | 366 |
| Update of the System Components via USB Flash Drive                 |     |
| Access Protection to HMI Devices                                    | 369 |
|                                                                     |     |
| Firewalling                                                         |     |
| Factory Restore                                                     |     |
| PB610 Panel Builder 600 Functional Specifications and Compatibility |     |
| Table of Functions and Limits                                       |     |

| Compatibility |
|---------------|
|---------------|

# **Before You Start**

## **Safety Notices**

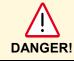

Indicates an imminent risk. It will lead to death or serious injury if not avoided.

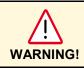

Indicates a possible risk. It may lead to death or serious injury if not avoided.

Indicates a possible risk. It may lead to light or slight injury or material damage if not avoided.

## Markups

- Enumeration.
- ✓ Precondition for an operation instruction or a description.
- $\rightarrow$  Operation instruction with one step.
- 1. Operation instruction with several steps.
  - > Result of an operation.

| Helpful information with background information or an emphasized notice. |
|--------------------------------------------------------------------------|
|                                                                          |

| Ŭ   | Application tips or other useful information and suggestions. |
|-----|---------------------------------------------------------------|
| TIP |                                                               |

## **Getting Started**

PB610 Panel Builder 600 is a software application that allows you to create graphical HMI pages. PB610 Panel Builder 600 uses a drag-and-drop system that makes it easy to create displays. The same features found in many popular Windows applications are also available in PB610 Panel Builder 600.

This document describes how to use the PB610 Panel Builder 600 application, and is divided into chapter that represent the key operations of PB610 Panel Builder 600. Each chapter is presented in a standalone manner, allowing you to jump from chapter to chapter, depending on the task you wish to perform.

## Assumptions

We assume that those reading this manual are using PB610 Panel Builder 600 software to design Control Panel applications that run on ABB Control Panels and on a PC.

We also assume that you have a basic understanding of PCs, Microsoft Windows, and the type of network environment in which you will run the application.

## Installing the Software

The Panel Builder 600 contains the following as part of the installation:

#### Panel Builder 600

Panel Builder 600 is an application for designing custom HMI projects in a user-friendly manner, along with a variety of options in its built-in library, the Widget Gallery.

#### **Windows Client**

Windows Client is a light-weight application that can be used on Windows computers to remotely view and manage an application running on an HMI Runtime.

#### **HMIce Runtime**

The HMIce Runtime is a standalone application that runs on the CP600 HMI panels. The HMI Runtime can be installed via Panel Builder 600 and is designed for working with WCE 6.0 OS.

## **System Requirements**

PB610 Panel Builder 600 has the following system requirements:

- Windows XP (Service Pack 2 or 3), Windows Vista (Service Pack 1 or 2), Windows 7, Windows 8
- 500 MB of disk space
- Minimum of 512 MB RAM
- One Ethernet interface

## Installation

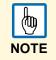

When running Windows 7 operating system, the installation must be done from users with administration privileges.

Insert the USB ROM drive into the USB port. If your system has autorun enabled, the PB610 Panel Builder 600 installation will start automatically, otherwise run the PB610 Panel Builder 600 setup application.

- 1. Click on the **Start** button and select **Run** from the menu.
- 2. Type D:\setup in the box if you are running the installation from the USB drive (if your USB drive is not drive D, replace with the appropriate letter).
- 3. Click Next.

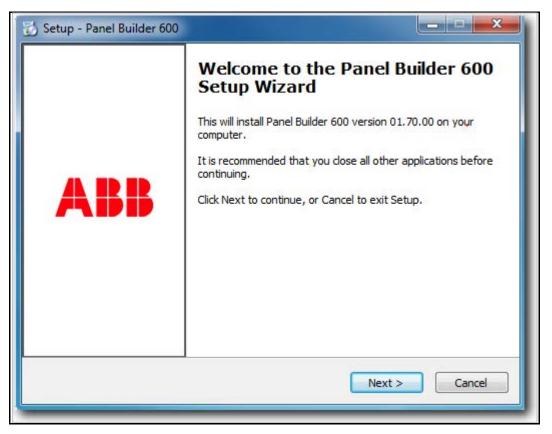

4. Read the PB610 Panel Builder 600 software license and accept the agreement.

| <ul> <li>I accept the agreement</li> <li>I do not accept the agreeme</li> </ul> |                      |
|---------------------------------------------------------------------------------|----------------------|
|                                                                                 | < Back Next > Cancel |

5. Follow the instructions on the screen. The default location for the PB610 Panel Builder 600 software is *C*:\*Program Files*\*ABB*\*Panel Builder 600 Suite*. Default installation path can be changed depending on need.

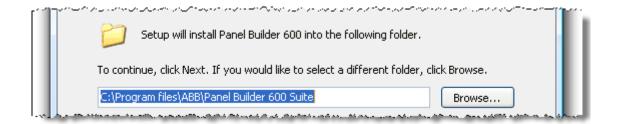

- 6. If the Select Components step is available, select the components you want to install.
  - ➤ The installation procedure will create a program group called *Panel Builder 600 Suite* in the start menu. A PB610 Panel Builder 600 icon can be added on the desktop.

|           |          | Setup will create the program's                      |                              |                                             |
|-----------|----------|------------------------------------------------------|------------------------------|---------------------------------------------|
|           | To conti | nue, <mark>c</mark> lick Next. If you would like     | to select a different folder | , dick Browse.                              |
|           | Panel B  | uilder 600 Suite                                     |                              | Browse                                      |
| -val haam | *****    | والارتكار الارتباع والالارت المطاور والمستحد والمتار |                              | and the second states a state on the second |

| <b>ady to Install</b><br>Setup is now ready to begin installir                                                            | ng Panel Builder 600 on your computer.            |
|----------------------------------------------------------------------------------------------------|---------------------------------------------------|
| Click Install to continue with the ins<br>hange any settings.                                                             | tallation, or click Back if you want to review or |
| Destination location:<br>C:\Program Files (x86)\ABB\Pa<br>Start Menu folder:                                              | anel Builder 600 Suite                            |
| ABB\Panel Builder 600 Suite<br>Additional tasks:<br>Additional icons:<br>Create a desktop icon<br>Install for:<br>Just me |                                                   |
| •                                                                                                    | F                                                 |

After installing the PB610 Panel Builder 600, you can run the PB610 Panel Builder 600 application by using the desktop icon or from Start > All programs > Panel Builder 600 Suite.

# Installing multiple Versions of Panel Builder 600 on the same Computer

You may install different instances of Panel Builder 600 on the same computer. Each installation has its own settings and can be uninstalled individually.

During the installation process you may encounter three scenarios:

#### First installation of Panel Builder 600 in the system

The installation procedure asks for the destination folder and installs that software in the specified folder.

## System with only one instance of Panel Builder 600 already installed

The installer detects that one version is already available and it will ask if you want to replace the current version with the new one or if you want to install another instance.

## System with multiple instances of Panel Builder 600 already installed

The installer detects that one or more installations of Panel Builder 600 are present and it will ask if you want to replace the last installed instance with the new one or if you want to install another instance.

| etup | ×                                                                                                    |
|------|----------------------------------------------------------------------------------------------------|
| ?    | Setup has detected a previous installation. Would you like to REPLACE current version with new one ? |
|      | Yes. It will replace current version.<br>No. It will leave current version unchanged.                |
|      | Yes <u>N</u> o                                                                                       |

When the user tries to install a second instance of the same version of Panel Builder 600, the setup procedure will detect it and will show a warning message that the same version is already available in the computer. Setup will also provide the user with the reinstall option.

| Setup | X                                                                                                    |
|-------|----------------------------------------------------------------------------------------------------|
| 1     | The version you are going to install is already available in your system.<br>Would you like to reinstall it? |
|       | <u>Y</u> es <u>N</u> o                                                                                       |

Each installation goes to a sub-folder which has the version number as part of its name; for instance:

C:\Program Files\ABB\Panel Builder 600 1.90.

Each installed version provides its ID in the Control Panel. Add/remove program facility is provided in order to remove it individually from the computer.

Each installation identifies itself in the Start Menu with a program group name.

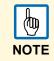

Multiple Studio installations provide a common workspace folder for all instances of the Panel Builder 600 that have been installed.

## **Opening Projects created with older Version of Panel Builder 600**

When a Panel Builder 600 project (file with .jpr extension) is opened, Panel Builder 600 checks for the match between the version ID stored in the jpr file and its version ID; if they match, the project will be opened normally; if they do not match, Panel Builder 600 shows a warning message to inform that the project has been created with a different version of Panel Builder 600 and report this version ID if it is available in jpr.

In this case Panel Builder 600 will offer two options to convert the project.

- 1. Convert and open the project from current path. The project will be converted without a backup copy of the original version.
- 2. Convert and save the project to a new location and Open. The older version is maintained as a backup copy.

| Warning                                                                     | ×      |
|-----------------------------------------------------------------------------|--------|
| The project was created with a Version 01.80.00.21                          |        |
| Convert and overwrite current project                                       |        |
| $\ensuremath{\bigcirc}$ Select a new location before converting the project |        |
| Project Name:                                                               |        |
| Location:                                                                   |        |
|                                                                             |        |
| Convert                                                                     | Cancel |

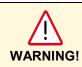

Do not edit projects with a version of Panel Builder 600 older than the one used to create them. It can result in a damage of the project and to runtime instability.

# The HMI Runtime

The HMI Runtime is designed to support different platforms and different operating systems.

All the panels are running today on the base of the Windows CE operating system (Version 6 R3).

The operating system and all its options are built around the minimum set of requirements of the HMI Runtime; there is no option to get direct access to the Operating system settings as all the needed components are managed via the runtime itself or via PB610 Panel Builder 600.

Later in this document you will find more information on how to install the HMI runtime and how to manage the update of other system components (firmware) on the units, but always with a dedicated interface which prevents a direct access to the operating system, often a source of complexity.

#### **Runtime Modes**

The HMI Runtime is composed of two logic units: the server and the client. The client unit is the part which is responsible for the visualization process: using the data collected at the server side to render it on the display as graphical information.

The server unit is responsible for handling the HMI services such as running the communication protocols, performing data acquisition, driving trend buffer sampling activities, monitoring alarms, and so on. The server unit of the HMI runtime can be in one of two operating modes.

Configuration mode: The server is idle; activity has not started: for example no project is loaded on the panel or system files are missing.

Operation mode: the server is active; it is operating according to the settings defined by the system files and by the application project.

The server operating mode is independent of the client side operating mode; you may have a visualization running but server activity stopped.

# **Basic Unit Settings**

The settings of the device are available from the show system settings menu, which is accessible from the context menu, if the panel has the runtime already installed or by using the dedicated button on the unit, when it is in loader mode (see for this the chapter "<u>The Runtime Loader</u>" below in this document).

1. Press and hold your finger on the screen for a few seconds, until the context menu appears as shown in the figure below.

| Zoom In              |
|----------------------|
| Zoom Out             |
| Zoom 100%            |
| Pan mode             |
| Settings             |
| Project Manager      |
| Update               |
| Logging              |
| Show Log at Boot     |
| Show system settings |
| About                |

- 2. Select **Show system settings** to access the system settings tools.
- 3. The system settings tool is a rotating menu through which you can scroll using the **Next** and **Back** buttons.

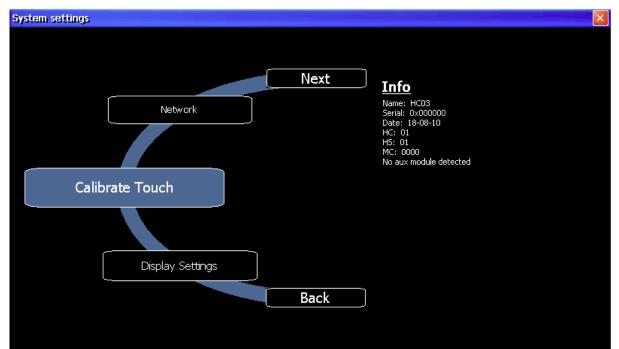

The system settings tool includes the following entries:

- Calibrate Touch: To calibrate the touch screen if needed
- Display Settings: Backlight and brightness control
- Time: Internal Real Time Clock (RTC) settings

- **BSP Settings:** Operating system version, unit operation timers: power up and activated backlight timers, Buzzer control, Battery LED control
- Network: IP address settings
- **Plugin List:** Provides a list of the plug-in modules installed and recognized by the system; this option may not be supported by all platforms and all versions.

## **Other Context Menu Options**

The context menu has several other options:

- Zoom In/Out/100%: Select the view at runtime
- Pan Mode: Enables/disables the pan mode; works only when you have previously activated a zoom in
- Settings: Following runtime settings are available:

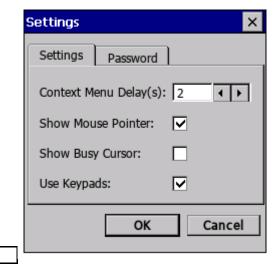

| Setting                     | Explanation                                                                                                    |
|-----------------------------|----------------------------------------------------------------------------------------------------|
| Context Menu<br>Delay (sec) | The context menu activation delay. Range is 1-60 seconds.                                                                                                    |
| Show Busy<br>Cursor         | When enabled, shows an hourglass when the system is busy                                                                                                    |
| Use keypads                 | When enabled, shows touch keypads when users touch/click on fields for data entry.<br>When disabled, does not show any keypad on screen (useful when an external USB keyboard is connected to device).                                                  |
| Password                    | Change the password protecting operations such as:<br>- Download Project/Runtime<br>- Upload project<br>- Board management (BSP Update)<br>Refer to <u>Remote access protection to HMI Panels</u> for more information related to access<br>protection. |

 Project Manager: When activated, a dialog box will appear (see figure below) providing options to unload (de-activate) the current project, load (activate) another project present on the panel memory, or delete a project. Please note that projects can be deleted only after they are unloaded. If you click on a project name other than the active one, the option "Load project" will first unload the running application and then automatically activate the new one.

| Project Manager 🛛 🔀                        |  |
|--------------------------------------------|--|
| workspace\ABENET_TEST workspace\Project1   |  |
| UnLoad Project Load Project Delete project |  |

- Update: When activated, the panel verifies first the presence of an external USB memory stick inserted in the panel USB port, and later for the presence on its root folder of the update package. See the "<u>Updating Runtime from USB Memory Stick</u>" chapter in this document for further information.
- Backup: Creates a backup copy of runtime and project.
- Logging: Enables you to display a trace of the system operation log; it may be very useful in case there is a need to debug a problem of any nature. The following figure shows a case in which the system reports a communication error; the decoding of the reported information may not be immediate, but you can always use the option "Log to file" to save the dialog context to a file that can be later provided to Technical Support for investigation. The log file is called "logger.txt" and it saved to the folder "..\var\log" on the panel flashdisk. The file can be retrieved from the panel using an FTP client.

 The "Log To File" Option is saved and retained after power cycles; when not needed any more it must be manually deactivated

| HMI Logge                                                                                                    | er                                                                                                    |                                                                                                    |                                                                                                    |                                                                                                    |                                                                                                 |  |
|----------------------------------------------------------------------------------------------------|----------------------------------------------------------------------------------------------------|----------------------------------------------------------------------------------------------------|----------------------------------------------------------------------------------------------------|----------------------------------------------------------------------------------------------------|-------------------------------------------------------------------------------------------------|--|
| CProtocol<br>CProtocol<br>CProtocol<br>CProtocol<br>CProtocol<br>CProtocol<br>CProtocol<br>CProtocol<br>CProtocol<br>CProtocol<br>CProtocol<br>CProtocol<br>CProtocol<br>CProtocol | (updateTags):<br>(updateTags):<br>(updateTags):<br>(updateTags):<br>(updateTags):<br>(updateTags):<br>(updateTags):<br>(updateTags):<br>(updateTags):<br>(updateTags):<br>(updateTags):<br>(updateTags):<br>(updateTags): | [ABEN] rd<br>[ABEN] rd<br>[ABEN] rd<br>[ABEN] rd<br>[ABEN] rd<br>[ABEN] rd<br>[ABEN] rd<br>[ABEN] rd<br>[ABEN] rd<br>[ABEN] rd | eadBlock<br>eadBlock<br>eadBlock<br>eadBlock<br>eadBlock<br>eadBlock<br>eadBlock<br>eadBlock<br>eadBlock<br>eadBlock | failed: Error<br>failed: Error<br>failed: Error<br>failed: Error<br>failed: Error<br>failed: Error<br>failed: Error<br>failed: Error<br>failed: Error<br>failed: Error | Timeout<br>Timeout<br>Timeout<br>Timeout<br>Timeout<br>Timeout<br>Timeout<br>Timeout<br>Timeout |  |
|                                                                                                    |                                                                                                    | Log to                                                                                                    | o File                                                                                                    |                                                                                                    |                                                                                                 |  |

- Show log at boot: Enables the logger at startup; if the "Log to file" option has been enabled, the files are saved, in this case, from the startup phase.
- Developer tools: It is a collection of utility functions useful for debugging problems at runtime.
- About: Shows information about the runtime version.

## **Built-in SNTP Service**

The Control Panels operating system features an integrated SNTP (**S**imple **N**etwork **T**ime **P**rotocol) that synchronizes the internal RTC panel whenever the predefined server is available.

The server addresses are hard-coded and cannot be changed by the user. The system searches for the following servers:

- time.windows.com
- tock.usno.navy.mil

SNTP servers are checked at power up, or once per week if the panel is not powered off.

# My first Project

This section describes the steps to create a simple PB610 Panel Builder 600 project.

## **Creating a New Project**

1. To create a new project click on the *File > New Project* menu item.

| 🖪 Project Wiza             | rd                                                                 | <u> </u> |
|----------------------------|--------------------------------------------------------------------|----------|
|                            | ABB                                                                |          |
|                            |                                                                    |          |
| Project Name:<br>Location: | Project1<br>gram Files (x86)\ABB\Panel Builder 600 Suite\workspace |          |
|                            |                                                                    |          |
|                            | Next Finish Can                                                    | cel      |

- The Project Wizard dialog will appear, asking for a project name and a path where the corresponding project folder will be stored.
- 2. PB610 Panel Builder 600 projects are stored in a folder that has the same name as the project. This folder contains all the files of the project. To move, copy or backup a project, simply move or copy the project folder and all its contents to the desired location.

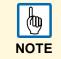

Do NOT rename the PB610 Panel Builder 600 Project folders manually. If you need to rename a project, use the *File > Save Project As* function. Depending on the size of the project, this could take some time. Please wait until the newly named project opens and all pages are visible in the project tree before closing or taking any actions.

3. Click **Next** to go the Control Panel selection dialog.

4. Scroll through a list of available units to select the control panel model you are working with.

| CP620 CP630    | Panel size: 480 X 272<br>Panel type: UN31_SDK (ARMV4I) |
|----------------|--------------------------------------------------------|
| CP635          |                                                        |
| CP650<br>CP660 |                                                        |
| 📮 CP675        |                                                        |
|                | 480<br>272   Landscape   Portrait                      |

Per each model two radio buttons are available to select the orientation: landscape (default) or portrait. In portrait mode the panel is rotated 90° clockwise.

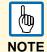

Some software features are not rotated when portrait mode has been selected These features are listed below.

- WCE dialogs all dialogs related to "System Settings"
  - System Dialogs ex. System Mode
- Context Menu and related dialogs Project Manager, About, Settings, Logging, Backup
- Video Analog Video Input, IP Camera, Media Player
  - Java Script Alert and Print function
- Dialog pages "Title" of dialog pages
- Scheduler Dialogs for data entry do not support portrait
- Macro ShowMessage, LaunchApplication, LaunchBrowser
- External applications
   PDF reader, VNC
- 5. Click **Finish** to complete the wizard.
- 6. Once the panel is chosen, you can convert the project to any other model, using the project properties portion of the screen, as shown below. This will not resize all widgets in the project to the correct size to fit a smaller or larger screen; it will simply change the model type and give a warning if some objects will be lost during the conversion.

| Pr | operties        | ą x             |
|----|-----------------|-----------------|
| 6  | ] 🚰 😂           |                 |
|    | Project Widget  |                 |
|    | Id              | Project1        |
|    | Full Path       |                 |
|    | Version         |                 |
|    | Context Menu    | on delay        |
|    | Image DB Enable | true            |
| Ξ  | Behavior        |                 |
|    | Home Page       | Page1.jmx       |
|    | PageWidth       | 1024            |
|    | PageHeight      | 768             |
|    | Display Mode    | Landscape       |
|    | Project Type    | PC +            |
|    | PageRequest     | Convert Project |
|    | CurrentPage     |                 |

## The Workspace

The PB610 Panel Builder 600 workspace is divided into following main areas:

| Main area      | Explanation                                                                                                    |
|----------------|----------------------------------------------------------------------------------------------------|
| Project View   | Presents the elements of the project in the form of a hierarchical Project Tree.                                                                                                    |
| Object View    | Lists the Widgets with the corresponding ID's used in the page.                                                                                                    |
| Working Area   | Main working space where editors create the HMI pages. The current page or pages opened in the Editor View are indicated by a tab at the top of the center area. You can quickly switch between the different pages in the Editor View by clicking on the desired tab. |
| Properties     | Properties for the selected object/widgets.                                                                                                    |
| Widget Gallery | Large library of symbols and graphic objects.                                                                                                    |

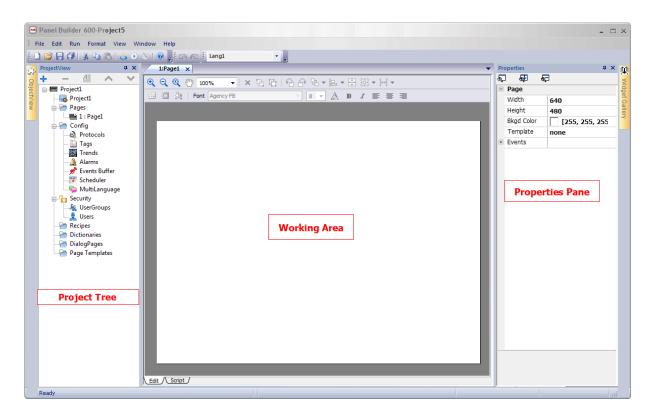

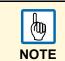

The workspace layout can be freely changed at any time; any change is saved and maintained among Studio activations. In case you need to reset the workspace to the original default layout, use the command called "Reset and Restart" from the "File" menu.

| File | Edit Run             | Format     | View    | W |
|------|----------------------|------------|---------|---|
|      | <u>N</u> ew          |            | Ctrl+I  | N |
| 1    | Open                 |            | Ctrl+(  | b |
|      | <u>C</u> lose        |            |         |   |
| ₿    | <u>S</u> ave         |            |         |   |
|      | New Project          |            |         |   |
| 1    | Save Project         |            | Ctrl+   | s |
|      | Save Project As      |            |         |   |
|      | Close Project        |            |         |   |
|      | <u>1</u> C:\Users\\A | uditTrail0 | )1      |   |
|      | 2 C:\Users\\P        | roject1\P  | roject1 |   |
|      | Reset and Rest       | art        |         |   |
|      | E <u>x</u> it        |            |         |   |

## **Communication Protocols**

Device communication drivers are configured in the protocol editor, which is accessible from the project tree.

- 1. Double click on the **Protocols** icon in the project tree to open the protocol editor.
- 2. To add a driver, click on the + icon and select the driver from the list in the controller field.

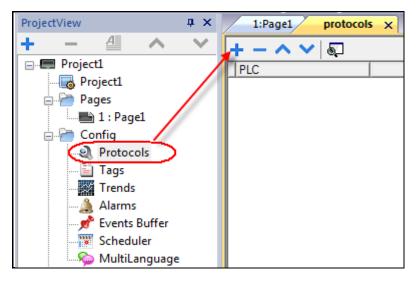

- > The combo box shows the list of available drivers.
- 3. Once a driver is selected, configure the driver by clicking on the **Browse** button in the column *Configuration*. A configuration dialog will be displayed, allowing you to set the parameters of the driver.

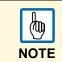

Refer to CP600 operating instructions manual in case you need information about serial communication cables.

The combo box shows the list of available communication drivers. Once a driver is selected, configure the driver by clicking on the browse button in the Configuration field. A configuration dialog will be displayed, allowing you to set the parameters of the driver (as shown in the figure below).

- 4. To create a project for Modbus TCP, select the Modbus TCP driver.
- 5. Configure the communication parameters by selecting the **browse** button in the *Configuration* column.

| lodbus TCP      |       | 22     |
|-----------------|-------|--------|
| PLC Network     |       | ОК     |
| Alias           |       | Cancel |
| IP address      | 0.0.0 |        |
| Port            | 502   |        |
| Timeout (ms)    | 2000  |        |
| Modbus ID       | 1     |        |
| Max read block  | 254   |        |
| Preset function | 06 💌  |        |
| PLC Models      |       |        |
| Modicon modbus  |       |        |
| Generic modbus  |       |        |

PB610 Panel Builder 600 supports configurations that include more than one communication protocol. By repeating the steps shown above, you can add up to four protocols in the protocol editor.

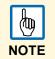

While it is possible to run different Ethernet protocols over the same physical Ethernet port, you cannot run different serial protocols over a single serial port. Some serial protocols support access to multiple PLCs, but this is an option that has to be configured within the protocol that still counts one.

Other parameters in the protocol editor are:

- Tag Dictionary: Tags imported for a particular protocol. Refer to chapter Dictionaries for more details
- Enable Offline Algorithm / Offline Retry Timeout: Refer to chapter <u>OFFline Node Management</u> for more details.
- Version: Version of the protocol available in Panel Builder 600 for selected target. Version of the protocol is not read from hmi directly but from studio internal DLLs.

## Tags

PB610 Panel Builder 600 uses tag names to access all device data. All fields and reference locations in the device need to be assigned a tag name to be used in the HMI. To assign tags, double click on the **Tags** icon in the Project View and the tag editor will be displayed.

| ProjectView 📮 🗙 | 1:Page1 protocols* Tags > | <                |        |
|-----------------|---------------------------|------------------|--------|
| + - 4 ^ V       | + - ^ ~   * 🖻 🖷   >] [>   | Modbus TCP:prot1 | •      |
| EE. Project1    | Name                      | Group            | Driver |
| Project1        |                           |                  |        |
| 🖕 🦳 Pages       |                           |                  |        |
| 🔚 1 : Page1     |                           |                  |        |
| E Config        |                           |                  |        |
| Protocols       |                           |                  |        |
| 🖹 Tags          |                           |                  |        |
| Trends          |                           |                  |        |
| 🔔 Alarms        |                           |                  |        |
| 📌 Events Buffer |                           |                  |        |
| Scheduler       |                           |                  |        |
|                 |                           |                  |        |

- 1. To add a new tag, click on the + icon, and select the address from the *communication protocol address* dialog.
  - > When tags are initially added, these tags are named Tag1, Tag2 etc. by default.
- 2. To rename the tag click once on the tag name.

The tag editor provides a tag import feature, which is available based on the protocol selected.

Not all protocols support tag import.

- 3. If the protocol does support this feature (see specific protocol documentation), first select the protocol from the filter button.
- 4. Click on the **Import** button.

| ^ く & 雪 |       | Modbus TCP:prot1   |            | <b>-</b> € |
|---------|-------|--------------------|------------|------------|
| Name    | Group | Driver             | Address    | Comment    |
|         | _     |                    |            |            |
|         | Tag   | Import             |            | X          |
|         |       |                    |            | 1          |
|         |       | Select Controller  | Madhua TCD |            |
|         |       | Select Controller  | Modbus TCP | •          |
|         |       |                    | *.csv      |            |
|         |       | Select Import Type | .csv       |            |
|         |       |                    |            |            |
|         |       |                    |            | Grand      |
|         |       | OK                 |            | Cancel     |
|         |       |                    |            |            |
|         |       |                    |            |            |

- > You will see the dialog that corresponds to the selected protocol.
- 5. Browse for the symbol file. The symbol file is exported by the controller programming software.

## Tag Editor

The tool in PB610 Panel Builder 600 designed to handle tags' creation and managing is called tag editor. Per each tag the tag editor allows you to specify several properties.

#### Name

This is the unique name at project level of the tag. This is the primary key used to identify the information in the internal runtime tag database.

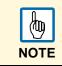

You cannot use the same tag name even if you are referring to different communication protocols.

### Group

After the tags have been defined in the tag editor, they are used in the project screens by attaching them to the widgets' properties. See chapter "<u>Attach To</u>" for a complete explanation.

Per each screen the system is able to identify which tags are used in the specific page and identifies them as part of the "page group". This allows an easy handling at runtime of the requests made by the communication protocol to the connected controller(s): Only the tags included in the displayed page are queued for retrieval from the controller memory.

This mechanism is fully automatic and there is no intervention required by the user.

The tag editor allows you to define groups of tags not belonging to a specific page but for instance grouped according to their logical meaning. These groups are called "users' group". Users' groups have no meaning for the local visualization, but they are very useful when external software communicate with the Runtime requesting sets of data that must be independent from the currently displayed screen.

The Runtime web server publishes a set of communication interfaces that can be used from a 3<sup>rd</sup> party application to interface with the local tag database and read the tags according to their grouping.

The group column allows to define the users' groups and assign tags to them.

#### Driver

Specifies the communication protocol for which the tag is going to be defined.

#### Address

Shows the PLC controller memory address.

→ To edit the address, click on the right side of the column to get the dialog box where you can enter the address information.

#### Encoding

This is the encoding type for string data type (UTF-8, Latin1, UTF-2 and UTF-16)

#### Comment

Allows to add a description of the tag.

#### Rate (ms)

Define the refresh time for tag. Default is 500ms that means tag is update every 500ms.

#### R/W (Read/Write)

This option determines if the tag must be managed as Read only (R), Write only (W) or Read/Write (R/W). If a Tag is Write Only (W), the system never reads the tag value (& status) just writes it. When communication is not active, content of Write Only tags may not be available in widgets.

#### Active

As explained above tags are grouped per page and if needed in users' groups. By default tags are not active. This means they are automatically activated by the runtime when the visualization requires them. You can force the system to continuously read a certain tag even if not present in current page by setting its active property to true.

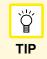

We recommend that you leave this parameter to false to avoid unexpected results in terms of overall device performances.

#### Simulator

PB610 Panel Builder 600 provides on-line and off-line simulation. The behavior of each tag during off-line simulation mode can be specified by choosing between several profiles.

| Data Simulator: | Variables                         |
|-----------------|-----------------------------------|
| Min:            | Variables<br>Counter<br>Sine Wave |
| Max;            | Triangle Wave<br>Square Wave      |
| Period (msec):  | 10000                             |

## Scaling

Tags' values are normally transferred "as they are" from the protocol to the real time tag database. You can specifically apply scaling to the tag values before they are stored in the database. Scaling can be specified in terms of linear relationship as a formula or as range conversion.

| By formula    |        |               |        |
|---------------|--------|---------------|--------|
| -             | 1      |               | -      |
| Tag value = - | 1      | * Source valu | ie + 0 |
| Enable Limi   | ts     |               |        |
| Mina          | 0      | Max:          | 100    |
| 🔿 By range    | Source |               | Tag    |
| Min:          | 0      | Min:          | 0      |
| Max:          | 100    | Max:          | 100    |
| Converted:    |        |               |        |
|               |        |               |        |

Available scaling options.

The tag name must be always unique at the project level; often it may happen that the same tags, from the same symbol file have to be used for two different controllers. Since having tags with the same name is not supported, you can use the "Alias" feature to automatically add a prefix to the imported tag to make them unique at the project level.

When importing tags for a protocol, the tag names may be prefixed by the name given in the "Alias" item of the protocol configuration dialog box. Please note that not all protocols support the "Alias" feature. See protocol documentation for specific information.

### PLC Tag Name

This is the original name of the tag when imported from PLC. This field is managed automatically by Tag Importer and is available as R/W in advanced view just to allow users to change it if any problem during tag import operation. For tags not imported from external files usually this field is empty and can be ignored. PLC Tag Name are used so as link between tags used by HMI application (Tag Name) and tags exported from PLC.

### **Data Types**

When creating a tag, PB610 Panel Builder 600 shows a dialog in which you need to specify the tag properties. The tag's memory types are specific for the selected protocol.

| Modbus TCP          |                      |  |
|---------------------|----------------------|--|
| Modbus TCP          |                      |  |
|                     |                      |  |
| Memory Type         | Offset SubIndex      |  |
| Holding registers 👻 | 400001               |  |
| Data Type           | Arraysize Conversion |  |
| unsignedShort 👻     | 0 +/-                |  |
|                     |                      |  |
|                     |                      |  |
|                     |                      |  |
|                     |                      |  |
|                     |                      |  |
|                     |                      |  |
|                     | OK Cancel Apply Help |  |

The tag's data type must be selected from the list of available PB610 Panel Builder 600 data type, according to the PB610 Panel Builder 600 internal representation you need for the selected controller address. PB610 Panel Builder 600 data types are summarized in the following table.

| Data Type     | Description                                                               |  |
|---------------|---------------------------------------------------------------------------|--|
| string        | Character strings. The characters are coded in UTF-8 format.              |  |
| boolean       | Boolean is one bit data                                                   |  |
| float         | Float corresponds to the IEEE single-precision 32-bit floating point type |  |
| double        | Double corresponds to IEEE double-precision 64-bit floating point type    |  |
| binary        | Binary represents arbitrary binary data                                   |  |
| int           | Int is signed 32 bit data                                                 |  |
| short         | Short is signed 16 bits data                                              |  |
| byte          | Byte is signed 8 bits data                                                |  |
| unsignedInt   | UnsignedInt is unsigned 32 bit data                                       |  |
| unsignedShort | UnsignedShort is unsigned 16 bit data                                     |  |
| unsignedByte  | UnsignedByte is unsigned 8 bit data                                       |  |
| time          | Time data                                                                 |  |
| boolean [ ]   | Array of boolean                                                          |  |
| byte [ ]      | Array of byte                                                             |  |
| short []      | Array of short                                                            |  |

| Data Type        | Description            |
|------------------|------------------------|
| int [ ]          | Array of int           |
| unsignedbyte []  | Array of unsignedbyte  |
| unsignedshort [] | Array of unsignedshort |
| unsignedint [ ]  | Array of unsignedint   |
| float []         | Array of float         |
| double [ ]       | Array of double        |
| time [ ]         | Array of time          |

# Dictionaries

A dictionary is a list of tags imported in the tag editor for a specific protocol. Usually these files are generated by 3d party tools and are in .csv, .xml or other formats. Refer to **Tag Import** section of each protocol for details related to supported formats.

Dictionaries folder in ProjectView list all files imported in the tag editor for each protocol. Selecting a particular protocol, it is possible to delete or look at the imported dictionary files for the related protocol.

| ProjectView      | φ× | 1:Page1 pr | otocols     | Modbus_RT  | U x         |                     |               |
|------------------|----|------------|-------------|------------|-------------|---------------------|---------------|
| + - ₫ ^ ∨        |    | Dictio     | nary Name:N | Modbus_RTU |             | Protocol Name       | :Modbus RTU   |
| □·· ■ Project28  |    | tagname    |             | nodeid     | Memory type | arravindex.subindex | Data type     |
|                  |    | MRTU1      | 1           |            | HREG        | 400001              | unsignedShort |
| 🛓 🗁 Pages        |    | MRTU2      | 1           |            | HREG        | 400002              | unsignedShort |
| 🛁 🗁 DialogPages  |    | MRTU3      | 1           |            | HREG        | 400003              | unsignedShort |
| Page Templates   |    | MRTU4      | 1           |            | HREG        | 400004              | unsignedShort |
| Mobile Pages     |    | MRTU5      | 1           |            | HREG        | 400005              | unsignedShort |
| 🕀 🦳 Config       |    | MRTU6      | 1           |            | HREG        | 400006              | unsignedShort |
| T                |    | MRTU7      | 1           |            | HREG        | 400007              | unsignedShort |
| 🗄 💾 Security     |    | MRTU8      | 1           |            | HREG        | 400008              | unsignedShort |
| 🛓 🚰 AuditTrail   |    | MRTU9      | 1           |            | HREG        | 400009              | unsignedShort |
|                  |    | MRTU10     | 1           |            | HREG        | 400010              | unsignedShort |
| 🚊 🗁 Dictionaries |    | MRTU11     | 1           |            | HREG        | 400011              | unsignedShort |
| 📶 Modbus_RTU     |    | MRTU12     | 1           |            | HREG        | 400012              | unsignedShort |
| Modbus_RTU_1     |    | MRTU13     | 1           |            | HREG        | 400013              | unsignedShort |
| Modbus RTU 2     |    | MRTU14     | 1           |            | HREG        | 400014              | unsignedShort |
| Modbus TCP       |    | MRTU15     | 1           |            | HREG        | 400015              | unsignedShort |
|                  |    | MRTU16     | 1           |            | HREG        | 400016              | unsignedShort |
| 🗄 🗁 Keypads      |    | MRTU17     | 2           |            | HREG        | 400017              | unsignedShort |

To import a new Dictionary proceed as follow in Tag Editor:

- 1. From top toolbar, select interested protocol
- 2. Click on >] button to call importer
- 3. Verify controller type and select format of file to import (.csv, .txt, .sym protocol dependent)
- 4. Click OK
- 5. Select file to import

As result, a new dictionary file is added to the **Dictionaries** folder and a list of tags imported are available in the tag editor and shown at the bottom of the tag editor page. Tags shown in dictionary can be imported into the project using following:

- Import Tags (to add new tags to the project)
- Update Tags (to update tags already imported previously)

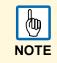

When importing tags, the "." period is replaced with a "/" forward slash character. This is normal and the protocol will use the correct syntax when communicating to the PLC. The "." is a reserved character and cannot be used in a tag name.

|   | <u>b</u> |
|---|----------|
| I | NOTE     |

The "&" ampersand character cannot be used in a tag name, as it can cause communication issues.

# **Designing a Page**

When a project is created, a page is automatically added to the project and shown in the page editor.

- 1. To add objects to a page, simply drag and drop the objects from the widget gallery to the page.
- 2. To add a new page, right click on the page node from the project tree and select "Insert new page".
  - ➤ A dialog box will appear asking for the name of the new page.

| 📑 Blank Page | Page Name |
|--------------|-----------|
|              | Page2     |
|              |           |
|              |           |

### **Importing a Page**

1. A page can also be imported from one project to another. By right clicking on the page folder in the project view, there is an option named "Import Page".

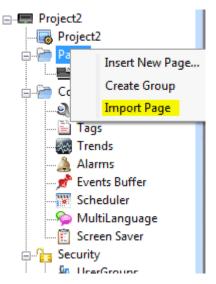

2. After selecting a page to be imported from the desired project, when you click OK, you get a warning message in the editor as shown below.

| ſ | HMIStudio                                                                                                    |
|---|----------------------------------------------------------------------------------------------------|
|   | Imported Page has some MacroActions and DataLinks. Import page<br>does not have the support for importing MacroActions and<br>DataLinks. Do you want to remove those links from page ? |
|   | Yes No                                                                                                    |

Page import can support only import of page and the widgets in it, but not the macro actions and datalinks attached to the widget. By selecting "Yes" all the datalinks and the macro actions attached to the widgets will be removed. Only the widgets will remain. By selecting "No" the macro actions and the datalinks will remain attached to the widgets, but may not function properly during runtime unless the tags associated to the macros and datalinks are present or created in the new project.

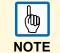

The import page can be done between projects made in the same version of the software. If the versions are different then a warning message will pop up to save the project in the new version, then again try to import the page.

#### **Dialog Pages**

Dialog pages are windows opened at runtime on top of the current page when requested by the application.

Dialogs are used to inform user about something happening (ex. alarms/notifications/status errors) or to allow user to answer a question.

Dialog type can be defined in the property window of each dialog and can be:

- **Modals:** user cannot return to main project window/page until dialog is closed.
- **Non-Modal:** user can continue to use main project window (or other dialogs non- modal) while a dialog is shown on top of it.

| ProjectView <b>P</b> | × | 1:Page1 Page3* x                       | •    | Properties                 |                 |
|----------------------|---|----------------------------------------|------|----------------------------|-----------------|
| + - ≝ ^ ∨            |   | • • • • • • • • • • • • • • • • • • •  |      | 2 67 67                    |                 |
| □ Image: Project30   | * |                                        | - [[ | - Dialog                   |                 |
|                      |   | 🔟 🛈 🏠 🖶   Font Tahoma 💎 12 💌 🗛 B I 📰 🚍 |      | name                       | Page3           |
| 🖨 🦳 Pages            |   |                                        |      | DialogType                 | non-modal       |
| <b>=</b> 1:Page1     |   |                                        |      | Width                      | 350             |
| 2 : Page2            |   |                                        |      | Height                     |                 |
| 🖨 🚰 DialogPages      |   |                                        |      | -                          | 300             |
|                      |   |                                        |      | Background Color           | [255, 255, 255] |
|                      |   |                                        |      | JavaScript Debug           | false           |
|                      |   |                                        |      | Title Bar                  | true            |
|                      |   |                                        |      | Title Name                 | Page3           |
| Page7                | = |                                        |      | Runtime Position           |                 |
| Page Templates       |   |                                        |      | Runtime Positioning        | false           |
| Mobile Pages         |   |                                        |      | X                          | 0               |
| 🖨 🔚 Config           |   |                                        |      | Y                          | 0               |
| Protocols            |   |                                        |      | <ul> <li>Events</li> </ul> |                 |
| 🛅 Tags               |   |                                        |      | OnActivate Action          |                 |
| Trends               |   |                                        |      | OnDeactivate Action        |                 |
| - 🚔 Reports          |   |                                        |      |                            |                 |
| - 🔔 Alarms           |   |                                        |      |                            |                 |
| 🚽 📌 Events Buffer    |   |                                        |      |                            |                 |
| Scheduler            |   | OK Close                               |      |                            |                 |
| 💫 MultiLanguage      |   |                                        |      |                            |                 |
|                      |   |                                        |      |                            |                 |

Max number of dialogs allowed is reported in **Table of functions and limits.** When max number of open dialog has been reached, the runtime will close automatically the oldest dialog open to open the new one.

A dialog can have a **Title Bar** on top of it. When Title Bar is enabled (**Title Bar = true**), a **Title Name** may be shown.

Runtime Position can be used to specify a fixed position for the dialog window.

# **The Widget Gallery**

The gallery is next to the Property View panel and can be opened by clicking on the tab **Widget Gallery** tab.

| Widget Gallery     | <b>ņ</b> | × |
|--------------------|----------|---|
| Basic              |          |   |
| Text/Numeric       |          | • |
| [abe]              |          |   |
| 99999              |          |   |
| 7FFF               |          |   |
| Message            |          |   |
| Buttons            |          |   |
| Meters             |          |   |
| Switches           |          |   |
| Lights             |          |   |
| Media              |          |   |
| Advanced           |          |   |
| lcons              |          |   |
| Factory Automation |          |   |

- 1. Select the desired object from the widget gallery and drag and drop it on to the page.
- 2. To change the appearance of the object, select the desired property from the property pane and change the property settings.

All the HMI objects required to make an application are available in the widget gallery. The widget gallery is accessible as a slide in pane from the right side of the workspace (as explained in the previous chapter).

The gallery is divided into several categories, each with collections of different types of objects.

3. Click on a category to display its sub-categories.

For each sub-category, the gallery offers the option of applying different styles to the objects within that category (when possible).

| Widget Gallery      |         | + <b>×</b> | Ŵ                |
|---------------------|---------|------------|------------------|
|                     | Basic   |            | N                |
|                     | Buttons |            | [idg             |
|                     | Meters  |            | et G             |
| Gauges - Ro         | und     | •          | 🕃 Widget Gallery |
|                     |         |            | N                |
|                     |         |            |                  |
|                     |         |            |                  |
| 20 73 10<br>21<br>0 | ***     |            |                  |

- 4. Click on the **style** button to display the available styles for the current object.
- 5. Select one of the available styles to apply it to the gallery objects.
  - > The object was inserted on the page, with the new applied style.

Once on the page, the object can still be subject to additional style changes using the page toolbar.

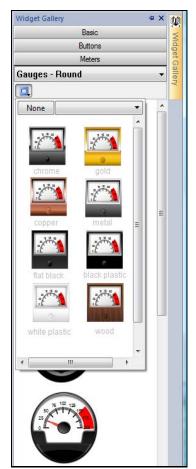

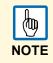

Once on the page, the object can still be subject to additional style changes. This is done using the Page Toolbar shown in the figure below.

Depending on the object selected, you can have options for the style, frame, fill color...along with the font type and size and other standard object properties

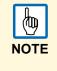

Some widgets are composed of many sub widgets. For example a button is a complex widget composed by two Image widgets, a button widget and label. This is clearly visible in the **ObjectView** when the widget is selected. To select a sub widget like the label in a button, use ObjectView or **Shift + leftClick** of mouse. In this way sub widget can be changed without ungroup all widget.

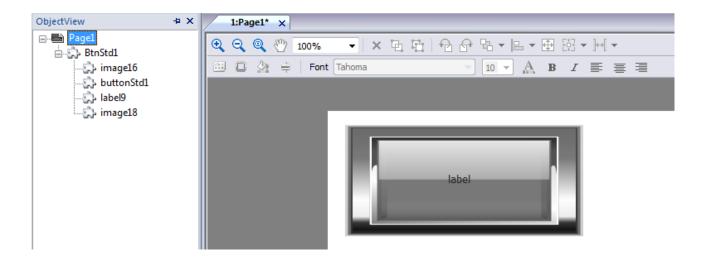

# "Attach To" and Dynamic Properties

Panel Builder 600 allows for simple binding between Tags and Widget Properties. Many different Widget Properties can be attached to a Tag, which allows you to control the device and animate objects based on live data.

To attach a Tag to a property, click on the property in Property view. A [+] button will be displayed on the right side of the property. Click on this button and select the item **Attach To...** from the menu (as shown in the figure below).

For example, when working with a gauge object, the most common action taken by the programmer is to attach a Tag to the needle, so that the value of the Tag referenced in the controller memory is represented by the needle movement.

| <b>•</b>                              | Pro | operties  | д.        | × 💓   |
|---------------------------------------|-----|-----------|-----------|-------|
| ≞ ┡िि₽┺र⊟र®छर »                       | 6   | ) 👫 😂     |           | Widg  |
|                                       |     | Gauge     |           | dge   |
| ▼ 8 ▼ A B <i>I</i> ≫                  |     | Value     | 25        | + 📅   |
| • • • • • • • • • • • • • • • • • • • |     | Min       | Attach To | allen |
| 100                                   |     | Max       | 200       | -     |
| 75 100 125<br>50 100 125              | +   | Events    |           |       |
| 25                                    | +   | Configure |           |       |
|                                       | ÷   | Display   |           |       |
|                                       |     |           |           |       |
| $\odot$                               |     |           |           |       |
| · · · · · · · · · · · · · · · · · · · |     |           |           |       |
|                                       |     |           |           |       |

To attach the Tag to the needle, single click on the object to display its properties in the Property view. Locate the **Value** property and click on the [+] button on the right part of the field as shown in above figure. Select the **Attach To...** menu item and a dialog will be displayed as shown in the figure below.

| tag     | Scale XForms                     |             |
|---------|----------------------------------|-------------|
| Source: |                                  |             |
| Tag     | 🔘 System 🔘 Widget 🔘 Recipe       |             |
| Tag:    | Tag1                             | ٩           |
|         | Modbus TCP:prot1                 |             |
|         | Tag1                             |             |
|         | Tag2                             |             |
|         | Tag3                             |             |
|         | Tag4                             |             |
|         | Tag5                             |             |
|         |                                  |             |
|         |                                  |             |
|         |                                  |             |
|         |                                  |             |
| Rea     | d Only 💿 Read/Write 🔘 Write Only | TagIndex: 0 |
|         |                                  |             |
|         |                                  |             |
|         |                                  | OK Cancel   |

When attaching a Tag, you can attach four types of data sources:

- Tags: tag defined in the Tag editor
- System: predefined system tags (example date/time)
- Widget: connect to a widget property (example: value of a slider widget)
- Recipe: recipe data from recipe manager

Select the Tag from the Tag list and Click OK to confirm.

Tags can be attached to many different properties of the object. You can attach a Tag to a property by selecting the property in the Property view and clicking on the Attach To or you can right-click on the object and select the Attach To... menu item.

# The HMI Simulator

The HMISimulator provides the facility to test the project functionality before downloading it to the panel. This feature is useful to test the project when no PLC or HMI hardware is available and to speed up the development and debugging projects

The HMI simulator supports online simulation in communication with real devices (PLC based on Ethernet or RS-232 based protocols) and offline simulation (where using Tag Editor -> Simulator field allows the configuration behavior of each tag in simulation mode).

# Launching the Simulator

The Simulator can be launched from Panel Builder 600 using Run > Start Simulator menu item to start it.

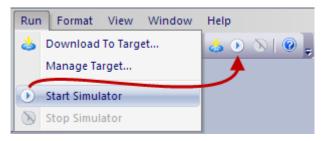

At this point, the simulator is running locally in the computer, similar to the way the server runs on a panel.

### **Stopping the Simulator**

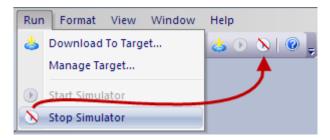

To stop the Simulator, select the Run >Stop Simulator menu item. You can also exit the simulator using close button of the Simulator or by using the Exit option from the contextual menu.

# **Simulator Settings**

The Simulator can be used with real protocols and PLCs (Ethernet or RS-232 based protocols) or with simulated protocols.

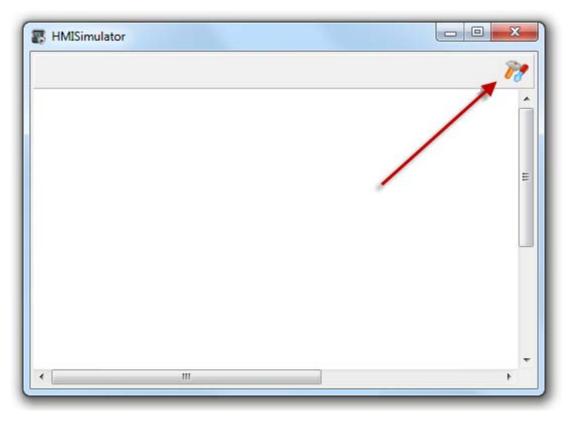

When we invoke the Simulator Settings button, a dialog showing the protocols used in the project will pop up. Users can select to use actual or simulated protocols by using the Use Simulation checkbox.

By default the Simulator uses simulated protocols defined in the Tag Editor Simulator column for each tag. Unchecking flag Mode, the simulator will communicate using real protocols with devices.

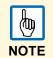

Some protocols, for example the Variables protocol, don't support communication with devices (Win32). For these protocols this option remains disabled. Usually all protocols based on Ethernet or RS-232 can be simulated in Win32 platform or in general all protocols that do not require special hardware.

| ProtocolID | ProtocolName | Mode             |
|------------|--------------|------------------|
| prot1      | Variables    | ✓ Use Simulation |
| prot2      | Variables    | ✓ Use Simulation |
| prot3      | Variables    | Use Simulation   |

When defining Tag values, the Tag Editor also includes a field to select a method for simulating the data as shown in the figure below. Tag values can be simulated in the following ways:

| Tags 🗙           |                                                                           |                   |
|------------------|---------------------------------------------------------------------------|-------------------|
| +-^ & い          | 💼 🔰 Variables:prot2 🔹 🗸                                                   |                   |
| Name 🛆 Group Dri | iver Address Comment R/W Active                                           | Simulator Scaling |
| ▶ Tag2 Variable  | es:prot2 Tag2 unsignedShort R/W false                                     | Variables 🥅 None  |
|                  | Simulator Details                                                         |                   |
|                  | Data Simulator: Variables 🗸 🚽 🛶 🛶                                         |                   |
|                  | Min:<br>Min:<br>Min:<br>Min:<br>Sine Wave<br>Triangle Wave<br>Square Wave |                   |
|                  | Period (msec): 0 OK Cancel                                                |                   |

#### Variables

The data is stored in a variable in the simulator. This variable holds the value of the Tag so the client can read and write to the Tag value.

#### Counters

A count value is incremented from 1 to 1000. When the counter reaches 1000, the value is reset to 0 and the counter restarts.

#### Sine Waves

A sine wave value is generated and written to the Tag value. The Min, Max and Period values of the Sine wave can be defined for each Tag.

#### **Triangle Waves**

A triangle wave value is generated and written to the Tag value. The Min, Max and Period values of the wave can be defined for each Tag.

#### **Square Waves**

A square wave value is generated and written to the Tag value. The Min, Max and Period values of the Sine wave can be defined for each Tag.

# **Transferring the Project to Target**

The PB610 project can be transferred to the control panel in two ways:

- 1. Using the **Download to Target** item in the run menu
- 2. Using an Update Package via USB

#### **Download to Target**

Run  $\rightarrow$  Download to Target can be used to transfer project and runtime via Ethernet from the Panel Builder 600 to the control panel.

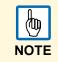

Once the panel has a valid IP assigned, it will become discoverable on the local network. Click on the "discovery" button and select the HMI from the list of IP addresses.

| wnload to Target                                    |          | <u> </u> |
|-----------------------------------------------------|----------|----------|
| Ready to download                                   |          |          |
| 192 . 168 . 7 . 129                                 | Download | Close    |
| HMI@192.168.4.210<br>HMI*@192.168.7.129<br>Advanced |          |          |

- 1. Click on the **Download** button to start the process.
  - > The system will switch the target to configuration mode and transfer the files.
  - When the download operation is completed, the target is automatically switched to operation mode and the downloaded project is started.

Any time a project is changed, the modified files need to be transferred to the target device. When updating a target, PB610 Panel Builder 600 provides the option **Download only changes** to transfer only the modified files to the device.

The figure below shows this:

| Ready to download     |          |   |
|-----------------------|----------|---|
| 192 . 168 . 7 . 129 V | Download |   |
| Advanced              |          | e |

Expanded Advanced options

The other option is **Delete Dynamic Files**. There are files that can be modified in the control panel at runtime, for example you can create new users at runtime or you can upload new value in the recipes. If the option to delete the files is selected, the edited configuration of the recipes, or users, or the schedulers will be deleted and overwritten by the project configuration.

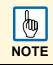

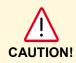

Please make sure to check carefully before selecting this option as some data can be lost. Data cannot be restored after being deleted.

When transferring a project, Studio is using a combination of an HTTP and FTP connection. The HTTP connection is used to issue commands to the target device like "turn in transfer mode" or "unload running project"; the FTP session is instead used to transfer the files to the panel's flash memory.

The default port for HTTP connections on the target is set as 80. However, the user can change the port number to a different value.

- 2. Click on the Run > Manage Target to set the port number from PB610 Panel Builder 600
- 3. Click on **Target Setup on the dialog:** the HTTP, FTP port or HTTPS, FTPS port can be set for the target.

The host name can be defined by the user, in the appropriate box in the target port pop-up. This will allow each panel to be easily identified on a network with multiple panels. The drop down box will no longer show HMI@10.2.0.6, but will show, for example, Machine1@10.2.0.6.

After renaming the host, it is necessary to download the system files to the target.

| Retrieve Projects                 | Load Project     | Unload Project | Upload Project | Delete Project |
|-----------------------------------|------------------|----------------|----------------|----------------|
| Download System Files             | Restart Target   | Update Runtime | Update Package | Target Setup   |
| Download System Files             |                  |                |                |                |
| Target                            | Note             |                |                | -              |
|                                   |                  |                |                |                |
| Target<br>192.168.0.14<br>Status: | Note             |                |                |                |
| Target<br>192.168.0.14<br>Status: | Note             |                |                |                |
| Target<br>192.168.0.14<br>Status: | Note             |                |                |                |
| Target<br>192.168.0.14<br>Status: | Note             | gs             |                |                |
| Target<br>192.168.0.14<br>Status: | Advanced Setting | gs<br>HTTPS :  |                |                |

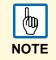

Transferring a project after the above settings will result in a change of the default configuration. At the next download the new ports will be used on target and the new ports will have to be specified in Studio to match the new selection.

4. Click on Advanced Menu in the download dialog and set the port.

| Ready              |                       |       |
|--------------------|-----------------------|-------|
| 192 . 168 . 1 . 12 | Target Setup Download | Close |

5. Set the HTTP/HTTPS port and FTP/FTPS port of the target.

They represent the port numbers Studio uses to connect to the FTP(S) and the HTTP(S) servers on target. This is useful whenever default ports are, for some reason, in use by other applications or services, or if the local network requires using different port settings.

| ITTP: | 80 | HTTPS: |              |
|-------|----|--------|--------------|
| FTP:  | 21 | FTPS:  |              |
|       |    |        |              |
|       |    |        |              |
|       |    |        |              |
|       |    |        | Availability |

### When Target Flash Memory is Low

While trying to download a project to the target if the project size is almost near or greater than the free space available in the flash memory, then it's not possible to download the project directly. The difference of project size and available free memory should be at least 2MB.

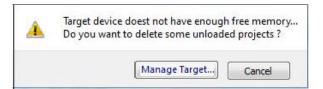

While clicking **Download**, a warning message will pop up mentioning that the target memory is low and whether you need to delete some projects as in the figure given above.

- 1. Click Manage Target.
  - > Manage Target window will open showing all the available projects in the target.
- 2. Delete the unwanted projects from the target to create more memory space
  - > Hence it is possible to download the current project.
  - > By pressing Cancel, the dialog will close, and the download operation is aborted.

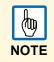

### **Update Package**

Both Runtime and project can be updated using a USB key package. To create an update package proceed as follows:

- 1. From the Run menu, select Manage Target -> Update package
- 2. Select the target and components you need to update
- 3. Specify the output directory for update package (example. USB flash drive).
- 4. Click **Create** to generate package.

An optional flag is available to encrypt package. An encrypted package is a zip package; it cannot be read by any user and can be unzipped only by the HMI runtime.

| Target      | · · · · · · · · · · · · · · · · · · · |
|-------------|---------------------------------------|
| Project     |                                       |
| HMI Runtime |                                       |
| Encrypted   |                                       |
| Location :  |                                       |
|             |                                       |
|             | Create Cancel                         |

Assuming you have stored the package in the root folder of a USB drive, remove the drive from the PC, plug it into the HMI, activate the context menu by holding your finger for a few seconds on the screen (see also "<u>Basic Unit Settings</u>")and select "Update..." as shown in the figure below.

| Zoom In<br>Zoom Out<br>Zoom 100%                                                       |
|----------------------------------------------------------------------------------------|
| Pan mode                                                                               |
| Settings<br>Project Manager<br>Update<br>Backup/Restore<br>Logging<br>Show Log at Boot |
| Show system settings                                                                   |
| About                                                                                  |

The system will automatically check for the presence of the update package in the root of the USB drive and ask confirmation to proceed with the update according to the figure below.

| HMI Update Wizard 1/2                         | OK × |  |  |  |
|-----------------------------------------------|------|--|--|--|
| Please wait, examining system                 |      |  |  |  |
| Available updates: \USBMemory                 |      |  |  |  |
| Auto select best match                        |      |  |  |  |
| Components that will be updated:              |      |  |  |  |
| - Project Files<br>Font files<br>System Files |      |  |  |  |
| Next Cancel                                   |      |  |  |  |

Mark the "Auto select best match" check box and click the "Next" button.

The rest is automatically done by the system.

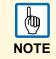

It's always recommended to create update packages with both flags Project and HMI Runtime checked to keep both aligned. Use latest runtime with old projects not converted with Panel Builder 600 could create stability problems in existing projects.

| Target                  | ¥ |
|-------------------------|---|
| V Project               |   |
| V HMI Runtime & Plug-In |   |
| Set Target Password     |   |
| Encrypted               |   |
| Location :              |   |
|                         |   |

| Menu entry               | Explanation                                                                                                    |
|--------------------------|----------------------------------------------------------------------------------------------------|
| Target                   | Target type. When a project is open the target type is selected automatically otherwise it is responsibility of the user to select the correct target type.                                                                                        |
| Project                  | Project opened in Panel Builder 600 is added to the update package.                                                                                                    |
| HMI Runtime<br>& Plug-In | HMI runtime is added to the update package. If a project is open in Panel Builder 600, also required plugins will be added to update package.                                                                                                    |
| Set Target<br>Password   | Can be used to set password used by HMI runtime to protect operations like upload of projects, board management, download of projects, etc.<br>Ref. to <u>Remote access protection to HMI Panels</u> for more information on to access protection. |
| Encrypted                | Enable Encryption of update package; it cannot be read by any user and can be unzipped only by the HMI runtime.                                                                                                    |
| Location                 | Path for saving the update package.                                                                                                    |

# The Runtime Loader

The explanations provided in the previous chapters are valid when using a panel with runtime system already installed.

The HMI devices are delivered from the factory without the runtime. When you power up the unit for the first time, it starts with the **Runtime Loader** screen.

| System settings                      |  |
|--------------------------------------|--|
| Transfer from disk                   |  |
|                                      |  |
|                                      |  |
|                                      |  |
|                                      |  |
|                                      |  |
| No HMI found<br>Waiting for transfer |  |

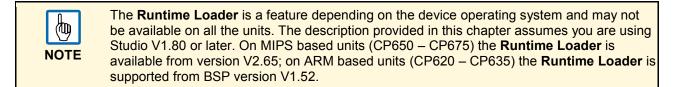

1. Click on **System settings** and activate the System menu in User Mode, where you can set the IP address of the panel (see the chapter "<u>System Settings Tool</u>" for additional information on this tool).

Once the IP address is assigned and the panel is connected to a valid network, the easiest way to install the runtime is to download a project from Studio. See the chapter "<u>Transferring the Project to Target</u>" for additional information.

The normal download procedure in Studio is able to recognize the needs of transferring the runtime and the process is automatically started.

As soon as the panel IP is selected from the list of available units in the network, Studio will in fact recognize the need for transferring the runtime, providing the information as shown in the following figure.

| Ready to download | Target device does not have Runtime<br>Do you want to install Runtime ? |
|-------------------|-------------------------------------------------------------------------|
|-------------------|-------------------------------------------------------------------------|

- 2. Click on Install Runtime button to proceed.
  - > The process will automatically go through the required steps, ending with the project download.
  - > On an off-the-shelf unit the runtime can be installed also using an USB memory stick.

3. Prepare the **Update Package** according to the instructions provided in the chapter "Transferring the Project to Target" and make sure to mark all the check boxes for the HMI Runtime as shown in the following figure.

| -           | 1             |
|-------------|---------------|
|             |               |
| Target      | *             |
| V Project   |               |
| IMI Runtime |               |
| Encrypted   |               |
| Location :  |               |
|             |               |
|             | Create Cancel |

4. Plug the USB memory stick into the panel and click on the **Transfer from disk** button.

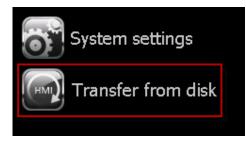

5. Follow the instructions on the screen.

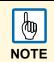

The Runtime Loader on the panel does not support the automatic installation of the runtime with versions prior to 1.80; in case an older version of the runtime has to be used on a unit with the Runtime loader, please contact technical support for additional information.

#### **Upload Projects**

You can retrieve a project from a target device using the command "Upload Project". A copy of the project is transferred from runtime to the computer running Panel Builder 600.

To upload a project proceed as follows:

- 1. Run -> Manage Target.
- 2. In tab "Runtime", Select IP of the device from "Target" menu.

| Target        | Note                        |
|---------------|-----------------------------|
| 192.168.40.28 | <b>•</b>                    |
| Status:       | winxp-client1@192.168.42.30 |
| Status.       | HMI@192.168.40.28           |
|               | HMI@192.168.41.1            |
|               | HMI@192.168.42.20           |
|               | HMI@192.168.41.171          |
|               | HMI*@192.168.6.7            |
|               | Advanced Settings           |
|               |                             |

- 3. Click on "Retrieve Projects" to list all projects available in the target device.
- 4. Select project to upload.
- 5. Click on "Upload Project".
- 6. Enter password.
- 7. Upload process starts.

Once upload has completed, a copy of project is available in: C:\Users\username\Documents\Panel Builder 600\workspace\Uploaded\RuntimeIPAddress\workspace\ProjectName

Starting from Panel Builder 600 v1.90 upload is no longer based on User Management for access protection but is protected by a dedicated password scheme. Please refer to Remote access protection to HMI Panels for more information related to access protection.

# My First AC500-CP600 Project

# **Pre-Conditions**

The following pre-conditions have to be fulfilled for the communication between an AC500 PLC and a CP600 Control Panel via CoDeSys drivers:

- Hardware
  - CP600 series (not CP6xx-WEB)
  - ABB PM5xx-ETH as of firmware V2.x
- Software
  - PB610 Panel Builder 600 as of version V1.5
  - ABB Configurator PS501 as of version V2.0.0
  - AC500 Control Builder Plus as of version V2.x

# **Step 1: Basic Settings in the ABB Control Builder Plus**

- 1. Start a new project.
- 2. Select the AC500 type you want to use, e.g. PM573-ETH V2.1.
- 3. Click **OK** to confirm your selection.

| ALL Control Builder Plus          |                                   |                     |                     |                     |                            |                    |
|-----------------------------------|-----------------------------------|---------------------|---------------------|---------------------|----------------------------|--------------------|
| File Edit View Project Tools Wind |                                   |                     |                     |                     |                            |                    |
| 1 🖹 📽 🖬 1 🎒 1 X 🖻 🛍 🗙 1 🕯         |                                   |                     |                     |                     |                            |                    |
| Devices                           |                                   | itart Page          |                     |                     |                            |                    |
|                                   | New Project                       | nnnerrs             |                     | New                 | s                          | ×                  |
|                                   |                                   |                     |                     |                     |                            | П                  |
|                                   | Categories:                       | Templates:          |                     |                     |                            | _                  |
|                                   | ····· 🛅 (General)                 | ADD                 | ADD                 | ADD                 | ADD                        | r an bette         |
|                                   |                                   | (Empty<br>project)  | AC500 CM574<br>V2.1 | AC500 PM554<br>V2.1 | AC500<br>PM554-E           | зв                 |
|                                   |                                   | ABB                 | ABB                 | ADD                 | ABB                        | BB                 |
|                                   |                                   | VC500 PM564<br>V2.1 | AC500<br>PM564-E    | AC500 PM572<br>V2.1 | AC500<br>PM573-ETH<br>V2.1 | > N                |
|                                   |                                   | ADD                 | ADD                 | ADD                 | ADD                        | ra                 |
|                                   |                                   | C500 PM582          | AC500               | AC500               | AC500                      | ein                |
|                                   |                                   |                     |                     |                     |                            | - pmp              |
|                                   | AC500 PM573-ETH V2.1              |                     |                     |                     |                            | en.                |
|                                   | Name: ABB-AC500-PLC3              |                     |                     |                     |                            | Ind                |
|                                   | Location: (_USER_DATA\_DrivesPac  | -lange Applicatio   | n Liberriad Deaf    | ihud Application    | Evamela 💻                  |                    |
|                                   | LUCATION: J(_USER_DATA(_DRIVESPAC | -Kayes (Applicatio  | un cibranes (Proi   | ibus (Application   | Example •                  | <u></u>            |
|                                   |                                   |                     | [                   | ОК                  | Cancel                     |                    |
|                                   |                                   |                     |                     |                     |                            | ///ktr<br>AC500-e( |

4. Start the ABB IP configuration tool.

5. Click **Scan** to start the scanning for the PLCs that are connected.

| AC500_CP600_Example.project - Control Builder Plus |                       |            |             |               |           |                    |                       |            |
|----------------------------------------------------|-----------------------|------------|-------------|---------------|-----------|--------------------|-----------------------|------------|
| File Edit View Project Tools Window Help           |                       |            |             |               |           |                    |                       |            |
| 1 🖆 🚅 🔒   🍝   🐒 📴 🛛 IP config tool                 |                       |            |             |               |           |                    |                       |            |
| Devices MultiOnlineChange-too                      | Start Page IP o       | onfig tool | 1           |               |           |                    |                       |            |
| AC500_CP600_Example                                | Start Page IP C       | onng cool  |             |               |           |                    |                       |            |
| AC500_PM573_ETH_V2_1 (AC500 PM573-ETH V2.1)        | Scan                  |            |             |               |           |                    |                       |            |
|                                                    |                       |            |             |               |           |                    |                       |            |
|                                                    | MAC address           | Index      | Device name | Serial number | Device ID | current IP address | configured IP address | Auth. supp |
|                                                    | 00-24-59-01-19-07     | 0          | PM583-ETH   | 0000000270    | 0×00      | 192.168.5.53       | 192.168.5.53          | no         |
|                                                    | 00-24-59-01-14-BC     | 0          | PM573-ETH   | 000000847     | 0x00      | 192.168.5.50       | 192.168.5.50          | no         |
|                                                    |                       |            |             |               |           |                    |                       |            |
|                                                    |                       |            |             |               |           |                    |                       |            |
|                                                    |                       |            |             |               |           |                    |                       |            |
|                                                    |                       |            |             |               |           |                    |                       |            |
|                                                    |                       |            |             |               |           |                    |                       |            |
|                                                    |                       |            |             |               |           |                    |                       |            |
|                                                    |                       |            |             |               |           |                    |                       |            |
|                                                    |                       |            |             |               |           |                    |                       |            |
|                                                    |                       |            |             |               |           |                    |                       |            |
|                                                    | Scan finished, receiv | ed 2 respo | nses        |               |           |                    |                       |            |
|                                                    | PM573-ETH [SI         | 1-0000     | 000847 10-  | -0~001        |           |                    |                       |            |
|                                                    | -                     | 1-00000    | JUU047, ID  | -0x00j        |           |                    |                       |            |
|                                                    | New configuration     |            |             |               |           |                    |                       |            |
|                                                    | 🗆 рнср 🗖 во           | OTP        |             |               |           |                    |                       |            |
|                                                    |                       | 169        | . 5 . 50    | 7             |           |                    |                       |            |
|                                                    |                       |            |             |               |           |                    |                       |            |
|                                                    | Subnet mask 255       | . 255      | . 248 . 0   | Send Configu  | ration    |                    |                       |            |
|                                                    | Standard gateway 0    | . 0        | . 0 . 0     |               |           |                    |                       |            |
|                                                    | Link mode Auto        |            |             | 1             |           |                    |                       |            |
|                                                    | , ato                 |            | _           | -             |           |                    |                       |            |
| I                                                  |                       |            |             |               |           |                    |                       |            |

- > Your PLCs will be displayed in the list. Click on the PLC you want to configure.
- 6. Set the IP address, the subnet mask and the IP address of your gateway.
- 7. Click the button **Send Configuration** to put the settings into your PLC.
  - > The PLC will restart automatically.
- 8. Double click on the menu item, marked by the red ellipse, to create the basic structure and the configuration files for the ABB *Control Builder Plus*

| ACSOO_CP600_Example.project - Control Builder Plus                                |                        |                |                  |                     |               |                   |
|-----------------------------------------------------------------------------------|------------------------|----------------|------------------|---------------------|---------------|-------------------|
| <u> Eile E</u> dit <u>V</u> iew Project <u>T</u> ools <u>W</u> indow <u>H</u> elp |                        |                |                  |                     |               |                   |
| : 🛅 🚔 🔚 I 🎒 I 👗 🛍 🛍 🗙 I 👫 🕼 I 🚰                                                   |                        |                |                  |                     |               |                   |
| Devices                                                                           | 🚯 Start Page 🛛 IP c    | onfig tool     |                  |                     |               |                   |
| □ □                                                                               |                        | 1              |                  |                     |               |                   |
| AC500_PM573_ETH_V2_1 (AC500 PM573-ETH V2.1)                                       | Scan                   |                |                  |                     |               |                   |
| CPU_parameters (CPU parameters)                                                   |                        |                |                  |                     |               |                   |
| Bus (I/O-Bus)                                                                     | MAC address            | Index          | Device name      | Serial number       | Device ID     | current IP addres |
| Interfaces (Interfaces)                                                           | p= 00-24-59-01-10-07   | 0              | PM583-ETH        | 000000270           | 0×00          | 192.168.5.53      |
| 🖻 📳 Communication_modules (Communication modules)                                 | 00-24-59-01-14-BC      | 0              | PM573-ETH        | 000000847           | 0x00          | 192.168.5.50      |
|                                                                                   |                        |                |                  |                     |               |                   |
| Control                                                                           | Builder Plus           |                |                  |                     | ×             | 1                 |
| Control                                                                           | builder Plus           |                | _                |                     | <u>~</u>      | 1                 |
| 2                                                                                 | The CoDeSys V2.3 proje | ct is not up t | o date. Do vou w | ant to create the o | onfiguration? |                   |
|                                                                                   |                        | ·              | ·                |                     | -             |                   |
|                                                                                   | Yes                    |                | Jo Car           | cel 1               |               |                   |
|                                                                                   | Tes                    |                |                  |                     |               |                   |
|                                                                                   |                        |                |                  |                     |               | -                 |
|                                                                                   |                        |                |                  |                     |               |                   |
|                                                                                   | Scan finished, receive | ed 2 respor    | nses             |                     |               |                   |
|                                                                                   | 1000111110100,1000111  |                |                  |                     |               |                   |
|                                                                                   | PM573-ETH [SN          | I=00000        | )00847, ID       | =0x00]              |               |                   |
|                                                                                   | New configuration      |                |                  |                     |               |                   |
| · · · · · · · · · · · · · · · · · · ·                                             | 3                      |                |                  |                     |               |                   |

> The CoDeSys programming pool starts automatically.

# Step 2: CoDeSys Settings and a Small Test Project

The following example shows you some variables and a small test project. Also define some variables. A test project is not necessary for the communication start-up, but it demonstrates better changes of variables.

| 😓 CoDeSys - AC500.pro*                                    |                                                                                                    | IJ× |
|-----------------------------------------------------------|----------------------------------------------------------------------------------------------------|-----|
| · ·                                                       | tras Online Window Help                                                                                                    |     |
|                                                           |                                                                                                    |     |
|                                                           | 1 🥺 PLC_PRG (PRG-ST)                                                                                                    |     |
|                                                           | 0004 xBoolVar02: BOOL;                                                                                                    |     |
|                                                           | 0005<br>0006 byByteVar01: BYTE;                                                                                                    |     |
|                                                           | 0007 byByteVar02: BYTE;                                                                                                    |     |
|                                                           | 0008 byByteVar03: BYTE;                                                                                                    |     |
|                                                           |                                                                                                    |     |
|                                                           | 0010 wWordVar01: WORD;<br>0011 wWordVar02: WORD;                                                                                                    |     |
|                                                           |                                                                                                    |     |
|                                                           | 0013 iCounter: INT; (* counter value *)                                                                                                    |     |
|                                                           | 0014 iEndValue: INT:= 20000; (* end value of counter *)                                                                                                    |     |
|                                                           | 0015END_VAR                                                                                                    |     |
|                                                           | 0017                                                                                                    |     |
|                                                           | 0018                                                                                                    |     |
|                                                           |                                                                                                    |     |
|                                                           | 0001 iCounter := iCounter + 1;                                                                                                    |     |
|                                                           | 0002                                                                                                    |     |
|                                                           | 0003IF iCounter = iEndValue THEN                                                                                                    |     |
|                                                           | 0004 iCounter := 0;                                                                                                    |     |
|                                                           | 0006                                                                                                    |     |
|                                                           | 0007 END_IF                                                                                                    |     |
|                                                           |                                                                                                    | _   |
|                                                           | Loading library 'C:\Program Files\Common Files\CAA-Targets\ABB_AC500\AC500_V12\Library\SysLibs\SysLibT<br>Loading library 'C:\Program Files\Common Files\CAA-Targets\ABB_AC500\AC500_V12\Library\SysLibs\SysTas |     |
|                                                           | Loading library C.(Program Files)Common Files)CAA-Targets/ABB_AC500/AC500_V12(Library(SysLibs)SysLib)                                                                                                    |     |
|                                                           | Loading library 'C:\Program Files\Common Files\CAA-Targets\ABB_AC500\AC500_V12\Library\SysLibs\SYSLIB                                                                                                    |     |
|                                                           | Loading library 'C:\Program Files\Common Files\CAA-Targets\ABB_AC500\AC500_V12\Library\Ethernet_AC500                                                                                                    | Į.  |
|                                                           | Loading library 'C:\Program Files\Common Files\CAA-Targets\ABB_AC500\AC500_V12\Library\BusDiag.lib'<br>Loading library 'C:\Program Files\Common Files\CAA-Targets\ABB_AC500\AC500_V12\Library\SysInt_AC500_V    |     |
|                                                           | Loading library C.(Program Files)Common Files)CAA-Targets/ABB_AC50004C500_V12(Library)SysExt_AC500_V                                                                                                    | ÷-  |
| ¯ <u>∎</u> , <mark>™</mark> , <mark>⊂</mark> , <b>%</b> ) |                                                                                                    |     |
|                                                           | Lin.: 7, Col.: 7 JONLINE JOV [RI                                                                                                    | EAD |

1. Open the menu Project/Options.

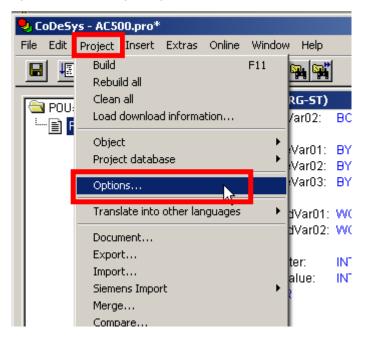

#### 2. Click on Symbol configuration.

| Options                                                                                                    | Set object attributes                                                                                                    | Set object attributes                                                                                                    | ×            |
|----------------------------------------------------------------------------------------------------|----------------------------------------------------------------------------------------------------|----------------------------------------------------------------------------------------------------|--------------|
| Category:<br>Load & Save<br>User Information<br>Editor<br>Desktop<br>Colors<br>Directories<br>Log<br>Build<br>Passwords<br>Symbol configuration<br>Variables Configure Symbol file | <ul> <li>AC500.pro</li> <li>POUs</li> <li>PIC_PRG (PRG)</li> <li>Ibrary SysInt_AC500_V10.lib 21.</li> <li>Resources</li> <li>P ibrary SysInt_AC500_V10.lib 12.</li> <li>Ibrary lecsfc.lib 13.4.06 15:5</li> <li>Ibrary SysLibTime.lib 21.7.11</li> <li>Ibrary SysLibTime.lib 21.7.11</li> <li>Ibrary SysLibTime.lib 21.7.11</li> <li>Ibrary SysLibTime.lib 21.7.11</li> <li>Ibrary SysLibTime.lib 21.7.11</li> <li>Ibrary SysLibTime.lib 21.7.11</li> <li>Ibrary SysLibTime.lib 21.7.11</li> <li>Ibrary SysLibTime.lib 21.7.11</li> <li>Ibrary SysLibTime.lib 21.7.11</li> <li>Ibrary SysLibTime.lib 21.7.11</li> <li>Ibrary SysLibTime.lib 21.7.11</li> </ul> | <ul> <li>AC500.pro</li> <li>→ POUs</li> <li>→ Ibrary SysInt_AC500_V10.lib 21.7.11 13:02:00: POUs</li> <li>→ Ibrary SysInt_AC500_V10.lib 21.7.11 13:02:00: POUs</li> <li>→ Global Variables</li> <li>→ Global Variables</li> <li>→ Ibrary SysI.bMem.lib 21.7.11 13:01:37: global variables</li> <li>→ Ibrary SysI.bMem.lib 21.7.11 13:01:37: global variables</li> <li>⊕ → Ibrary SysI.bMem.lib 21.7.11 13:01:37: global variables</li> <li>⊕ → Ibrary SysI.bMem.lib 21.7.11 13:01:37: global variables</li> <li>⊕ → Ibrary SysI.bMem.lib 21.7.11 13:01:37: global variables</li> <li>⊕ → Ibrary SysI.bMem.lib 21.7.11 13:01:37: global variables</li> <li>⊕ → Ibrary Util.lib 18:5.10 15:14:28: global variables</li> <li>⊕ → Tools</li> </ul> | OK<br>Cancel |
|                                                                                                    | Export variables of object                                                                                                    | Export variables of object                                                                                                    |              |
|                                                                                                    | Export data entries                                                                                                    | Export data entries                                                                                                    |              |
|                                                                                                    | Export structure components                                                                                                    | Export structure components                                                                                                    |              |
|                                                                                                    | Export array entries                                                                                                    | Export array entries                                                                                                    |              |
|                                                                                                    | Vrite access                                                                                                    | Vrite access                                                                                                    |              |

- 3. Activate the checkbox **Dump symbol entries**.
- 4. Click the button Configure symbol file to open the menu for setting the object attributes.
- 5. Select the program or variable list that should be accessible in the CP600 Control Panel.
- 6. The checkbox **Export variables of object** has a grey background. Double left click on the checkbox unit it is black on white background.
- 7. Click on **OK** to confirm your selection and leave the options.
- 8. Click on the tab *Resources* in the project manager.
- 9. Open the Target settings.

| CoDeSys - AC500.pro*<br>File Edit Project Insert Extras Online Window                                                                                 | Liele                                                          |                                                                    |                                                                                                    | ×                                                  |
|----------------------------------------------------------------------------------------------------|----------------------------------------------------------------|--------------------------------------------------------------------|----------------------------------------------------------------------------------------------------|----------------------------------------------------|
|                                                                                                    |                                                                |                                                                    |                                                                                                    |                                                    |
| Resources                                                                                                    | PLC_PRG (PRG-ST)                                               |                                                                    |                                                                                                    |                                                    |
| Global Variables     Jornal International Variables     Jornal International Variables                                                                | 0004 xBoolVar02: E<br>0005<br>0006 byByteVar01: E              | •                                                                  |                                                                                                    |                                                    |
|                                                                                                    | 0007 byByteVar02: E<br>0008 byByteVar03: E                     | IYTE:                                                              |                                                                                                    |                                                    |
| ⊕ <sup>…</sup> ibirary SysTaskInfo.lib 21.7.11 13:01:37: globa<br>⊕ <sup>…</sup> ibirary Util.lib 18.5.10 15:14:28: global variable<br>⊕ <sup>…</sup> | 0010 wWordVar01: V<br>0011 wWordVar02: V                       |                                                                    |                                                                                                    |                                                    |
|                                                                                                    | 0012<br>0013 iCounter Target<br>0014 iEndValu                  |                                                                    |                                                                                                    | ×                                                  |
| 💼 PLC - Browser<br>🌐 PLC Configuration                                                                                                    | 0016<br>0017 Tar                                               | guration: AC500 PM573-ETH V2.<br>get Platform Memory Layout Genera | 0<br>Network functionality   Visualization                                                                                                    |                                                    |
| Comparing Trace     Target Settings     Target Settings     Target Settings     Task configuration     Ow Watch- and Recipe Manager                   | 0018<br>0040<br>0001 iCounter :=<br>0002                       | I/O-Configuration                                                  | Download as file                                                                                                    |                                                    |
| Workspace                                                                                                    | 0003 IF iCounter =<br>0004<br>0005 iCounter                    | Support preemptive multitasking                                    | CO Download symbol file                                                                                                    | VAR_IN_OUT as reference                            |
|                                                                                                    | 0007 END_IF                                                    | Single task in multi-tasking Byte addressing mode                  | Solution States Solution States Solution States Solution States States Solution States Solution States States Solution States Solution States Solution States States Solution States States Sta | ✓ Initialize inputs Load bootproject automatically |
|                                                                                                    | Loading library 'C<br>Loading library 'C                       | Initialize zero Initialize cero Initialize cero                    | ✓ Trace                                                                                                    | SoftMotion                                         |
|                                                                                                    | Loading library 'C<br>Loading library 'C                       | Update unused I/Os                                                 |                                                                                                    |                                                    |
| ۲                                                                                                    | Loading library 'C<br>Loading library 'C<br>Loading library 'C |                                                                    | D                                                                                                    | efault OK Cancel                                   |
| POUs Data t 💭 Visual. 🔛 Resou                                                                                                    |                                                                |                                                                    |                                                                                                    |                                                    |
|                                                                                                    |                                                                |                                                                    | Lin.:                                                                                                    | 7, Col.: 7 ONLINE OV READ                          |

- 10. Open the tab General.
- 11. Activate the checkbox **Download symbol file**.
- 12. Click **OK** to confirm your selection.
- 13. Open the menu Online/Communication Parameters.

| 🌏 CoDeSys - AC500.pro*                                           |                                                          |                           |                                                                         |                                                            |
|------------------------------------------------------------------|----------------------------------------------------------|---------------------------|-------------------------------------------------------------------------|------------------------------------------------------------|
| File Edit Project Insert Extras                                  | Online Window Help                                       | Alt+F8                    |                                                                         |                                                            |
|                                                                  | Logout                                                   | Ctrl+F8                   |                                                                         |                                                            |
| Resources                                                        | Download                                                 |                           |                                                                         |                                                            |
| 🗄 🗀 Global Variables                                             | Run                                                      | F5 Communication Paramete | ers                                                                     | ×                                                          |
| 🖶 📄 library lecsfc.lib 13.4.06 15:5                              | Stop<br>Reset                                            | Shift                     |                                                                         |                                                            |
| Iibrary SysLibMem.lib 21.7.11     Iibrary SysLibTime.lib 21.7.11 | Reset (cold)                                             |                           |                                                                         | OK                                                         |
| Emilibrary SysLib Library SysLib Library SysTaskInfo.lib 21.7.1  | Reset (original)                                         |                           | 1                                                                       | Cancel                                                     |
| B- ibrary Util.lib 18.5.10 15:14:2                               | Toggle Breakpoint                                        | F9                        | Name Value Com                                                          | mentCancer                                                 |
| E Tools                                                          | Breakpoint Dialog                                        |                           |                                                                         |                                                            |
|                                                                  | Step over                                                | F10                       |                                                                         | New                                                        |
| Library Manager                                                  | Step in                                                  | F8                        |                                                                         | Bemove                                                     |
|                                                                  | Single Cycle                                             | Ctrl#F                    |                                                                         |                                                            |
| PLC - Browser                                                    | Write Values                                             | Ctrl+f                    |                                                                         |                                                            |
| Sampling Trace                                                   | Force Values<br>Release Force                            | F7<br>Shift+              |                                                                         | Gateway                                                    |
| Target Settings                                                  | Write/Force-Dialog                                       | Ctrl+5                    | Communication Parameters: Ne                                            | w Channel 🗵                                                |
| Task configuration                                               |                                                          |                           | Name AC500_192_168_5_50                                                 | ОК                                                         |
| Watch- and Recipe Manage                                         | Show Call Stack<br>Display Flow Control                  |                           |                                                                         | Caused 1                                                   |
| Workspace                                                        | -Simulation Mode                                         |                           | Device                                                                  | Cancel                                                     |
|                                                                  | Communication Parameters                                 |                           |                                                                         | ABB RS232 routing (                                        |
|                                                                  |                                                          |                           | ABB Tcp/lp Level 2                                                      | ABB SST Tcp/lp Le                                          |
|                                                                  | Write file to PLC K<br>Read file from PLC                |                           |                                                                         | ABB SST Tcp/lp Le                                          |
|                                                                  | Send marked text to RemoteControl Master (e.g. as parame | eter)                     | Senal (RS232)                                                           | 3S Serial RS232 driv                                       |
|                                                                  |                                                          |                           |                                                                         | 3S Serial RS232 driv<br>3S Tcp/lp level 2 dri <del>↓</del> |
|                                                                  | Create boot project<br>Write file to PLC                 |                           | ( Coving (Cover 2)                                                      |                                                            |
|                                                                  | Read file from PLC                                       |                           |                                                                         |                                                            |
|                                                                  | Show file information                                    |                           | 0\AC500_V12\Library\Ethernet_AC500_                                     | V10.lib'                                                   |
|                                                                  | Loading library C.Program Priesto                        |                           | 0\AC500_V12\Library\BusDiag.lib'<br>0\AC500_V12\Library\SysInt_AC500_V1 | O lib'                                                     |
| 1                                                                | Loading library 'C:\Program Files\Co                     |                           | 0\AC500_V12\Library\SysExt_AC500_V                                      |                                                            |
| 📄 POUs 🃲 Data t 🚍 Visual                                         | . 👪 Resou 📔 💶                                            |                           |                                                                         |                                                            |
| Allows setting of the communication pa                           | rameters                                                 |                           | Lin: 7, Col.: 7 ONLI                                                    | NE OV READ                                                 |
|                                                                  |                                                          |                           |                                                                         |                                                            |

Set the communication parameters of the programming device to the PLC as follows.

- 14. Click New.
- 15. Change the name of the communication and select the driver for the communication. Click **OK**.
- 16. To change the settings double click on the contents of the fields and change the value.

| Communication Parameters                | 5                                            | ×       |
|-----------------------------------------|----------------------------------------------|---------|
| - Channels                              |                                              |         |
|                                         | Serial (RS232)                               | OK      |
| AC500_192_168_5_50<br>AC500_Serial_COM8 |                                              | Cancel  |
| ACOUCSERALCOMO                          | Name Value Comment                           |         |
|                                         | Baudrate 19200<br>Parity No                  | New     |
|                                         | Stop bits                                    |         |
|                                         | Motorola byteorde IYes I<br>Flow Control Off | Remove  |
|                                         |                                              |         |
|                                         |                                              | Gateway |
|                                         |                                              | Update  |
|                                         |                                              |         |
|                                         |                                              |         |
|                                         |                                              |         |
|                                         |                                              |         |

Settings for serial communications.

| Communication Parameters |                                                                                                    | ×                   |
|--------------------------|----------------------------------------------------------------------------------------------------|---------------------|
| AC500_192_168_5_50       | Name     Value     Comment       Address     192.168.5.50     IP address or hostname       Port     1201       Motorola byteorder     Yes | OK<br>Cancel<br>New |
|                          |                                                                                                    | Remove<br>Gateway   |
|                          |                                                                                                    | Update              |

Settings for networks.

17. Compile your project:

| Ī | <b>9</b> , C | oDeSy | /s - AC5( | 00.pro* |        |        |        |            |
|---|--------------|-------|-----------|---------|--------|--------|--------|------------|
|   | File         | Edit  | Project   | Insert  | Extras | Online | Window | Н          |
|   |              | 15    | Build     |         |        | ĸ      | F11    | <b>S</b> . |
|   |              |       | Rebui     | ild all |        | 13     |        | H          |

18. Log in your PLC with the last communication parameters you have selected.

| 🌯 с  | oDeS | ys - ACS           | 00.pro*    |                |        |        |      |  |
|------|------|--------------------|------------|----------------|--------|--------|------|--|
| File | Edit | Project            | Insert     | Extras         | Online | Window | Help |  |
|      | 1 15 | ] 🗊 忍              | - <u>-</u> | 1 <b>2</b> ×16 | Logir  | 1 N    |      |  |
| _    |      | 1 <b>. –</b> 1. e. |            | , Imm. I. Br   | Logo   | ut 😽 . |      |  |

19. Upload your program to the PLC and confirm the following question with Yes.

| nter := iCounter + 1; |                                                    |   |
|-----------------------|----------------------------------------------------|---|
| unter = iEn CoDeSys   |                                                    | × |
| :ounter := 0          | The program has changed! Download the new program? |   |
| JF                    | Yes No Cancel Details >>                           |   |
| tation of POU 'PLC_PF |                                                    |   |

20. Start the project in your PLC.

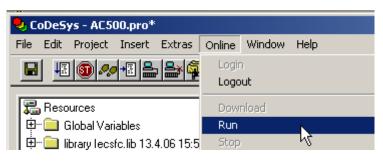

21. Create a boot project to permanently save the program in the PLC.

| <b>CoDeSys - AC500.pro*</b><br>File Edit Project Insert Extras                                                                                                    | Online <sup>1</sup> /indow Help                                                                                                    |                                                                          |
|----------------------------------------------------------------------------------------------------|----------------------------------------------------------------------------------------------------|--------------------------------------------------------------------------|
|                                                                                                    | Login<br>Logout                                                                                                    | Alb+F8<br>Ctrl+F8                                                        |
| Resources<br>Global Variables<br>Iibrary lecsfc.lib 13.4.06 15:5<br>Iibrary SysLibMem.lib 21.7.11<br>Iibrary SysLibTime.lib 21.7.11<br>Iibrary SysTaskInfo.lib 21.7.1                                                                                                    | Download<br>Run<br>Stop<br>Reset<br>Reset (cold)<br>Reset (original)                                                                                                    | F5 · ·                                                                   |
| Ibbary Oys restriction 21111     Ibrary Util.lib 18.5.10 15:14:2     Ibrary Util.lib 18.5.10 15:14:2     Ibrary Manager     Ibrary Manager     Ibrary Manager     Ibrary Manager     Ibrary Log     Ibrary PLC - Browser     Ibrary PLC Configuration     Ibrary Sampling Trace     If Target Settings | Toggle Breakpoint<br>Breakpoint Dialog<br>Step over<br>Step in<br>Single Cycle<br>Write Values<br>Force Values<br>Release Force<br>Write/Force-Dialog                                                               | F9<br>F10<br>F8<br>Ctrl+F5<br>Ctrl+F7<br>F7<br>Shift+F7<br>Ctrl+Shift+F7 |
| 🙀 Task configuration<br>Q Watch- and Recipe Manage<br>X Workspace                                                                                                    | Show Call Stack<br>Display Flow Control<br>Simulation Mode<br>Communication Parameters<br>Write file to PLC<br>Read file from PLC<br>Send marked text to RemoteControl Master (e.g. as param<br>Create boot project |                                                                          |

# Step 3: PB610 Panel Builder 600

# Start a new Project from Control Builder Plus

- 1. Start your Panel Builder 600 project in the Control Builder Plus.
- 2. Select the top level of your project.

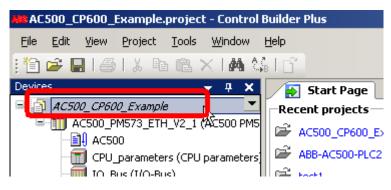

3. Add device with a right click or select Project/Add Device.

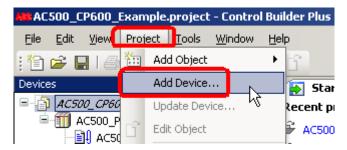

- 4. Select *Miscellaneous/CP600 Control Panel* and adapt the name.
- 5. Click **Add Device** to insert the new CP600 and close the dialog by clicking **Close**.

| 🚹 Add Device                                                                | ×                |
|-----------------------------------------------------------------------------|------------------|
| Name: CP600_Control_Panel_Example                                           |                  |
| Action:                                                                     |                  |
| Append device                                                               |                  |
| Device:                                                                     |                  |
| Vendor: <all vendors=""></all>                                              |                  |
| Alamo Vendor                                                                | Version          |
| Strate                                                                      |                  |
|                                                                             | 1.5xxxxx         |
| Programmable Safety Controller 🔓 ABB AB, Jokab Safety     PLCs              | 2.1.0.0          |
| PLCs                                                                        |                  |
|                                                                             |                  |
|                                                                             |                  |
|                                                                             |                  |
|                                                                             |                  |
|                                                                             |                  |
|                                                                             |                  |
|                                                                             |                  |
| Display all versions (for experts only)                                     |                  |
|                                                                             |                  |
| Information:<br>Mame: CP600 Control Panel                                   |                  |
| Vendor: ABB STOTZ-KONTAKT GmbH                                              |                  |
| Groups:<br>Version: 1.5xxxx                                                 |                  |
| Model Number: 1SAP500900R0001                                               |                  |
| Description: CP600 Panel project                                            |                  |
|                                                                             |                  |
|                                                                             |                  |
|                                                                             |                  |
| Add selected device to the project (top-level)                              |                  |
|                                                                             |                  |
| • (You can select another target node in the navigator while this window is | open.)           |
|                                                                             | Add Device Close |
|                                                                             |                  |

6. Double click on the Panel Builder 600 icon to start the Panel Builder 600 Suite.

| AC500_CP600_Example.project* - Control Builder Plus                                                                                                    |                                                                                                    |
|----------------------------------------------------------------------------------------------------|----------------------------------------------------------------------------------------------------|
| <u>File Edit View Project Tools Window H</u> elp                                                                                                    |                                                                                                    |
| 🎦 🚅 🔜   🍜   👗 ங 🛍 🗙   🏘 🎎   🔓                                                                                                    |                                                                                                    |
| Devices 🗸 🗸 🔨 Start Page                                                                                                    |                                                                                                    |
| AC500_CP600_Example         AC500_PM573_ETH_V2_1 (AC500 PM5         AC500_CP600_Example         AC500_CP600_Example         AC500_CP600_Example         AC500_CP600_Example         AC500_CP600_Example         CP600_Control Panel Example (CP600         Panel Builder 600         Create a new project         Copen a project from disk         Open a project archive from disk         Open a project archive from disk         Open a project archive from disk         Deat project archive from disk | News         OBack       Forward       Image: Algorithm of the second second sec |
| Visit the homepage<br>Version information<br>Control Builder Plus                                                                                                    | Panel Builder 600                                                                                                    |

➤ The PB610 Panel Builder 600 opens.

Select your Control Panel type by the following steps.

7. Double click on the Panel Builder 600 icon on the left side

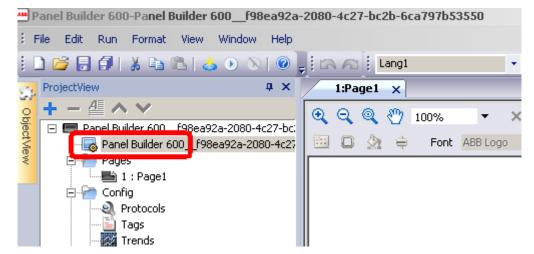

> The Property View of the Panel Builder 600 opens on the right side.

- 8. Select **Behaviour** and open the + of the **Project type** property.
- 9. Click Convert Project to open the project wizard dialog and select your Control Panel type.

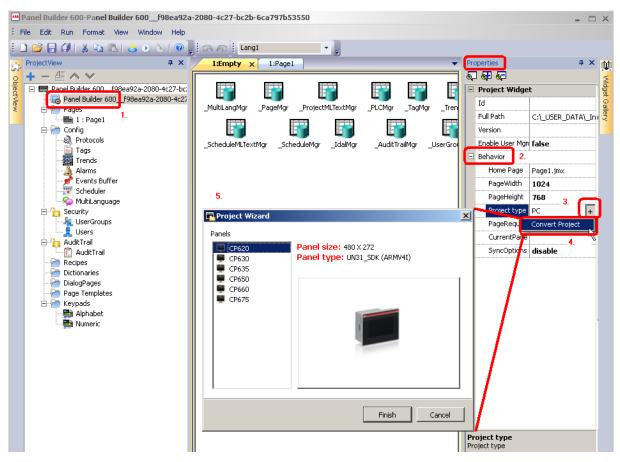

# **Protocol Configuration**

- 1. Via the Project View open the configuration of the protocols.
- 2. Click the + icon to insert a new protocol.
- 3. Select the protocol type in the pull down menu.

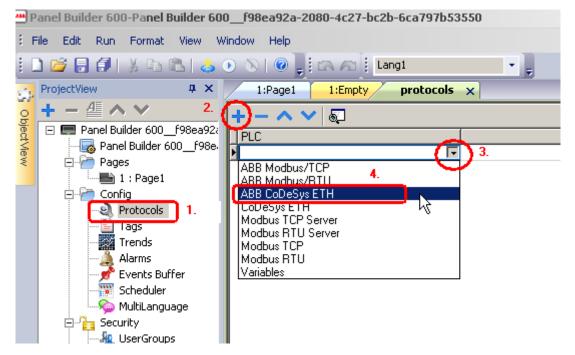

4. Adapt the protocol as shown in the picture below.

| ABB CoDeSys ETH     |                     |                   |         |
|---------------------|---------------------|-------------------|---------|
| PLC Network         |                     |                   |         |
| IP address          | 192.168.5.50        | Routing levels    | 0       |
| Port                | 1201                | Coupler (Level 1) | Line0 🗸 |
| BlockSize           | 128                 | Channel (Level 1) | 0       |
| Timeout (ms)        | 10000               | Address (Level 1) | 0.0.0.0 |
| Protocol type       | Tcp/lp_Level2_Route | Coupler (Level 2) | Line0 🗸 |
| SrcAdr              | 0                   | Channel (Level 2) | 0       |
| Destination Address | 0                   | Address (Level 2) | 0.0.0.0 |
| PLC Models          |                     |                   |         |

- 5. Adapt the IP-Address of your target PLC.
- 6. Set the port to 1201.
- 7. Set the protocol type to Tcp/lp\_Level2\_Route.
- 8. Select Motorola as PLC model.
- 9. To change the protocol properties later use the button on the right side in the column *Configuration*.
- 10. For detailed description refer to chapter "Communication Protocols".

# Tag Import – Work with Tags

- 1. Double click on the Tags icon in the Project View to open the tag configuration.
- 2. Press the marked button in the configuration page to import the tags and click **OK**.

Panel Builder 600-Panel Builder 600 \_\_\_\_ f98ea92a-2080-4c27-bc2b-6ca797b53550

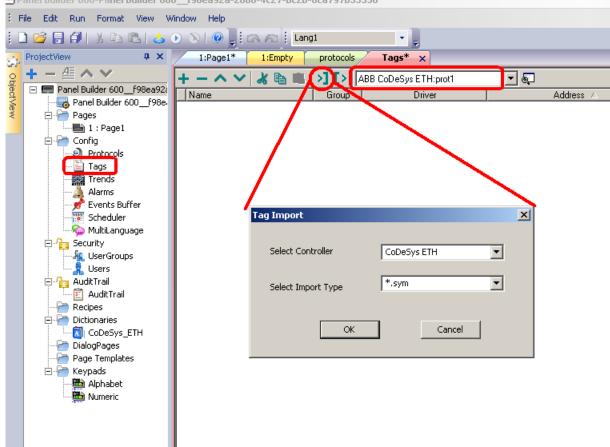

3. The symbol file is placed in the subfolder for the AC500 CoDeSys files in the project folder of the *Control Builder Plus* project. This folder will be packed into the project file when the project is closed.

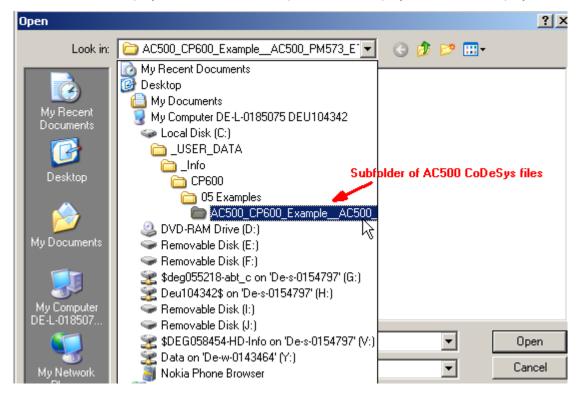

4. Select the symbol file and open it.

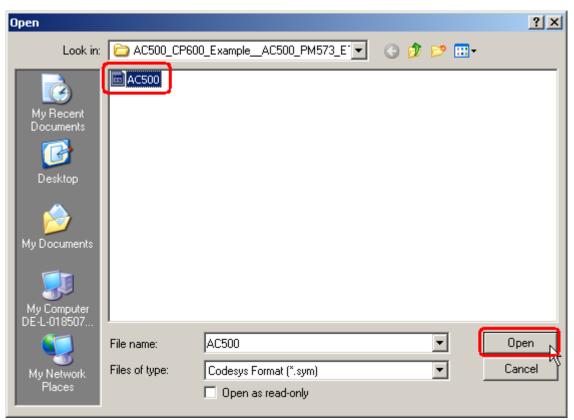

- The accessible tags are shown in the lower part of the tag editor. 5.
- 6. Mark the tags which you want to import to the Panel Builder project.
- 7. Click the marked symbol to import the tags.

|          | 1:Page1* 1:Empty                                                                                                    | protocols Tags*                                                                                |                                                             |                       |                                                      |                                                        |  |
|----------|----------------------------------------------------------------------------------------------------|------------------------------------------------------------------------------------------------|-------------------------------------------------------------|-----------------------|------------------------------------------------------|--------------------------------------------------------|--|
| - Ľ      | + - ^ ~ 🖌 🖻 🖷 🛛                                                                                                    | >] [> ABB CoDeSys                                                                              | ETH:prot1                                                   | <b>_</b> 6            |                                                      |                                                        |  |
| 22<br>8. | Name                                                                                                    | Group                                                                                          | Driver                                                      | Ade                   | dress 🛆                                              | Comment                                                |  |
| e.       |                                                                                                    |                                                                                                |                                                             |                       |                                                      |                                                        |  |
|          |                                                                                                    |                                                                                                |                                                             |                       |                                                      |                                                        |  |
| L        |                                                                                                    |                                                                                                |                                                             |                       |                                                      |                                                        |  |
| L        |                                                                                                    |                                                                                                |                                                             |                       |                                                      |                                                        |  |
| L        |                                                                                                    |                                                                                                |                                                             |                       |                                                      |                                                        |  |
|          |                                                                                                    |                                                                                                |                                                             |                       |                                                      |                                                        |  |
|          |                                                                                                    |                                                                                                |                                                             |                       |                                                      |                                                        |  |
| L        |                                                                                                    |                                                                                                |                                                             |                       |                                                      |                                                        |  |
|          |                                                                                                    |                                                                                                |                                                             |                       |                                                      |                                                        |  |
|          |                                                                                                    |                                                                                                |                                                             |                       |                                                      |                                                        |  |
| I        |                                                                                                    |                                                                                                |                                                             |                       |                                                      |                                                        |  |
|          | 4                                                                                                    |                                                                                                |                                                             |                       |                                                      |                                                        |  |
|          |                                                                                                    |                                                                                                |                                                             |                       |                                                      |                                                        |  |
|          | a) (3                                                                                                    |                                                                                                |                                                             |                       |                                                      |                                                        |  |
|          |                                                                                                    | datatype                                                                                       | array                                                       | arraysize             | addressSpace                                         | offset                                                 |  |
|          | tagname<br>ProjectId                                                                                                    | datatype<br>unsignedInt                                                                        | false                                                       | arraysize<br>0        | addressSpace<br>PR0J_ID                              | 103236                                                 |  |
|          | tagname<br>ProjectId                                                                                                    |                                                                                                |                                                             |                       |                                                      |                                                        |  |
|          | tagname<br>ProjectId                                                                                                    | unsignedInt                                                                                    | false                                                       | Ō                     | PROJ_ID                                              | 103236                                                 |  |
|          | tagname<br>ProjectId<br>PLC_PRG/byByteVar01                                                                                                    | unsignedInt<br>unsignedByte                                                                    | false<br>false                                              | 0                     | PROJ_ID<br>5                                         | 103236<br>1491                                         |  |
|          | tagname<br>ProjectId<br>PLC_PRG/byByteVar01<br>PLC_PRG/byByteVar02                                                                                        | unsignedInt<br>unsignedByte<br>unsignedByte                                                    | false<br>false<br>false                                     | 0<br>0<br>0           | PROJ_ID<br>5<br>5                                    | 103236<br>1491<br>1496                                 |  |
|          | tagname<br>ProjectId<br>PLC_PRG/byByteVar01<br>PLC_PRG/byByteVar02<br>PLC_PRG/byByteVar03<br>PLC_PRG/iCounter                                             | unsignedInt<br>unsignedByte<br>unsignedByte<br>unsignedByte                                    | false<br>false<br>false<br>false                            | 0<br>0<br>0<br>0      | PROJ_ID<br>5<br>5<br>5<br>5                          | 103236<br>1491<br>1496<br>1497                         |  |
|          | tagname<br>ProjectId<br>PLC_PRG/byByteVar01<br>PLC_PRG/byByteVar02<br>PLC_PRG/byByteVar03<br>PLC_PRG/iCounter<br>PLC_PRG/iEndValue                        | unsignedInt<br>unsignedByte<br>unsignedByte<br>unsignedByte<br>short<br>short                  | false<br>false<br>false<br>false<br>false<br>false          | 0<br>0<br>0<br>0      | PROJ_ID<br>5<br>5<br>5<br>5<br>5<br>5                | 103236<br>1491<br>1496<br>1497<br>1502                 |  |
|          | tagname<br>ProjectId<br>PLC_PRG/byByteVar01<br>PLC_PRG/byByteVar02<br>PLC_PRG/byByteVar03<br>PLC_PRG/iCounter<br>PLC_PRG/iEndValue<br>PLC_PRG/iWWordVar01 | unsignedInt<br>unsignedByte<br>unsignedByte<br>unsignedByte<br>short<br>short<br>unsignedShort | false<br>false<br>false<br>false<br>false<br>false<br>false |                       | PROJ_ID<br>5<br>5<br>5<br>5<br>5<br>5<br>5<br>5<br>5 | 103236<br>1491<br>1496<br>1497<br>1502<br>1504<br>1498 |  |
|          | tagname<br>ProjectId<br>PLC_PRG/byByteVar01<br>PLC_PRG/byByteVar02<br>PLC_PRG/byByteVar03<br>PLC_PRG/iCounter<br>PLC_PRG/iEndValue                        | unsignedInt<br>unsignedByte<br>unsignedByte<br>unsignedByte<br>short<br>short                  | false<br>false<br>false<br>false<br>false<br>false          | 0<br>0<br>0<br>0<br>0 | PROJ_ID<br>5<br>5<br>5<br>5<br>5<br>5<br>5           | 103236<br>1491<br>1496<br>1497<br>1502<br>1504         |  |

| トー ヘ 🗸 🖌 🖷 🖷 🗌                                                                                                    | >] [> ABB CoDe                                                                                                    | Sys ETH:prot1                                                                          | - 5                                                                                           |                                                                                          |                                                                |      |        |             |
|----------------------------------------------------------------------------------------------------|----------------------------------------------------------------------------------------------------|----------------------------------------------------------------------------------------|-----------------------------------------------------------------------------------------------|------------------------------------------------------------------------------------------|----------------------------------------------------------------|------|--------|-------------|
| Name                                                                                                    | Group                                                                                                    | Driver                                                                                 | Ad                                                                                            | Idress 🛆                                                                                 | Comment                                                        | B/W  | Active | Simulato    |
| PLC_PRG/byByteVar01                                                                                                    | ABB C                                                                                                    | oDeSys ETH:prot1                                                                       | PLC_PRG/byByteVa                                                                              | ar01 5 1491 unsignedB                                                                    | 1                                                              | B/W  | false  | Variables   |
| PLC_PRG/byByteVar02                                                                                                    | ABB C                                                                                                    | oDeSys ETH:prot1                                                                       | PLC_PRG/byByteVa                                                                              | ar02 5 1496 unsignedB                                                                    | 1                                                              | B/W  | false  | Variables   |
| PLC_PRG/byByteVar03                                                                                                    | ABB C                                                                                                    | oDeSys ETH:prot1                                                                       | PLC_PRG/byByteVa                                                                              | ar03 5 1497 unsignedB                                                                    | 1                                                              | B/W  | false  | Variables   |
| PLC_PRG/iCounter                                                                                                    | ABB C                                                                                                    | oDeSys ETH:prot1                                                                       | 0 PLC_PRG/iC                                                                                  | ounter 5 1502 short                                                                      |                                                                | R/W  | false  | Variables   |
| PLC_PRG/iEndValue                                                                                                    | ABB C                                                                                                    | oDeSys ETH:prot1                                                                       | 0 PLC_PRG/iEn                                                                                 | dValue 5 1504 short                                                                      |                                                                | R/W  | false  | Variables   |
| PLC_PRG/wWordVar01                                                                                                    | ABB C                                                                                                    | oDeSys ETH:prot1                                                                       | LC_PRG/wwordVa                                                                                | ar01 5 1498 unsignedSl                                                                   | ł                                                              | R/W  | false  | Variables   |
| PLC_PRG/wWordVar02                                                                                                    | ABB C                                                                                                    | oDeSys ETH:prot1                                                                       | LC_PRG/wWordVa                                                                                | ar02 5 1500 unsignedSl                                                                   | ł                                                              | R/W  | false  | Variables   |
| PLC_PRG/xBooNar01                                                                                                    | ABB C                                                                                                    | oDeSys ETH:prot1                                                                       | 0 PLC_PRG/xBool                                                                               | Var01 5 1447 boolean                                                                     |                                                                | R/W  | false  | Variables   |
| PLC PRG/xBooNar02                                                                                                    | ABB C                                                                                                    | oDeSys ETH:prot1                                                                       | 0 PLC_PBG/vBool                                                                               | Var02 5 1 490 boolean                                                                    |                                                                | B/W  | false  | Variables   |
|                                                                                                    |                                                                                                    |                                                                                        |                                                                                               |                                                                                          |                                                                | n/ w |        | V dilabica  |
|                                                                                                    |                                                                                                    |                                                                                        |                                                                                               |                                                                                          |                                                                |      |        | y anabies   |
|                                                                                                    | datatype                                                                                                    | array                                                                                  | arraysize                                                                                     | addressSpace                                                                             | offset                                                         |      |        | Yanabics    |
| ( ]<br>경 하징<br>tagname<br>ProjectId                                                                                                    | datatype<br>unsignedInt                                                                                                    | array                                                                                  | arraysize<br>0                                                                                | addressSpace PROJ_ID                                                                     | 103236                                                         |      |        | Yanabies    |
| Iagname<br>RrojectId<br>PLC_PRG/by8yteVar01                                                                                                    | datatype                                                                                                    | array<br>false<br>false                                                                | arraysize                                                                                     | addressSpace<br>PROJ_ID<br>5                                                             | 103236<br>1491                                                 |      |        | Yanducs     |
| tagname<br>ProjectId<br>PLC_PRG/byByteVar01<br>PLC_PRG/byByteVar02                                                                                                    | datatype<br>unsignedInt<br>unsignedByte<br>unsignedByte                                                                    | array<br>false<br>false<br>false                                                       | arraysize                                                                                     | addressSpace<br>PROJ_ID<br>5<br>5                                                        | 103236<br>1491<br>1496                                         |      |        | Y anduics   |
| tagname<br>ProjectId<br>PLC_PRG/by8jveVar01<br>PLC_PRG/by8jveVar02<br>PLC_PRG/by8jveVar03                                                                                      | datatype<br>unsignedInt<br>unsignedByte<br>unsignedByte<br>unsignedByte                                                    | array<br>false<br>false<br>false<br>false                                              | arraysize 0 0 0 0 0 0 0 0 0 0 0 0 0 0 0 0 0 0 0                                               | addressSpace<br>PROJ_ID<br>5<br>5<br>5<br>5                                              | 103236<br>1491<br>1496<br>1497                                 |      |        | Y anducs    |
| tagname<br>ProjectId<br>PLC_PRG/byByteVar01<br>PLC_PRG/byByteVar02<br>PLC_PRG/byByteVar03<br>PLC_PRG/b/Counter                                                                 | datatype<br>unsignedInt<br>unsignedByte<br>unsignedByte<br>unsignedByte<br>short                                           | array<br>false<br>false<br>false<br>false<br>false                                     | arraysize 0 0 0 0 0 0 0 0 0 0 0 0 0 0 0 0 0 0 0                                               | addressSpace<br>PROJ_D<br>5<br>5<br>5<br>5                                               | 103236<br>1491<br>1496<br>1497<br>1502                         |      | Idise  | Y andures   |
| Iagname<br>Projectid<br>PLC_PRG/byByteVar01<br>PLC_PRG/byByteVar02<br>PLC_PRG/byByteVar03<br>PLC_PRG/byByteVar03<br>PLC_PRG//EndValue                                          | datatype<br>unsignedInt<br>unsignedByte<br>unsignedByte<br>unsignedByte<br>short<br>short                                  | array<br>false<br>false<br>false<br>false<br>false<br>false                            | arraysize     0     0     0     0     0     0     0     0     0     0     0     0     0     0 | addressSpace<br>PR0J_0<br>5<br>5<br>5<br>5<br>5<br>5                                     | 103236<br>1491<br>1496<br>1497<br>1502<br>1504                 |      | Idise  | Y diradios  |
|                                                                                                    | datatype<br>unsignedInt<br>unsignedByte<br>unsignedByte<br>short<br>short<br>unsignedShort<br>unsignedShort                | array<br>false<br>false<br>false<br>false<br>false<br>false<br>false                   | arraysize 0 0 0 0 0 0 0 0 0 0 0 0 0 0 0 0 0 0 0                                               | addressSpace<br>PROJ_D<br>5<br>5<br>5<br>5<br>5<br>5<br>5<br>5                           | 103236<br>1491<br>1496<br>1497<br>1502<br>1504<br>1498         |      |        | Y diridulos |
| tagname<br>ProjectId<br>PLC_PRG/byByteVar01<br>PLC_PRG/byByteVar02<br>PLC_PRG/byByteVar03<br>PLC_PRG/Clounter<br>PLC_PRG//EndValue<br>PLC_PRG/WVordVar01<br>PLC_PRG/WVordVar02 | datatype<br>unsignedIt<br>unsignedByte<br>unsignedByte<br>unsignedByte<br>short<br>short<br>unsignedShort<br>unsignedShort | array<br>false<br>false<br>false<br>false<br>false<br>false<br>false<br>false<br>false | arraysize 0 0 0 0 0 0 0 0 0 0 0 0 0 0 0 0 0 0 0                                               | addressSpace<br>PROJ_ID<br>5<br>5<br>5<br>5<br>5<br>5<br>5<br>5<br>5<br>5<br>5<br>5<br>5 | 103236<br>1491<br>1496<br>1497<br>1502<br>1504<br>1498<br>1500 |      |        | Y diridulos |
| Itagname<br>ProjectId<br>PLC_PRG/by8yteVar01<br>PLC_PRG/by8yteVar02<br>PLC_PRG/by8yteVar03<br>PLC_PRG/Counter<br>PLC_PRG/Counter<br>PLC_PRG/WWordVar01                         | datatype<br>unsignedInt<br>unsignedByte<br>unsignedByte<br>short<br>short<br>unsignedShort<br>unsignedShort                | array<br>false<br>false<br>false<br>false<br>false<br>false<br>false                   | arraysize 0 0 0 0 0 0 0 0 0 0 0 0 0 0 0 0 0 0 0                                               | addressSpace<br>PROJ_D<br>5<br>5<br>5<br>5<br>5<br>5<br>5<br>5                           | 103236<br>1491<br>1496<br>1497<br>1502<br>1504<br>1498         |      |        | y anabies   |

View of tag editor after selection and import of tags

# Attach the Tags to Widgets

- 1. Double click on the page symbol to open a page of your project.
- 2. Open the widget gallery.

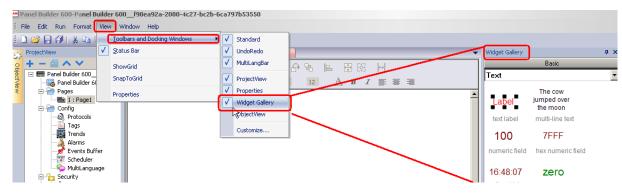

3. Drag and drop a widget to your page. In this example take a numeric field.

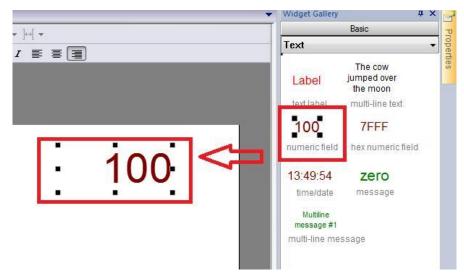

4. Use the property *Value* to attach a tag to the widget. Click in the field, press the + button and select **Attach To**.

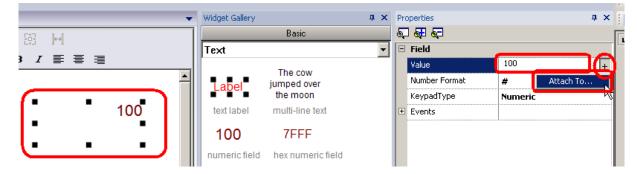

5. Or right click on the tag and use the context menu.

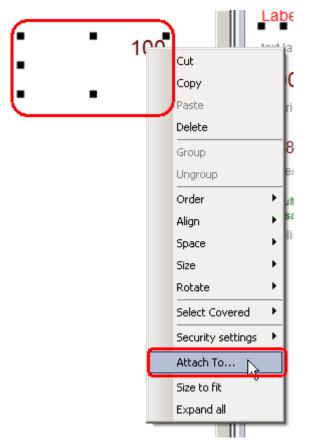

6. Select the desired tag from the dialog box and select the authorization for read or read/write access of the tag.

| field1.value |                                                                                                    |
|--------------|----------------------------------------------------------------------------------------------------|
| Tag X        | Forms                                                                                                    |
| Source:      |                                                                                                    |
| 💿 Tag        | C System C Widget C Recipe                                                                                                    |
| Tag:         | PLC_PRG/iCounter       v         PLC_PRG/byByteVar01       PLC_PRG/byByteVar02         PLC_PRG/byByteVar03       PLC_PRG/iCounter         PLC_PRG/iEndValue       Image: Counter Counter         PLC_PRG/wordVar01       Image: Counter Counter         PLC_PRG/wordVar02       Image: Counter Counter         PLC_PRG/wordVar01       Image: Counter Counter         PLC_PRG/wordVar02       Image: Counter Counter         PLC_PRG/wordVar02       Image: Counter Counter         PLC_PRG/wordVar02       Image: Counter Counter         Image: Counter Counter       Image: Counter Counter         Image: Counter Counter       Image: Counter         Image: Counter Counter       Image: Counter         Image: Counter Counter       Image: Counter         Image: Counter Counter       Image: Counter         Image: Counter Counter       Image: Counter         Image: Counter Counter       Image: Counter         Image: Counter       Image: Counter         Image: Counter       Image: Counter         Image: Counter       Image: Counter         Image: Counter       Image: Counter         Image: Counter       Image: Counter         Image: Counter       Image: Counter         Image: Counter       Image: Counter |
| 🖲 Read       | Only O Read/Write O Write Only TagIndex: 0                                                                                                    |
|              | ?<br>OK Cancel                                                                                                    |

7. Continue in that way for all other tags you want to use.

#### **Download the Project to the Control Panel**

1. Select *Run/Download* or use the marked symbol to start the download dialog.

| 😬 Panel Build | er 600-Pa <mark>nel Builder 600f98ea9</mark> 2 | Panel Builder 600-Panel Builder 600f98ea92a-208                                                                                                    |
|---------------|------------------------------------------------|----------------------------------------------------------------------------------------------------|
| EFile Edit    | Run Format View Window Hel;                    | i File Edit Run Format View Window Help<br>D 😂 🕞 🗊 🕺 🔉 🗈 🖎 🚱 🔊 🔊 I @ 📑 (                                                                                                    |
| i 🗋 🐸 🔒       | 👌 Download To Target 💦 🖗                       | ProjectView                                                                                                    |
| ProjectVie    | Manage Target 👋 ag                             | Image: Constraint of the second second se |

2. Select your CP600 Control Panel from the pull down list and download the project.

| Download To Target                            |          | ×     |
|-----------------------------------------------|----------|-------|
| Ready to download                             |          |       |
| 192 . 168 . 5 . 111 V V Download only changes | Download | Close |
| HMI@192.168.5.111<br>Advanced                 |          |       |

# **Further Help**

 $\rightarrow$  Select Help/Help Contents.

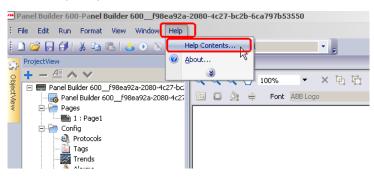

| 😫 Panel Builder 600 User Manual                                                                                                    |                        |
|----------------------------------------------------------------------------------------------------|------------------------|
| Hide Locate Back Forward Stop Refresh                                                                                                    | Home Pri               |
| Inde       Locate       Back       Polyard       Stop       Petresh         Contents       Index       Search       Favorites            • Getting Started with Panel Builder 600 Aurtime (         • Aurthead Stop       Installing Panel Builder 600 Runtime (         • Basic Unit Settings: System Settings)             • My First Panel Builder 600 Project           • Creating a New Project             • Orkspace           • Creating a New Project             • Step 1 - Select the Communication           • Step 2 - Add the Tags             • Step 3 - Create a Page           • The Panel Builder 600 Widgets G             • Step 5 - Testing the Project           • Step 5 - Testing the Project             • Using CP600 HMI Client           Using CP600 HMI Client             • Using Activex Client for Internet I             • Stage Activex Client for Internet I | My Firs<br>This sectic |

# **Communication Protocols**

# ABB Modbus TCP Driver

Various Modbus TCP-capable devices can be connected to the operator panel. To set-up your Modbus TCP device, please refer to the documentation you have received with the device.

This specific implementation of the Modbus TCP driver provides easy handling of the connection to the ABB controllers providing specific supports for PLC models and tag import facilities.

The implementation of the protocol operates as a Modbus TCP client only.

#### **Protocol Editor Settings**

→ Add with the button + a driver in the protocol editor and select the protocol called ABB Modbus TCP from the list of available protocols.

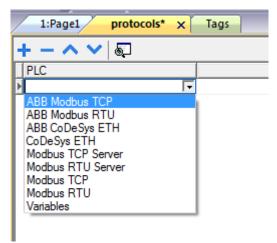

The driver configuration dialog is showed in the following figure.

| ABB Modbus TCP                                                                                                    | ×                              |
|----------------------------------------------------------------------------------------------------|--------------------------------|
| PLC Network                                                                                                    | ОК                             |
| Alias                                                                                                    | Cancel                         |
| IP Address                                                                                                    | 0.0.0.0                        |
| Port                                                                                                    | 502                            |
| Timeout                                                                                                    | 1000                           |
| UnitID                                                                                                    | 1                              |
| PLC Models                                                                                                    |                                |
| ABB AC31 Series 90 Et<br>ABB AC500-eCo Etherr<br>ABB PM571, PM572 Et<br>ABB PM59x, PM58x, PI<br>ABB e 100 Motion Produ<br>ABB e 150 Motion Produ | net<br>hernet<br>1573 Ethernet |

| Parameter    | Description                                                                                                    |  |  |
|--------------|----------------------------------------------------------------------------------------------------|--|--|
| Alias        | Name to be used to identify nodes in network configurations. The name will be added as prefix to each tag name imported for each network node                                                                                                    |  |  |
| IP address   | Ethernet IP address of the controller                                                                                                    |  |  |
| Port         | Allows to change the default port number used by the Modbus TCP driver; it could be useful whenever the communication passes through Routers or Internet gateways where the default port number is already in use                                                                             |  |  |
| Timeout (ms) | Defines the time inserted by the protocol between two retries of the same message in case of missing response from the server device. It is expressed in milliseconds.                                                                                                    |  |  |
| Unit ID      | The Unit ID is rarely used and in most cases can be left zero. The value of the Modbus ID is simply copied into the Unit Identifier field of the Modbus TCP communication frame. Usually it is used when communicating over Ethernet-to-Serial bridges and is then representing the Slave ID. |  |  |
| PLC Models   | The list allows selecting the PLC model you are going to connect to. The selection will influence the data range offset per each data type according to the specific PLC memor resources.                                                                                                    |  |  |
| PLC Network  | The protocol allows the connection of multiple controllers to one operator panel. To set-up multiple connections, check <b>PLC network</b> checkbox and enter IP address for all controllers.                                                                                                 |  |  |

|                                      |                                     | ABB Modbus TCP                       |                     | <b>x</b>     |
|--------------------------------------|-------------------------------------|--------------------------------------|---------------------|--------------|
| PLC Network                          |                                     |                                      |                     |              |
| Alias                                |                                     | Alias                                |                     | OK<br>Cancel |
| IP Address                           | 0.0.0                               | Allus                                |                     |              |
| Port                                 |                                     | IP Address                           | 0.0.0.1             |              |
| Port                                 | 502                                 | Port                                 | 502                 |              |
| Timeout                              | 1000                                |                                      | 502                 |              |
| UnitID                               |                                     | Timeout                              | 1000                |              |
|                                      | L 1                                 | UnitID                               | 1                   |              |
| PLC Models                           | and the second                      |                                      |                     |              |
| ABB AC500-eCo                        | Ethernet                            | PLC Models<br>ABB AC31 Series        | s 90 Ethernet       |              |
| ABB PM571, PM5<br>ABB PM59x, PM5     | 572 Ethernet<br>58x, PM573 Ethernet | ABB AC500-eCo<br>ABB PM571, PM       | Ethernet            |              |
| ABB e 100 Motion<br>ABB e 150 Motion |                                     | ABB PM59x, PM                        | 58x, PM573 Ethernet | E            |
| Slaves                               |                                     | ABB e 100 Motion<br>ABB e 150 Motion |                     | •            |
| Slave Id                             | Model                               | Alias                                |                     |              |
|                                      |                                     |                                      |                     |              |
|                                      |                                     |                                      |                     |              |
|                                      |                                     |                                      |                     |              |

## **Tag Import**

This special Modbus driver supports tag import.

The ABB controllers are programmable with a programming tool called Control Builder Plus which is based on the CoDeSys V2.3 soft PLC.

The tag importer supports the CoDeSys export file in ".exp" format.

In the CoDeSys programming software the export command is available under the Project menu as shown in the following figure.

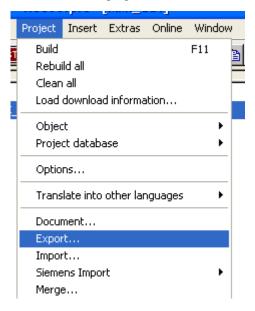

1. Select the driver in the PB610 Panel Builder 600 Studio tag editor and click on the **Import tag** button to start the importer.

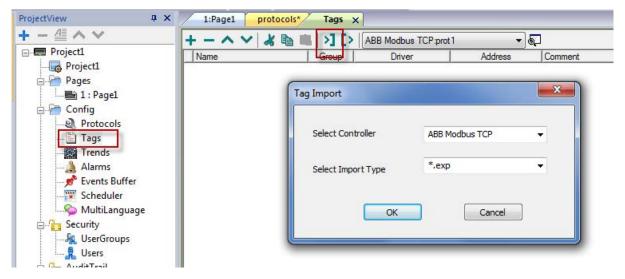

2. Locate the "exp" file and confirm with **OK**.

The tags present in the exported document are listed in the tag dictionary from where they can be directly added to the project using the **add tags** button as shown in the following figure.

| 樹             |            |                  |       |               |       |           |
|---------------|------------|------------------|-------|---------------|-------|-----------|
| togname       | memorytype | arrayindex.subin | index | datatype      | array | arraysize |
| str           | MW0        | 8                | 0     | string-16     | true  | 16        |
| ARRAY_WORD[1] | MW0        | 0                | 0     | unsignedShort | false | 0         |
| ARRAY_WORD[2] | MW0        | 1                | 0     | unsignedShort | false | 0         |
| ARRAY_WORD[3] | MW0        | 2                | 0     | unsignedShort | false | 0         |
| ARRAY_WORD[4] | MW0        | 3                | 0     | unsignedShort | false | 0         |
| MDW2          | MD0        | 2                | 0     | unsignedInt   | false | 0         |
| MDW3          | MD0        | 3                | 0     | unsignedInt   | false | 0         |

## Aliasing Tag Names in Network Configurations

Tag names must be unique at project level; it often happens that the same tag names are to be used for different controller nodes (for example when the HMI is connected to two devices that are running the same application). Since tags include also the identification of the node and tag editor does not support duplicate tag names, the import facility in tag editor has an aliasing feature that can automatically add a prefix to imported tags. With this feature tag names can be done unique at project level.

The feature works when importing tags for a specific protocol. Each tag name will be prefixed with the string specified by the "Alias". As shown in the figure below, the connection to a certain controller is assigned the name "Node1". When tags are imported for this node, all tag names will have the prefix "Node1" making each of them unique at the network/project level.

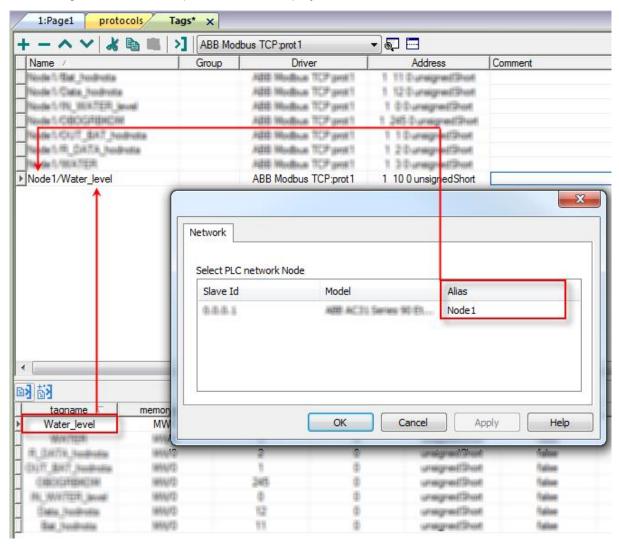

 Aliasing tag names is only available when tags can be imported. Tags which are added manually in the tag editor do not need to have the Alias prefix in the tag name. The Alias string is attached to the tag name only at the moment the tags are imported using tag editor. If you modify the Alias string after the tag import has been completed, there will be no effect on the names already present in the dictionary. When the Alias string is changed and tags are imported again, all tags will be imported again with the new prefix string.

#### **Special Data Types**

The ABB Modbus TCP driver provides one special data type called "IP Override".

The IP Override allows changing at runtime the IP address of the target controller you want to connect. This memory type is an array of 4 unsigned bytes, one per each byte of the IP address.

The Node Override IP is initialized with the value of the controller IP specified in the project at programming time.

If the IP Override is set to 0.0.0.0, all the communication with the node is stopped, no request frames are generated anymore.

If the IP Override has a value different from 0.0.0.0, it is interpreted as node IP Override and the target IP address is replaced runtime with the new value.

In case the panel has been configured to access to a network of controllers, each node has its own override variable.

|      | The IP Override values assigned at runtime are not retained among power cycles. |
|------|---------------------------------------------------------------------------------|
| NOTE |                                                                                 |

| ABB Modbus TCP      |           |            |     |  |
|---------------------|-----------|------------|-----|--|
| Memory Type         | Offset    | SubIndex   |     |  |
| Node Override IP 🗸  | 0         | 0 🔻        |     |  |
| Data Type           | Arraysize | Conversion |     |  |
| unsignedByte [] 🛛 👻 | 0         |            | +/- |  |
| index               |           |            |     |  |
| 0                   |           |            |     |  |
|                     |           |            |     |  |
|                     |           |            |     |  |
|                     |           |            |     |  |

#### **Communication Status**

The current communication status can be displayed using the dedicated system variables. Please refer to the chapter "system variables" about available types and their use.

| Error            | Notes                                                                                                    |  |
|------------------|----------------------------------------------------------------------------------------------------|--|
| NAK              | Returned in case the controller replies with a not acknowledge.                                                                                                    |  |
| Timeout          | Returned when a request is not replied within the specified timeout period; ensure the controller is connected and properly configured to get network access.                                    |  |
| Invalid response | The panel did receive from the controller a response, but its format or its contents is not as expected; ensure the data programmed in the project are consistent with the controller resources. |  |
| General Error    | Error cannot be identified; should never be reported; contact technical support.                                                                                                    |  |

The codes supported for this communication driver are:

#### **Implementation Details**

This Modbus TCP implementation supports only a subset of the standard Modbus TCP function codes.

| Code | Function                  | Description                                                                |
|------|---------------------------|----------------------------------------------------------------------------|
| 01   | Read Coil Status          | Read multiple bits in the CP600 coil area.                                 |
| 02   | Read Input Status         | Read the ON/OFF status of the discrete inputs (1x reference) in the slave. |
| 03   | Read Holding Registers    | Read multiple registers.                                                   |
| 04   | Read Input Registers      | Read the binary contents of input registers (3x reference) in the slave.   |
| 05   | Force Single Coil         | Force a single coil to either ON or OFF.                                   |
| 06   | Preset Single Register    | Preset a value in a register.                                              |
| 16   | Preset Multiple Registers | Preset value in multiple registers.                                        |

The supported function codes are listed in the table below.

## **ABB Modbus RTU Driver**

The operator panels can be connected to a Modbus network as the network master using this generic driver.

This specific implementation of the Modbus RTU driver provides easy handling of the connections to the ABB controllers providing specific support for PLC models and tag import facilities.

#### **Protocol Editor Settings**

→ Add with the button + a driver in the protocol editor and select the protocol called ABB Modbus RTU from the list of available protocols.

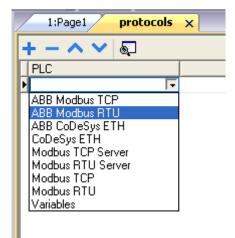

The driver configuration dialog is shown in the following figure.

| ABB Modbus RTU                                                                                                    |             | x     |
|----------------------------------------------------------------------------------------------------|-------------|-------|
| PLC Network                                                                                                    | Comm OK     | ]     |
| Alias                                                                                                    | Cancel      |       |
| Node ID                                                                                                    | 1           |       |
| Timeout(ms)                                                                                                    | 1000        |       |
| delay                                                                                                    | 0           |       |
| Num of repeats                                                                                                    | 2           |       |
| Transmission Mode                                                                                                    | RTU 🔹       |       |
| PLC Models                                                                                                    |             |       |
| ABB PM571, PM572<br>ABB PM59x, PM58x, P<br>ABB Next Move ES / ES<br>ABB e100 Motion Prod<br>ABB e150 Motion Prod<br>Pluto Safety PLC | SB-2<br>uct | *<br> |

Driver configuration dialog.

| Parameter            | Description                                                                                                    |
|----------------------|----------------------------------------------------------------------------------------------------|
| Alias                | Name to be used to identify nodes in network configurations. The name will be added as a prefix to each tag name imported for each network node.                                                                                                    |
| Node ID              | Modbus node of the slave device.                                                                                                    |
| Timeout (ms)         | Defines the time inserted by the protocol between two retries of the same message in case of missing response from the server device. It is expressed in milliseconds.                                                                                                    |
| Delay (ms)           | This parameter defines a fixed time delay in the communication between the end of the last received frame and the starting of a new request; when set to 0, the new request will be issued as soon as the internal system is able to reschedule it.                                                                                           |
| Num of repeats       | This parameter defines the number of times a certain message will be sent to the controller before reporting the communication error status.<br>A value of 1 for the parameter "No of repeats" means that the Control Panel will eventually report the communication error status if the response to the first request packet is not correct. |
| Transmission<br>Mode | RTU is standard transmission mode for most PLC models. Some PLC models, e.g. Pluto Safety PLC, require the transmission mode ASCII.                                                                                                    |
| PLC Models           | The list allows to select the PLC model you are going to connect to. The selection will influence the data range offset per each data type according to the specific PLC memory resources.                                                                                                    |
| PLC Network          | The protocol allows the connection of multiple controllers to one operator panel. To set-<br>up multiple connections, check <b>PLC network</b> checkbox and enter the node ID per each<br>slave you need to access.                                                                                                    |

| ABB Modbus RTU                                                    |             |                                                             |       |        |
|-------------------------------------------------------------------|-------------|-------------------------------------------------------------|-------|--------|
| PLC Network                                                       | Comm        | Ок                                                          |       |        |
| Alias                                                             |             | Cancel                                                      |       |        |
| Node ID                                                           | -1          |                                                             |       |        |
| Timeout(ms)                                                       | 1000        | ABB Modbus RTU                                              |       | ×      |
| delay                                                             | 0           |                                                             |       | ОК     |
| Num of repeats                                                    | 2           | Alias                                                       |       | Cancel |
| Transmission Mode                                                 | RTU -       | Node ID                                                     | 1     |        |
| PLC Models                                                        |             | Timeout(ms)                                                 | 1000  |        |
| ABB PM59x, PM58x,<br>ABB Next Move ES / E<br>ABB e 100 Motion Pro | ESB-2       | delay                                                       | 0     |        |
| ABB e 150 Motion Pro<br>Pluto Safety PLC                          | duct        | Num of repeats                                              | 2     |        |
| Slaves                                                            | Add         | PLC Models<br>ABB AC31 Series 90                            | )     |        |
| Slave Id                                                          | Model Alias | ABB AC500-eCo<br>ABB PM571, PM572                           |       |        |
|                                                                   |             | ABB PM59x, PM58x<br>ABB Next Move ES<br>ABB e 100 Motion Pr | ESB-2 | -      |
|                                                                   |             |                                                             |       |        |

The Comm... button displays the communication parameters setup dialog.

|           |        | OK |
|-----------|--------|----|
| Port      | com1   | •  |
| Baudrate  | 9600   | •  |
| Parity    | Even   | •  |
| Data Bits | 8      | •  |
| Stop bits | 1      | •  |
| Mode      | RS-485 | •  |

| Parameter                                  | Description                                                                            |
|--------------------------------------------|----------------------------------------------------------------------------------------|
| Port                                       | Serial port selection. COM1 is the CP600 PLC port, COM2 is the PC/printer port.        |
| Baud rate, Parity,<br>Data bits, Stop bits | Communication parameters for the serial line.                                          |
| Mode                                       | Serial port mode. Can be selected between: RS-232, RS-485 (2 wires), RS-422 (4 wires). |

#### **Tag Import**

This special Modbus driver supports tag import.

The ABB controllers are programmable with a programming tool called *Control Builder Plus* which is based on the CoDeSys V2.3 soft PLC.

The tag importer supports the CoDeSys export file in "exp" format.

In the CoDeSys programming software the *Export* command is available under the *Project* menu as shown in the following figure.

|   | Project                        | Insert   | Extras | Online | Windov | N |  |  |
|---|--------------------------------|----------|--------|--------|--------|---|--|--|
| 5 | Build                          |          |        |        | F11    | ъ |  |  |
|   | Rebu                           | ild all  |        |        |        | 븯 |  |  |
| E | Clean                          | rall     |        |        |        | - |  |  |
|   | Load download information      |          |        |        |        |   |  |  |
| ٦ | Objec                          | :t       |        |        | •      |   |  |  |
|   | Project database               |          |        |        |        |   |  |  |
|   | Options                        |          |        |        |        |   |  |  |
|   | Translate into other languages |          |        |        |        |   |  |  |
|   | Docu                           | ment     |        |        |        |   |  |  |
|   | Expo                           | t        |        |        |        |   |  |  |
|   | Impor                          | 't       |        |        |        |   |  |  |
|   | Sieme                          | ens Impo | rt     |        | •      |   |  |  |
|   | Merge                          | э        |        |        |        |   |  |  |

1. In the tag editor select the driver and click on the **Import tag** button to start the importer.

| ProjectView 🏨 🗙   | 1:Page1 protocols* | Tags  | ×               |          |   |
|-------------------|--------------------|-------|-----------------|----------|---|
| + - ≝ ∧ ∨         | +-~~ *             |       | ABB Modbus RTU: | prot 1 👻 | 5 |
| Project1          | Name               | Group | Driver          | Address  |   |
|                   |                    | 1     |                 | -        |   |
| 🚊 🚰 Pages         | -                  |       |                 |          |   |
| 📕 1 : Page1       | Tag Import         |       |                 | ×        |   |
| 📥 🔚 Config        |                    |       |                 |          |   |
| Protocols         |                    |       |                 |          |   |
| - 🖹 Tags          | Select Controlle   | r     | ABB Modbus RTU  | <b>-</b> |   |
| Irends            |                    |       |                 |          |   |
| Alarms            | Select Import T    | vne   | *.exp           | <b>-</b> |   |
| 🚽 📝 Events Buffer | beleetinporti      | ,pc   |                 |          |   |
| Scheduler         |                    |       |                 |          |   |
| 💫 MultiLanguage   |                    | ОК    | Cancel          |          |   |
| Security          |                    | UK    | Caricer         |          |   |
| UserGroups        |                    |       |                 |          |   |
| Users             |                    |       |                 |          |   |
| AuditTrail        |                    |       |                 |          |   |

2. Locate the "exp" file and confirm with **OK**.

The tags present in the exported document are listed in the tag dictionary from where they can be directly added to the project using the **add tags** button as shown in the following figure.

|               |            |                  | 111   |               |       |           |
|---------------|------------|------------------|-------|---------------|-------|-----------|
| R K           |            |                  |       |               |       |           |
| tagname       | memorytype | arrayindex.subin | index | datatype      | алау  | arraysize |
| str           | MW0        | 8                | 0     | string-16     | true  | 16        |
| ARRAY_WORD[1] | MW0        | 0                | 0     | unsignedShort | false | 0         |
| ARRAY_WORD[2] | MW0        | 1                | 0     | unsignedShort | false | 0         |
| ARRAY_WORD[3] | MW0        | 2                | 0     | unsignedShort | false | 0         |
| ARRAY_WORD[4] | MW0        | 3                | 0     | unsignedShort | false | 0         |
| MDW2          | MD0        | 2                | 0     | unsignedInt   | false | 0         |
| MDW3          | MD0        | 3                | 0     | unsignedInt   | false | 0         |

#### Aliasing Tag Names in Network Configurations

Tag names must be unique at project level; it often happens that the same tag names are to be used for different controller nodes (for example when the HMI is connected to two devices that are running the same application). Since tags include also the identification of the node and tag editor does not support duplicate tag names, the import facility in tag editor has an aliasing feature that can automatically add a prefix to imported tags. With this feature tag names can be done unique at project level.

The feature works when importing tags for a specific protocol. Each tag name will be prefixed with the string specified by the "Alias". As shown in the figure below, the connection to a certain controller is assigned the name "Node1". When tags are imported for this node, all tag names will have the prefix "Node1" making each of them unique at the network/project level.

| トー ^ く & 『                                      | a 📖 🔀                           | ABB Modb     | us RTU:prot1                 | - 5           |                                                                                                    |          |
|-------------------------------------------------|---------------------------------|--------------|------------------------------|---------------|----------------------------------------------------------------------------------------------------|----------|
| Name /                                          |                                 | Group        | Driver                       | Addres        | ss                                                                                                    | Comment  |
| Node 1 Gal Josérola                             |                                 |              | Add Wollow TCP profit        | 1 11 Dunky    |                                                                                                    |          |
| Node's Cate, hodrotie                           |                                 |              | Add Workson TCP pret 1       | 1 12 Dunky    |                                                                                                    |          |
| Node1/W_WATER_law                               | 6                               |              | Add Wodlass TCP pret 1       | 1 @@unwign    |                                                                                                    |          |
| Note 5 CIDOCUTERCON                             |                                 |              | Add Worldow TCP profil       | 1 245 Durwig  |                                                                                                    |          |
| Neders Old T_BAT_Node                           |                                 |              | Add Wodbus TCP pret1         | 1 1 Durnight  |                                                                                                    |          |
| Neidle 1/19_0X73_heidrei                        | 48                              |              | Add Wodeus TCP profit        | 1 20ummign    |                                                                                                    |          |
| New Street Walk TER                             |                                 |              | Add Wordhum TCP profit       | 1 30-aneign   |                                                                                                    |          |
| Node1/Water_level                               |                                 |              | ABB Modbus RTU:prot1         | 1 10 0 unsigr | edShort                                                                                                    |          |
| 546 F                                           |                                 | Select PLC r | network Node<br>Model        | 1 Selec 10 D  | Alias<br>Node1                                                                                                    |          |
| tagname Water_level                             | memon<br>MW                     |              | ОК                           | Cancel        |                                                                                                    | ply Help |
|                                                 | 1844.12                         |              | 2 1                          | - Carrier     | growt Want                                                                                                    | Aginar   |
| R_GHTH_Huthelie                                 |                                 |              | 1 0                          | Latine .      | gross/Direct                                                                                                    | Gallon   |
| R. GHTH, Hudhalia                               | (#94/27)                        |              |                              |               | Contraction of Contraction of Contra |          |
| R. GHTH, Hudhala                                | 1855U72)<br>1855U72)            |              | 245 0                        |               | gratif Short                                                                                                    | Talve    |
| R. SHITH, Junibulia<br>NUT, BHT, Junibulia      | CTURRE<br>CTURRE<br>CTURRE      |              | 245 0<br>0 0                 | 1.0718        | great/Short                                                                                                    | Salise   |
| R_GHTK_hudrote<br>DUT_BHT_hudrote<br>CROCERDICM | CUMM<br>COMMI<br>COMMI<br>COMMI |              | 245 0<br>0 0<br>12 0<br>11 0 | 1.0718        |                                                                                                    |          |

Aliasing tag names is only available when tags can be imported. Tags which are added manually in the tag editor do not need to have the Alias prefix in the tag name. The Alias string is attached to the tag name only at the moment the tags are imported using tag editor. If you modify the Alias string after the tag import has been completed, there will be no effect on the names already present in the dictionary. When the Alias string is changed and tags are imported again, all tags will be imported again with the new prefix string.

#### **Special Data Types**

伽

NOTE

The ABB Modbus RTU driver provides one special data type called "Node Override ID".

The Node Override allows changing at runtime the target controller ID. This memory type is an unsigned byte.

The Node Override ID is initialized with the value of the controller ID specified in the project at programming time.

If the Node Override is set to 0, all the communication with the slave is stopped, no request frames are generated anymore.

If the Node Override has a value different from 0, it is interpreted as Node ID Override and the target ID address is replaced runtime with the new value.

In case the panel has been configured to access to a network of controllers, each node has its own override variable.

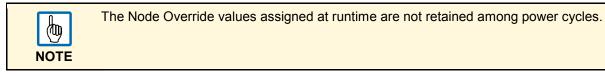

| Memory Type        | Offset    | SubIndex   |     |  |
|--------------------|-----------|------------|-----|--|
| Node Override ID 👻 | 0         | 0 -        |     |  |
| Data Type          | Arraysize | Conversion |     |  |
| unsignedByte 👻     | 0         |            | +/- |  |
| index              |           |            |     |  |
| 0                  | ×         |            |     |  |

#### **Communication Status**

The current communication status can be displayed using the dedicated system variables. Please refer to the chapter <u>System Variables</u> about available types and their use.

The codes supported for this communication driver are:

| Error            | Notes                                                                                                    |
|------------------|----------------------------------------------------------------------------------------------------|
| NAK              | Returned in case the controller replies with a not acknowledge.                                                                                                    |
| Timeout          | Returned when a request is not replied within the specified timeout period; ensure the controller is connected and properly configured to get network access.                                                                  |
| Line Error       | Returned when an error on the communication parameter setup is detected (parity, baud rate, data bits, stop bits). Ensure the communication parameter settings of the controller is compatible with panel communication setup. |
| Invalid response | The Control Panel did receive from the controller a response, but its format or its contents is not as expected; ensure the data programmed in the project are consistent with the controller resources.                       |
| General Error    | Error cannot be identified. Should never be reported. Contact technical support.                                                                                                    |

#### **Implementation Details**

This Modbus RTU implementation supports only a subset of the standard Modbus function codes.

The supported function codes are listed in the table below.

| Code | Function                  | Description                                                                 |
|------|---------------------------|-----------------------------------------------------------------------------|
| 01   | Read Coil Status          | Read multiple bits.                                                         |
| 02   | Read Input Status         | Read the ON/OFF status of the discrete inputs (1 x reference) in the slave. |
| 03   | Read Holding Registers    | Read multiple registers.                                                    |
| 04   | Read Input Registers      | Read the binary contents of input registers (3 x reference) in the slave.   |
| 05   | Force Single Coil         | Force a single coil to either ON or OFF.                                    |
| 06   | Preset Single Register    | Preset a value in a register.                                               |
| 16   | Preset Multiple Registers | Preset value in multiple registers.                                         |

Communication speed with controllers is supported up to 57600 baud.

Floating point data format is compliant to the IEEE standard.

## **ABB CoDeSys Ethernet Driver**

The ABB CoDeSys ETH communication driver for Ethernet has been specifically designed to support communication with ABB controllers series AC500 designed for standardized IEC 61131-3 programming, based on the CoDeSys V2.3 system.

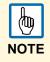

Note that changes in the controller protocol or hardware, which may interfere with the functionality of this driver, may have occurred since this documentation was created. Therefore, always test and verify the functionality of the application. To accommodate developments in the controller protocol and hardware, drivers are continuously updated. Accordingly, always ensure that the latest driver is used in the application.

#### **Protocol Editor Settings**

→ Add with the button + a driver in the protocol editor and select the protocol called ABB CoDeSys ETH from the list of available protocols.

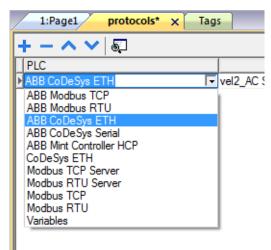

The ABB CoDeSys ETH driver supports three different protocol types:

- Tcp/Ip Level2 Route
- ABB Tcp/lp Level2 Route AC
- Tcp/lp

 $\rightarrow$  Select the protocol type from the dedicated combo box in the dialog.

| PLC Network         |                        |                   |         |
|---------------------|------------------------|-------------------|---------|
| Alias               |                        | Routing levels    | 0       |
| IP address          | 0.0.0.0                | Coupler (Level 1) | Line0 V |
| Port                | 1200                   | Channel (Level 1) | 0       |
| BlockSize           | 128                    | Address (Level 1) | 0.0.0.0 |
| Timeout (ms)        | 10000                  | Coupler (Level 2) | Line0 - |
| Protocol type       | ABB_Tcp/lp_Level2_AC 👻 | Channel (Level 2) | 0       |
| Source Address      | 0                      | Address (Level 2) | 0.0.0.0 |
| Destination Address | 0                      |                   |         |
| PLC Models          |                        |                   |         |
| Intel<br>Motorola   |                        |                   |         |
|                     |                        |                   |         |

Some of the parameters of the dialog are common to the different protocol types, some others are specific.

The common parameters are the following:

| Parameter     | Description                                                                                                    |
|---------------|----------------------------------------------------------------------------------------------------|
| Alias         | Name to be used to identify nodes in network configurations. The name will be added as a prefix to each tag name imported for each network node.                                                        |
| IP address    | Ethernet IP address of the controller.                                                                                                    |
| Port          | This parameter allows changing the port number used for the communication. Default value for this parameter is set to 1200 for ABB drivers. For AC500 and 3S drivers select port 1201.                  |
| Block Size    | Enter the max. block size supported by your controller.                                                                                                    |
| Timeout       | The number of milliseconds between retries when communication fails.                                                                                                    |
| PLC Model     | Defines the byte order that will be used by the communication driver when sending communication frames to the PLC; Intel is also commonly referred as "little-endian", Motorola as "big-endian".        |
| Protocol type | Shows a list with the available protocol variants. Please make sure you check what protocol variant is supported by the CoDeSys runtime you want to connect.                                            |
| PLC Network   | The protocol allows the connection of multiple controllers to one operator panel. To set-up multiple connections, check <b>Access Multiple PLC's</b> checkbox and enter IP address for all controllers. |

|                     |               | ABB CoDeSys ETH     |                        |                   | ×         |
|---------------------|---------------|---------------------|------------------------|-------------------|-----------|
| ABB CoDeSys ETH     | _             |                     |                        |                   |           |
| PLC Network         |               | Alias               |                        | Routing levels    | 0         |
| Alias               |               | IP address          | 0.0.0.0                | Coupler (Level 1) | Line0 🔻   |
| IP address          | 0.0.          | Port                | 1200                   | Channel (Level 1) | 0         |
| Port                | 1200          | BlockSize           | 128                    | Address (Level 1) | 0.0.0.0   |
| BlockSize           | 128           | Timeout (ms)        | 10000                  | Coupler (Level 2) | Line0 👻   |
| Timeout (ms)        | 10000         | Protocol type       | ABB_Tcp/lp_Level2_AC - | Channel (Level 2) | 0         |
| Protocol type       | ABB_Tcp/lp_Le | Source Address      |                        | Address (Level 2) | 0.0.0.0   |
| Source Address      | 0             | Destination Address | 0                      |                   |           |
| Destination Address | 0             | PLC Models<br>Intel |                        |                   |           |
| PLC Models          |               | Motorola            |                        |                   |           |
| Intel<br>Motorola   | _             |                     |                        |                   | OK Cancel |
|                     |               |                     |                        |                   |           |
|                     |               |                     | ОК С                   | ancel             |           |

The **Tcp/lp** protocol type corresponds to the 3S Level 4 driver. It does require additional setup except for the common parameters.

| ABB CoDeSys ETH     |                     |                   | ×         |
|---------------------|---------------------|-------------------|-----------|
| PLC Network         |                     |                   |           |
| Alias               |                     | Routing levels    |           |
| IP address          | 0.0.0.0             | Coupler (Level 1) | Line0 👻   |
| Port                | 1200                | Channel (Level 1) | 0         |
| BlockSize           | 128                 | Address (Level 1) | 0.0.0.0   |
| Timeout (ms)        | 10000               | Coupler (Level 2) | Line0 v   |
| Protocol type       | Tcp/lp_Level2_Route | Channel (Level 2) |           |
| Source Address      | 0                   | Address (Level 2) | 0.0.0.0   |
| Destination Address | 0                   |                   |           |
| PLC Models          |                     |                   |           |
| Intel               |                     |                   |           |
| Motorola            |                     |                   |           |
|                     |                     |                   |           |
|                     |                     |                   | OK Cancel |

The **Tcp/IP Level2 Route** protocol type corresponds to the standard 3S Level 2 route driver. For this protocol type two additional parameters are requested:

| Parameter                                        | Description                                                                                                    |  |
|--------------------------------------------------|----------------------------------------------------------------------------------------------------|--|
| Source address (SrcAdr)<br>& Destination address | The Destination is the node of the PLC and allows the protocol to read variables in a sub-network. The address is used to read variables when multiple PLCs are connected in a sub-network (serial network) but only one of it has the Ethernet interface. This is currently not applicable for AC500 PLCs. |  |

| ABB CoDeSys ETH     |                      |                   | ×         |
|---------------------|----------------------|-------------------|-----------|
| PLC Network         |                      |                   |           |
| Alias               |                      | Routing levels    | 0         |
| IP address          | 0.0.0.0              | Coupler (Level 1) | Line0 -   |
| Port                | 1200                 | Channel (Level 1) | 0         |
| BlockSize           | 128                  | Address (Level 1) | 0.0.0.0   |
| Timeout (ms)        | 10000                | Coupler (Level 2) | Line0 -   |
| Protocol type       | ABB_Tcp/lp_Level2_AC | Channel (Level 2) | 0         |
| Source Address      | 0                    | Address (Level 2) | 0.0.0.0   |
| Destination Address | 0                    |                   |           |
| PLC Models          |                      |                   |           |
| Intel<br>Motorola   |                      |                   |           |
|                     |                      |                   | OK Cancel |

The **ABB Tcp/lp Level2 AC** protocol type implements a specific variation of the standard Level 2 protocol with the additional use of a routing driver; this protocol type is normally used to connect to PLCs via other PLCs acting as gateways.

This protocol type requires the proper settings of the following additional parameters:

- Routing Levels
- Coupler (Level 1)
- Channel (Level 1)
- Address (Level 1)
- Coupler (Level 2)
- Channel (Level 2)
- Address (Level 2)
- → For detailed information refer to the AC500 and Control Builder Plus documentation, chapter "Programming Interfaces to the AC500 used by the Control Builder Plus".

#### **CoDeSys Software Settings**

When creating the project in CoDeSys, the checkbox **Download symbol file** (*Target/Settings/General*) must be activated.

| Target Settings                   |                                          | X                              |
|-----------------------------------|------------------------------------------|--------------------------------|
| Configuration: AC500 PM583-ETH V  | 2.0                                      | <b>—</b>                       |
| Target Platform Memory Layout Gen | eral Network functionality Visualization | 1                              |
| - I/D-Configuration               |                                          |                                |
| 🔽 Configurable                    | 🔽 Download as file                       |                                |
|                                   |                                          |                                |
| Support preemptive multitasking   | ✓ Download symbol file                   | VAR_IN_OUT as reference        |
| 🔲 Single task in multi-tasking    | Symbol config from INI file              | Maintialize inputs             |
| 🔲 Byte addressing mode            | PLC Browser                              | Load bootproject automatically |
| 🔽 Initialize zero                 | 🔽 Trace                                  | SoftMotion                     |
| 🔽 Online Change                   |                                          | 🗖 Retain forcing 🗖 Save        |
| 🔲 Update unused I/Os              |                                          |                                |
|                                   |                                          |                                |
|                                   | 0                                        | Default OK Cancel              |

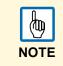

ABB CoDeSys Ethernet driver supports the automatic symbol file (SDB) upload from the controller; any change in the tag offset due to new compilation on PLC software side does not require a symbol file re-import. The tag file has to be re-imported only in case of tag renaming or addition of new tags.

## **Tag Import**

When configuring the PLC using the manufacturer's configuration software, make sure to enable *symbol file creation* (file with .SYM extension). It can be done under the CoDeSys programming software as follows:

1. Select *Project/Option/Symbol configuration* and activate the check box **Dump symbol entries**.

| Options                                                                                                    |  |
|----------------------------------------------------------------------------------------------------|--|
| Category:<br>Load & Save<br>User Information<br>E ditor<br>Desktop<br>Colors<br>Directories<br>Log<br>Build<br>Passwords<br>Source download<br>Source download<br>Source download<br>Source download<br>Source formion<br>Database-connection<br>Macros<br>Coni<br>P-C PRG (PRG)<br>P-C PRG (PRG)<br>P-C PRG |  |

- 2. Click on the button **Configure symbol file**.
- 3. Make sure the **Export variables of object** check box is marked. We recommend to un-check the check box and mark it again to be sure about the proper settings.
- 4. Select the driver in the PB610 Panel Builder 600 Studio tag editor and click on the **Import tag** button to start the importer.

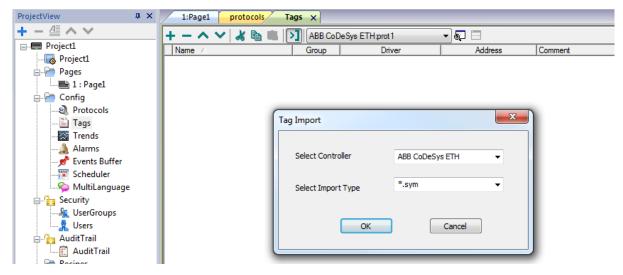

5. Locate the "sym" file and confirm with **OK** button.

The tags present in the exported document are listed in the tag dictionary from where they can be directly added to the project using the add tags button as shown in the following figure.

| •             |            |                  |       |               |       |           |
|---------------|------------|------------------|-------|---------------|-------|-----------|
| Kā Ka         |            |                  |       |               |       |           |
| tagname       | memorytype | arrayindex.subin | index | datatype      | array | arraysize |
| ▶ str         | MW0        | 8                | 0     | string-16     | true  | 16        |
| ARRAY_WORD[1] | MW0        | 0                | 0     | unsignedShort | false | 0         |
| ARRAY_WORD[2] | MW0        | 1                | 0     | unsignedShort | false | 0         |
| ARRAY_WORD[3] | MW0        | 2                | 0     | unsignedShort | false | 0         |
| ARRAY_WORD[4] | MW0        | 3                | 0     | unsignedShort | false | 0         |
| MDW2          | MD0        | 2                | 0     | unsignedInt   | false | 0         |
| MDW3          | MD0        | 3                | 0     | unsignedInt   | false | 0         |

#### Aliasing Tag Names in Network Configurations

Tag names must be unique at project level; it often happens that the same tag names are to be used for different controller nodes (for example when the HMI is connected to two devices that are running the same application). Since tags include also the identification of the node and tag editor does not support duplicate tag names, the import facility in tag editor has an aliasing feature that can automatically add a prefix to imported tags. With this feature tag names can be done unique at project level.

The feature works when importing tags for a specific protocol. Each tag name will be prefixed with the string specified by the "Alias". As shown in the figure below, the connection to a certain controller is assigned the name "Node1". When tags are imported for this node, all tag names will have the prefix "Node1" making each of them unique at the network/project level.

| - ~ V & B                 | ABB CoDe     | Sys ETH:prot1                            | - 🗟 🗖                  |                                        |                  |
|---------------------------|--------------|------------------------------------------|------------------------|----------------------------------------|------------------|
| Name /                    | Group        | Driver                                   | Addres                 | ss                                     | Comment          |
| Note's Gal, Institutia    |              | Add Worldson TCP proi/1                  | 1 11 Dunky             | rend Short                             |                  |
| Node 1 Cate, hodrote      |              | Add Wordson TCP pret 1                   | 1 12 Durning           |                                        |                  |
| Node 1/10_3037528_acod    |              | Add Woolloue TCP pret 1                  | 1 @@unwign             |                                        |                  |
| Note 1 CHOG#BHCH          |              | Alth Worldson TCP profit                 | 1.245/Dursep           |                                        |                  |
| Ne de 140121_887_hudrolia |              | Add Woolloue TCP pret1                   | 1 1 Durwign            |                                        |                  |
| Nedel/R_DX7A_hodrotia     |              | Add Modeus TCP pret1                     | 1 20unwign             |                                        |                  |
| 「「「「「「「「「「「」」」」           |              | Add Modise TCP profit                    | 1 30 uneign            | 1.1.1.1.1.1.1.1.1.1.1.1.1.1.1.1.1.1.1. | -                |
| Node1/Water_level         |              | ABB CoDeSys ETH:prot1                    | 1 10 0 unsigr          | edShort                                | -                |
| 1                         |              |                                          |                        |                                        |                  |
|                           |              |                                          |                        |                                        |                  |
|                           | Network      |                                          |                        |                                        |                  |
|                           |              |                                          |                        |                                        |                  |
|                           | Select PLC n | etwork Node                              |                        |                                        |                  |
|                           | Slave Id     | Model                                    |                        | Alias                                  |                  |
|                           | 6.6.6.1      | ADD ACTO                                 | Series 10 El           | Node1                                  |                  |
|                           |              |                                          |                        | 1                                      |                  |
|                           |              |                                          |                        |                                        |                  |
|                           |              |                                          |                        |                                        |                  |
| 8 da 8                    |              |                                          |                        |                                        |                  |
| taoname mer               | mon          | 14                                       | * 10                   |                                        | 1.555            |
|                           | MW           | ОК                                       | Cancel                 | Ap                                     | iply Help        |
| W/W/TEXT                  | and l        |                                          |                        |                                        |                  |
| R. GATH, Indiate          | 11112        | 2 0                                      | CONTRACT OF THE OWNER. | grand Thurd                            | Appen            |
| CUT ANT Automa N          | ANN/D        | 1 0                                      | Laffield               | granifihari                            | Gallee           |
|                           | ANUT.        | 245 0                                    | 107100                 | mailthet                               | Raham            |
| CREATENCH                 | MINE A       | 10-11-10-10-10-10-10-10-10-10-10-10-10-1 |                        |                                        |                  |
| CRECEPTENCIAL IN          | HNU/D        | 0 0                                      | Uma                    | grass (Thront                          | Salise           |
|                           | ANU(2)       | 0 0<br>12 0                              |                        | greatShort<br>greatShort               | Salise<br>Salise |

 Aliasing tag names is only available when tags can be imported. Tags which are added manually in the tag editor do not need to have the Alias prefix in the tag name. The Alias string is attached to the tag name only at the moment the tags are imported using tag editor. If you modify the Alias string after the tag import has been completed, there will be no effect on the names already present in the dictionary. When the Alias string is changed and tags are imported again, all tags will be imported again with the new prefix string.

## Data Types

The import module supports variables of standard data types and user defined data types.

### **Standard Data Types**

The following data types in the CoDeSys programming tool are considered as standard data types by the import module:

- BOOL
- WORD
- DWORD
- INT
- UINT
- UDINT
- DINT
- STRING
- REAL
- TIME
- DATE & TIME

and a

• 1-dimensional ARRAY of the types above.

The 64-bit data types LWORD, LINT and LREAL are not supported.

The string length of a STRING variable in the PLC should be max. 80 characters. Declare a STRING variable either with a specified size (str: STRING(35) or default size (str: STRING) which is 80 characters.

#### **Special Data Types**

The ABB CoDeSys Ethernet driver provides one special data type called "Node Override IP".

The Node Override IP allows changing at runtime the IP address of the target controller you want to connect. This memory type is an array of 4 unsigned bytes, one per each byte of the IP address.

The Node Override IP is initialized with the value of the controller IP specified in the project at programming time.

If the Node Override is set to 0.0.0.0, the communication with the slave is stopped, no request frames are generated anymore.

If the Node Override has a value different from 0.0.0.0, it is interpreted as node IP override and the target IP address is replaced runtime with the new value.

In case the panel has been configured to access to a network of controllers, each node has its own override variable.

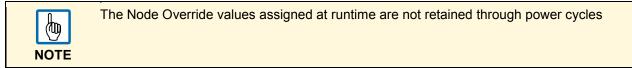

| ABB CoDeSys ETH              | ×                 |
|------------------------------|-------------------|
| ABB CoDeSys ETH              |                   |
|                              |                   |
| Address Space Tag Name       | Offset            |
| Node Override IP 👻           | 0                 |
|                              |                   |
| SubIndex Data Type Arraysize |                   |
| 0 👻 unsignedByte [] 👻 0      |                   |
| Conversion                   |                   |
|                              |                   |
| +/-                          |                   |
|                              |                   |
|                              |                   |
| OK                           | Cancel Apply Help |
|                              |                   |

#### Limitations

CoDeSys Level 4 is not supported. The max. block size is 1024.

#### **Communication Status**

The current communication status can be displayed using the dedicated system variables. Please refer to the chapter <u>System Variables</u> about available types and their use.

The codes supported for this communication driver are:

| Error                            | Notes                                                 |
|----------------------------------|-------------------------------------------------------|
| Symbol file not present          | Check symbol file and download again the PLC program. |
| "tag" not present in symbol file | Check if the tag is present in the PLC project.       |
| Time out on Acknowledge          | Controller didn't send acknowledge.                   |
| Time out on last Acknowledge     | Controller didn't send last acknowledge.              |
| Time out on data receiving       | Controlled does not reply with data.                  |
| Connection timeout               | Device not connected.                                 |

# ABB CoDeSys Serial Driver

The ABB CoDeSys Serial communication driver has been specifically designed to support communication with ABB controllers series AC500 designed for standardized IEC 61131-3 programming, based on the CoDeSys V2.3 system.

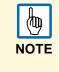

Note that changes in the controller protocol or hardware, which may interfere with the functionality of this driver, may have occurred since this documentation was created. Therefore, always test and verify the functionality of the application. To accommodate developments in the controller protocol and hardware, drivers are continuously updated. Accordingly, always ensure that the latest driver is used in the application.

#### **Protocol Editor Settings**

→ Add with the button + a driver in the protocol editor and select the protocol called ABB CoDeSys Serial from the list of available protocols.

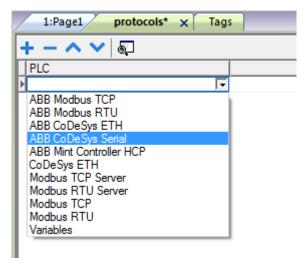

The ABB CoDeSys Serial driver supports two different protocol types:

- Serial\_RS232
- ABB\_RS232\_AC

| ABB CoDeSys Serial |              |                   | ×         |
|--------------------|--------------|-------------------|-----------|
| PLC Network        | Comm         |                   |           |
| Alias              |              | Coupler (Level 1) | Line0 -   |
| BlockSize          | 128          | Channel (Level 1) | 0         |
| Timeout (ms)       | 10000        | Address (Level 1) | 0.0.0.0   |
| Num of repeats     | 2            | Coupler (Level 2) | Line0 -   |
| Protocol type      | ABB_RS232_AC | Channel (Level 2) |           |
| Routing levels     | 0            | Address (Level 2) | 0.0.0.0   |
| PLC Models         |              |                   |           |
| Intel<br>Motorola  |              |                   |           |
|                    |              |                   | OK Cancel |

Driver configuration dialog

| Parameter      | Description                                                                                                    |
|----------------|----------------------------------------------------------------------------------------------------|
| Alias          | Name to be used to identify nodes in network configurations. The name will be added as a prefix to each tag name imported for each network node.                                                                                                    |
| Block Size     | Modbus node of the slave device.                                                                                                    |
| Timeout (ms)   | Defines the time inserted by the protocol between two retries of the same message in case of missing response from the server device. It is expressed in milliseconds.                                                                                                    |
| Delay (ms)     | This parameter defines a fixed time delay in the communication between the end of the last received frame and the starting of a new request; when set to 0, the new request will be issued as soon as the internal system is able to reschedule it.                                                                                           |
| Num of repeats | This parameter defines the number of times a certain message will be sent to the controller before reporting the communication error status.<br>A value of 1 for the parameter "No of repeats" means that the Control Panel will eventually report the communication error status if the response to the first request packet is not correct. |
| PLC Models     | The list allows to select the PLC model you are going to connect to. The selection will influence the data range offset per each data type according to the specific PLC memory resources.                                                                                                    |
| Comm           | Gives access to the serial port configuration parameters as shown in the figure below where you can see the <i>Comm Parameter Dialog</i> .                                                                                                    |
| PLC Network    | The protocol allows the connection of multiple controllers to one operator panel. To set-<br>up multiple connections, check <b>PLC network</b> checkbox and enter the node ID per each<br>slave you need to access.                                                                                                    |

|                   |           | ABB CoDeSys Serial |       |          |                   |           |   |
|-------------------|-----------|--------------------|-------|----------|-------------------|-----------|---|
| PLC Network       |           |                    |       |          |                   |           |   |
| Alias             |           | -                  |       |          |                   |           |   |
| BlockSize         | 128       | Alias              |       |          | Channel (Level 1) | 0         | * |
|                   |           | BlockSize          | 128   |          | Address (Level 1) | 0.0.0.0   | - |
| Timeout (ms)      | 10000     | Timeout (mo)       |       |          | Couples (Lough 2) |           | _ |
| Num of repeats    | 2         | Timeout (ms)       | 10000 | ×        | Coupler (Level 2) | Line0     | • |
| Protocol type     | ABB_RS232 | Num of repeats     | 2     |          | Channel (Level 2) | 0         | * |
| Routing levels    |           | Routing levels     | 0     | <u>*</u> | Address (Level 2) | 0.0.0.0   |   |
| -                 |           | Coupler (Level 1)  | Line0 | -        |                   |           |   |
| PLC Models        |           | PLC Models         |       |          |                   |           |   |
| Intel<br>Motorola |           | Intel              |       |          |                   |           |   |
|                   |           | Motorola           |       |          |                   |           |   |
|                   |           |                    |       |          |                   | OK Cancel |   |
|                   |           | Motorola           |       |          |                   | OK Cancel |   |

The Comm... button displays the communication parameters setup dialog.

|           |        | OK |
|-----------|--------|----|
| Port      | com1   | •  |
| Baudrate  | 9600   | •  |
| Parity    | Even   | •  |
| Data Bits | 8      | •  |
| Stop bits | 1      | •  |
| Mode      | RS-485 | •  |

| Parameter                                  | Description                                                                            |
|--------------------------------------------|----------------------------------------------------------------------------------------|
| Port                                       | Serial port selection. COM1 is the CP600 PLC port, COM2 is the PC/printer port.        |
| Baud rate, Parity,<br>Data bits, Stop bits | Communication parameters for the serial line.                                          |
| Mode                                       | Serial port mode. Can be selected between: RS-232, RS-485 (2 wires), RS-422 (4 wires). |

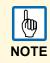

The parameter Parity has to be set to "none" for AC500!

The **Serial\_RS232** protocol type corresponds to the standard 3S driver.

The **ABB\_RS232\_AC** protocol type implements a specific variation of the standard Level 2 protocol with the additional use of a routing driver; this protocol type is normally used to connect to PLCs via other PLCs acting as gateways.

This protocol type requires the proper settings of the following additional parameters:

- Routing Levels
- Coupler (Level 1)
- Channel (Level 1)
- Address (Level 1)
- Coupler (Level 2)
- Channel (Level 2)
- Address (Level 2)

For detailed information we refer to the AC500 and *Control Builder Plus* documentation, chapter "Programming Interfaces to the AC500 used by the *Control Builder Plus*".

#### **CoDeSys Software Settings**

When creating the project in CoDeSys, the option **Download symbol file** (under *Target/Settings/General*) must be checked.

| Target Settings                                               |                                                | X                                             |
|---------------------------------------------------------------|------------------------------------------------|-----------------------------------------------|
| Configuration: AC500 PM583-ETH V2                             | .0                                             | <b>—</b>                                      |
| Target Platform Memory Layout Gener                           | al Network functionality Visualizatio          | on                                            |
| Configuration                                                 | 🔽 Download as file                             |                                               |
| Support preemptive multitasking                               | Download symbol file                           | VAR_IN_OUT as reference                       |
| Byte addressing mode Initialize zero                          | <ul> <li>PLC Browser</li> <li>Trace</li> </ul> | Load bootproject automatically     SoftMotion |
| <ul> <li>Online Change</li> <li>Update unused I/Os</li> </ul> |                                                | 🗖 Retain forcing 🔲 Save                       |
|                                                               |                                                | Default OK Cancel                             |

 ABB CoDeSys Serial driver supports the automatic symbol file (SDB) upload from the controller; any change in the tag offset due to new compilation on PLC software side does not require a symbol file re-import. The tag file has to be re-imported only in case of tag renaming or addition of new tags.

## **Tag Import**

When configuring the PLC using the manufacturer's configuration software, make sure to enable *symbol file creation* (file with .SYM extension). It can be done under the CoDeSys programming software as follows:

1. Select Project/Option/Symbol configuration and activate the check box Dump symbol entries.

| Options                                                                                                    |                                                                                                    |              |
|----------------------------------------------------------------------------------------------------|----------------------------------------------------------------------------------------------------|--------------|
| Category:<br>Load & Save<br>User Information<br>Editor<br>Desktop<br>Colors<br>Directories<br>Log<br>Build<br>Passwords<br>Source download<br>Source download<br>Source download<br>Source download<br>Macros | Image: Control of the second second secon | OK<br>Cancel |

- 2. Click on button **Configure symbol file.**
- 3. Make sure the Export variables of object check box is marked. We recommend to un-check the check box and mark it again to be sure about the proper settings.
- 4. Select the driver in the PB610 Panel Builder 600 Studio tag editor and click on the **Import tag** button to start the importer.

| ProjectView 🛛 🗘 🗙 | 1:Page1      | protocols T   | ags* 🗙    |                    |          |        |         |
|-------------------|--------------|---------------|-----------|--------------------|----------|--------|---------|
| +-4∧ ∨            | $+ - \wedge$ | 🗸 🖌 🖻 🖷 🛛     | > ABB Col | DeSys Serial:prot1 | - 51 -   |        |         |
| □                 | Name         |               | Group     | Driver             | A        | ddress | Comment |
| Project1          |              |               |           |                    |          |        |         |
| 🖕 🖓 Pages         |              |               |           |                    |          |        |         |
|                   |              |               |           |                    |          |        |         |
| 🖕 🗁 Config        |              |               |           |                    |          |        |         |
| Protocols         |              |               |           |                    |          |        |         |
| 🛅 Tags            |              | Tag Import    |           |                    | <b>X</b> |        |         |
| Trends            |              |               |           |                    |          |        |         |
| Alarms            |              |               |           |                    |          |        |         |
| 📝 Events Buffer   |              | Select Contro | ller      | ABB CoDeSys Serial | •        |        |         |
| Scheduler         |              |               |           |                    |          |        |         |
| 🐜 MultiLanguage   |              | Select Import | Type      | *.sym              | -        |        |         |
| Security          |              |               |           |                    |          |        |         |
| 🖳 🙀 UserGroups    |              |               |           |                    |          |        |         |
| Users             |              |               | ОК        | Cancel             |          |        |         |
| 📥 🚰 AuditTrail    |              |               |           |                    |          |        |         |
| 🗐 AuditTrail      |              |               |           |                    |          |        |         |
| C= Destinant      |              |               |           |                    |          |        |         |

5. Locate the "sym" file and confirm with **OK** button.

The tags present in the exported document are listed in the tag dictionary from where they can be directly added to the project using the add tags button as shown in the following figure.

| •             |            |                  | 111   |                       |       |           |
|---------------|------------|------------------|-------|-----------------------|-------|-----------|
| Ra Ra         |            |                  |       |                       |       |           |
| tagname       | memorytype | arrayindex.subin | index | datatype              | array | arraysize |
| str           | MW0        | 8                | 0     | string-16             | true  | 16        |
| ARRAY_WORD[1] | MW0        | 0                | 0     | unsignedShort         | false | 0         |
| ARRAY_WORD[2] | MW0        | 1                | 0     | unsignedShort         | false | 0         |
| ARRAY_WORD[3] | MW0        | 2                | 0     | unsignedShort         | false | 0         |
| ARRAY_WORD[4] | MW0        | 3                | 0     | unsignedShort         | false | 0         |
| MDW2          | MD0        | 2                | 0     | unsignedInt           | false | 0         |
| MDWD          | MD0        | n                | 0     | a second second lines | 4-1   | 0         |

### Aliasing Tag Names in Network Configurations

Tag names must be unique at project level; it often happens that the same tag names are to be used for different controller nodes (for example when the HMI is connected to two devices that are running the same application). Since tags include also the identification of the node and tag editor does not support duplicate tag names, the import facility in tag editor has an aliasing feature that can automatically add a prefix to imported tags. With this feature tag names can be done unique at project level.

The feature works when importing tags for a specific protocol. Each tag name will be prefixed with the string specified by the "Alias". As shown in the figure below, the connection to a certain controller is assigned the name "Node1". When tags are imported for this node, all tag names will have the prefix "Node1" making each of them unique at the network/project level.

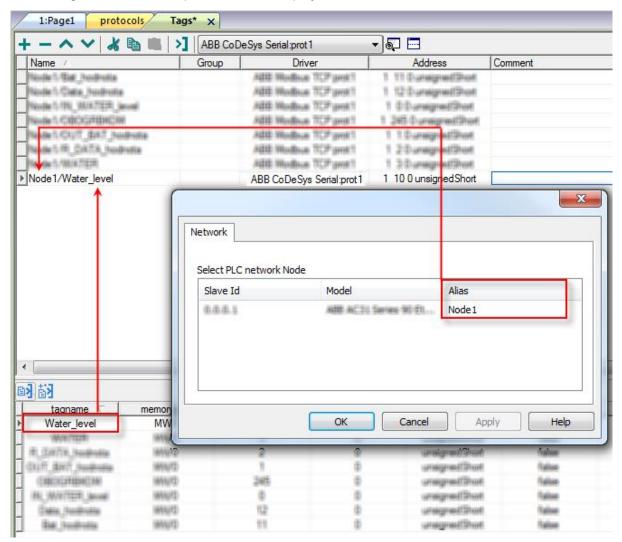

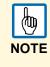

Aliasing tag names is only available when tags can be imported. Tags which are added manually in the tag editor do not need to have the Alias prefix in the tag name. The Alias string is attached to the tag name only at the moment the tags are imported using tag editor. If you modify the Alias string after the tag import has been completed, there will be no effect on the names already present in the dictionary. When the Alias string is changed and tags are imported again, all tags will be imported again with the new prefix string.

## Data Types

The import module supports variables of standard data types and user defined data types.

## **Standard Data Types**

The following data types in the CoDeSys programming tool are considered as standard data types by the import module:

- BOOL
- WORD
- DWORD
- INT
- UINT
- UDINT
- DINT
- STRING
- REAL
- TIME
- DATE & TIME

and a

• 1-dimensional ARRAY of the types above.

The 64-bit data types LWORD, LINT and LREAL are not supported.

The string length of a STRING variable in the PLC should be max. 80 characters. Declare a STRING variable either with a specified size (str: STRING(35)) or default size (str: STRING) which is 80 characters.

#### Limitations

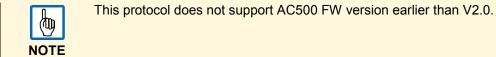

**Communication Status** 

The current communication status can be displayed using the dedicated system variables. Please refer to the chapter <u>System Variables</u> about available types and their use.

| Error                            | Notes                                                 |
|----------------------------------|-------------------------------------------------------|
| Symbol file not present          | Check symbol file and download again the PLC program. |
| "tag" not present in symbol file | Check if the tag is present in the PLC project.       |
| Time out on Acknowledge          | Controller didn't send acknowledge.                   |
| Time out on last Acknowledge     | Controller didn't send last acknowledge.              |
| Time out on data receiving       | Controlled does not reply with data.                  |
| Connection timeout               | Device not connected.                                 |

The codes supported for this communication driver are:

# **ABB Mint Controller HCP Driver**

This communication protocol allows the panels to connect to the ABB motion and servo drive devices using the HCP and HCP2 communication protocols.

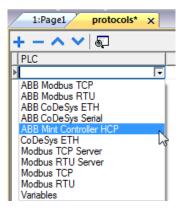

#### Settings

| PLC Network   |     | Comm | ОК     |
|---------------|-----|------|--------|
| Node ID       | 1   |      | Cancel |
| Protocol Type | HCP | •    |        |
| Timeout (ms)  | 200 |      |        |
| Retry count   | 2   |      |        |

| Parameter     | Description                                                                                                    |
|---------------|----------------------------------------------------------------------------------------------------|
| Node ID       | Node ID assigned to the controller device.                                                                                                    |
| Protocol Type | Protocol selection; two protocols are available: HCP and HCP2; select the one requested by the specific device                                                                                                    |
| Timeout (ms)  | Defines the time inserted by the protocol between two retries of the same message in case of missing response from the server device. It is expressed in milliseconds.                                                                                                    |
| Retry count   | This parameter defines the number of times a certain message will be sent to the controller before reporting the communication error status.<br>A value of 1 for the parameter "No of repeats" means that the Control Panel will eventually report the communication error status if the response to the first request packet is not correct. |
| PLC Models    | Controller model list.                                                                                                    |
| PLC Network   | The protocol allows the connection of multiple controllers to one operator panel. To set-<br>up multiple connections, check <b>PLC network</b> checkbox and enter the node ID per each<br>slave you need to access.                                                                                                    |

| BB Mint Controller HCP | •     |       | <u> </u>                          |        |        |
|------------------------|-------|-------|-----------------------------------|--------|--------|
| VIC Network            |       | Comm  | ОК                                |        |        |
| Node ID                | -1    |       | Cancel                            |        |        |
| Protocol Type          | HCP2  | v     |                                   |        |        |
| Timeout (ms)           | 200   | × (   |                                   |        | X      |
| Retry count            | 2     | A T   | ABB Mint Controller HCP           |        |        |
| PLC Models             |       |       |                                   |        | ОК     |
| ABB Mint Controller    |       |       | Node ID                           | 1      | Cancel |
|                        |       |       | Protocol Type                     | HCP2 - |        |
| Slaves                 | ſ     | Add D | Timeout (ms)                      | 200    |        |
| Slave Id               | Model |       | Retry count                       | 2      |        |
|                        |       |       | PLC Models<br>ABB Mint Controller |        |        |
|                        |       |       | Neo Pinte cond dire               |        |        |
|                        |       | -     |                                   |        |        |
|                        |       |       |                                   |        |        |

|           |        | ОК |
|-----------|--------|----|
| Port      | com1   | •  |
| Baudrate  | 9600   | •  |
| Parity    | even   | -  |
| Data bits | 8      | -  |
| Stop bits | 1      | -  |
| Mode      | RS-485 | •  |

| Parameter                                  | Description                                                                            |
|--------------------------------------------|----------------------------------------------------------------------------------------|
| Port                                       | Serial port selection. COM1 is the CP600 PLC port, COM2 is the PC/printer port         |
| Baud rate, Parity,<br>Data bits, Stop bits | Communication parameters for the serial line.                                          |
| Mode                                       | Serial port mode. Can be selected between: RS-232, RS-485 (2 wires), RS-422 (4 wires). |

### Data Types

The ABB Mint Controller HCP driver provides the support for two memory types: Comms and CommsInteger.

The two memory types are actually referring to the same physical memory area in the Mint Controller. The Comms memory type should only be used with floating point values (and the Mint program on the ABB Controller should use COMMS to access this data).

The CommsInteger memory type accesses the same locations on the Mint controller but allows a variety of integer-based data types to be selected as shown in figure below.

If the Mint controller program uses the Mint COMMS keyword for a tag setup to use the CommsInteger memory type then only the bottom 23 bits will be accurate (due to floating point precision of the COMMS keyword).

If the Mint controller program uses COMMSINTEGER for a tag setup to use the CommsInteger memory type then the value is precise for the full 32 bits.

| ABB Mint Controller HCP                                       |           |            |     |  |
|---------------------------------------------------------------|-----------|------------|-----|--|
| Memory Type                                                   | Offset    | SubIndex   |     |  |
| CommsInteger 🔹                                                | 1         | 0 -        |     |  |
| Data Type                                                     | Arraysize | Conversion |     |  |
| int 👻                                                         | 0         |            | +/- |  |
| boolean<br>byte<br>short                                      |           |            |     |  |
| int<br>unsignedByte<br>unsignedShort<br>unsignedInt<br>string |           |            |     |  |
|                                                               |           |            |     |  |

#### **Communication Status**

The current communication status can be displayed using the dedicated system variables. Please refer to the User Manual for further information about available system variables and their use.

| Error            | Notes                                                                                                    |
|------------------|----------------------------------------------------------------------------------------------------|
| NAK              | Returned in case the controller replies with a not acknowledge.                                                                                                    |
| Timeout          | Returned when a request is not replied within the specified timeout period; ensure the controller is connected and properly configured to get network access.                                                                  |
| Line Error       | Returned when an error on the communication parameter setup is detected (parity, baud rate, data bits, stop bits). Ensure the communication parameter settings of the controller is compatible with panel communication setup. |
| Invalid response | The Control Panel did receive from the controller a response, but its format or its contents is not as expected; ensure the data programmed in the project are consistent with the controller resources.                       |
| General Error    | Error cannot be identified. Should never be reported. Contact technical support.                                                                                                    |

The codes supported for this communication driver are:

# ABB Robot Controller IRC5 driver

The ABB IRC5 robot controller communication driver has been designed for communication to the ABB Robotics robot controller family IRC5. This version supports communication towards the IRC5 robot controller I/O system (input and output signals).

Communication with the IRC5 robot controller is over a network, so the IRC5 robot controller must be available via TCP/IP.

The Communication driver cannot meet any hard real-time demands for a number of reasons:

- It executes on a non-real-time operating system.
- Communication is performed with TCP/IP over a network
- The actual controller might have more high-priority tasks to perform.

A minimal response time in the order of 10-100ms can be expected.

Please note that changes in the controller protocol or hardware, which may interfere with the functionality of this driver, may have occurred since this documentation was created. Therefore, always test and verify the functionality of the application. To accommodate developments in the controller protocol and hardware, drivers are continuously updated.

Accordingly, always ensure that the latest driver is used in the application.

# Safety of personnel

A robot is heavy and extremely powerful regardless of its speed. A pause or long stop in movement can be followed by a fast hazardous movement. Even if a pattern of movement is predicted, a change in operation can be triggered by an external signal resulting in an unexpected movement. Therefore, it is important that all safety regulations are followed when entering safeguarded space.

Before beginning work with the robot, make sure you are familiar with the safety regulations as described in the IRC5 operating manuals.

# ABB IRC5 Communication Driver

HMI devices can be connected to ABB robot networks as clients using this communication driver. This implementation of the IRC5 driver provides easy handling of the connections to the ABB robot controllers providing specific support for tag import facilities.

The IRC5 driver is supported starting from version PB610 V1.90.0.778

There is a minimum requirement also for the version of operating system running in the HMI (this is normally referenced as BSP version). See in the software user manual to read the BSP version with the System Settings menu. The minimum requirements are shown in the table.

| Products            | Change index | Date of production        | BSP version    |
|---------------------|--------------|---------------------------|----------------|
| CP650, CP660, CP675 | B2 or newer  | WK10 2013 (1103) or later | V2.80 or newer |
| CP620 CP635         | B2 or newer  | WK10 2013 (1103) or later | V1.76 or newer |

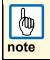

The IP submask of the control panel has to be set to 255.255.255.0. Otherwise the communication to the IRC5 controller does not work.

# **Protocol Editor Settings**

Add (+) a driver in the Protocol editor and select the protocol called "ABB IRC5" from the list of available protocols.

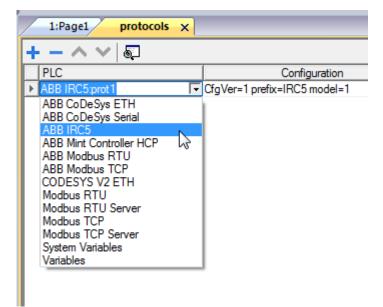

The driver configuration dialog is shown in next figure.

| ABB IRC5    |         | ×      |
|-------------|---------|--------|
| PLC Network |         | ОК     |
| Alias       |         | Cancel |
| IP address  | 0.0.0.0 |        |
| PLC Models  |         |        |
| default     |         |        |
|             |         |        |
|             |         |        |
|             |         |        |

| Alias       | Name to be used to identify nodes in network configurations. The name will be added as a prefix to each tag name imported for each network node |
|-------------|----------------------------------------------------------------------------------------------------|
| IP address  | Ethernet IP address of the controller                                                                                                    |
| PLC Models  | Only one model type is currently available                                                                                                    |
| PLC Network | The protocol allows the connection of one HMI to multiple controllers.<br>To set-up multiple connections, check "PLC network" checkbox.         |
|             |                                                                                                    |

In case the HMI needs to be configured to access a network of controllers, check the "PLC Network" check box and configure the network adding the controllers as shown in figure. For each controller you add to the network you will have to specify a unique IP address.

| ABB IRC5              |            | X       |        |
|-----------------------|------------|---------|--------|
| V PLC Network         |            | ОК      |        |
| Alias                 | ABB IRC5   | Cancel  | ×      |
| IP address            |            |         | ОК     |
| PLC Models<br>default | Alias      |         | Cancel |
|                       | IP address | 0.0.0.1 |        |
|                       | PLC Models |         |        |
| Slaves<br>Slave Id    | default    |         |        |
|                       |            |         |        |
|                       |            |         |        |

# **Tag Import**

This driver supports tag import.

The ABB Robotics controllers programming tool can generate a symbol file with extension ".CFG". The tag importer expects files in this format.

In Tag Editor select the communication driver and click on the "Import tag" button to start the importer.

| 1:Page1 | protocols* Tags 🗙    |           |         |
|---------|----------------------|-----------|---------|
| + - ^ ' | 🗸   🔏 💼 🛑 🔰   Abb if | RC5:prot1 | - 5     |
| Name    | Group                | Driver    | Address |
|         |                      |           |         |
|         |                      |           |         |
|         | Tag Import           |           |         |
|         |                      |           |         |
|         |                      | ABB IRC5  |         |
|         | Select Controller    | ADD INCO  |         |
|         | Salact Impart Turpa  | *.cfg     |         |
|         | Select Import Type   |           |         |
|         |                      |           |         |
|         |                      | ОК        | Cancel  |
|         |                      |           |         |
|         |                      |           |         |
|         |                      |           |         |

Locate the ".CFG" file and confirm.

The tags present in the imported file are listed in the tag dictionary from where they can be directly added to the project using the add tags button as shown in next figure.

| <                           |                              |            |             |  |  |  |
|-----------------------------|------------------------------|------------|-------------|--|--|--|
| 8ä 8a                       |                              |            |             |  |  |  |
| tagname                     | variable                     | memorytype | datatype    |  |  |  |
| do At Programming           | do At Programming            | IOSIGNAL   | boolean     |  |  |  |
| do At Supervision           | doAtSupervision              | IOSIGNAL   | boolean     |  |  |  |
| do AtCommissioning          | doAtCommissioning            | IOSIGNAL   | boolean     |  |  |  |
| do AtOperation              | doAtOperation                | IOSIGNAL   | boolean     |  |  |  |
| go SupervisionCounter       | goSupervisionCounter         | IOSIGNAL   | unsignedInt |  |  |  |
| goProgrammingCounter        | goProgrammingCounter         | IOSIGNAL   | unsignedInt |  |  |  |
| goCommissioningCounter      | goCommissioningCounter       | IOSIGNAL   | unsignedInt |  |  |  |
| goOperationCounter          | goOperationCounter           | IOSIGNAL   | unsignedInt |  |  |  |
| do Reset SupervisionCounter | do Reset Supervision Counter | IOSIGNAL   | boolean     |  |  |  |

# **Aliasing Tag Names in Network Configurations**

Tag names must be unique at project level; it often happens that the same tag names are to be used for different controller nodes (for example when the HMI is connected to two devices that are running the same application). Since tags include also the identification of the node and Tag Editor does not support duplicate tag names, the import facility in Tag Editor has an aliasing feature that can automatically add a prefix to imported tags. With this feature tag names can be done unique at project level.

The feature works when importing tags for a specific protocol. Each tag name will be prefixed with the string specified by the "Alias". As shown in the figure below, the connection to a certain controller is assigned the name "Node1". When tags are imported for this node, all tag names will have the prefix "Node1" making each of them unique at the network/project level.

| トー ~ ~ ~                    | <u>اه الله الم</u> | ABB IRC5:prot    | 1                    | - 5          |                         |               |
|-----------------------------|--------------------|------------------|----------------------|--------------|-------------------------|---------------|
| Name /                      |                    | Group            | Driver               | Addre        | ess                     | Comment       |
| Node 5 Gal Institutio       |                    |                  | dd Wodhan TCP pent?  | 1 11 Dune    | presid Should           |               |
| Node 5 Cate, hodrotte       |                    |                  | dd Wodhan TCP profit | 1.12/Dume    |                         |               |
| Note:11% W/A7ER in          | al l               |                  | dd Modisa TCP profit | 1 D/Duneig   |                         |               |
| Nume's robots attrices      |                    |                  | dd Wodhus TCP pedit  | 1.245/Dune   |                         |               |
| Nedel: KONUT_BART_Ned       |                    |                  | dd Modise TCP perift | 1.1 During   |                         |               |
| No de 1/EL CATA, hudro      | dia .              |                  | dd Modisa TCP profit | 1 2 Duning   |                         |               |
| NAME & MARKING PERMIT       |                    |                  | dd Wodhus TCP pest?  | 1.30-uning   | mediliter               |               |
| Node1/Water_level           |                    |                  | HE CARAGE ETTELENET  | 1 10 0 unsig | gr <mark>edShort</mark> |               |
|                             | C                  | Node id as defin | ed in import file    |              |                         |               |
|                             | 0                  | Select Network   |                      |              |                         |               |
|                             | ۹                  | Slave Id         | Model                |              | Alias                   |               |
|                             | ۹                  | [                |                      | illur.       | Alias<br>Node1          |               |
|                             | 0                  | Slave Id         | Model                |              |                         |               |
| <<br>tagname<br>Water_level | me                 | Slave Id         | Model                |              | Node1                   | Cancel        |
| taoname<br>Water_level      |                    | Slave Id         | Model                |              | Node 1<br>Node 2        | Cancel        |
| taoname<br>Water_level      |                    | Slave Id         | Model                | illius<br>[  | Node1<br>Node2<br>Ok    |               |
| taoname V<br>Water_level    |                    | Slave Id         | Model                |              | Node 1<br>Node 2<br>Ok  | Cancel        |
| tagname C<br>Water_level    |                    | Slave Id         | Model                |              | Node1<br>Node2<br>Ok    | l <u>Land</u> |

Aliasing tag names is only available when tags can be imported. Tags which are added manually in the Tag Editor do not need to have the Alias prefix in the tag name. The Alias string is attached to the tag name only at the moment the tags are imported using Tag Editor. If you modify the Alias string after the tag import has been completed, there will be no effect on the names already present in the dictionary. When the Alias string is changed and tags are imported again, all tags will be imported again with the new prefix string.

彻

note

# Data Types

The import module supports variables of the following standard data types.

- boolean
- unsignedInt
- float

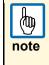

In this first version of the IRC5 robot controller driver only IO signals can be used and only output signals of the robot controller can be modified by the CP600 panel. They can only be modified, as long as the IRC5 controller is in automatic mode or the FlexPendant is not connected and the signal access level is "ALL". Input signals can only be monitored.

#### **Implementation Details**

An IRC5 robot controller system uses input and output signals to control the process. Signals can be of digital, analog, or group signal type. Such **IO signals** are accessible using the PanelBuilder tool.

Signal changes in the robot system are often significant, and there are many scenarios where end-users of the system need notification of signal changes.

In manual mode of the IRC5 controller, a signal value can be modified only if the Access Level of the signal is ALL and the FlexPendant is not connected. If not, the controller has to be in auto mode. To change the access level of a signal, the IRC5 robot controller tools RobotStudio or FlexPendant must be used.

A PanelBuilder application will act as a remote client as comparison with the FlexPendant which is a local client.

Remote clients do not have all the privileges of a local client, especially in manual mode. For example, in manual mode the FlexPendant can start and stop IRC5 robot controller programs by using system inputs but this is only available for a remote client in automatic mode.

An advantage of a remote client, on the other hand, is the possibility to monitor and access several robot controllers from one location.

# **Communication Status**

The current communication status can be displayed using the dedicated system variables. Please refer to the chapter "system variables" about available types and their use.

| Error                            | Notes                                                                                                    |
|----------------------------------|----------------------------------------------------------------------------------------------------|
| Can't find the node<br>x.x.x.x " | Returned when a request is not replied within the specified timeout period;<br>ensure the controller is connected and properly configured to get network<br>access                              |
| I/O signal reading error         | The panel did receive from the controller a response, but its format or its contents is not as expected; ensure the data programmed in the project are consistent with the controller resources |
| I/O signal quality not good      | The panel did receive from the controller a response, but its quality is not good.                                                                                                    |
| Error requesting mastership      | The panel didn't receive from the controller the correct right to write data into the controller                                                                                                |

The codes supported for this communication driver are:

# **CoDeSys V2.3 Ethernet Driver**

The CoDeSys communication driver for Ethernet supports communication switch controllers based on the V2.3 CoDeSys version.

Note that changes in the controller protocol or hardware, which may interfere with the functionality of this driver, may have occurred since this documentation was created. Therefore, always test and verify the functionality of the application. To accommodate developments in the controller protocol and hardware, drivers are continuously updated. Accordingly, always ensure that the latest driver is used in the application.

# **Protocol Editor Settings**

→ Add with the button + a driver in the protocol editor and select the protocol called CoDeSys ETH from the list of available protocols.

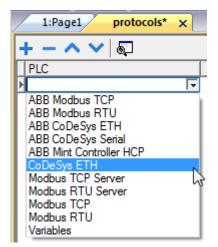

The CoDeSys ETH driver supports three different protocol types:

Level2

(tu)

NOTE

- Level2 Route
- Level4

 $\rightarrow$   $\,$  Select the protocol type from the dedicated combo box in the dialog.

| CoDeSys ETH         |          | ×      |
|---------------------|----------|--------|
| PLC Network         |          | ОК     |
| Alias               |          | Cancel |
| IP address          | 0.0.0.0  |        |
| Port                | 1200     |        |
| BlockSize           | 128      |        |
| Timeout (ms)        | 10000    |        |
| Protocol type       | Level2 - |        |
| Source Address      | 0        |        |
| Destination Address | 0        |        |
| PLC Models          |          |        |
| Intel<br>Motorola   |          |        |

| Parameter                                     | Description                                                                                                    |
|-----------------------------------------------|----------------------------------------------------------------------------------------------------|
| Alias                                         | Name to be used to identify nodes in network configurations. The name will be added as a prefix to each tag name imported for each network node.                                                                                                    |
| IP address                                    | Ethernet IP address of the controller.                                                                                                    |
| Port                                          | This parameter allows changing the port number used for the communication. Default value for this parameter is set to 1200 and it corresponds to the default setting of CoDeSys-based controllers.                                                                                                    |
| PLC Model                                     | Defines the byte order that will be used by the communication driver when sending communication frames to the PLC.                                                                                                    |
| Block Size                                    | Enter the max. block size supported by your controller (limit is 1024 KB )                                                                                                    |
| Protocol type                                 | Shows a list with the available protocol variants. Please make sure you check what protocol variant is supported by the CoDeSys runtime you want to connect.                                                                                                    |
| Timeout                                       | The number of milliseconds between retries when communication fails.                                                                                                    |
| Source<br>Address &<br>Destination<br>Address | Source and Destination address are available only when TCP/IP Level 2 route is selected<br>in Controller Setup. The destination is the node of the PLC and allows the protocol to<br>reads variable in a sub-network. The address is used to read variables when multiple<br>PLCs are connected in a sub-network (serial network) but only one of it have the<br>Ethernet interface. |
| PLC Network                                   | The protocol allows the connection of multiple controllers to one operator panel. To set-<br>up multiple connections, check <b>Access Multiple PLC's</b> checkbox and enter IP address<br>for all controllers.                                                                                                    |

| _                   |        | Co        | DeSys ETH           |          |        |
|---------------------|--------|-----------|---------------------|----------|--------|
| PLC Network         |        |           |                     |          | ОК     |
| Alias               |        |           |                     |          | Cancel |
| IP address          | 0.0.0. |           | Alias               |          | Cancel |
| <b>B</b> -4         | 1      |           | IP address          | 0.0.0.1  |        |
| Port                | 1200   |           | Port                | 1200     |        |
| BlockSize           | 128    |           | 104                 | 1200     |        |
| Timeout (ms)        | 10000  |           | BlockSize           | 128      |        |
| Protocol type       |        |           | Timeout (ms)        | 10000    |        |
|                     | Level2 |           | Protocol type       | Level2 - |        |
| Source Address      | 0      | *<br>*    | Source Address      |          |        |
| Destination Address | 0      |           |                     | 0        |        |
| PLC Models          | 5      | Landard L | Destination Address | 0        |        |
| Intel<br>Motorola   |        |           | PLC Models          |          |        |
|                     |        |           | Intel<br>Motorola   |          |        |
|                     |        |           |                     |          |        |
| Slaves              |        | Add       |                     |          |        |
| Slave Id            | Model  | Alias     |                     |          |        |
|                     |        |           |                     |          |        |
|                     |        |           |                     |          |        |

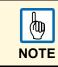

The CoDeSys Ethernet driver supports the connections to multiple controllers starting from version V1.60.

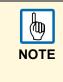

The CoDeSys ETH driver is the best choice also when creating projects for the internal controller iPLC CoDeSys. To use the CoDeSys ETH driver for communication with iPLC it is enough to configure the IP address of the PLC as localhost (127.0.0.1). The iPLC CoDeSys supports communication with CoDeSys ETH driver with symbol based support (see next chapter) starting from V1.55 and above.

### **CoDeSys Software Settings**

When creating the project in CoDeSys, the checkbox **Download symbol file** (under *Target/Settings/General*) must be checked.

| Farget Settings                  |                                           | ×                              |
|----------------------------------|-------------------------------------------|--------------------------------|
| Configuration: EXOR/SITEK CoDe   | Sys for JMobileWCE (WCE/ARM UN31)         | <b>_</b>                       |
| Target Platform Memory Layout Ge | neral Network functionality Visualization | 1                              |
| - 1/O-Configuration              |                                           |                                |
| Configurable                     |                                           |                                |
|                                  | No <u>a</u> ddress check                  |                                |
| -                                | Download symbol file                      |                                |
|                                  | Symbol coning non-tive nie                |                                |
| Byte addressing mode             | PLC Browser                               | Load bootproject automatically |
|                                  | ✓ Irace                                   |                                |
| ☑ Online Change                  | Cycle independent forcing                 | 🗖 Retain forging 🗖 Save        |
| Update unused I/Os               |                                           |                                |

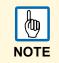

CoDeSys Ethernet driver supports the automatic symbol file (SDB) upload from controller; any change in the tag offset due to new compilation on PLC software side does not require a symbol file re-import. Tag file has to be re-imported only in case of tag rename or addition of new tags.

### Tag Import

When configuring PLC using the manufacturer's configuration software, make sure to enable *symbol file creation* (file with .SYM extension). It can be done under the CoDeSys programming software as follows:

1. Select *Project/Option/Symbol configuration* and activate the check box **Dump symbol**.

| Options Category: Load & Save User Information Editor Desktop Colors Directories Log Build Passwords Source download Symbol configuration Database-connection Macros | Dump symbol entries     Dump XML symbol table     Configure symbol file | Set object attributes<br>ModbusTCPMaster.pro<br>                                                                                                    | OK<br>Cancel |
|----------------------------------------------------------------------------------------------------|-------------------------------------------------------------------------|----------------------------------------------------------------------------------------------------|--------------|
|                                                                                                    |                                                                         | Brown library EXOR. In 27.7.05 02:03:00 global variables<br>Brown library EXOR. Modbus_TCP. Ib 12:10:05 02:00:00: global v<br>Brown library IECSFC.LIB 27.7.05 02:03:00: global variables<br>Brown library SYSLIBCALLBACK.LIB 27.7.05 02:03:00: global variables<br>Brown library SYSLIBTIME.LIB 27.7.05 02:03:00: global variables<br>Brown library SYSTASKINFO.LIB 27.7.05 02:03:00: global variables |              |
|                                                                                                    |                                                                         | Export variables of object      Export data entries                                                                                                    |              |

- 2. Click on the button **Configure symbol file**.
- 3. Make sure the **Export variables of object** check box is marked. We recommend to un-check the check box and mark it again to be sure about the proper settings.
- 4. Select the driver in the Studio tag editor and click on the **Import tag** button to start the importer.

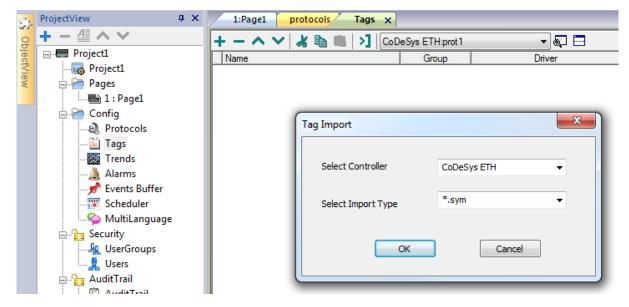

5. Locate the "sym" file and confirm with **OK** button.

The tags present in the **exported** document are listed in the tag dictionary from where they can be directly added to the project using the **add tags** button as shown in the following figure.

| 4 III |               |            |                  |       |               |       |           |
|-------|---------------|------------|------------------|-------|---------------|-------|-----------|
| By    | 樹             |            |                  |       |               |       |           |
|       | tegname       | memorytype | arrayindex.subin | index | datatype      | array | arraysize |
|       | str           | MW0        | 8                | 0     | string-16     | true  | 16        |
|       | ARRAY_WORD[1] | MW0        | 0                | 0     | unsignedShort | false | 0         |
|       | ARRAY_WORD[2] | MW0        | 1                | 0     | unsignedShort | false | 0         |
|       | ARRAY_WORD[3] | MW0        | 2                | 0     | unsignedShort | false | 0         |
| 1     | ARRAY_WORD[4] | MW0        | 3                | 0     | unsignedShort | false | 0         |
| 1     | MDW2          | MD0        | 2                | 0     | unsignedInt   | false | 0         |
| 1     | MDW3          | MD0        | 3                | 0     | unsignedInt   | false | 0         |

# Aliasing Tag Names in Network Configurations

Tag names must be unique at project level; it often happens that the same tag names are to be used for different controller nodes (for example when the HMI is connected to two devices that are running the same application). Since tags include also the identification of the node and tag editor does not support duplicate tag names, the import facility in tag editor has an aliasing feature that can automatically add a prefix to imported tags. With this feature tag names can be done unique at project level.

The feature works when importing tags for a specific protocol. Each tag name will be prefixed with the string specified by the "Alias". As shown in the figure below, the connection to a certain controller is assigned the name "Node1". When tags are imported for this node, all tag names will have the prefix "Node1" making each of them unique at the network/project level.

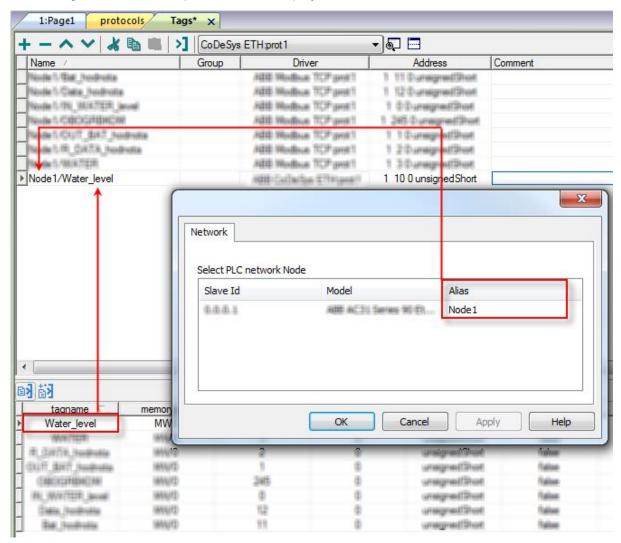

 Aliasing tag names is only available when tags can be imported. Tags which are added manually in the tag editor do not need to have the Alias prefix in the tag name. The Alias string is attached to the tag name only at the moment the tags are imported using tag editor. If you modify the Alias string after the tag import has been completed, there will be no effect on the names already present in the dictionary. When the Alias string is changed and tags are imported again, all tags will be imported again with the new prefix string.

118

### Tag Array

Tag arrays are split into individual elements and one tag for each element is created. The figure below shows an example of one array with 10 elements.

| DeSys - array.pro         Edit Project Insert Extras Online Window Help         Image: Image: | ( [010] OF INT;       |
|----------------------------------------------------------------------------------------------------|-----------------------|
| Options         Category:         Load & Save         User Information         Editor         Desktop         Colors         Directories         Log         Build         Passwords         Source download         Source download         Macros                                                                                                    | Set object attributes |

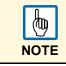

When **Export array entries** is set, a tag for each element is created and exported into the SYM file. The entire tag list is automatically imported into tag editor.

The amount of tags can be reduced and only one tag for each one array can be created by removing the checkbox **Export array entries**, see figure below.

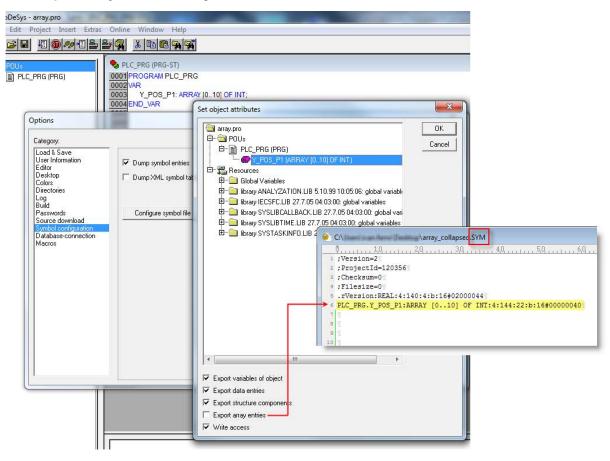

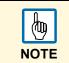

When **Export array entries** is not set, only one tag is created and exported into the SYM file. The array will not be automatically imported in tag editor and tags need to be manually configured in tag editor.

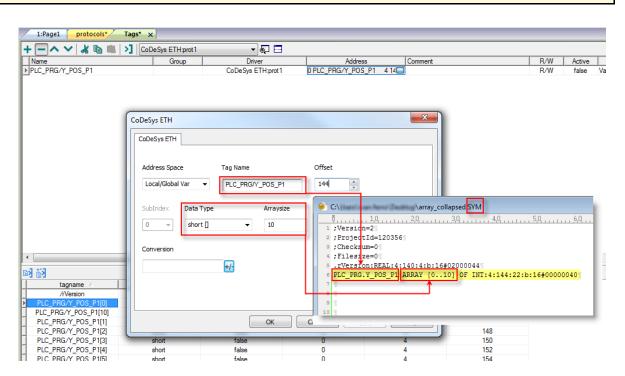

All tag elements can be referenced in the editor using **TagIndex** in the Attach to Tag dialog.

| eld1.value |                                            |
|------------|--------------------------------------------|
| Tag XF     | forms                                      |
| Source:    |                                            |
| 🔘 Tag 🔘    | 问 System 🔘 Widget 🔘 Recipe                 |
| Tag:       | PLC_PRG/Y_POS_P1                           |
|            | CoDeSys ETH:prot1                          |
|            | PLC_PRG/Y_POS_P1                           |
|            |                                            |
|            |                                            |
|            |                                            |
|            |                                            |
|            |                                            |
|            |                                            |
|            |                                            |
| Read O     | Dnly 💿 Read/Write 🔘 Write Only TagIndex: 0 |
|            |                                            |
|            | OK Cancel                                  |
|            |                                            |

### **Data Types**

The import module supports variables of standard data types and user defined data types.

### **Standard Data Types**

The following data types in the CoDeSys programming tool are considered standard data types by the import module:

- BOOL
- WORD
- DWORD
- INT
- UINT
- UDINT
- DINT
- STRING
- REAL
- TIME
- DATE & TIME

#### and a

• 1-dimensional ARRAY of the types above.

The 64-bit data types LWORD, LINT and LREAL are not supported.

String length for a STRING variable in PLC should be max. 80 characters. Declare a STRING variable either with a specified size (str: STRING(35) or default size (str: STRING) ) which is 80 characters.

# **Special Data Types**

The CoDeSys ETH driver provides one special data type called "IP Override".

The IP Override IP allows changing at runtime the IP address of the target controller you want to connect. This memory type is an array of 4 unsigned bytes, one per each byte of the IP address.

The Node Override IP is initialized with the value of the controller IP specified in the project at programming time.

If the IP Override is set to 0.0.0.0, all the communication with the node is stopped, no request frames are generated anymore.

If the IP Override has a value different from 0.0.0.0, it is interpreted as Node IP Override and the target IP address is replaced runtime with the new value.

In case the panel has been configured to access to a network of controllers, each node has its own override variable.

| NOTE | NOTE |  | The IP Override values assigned at runtime are not retained through power cycles. |
|------|------|--|-----------------------------------------------------------------------------------|
|------|------|--|-----------------------------------------------------------------------------------|

| CoDeSys ETH CoDeSys ETH                                                 | ×                 |
|-------------------------------------------------------------------------|-------------------|
| Address Space Tag Name Node Override IP                                 | Offset            |
| SubIndex     Data Type     Arraysize       0      unsignedByte []     0 |                   |
| Conversion +/-                                                          |                   |
| ОК                                                                      | Cancel Apply Help |

#### Limitations

Max. block size is 1024 byte.

### **Communication Status**

The current communication status can be displayed using the dedicated system variables. Please refer to the User Manual for further information about available system variables and their use.

The codes supported for this communication driver are:

| Error                             | Notes                                                 |
|-----------------------------------|-------------------------------------------------------|
| Symbol file not present           | Check symbol file and download again the PLC program. |
| "tag" not present in symbol files | Check if the tag is present in the PLC project.       |
| Time out on Acknowledge           | Controller didn't send acknowledge.                   |
| Time out on last Acknowledge      | Controller didn't send last acknowledge.              |
| Time out on data receiving        | Controlled does not reply with data.                  |
| Connection timeout                | Device not connected.                                 |

# **Modbus TCP Server Driver**

The Modbus TCP server communication driver lets you connect the panel as a server in a Modbus TCP network. It is possible for Modbus TCP clients to connect them to multiple HMI panels acting as servers. The information exchange will use standard Modbus messages over TCP/IP.

This approach will also offer an interesting way to connect the HMI panels to SCADA systems through the universally supported Modbus TCP communication protocol.

### **Principle of Operation**

This communication driver will implement a Modbus TCP server unit in HMI device. A subset of the complete range of Modbus function codes will be supported. The available function codes will allow the transfer of data between clients on the TCP network and the server.

The diagram in the following figure shows the system architecture.

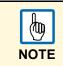

The panel is actually simulating the communication interface of a PLC: it has two data types (coils and registers) that are respectively Boolean and 16 bit integers.

The panel will always access data in its internal memory. Data can be transferred to and from the Modbus client only on the initiative of the client itself.

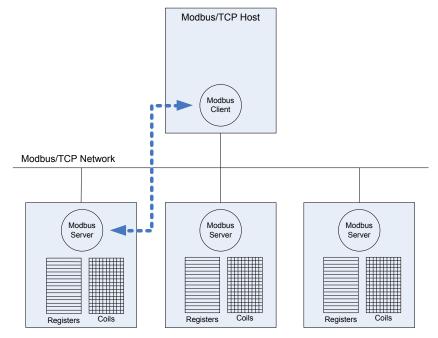

System Architecture

| 1:Page1 protocols* x                                                                                                |
|----------------------------------------------------------------------------------------------------|
| + - ^ V 🔊                                                                                                    |
| PLC                                                                                                    |
|                                                                                                    |
| ABB Modbus TCP<br>ABB Modbus RTU<br>ABB CoDeSys ETH<br>ABB CoDeSys Serial<br>ABB Mint Controller HCP<br>CoDeSys ETH |
| Modbus TCP Server<br>Modbus RTU Server<br>Modbus TCP<br>Modbus RTU<br>Variables                                     |

# **Protocol Editor Settings**

| Modbus TCP Server                                  |     | ×            |
|----------------------------------------------------|-----|--------------|
| Port                                               | 502 | OK<br>Cancel |
| PLC Models<br>standard modbus<br>zero based modbus |     |              |
|                                                    |     |              |

| Parameter  | Description                                                                                                    |
|------------|----------------------------------------------------------------------------------------------------|
| Port       | By default, the Modbus TCP protocol uses port 502 for communication with the nodes in the network. Unless your network uses a different port you should leave the port setting to the default value of 502 otherwise set it to the value expected by your Modbus TCP network.                                                                                                    |
| PLC Models | The <i>controller setup</i> dialog box allows you to select between two different flavours of Modbus TCP. You can select the flavour most appropriate for your needs. The <i>standard modbus</i> model type implements a holding register range of between 400001 and 401098 and an output coils range of between 1 and 9998. The <i>zero based modbus</i> model type, on the other hand, implements a holding register range of between 400000 and 401097 and an output coils range of between 0 and 9997. Please note that the address range used in the Modbus frames will always be respectively between 0 and 1097 for the holding registers and between 0 and 9997 for coils. |

# **Communication Status**

The panel is a server station in the Modbus TCP network. The current implementation of the protocol will not report any communication error code, unless the standard communication error codes related to the proper driver loading.

### **Implementation Details**

This Modbus TCP server implementation supports only a subset of the standard Modbus function codes. Only the function codes necessary for the data exchange between the HMI and a Modbus TCP client have been implemented.

The supported function codes are listed in the table below.

| Code | Function                  | Description                                    |
|------|---------------------------|------------------------------------------------|
| 01   | Read Coil Status          | Reads multiple bits in the panel coil area.    |
| 02   | Read Input Status         | Reads multiple bits in the panel coil area.    |
| 03   | Read Holding Registers    | Read multiple panel registers.                 |
| 04   | Read Input Registers      | Read multiple panel registers                  |
| 05   | Force Single Coil         | Force a single panel coil to either ON or OFF. |
| 06   | Preset Single Register    | Preset a value in a panel register.            |
| 15   | Force Multiple Coils      | Force multiple panel coils to either ON or OFF |
| 16   | Preset Multiple Registers | Preset value in multiple panel registers.      |

The panel will return the exception code 01 (illegal function) if the function code received in the query is not supported.

The amount of memory available in the panel is as follows:

| Data Type | Туре | Range    |
|-----------|------|----------|
| Coils     | Bit  | 0 – 9997 |
| Registers | Word | 0 – 1097 |

The panel protocol will return the exception code 02 (illegal data address) if the data address received in the query exceeds the predefined data ranges.

Both PLC models available the Read Coil Status and Read Input Status function codes both access the same coil memory area in the panel memory. Also, the Read Holding Registers and Read Input Registers function codes both access the same register area in the panel memory.

(御)

NOTE

A single panel Modbus TCP server can only support a maximum of 3 concurrent connections. This means that up to 3 Clients could be connected to a panel Modbus TCP server at the same time. However, a 4th client, should it attempt to connect while the other 3 clients are connected, will be unable to do so.

# Modbus RTU Server Driver

The Modbus RTU server communication driver lets you connect the panel as a slave in a Modbus RTU network. It is possible to connect multiple HMI panels to one Modbus master controller. The information exchange will use standard Modbus messages.

This approach will also offer an interesting way to connect the HMI panels to SCADA systems through the universally supported Modbus RTU communication protocol.

# **Principle of Operation**

This communication driver will implement a Modbus RTU slave unit in the HMI device. A subset of the complete range of Modbus function codes will be supported. The available function codes will allow the transfer of data between the master and the slave.

The diagram in the figure shows the system architecture.

 The HMI is actually simulating the communication interface of a PLC: it has two data types (coils and registers) that are respectively Boolean and 16 bit integers.

The panel will always access data in its internal memory. Data can be transferred to and from the Modbus master only on initiative of the master itself.

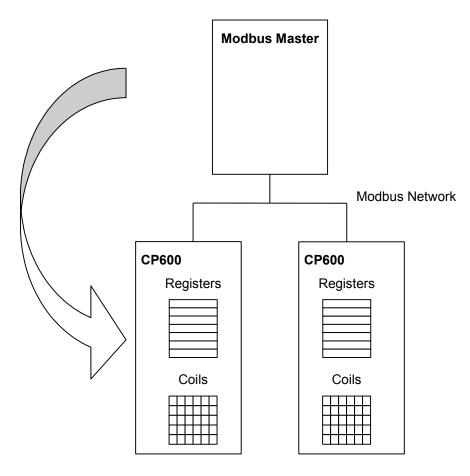

| 1:Page1 protocols* ×                                                                                                    |
|----------------------------------------------------------------------------------------------------|
| + - ^ V 🔊                                                                                                    |
| PLC                                                                                                    |
|                                                                                                    |
| ABB Modbus TCP<br>ABB Modbus RTU<br>ABB CoDeSys ETH<br>ABB CoDeSys Serial<br>ABB Mint Controller HCP<br>CoDeSys ETH<br>Modbus TCP Server<br>Modbus RTU Server<br>Modbus RTU<br>Variables |

# **Protocol Editor Settings**

| Modbus RTU Server                    |   | ×                 |
|--------------------------------------|---|-------------------|
| Modbus ID                            | 1 | Comm OK<br>Cancel |
| PLC Models                           |   |                   |
| standard modbus<br>zero based modbus |   |                   |
|                                      |   |                   |

| Parameter  | Description                                                                                                    |
|------------|----------------------------------------------------------------------------------------------------|
| Modbus ID  | The HMI device is a slave in the network and will exchange data with a single master controller. Every panel in the network must be assigned its own slave ID. PLC communication parameters must be set according to the values programmed in the master controller.                                                                                                    |
| PLC Models | The <i>controller setup</i> dialog box allows you to select between two different flavours of Modbus addressing. You can select the flavour most appropriate for your needs. The <i>standard modbus</i> model type implements a holding register range of between 400001 and 402048 and an output coils range of between 1 and 2048. The <i>zero based modbus</i> model type, on the other hand, implements a holding register range of between 400000 and 402047 and an output coils range of between 0 and 2047. Please note that the address range used in the Modbus frames will always be respectively between 0 and 1097 for the holding registers and between 0 and 9997 for coils. |

|        | ОК                     |
|--------|------------------------|
| com1   | •                      |
| 9600   | •                      |
| even   | •                      |
| 8      | •                      |
| 1      | •                      |
| RS-485 | •                      |
|        | 9600<br>even<br>8<br>1 |

| Parameter                                  | Description                                                                            |
|--------------------------------------------|----------------------------------------------------------------------------------------|
| Uart                                       | Serial port selection. COM1 is the HMI PLC port, COM2 is the PC/printer port.          |
| Baud rate, Parity,<br>Data bits, Stop bits | Communication parameters for the serial line.                                          |
| Mode                                       | Serial port mode. Can be selected between: RS-232, RS-485 (2 wires), RS-422 (4 wires). |

### **Communication Status**

The actual communication status can be displayed using the dedicated system variables. Please refer to the manual for further information about available system variables and their use.

This communication protocol acts as server and does not return any specific protocol error message.

#### **Implementation Details**

This Modbus RTU slave implementation supports only a subset of the standard Modbus function codes. Only the function codes necessary for the data exchange between the panel and the Modbus master have been implemented.

| Code | Function                  | Description                                                                         |
|------|---------------------------|-------------------------------------------------------------------------------------|
| 01   | Read Coil Status          | Read multiple bits in the panel coil area.                                          |
| 03   | Read Holding Registers    | Read multiple panel registers.                                                      |
| 05   | Force Single Coil         | Force a single panel coil to either ON or OFF.                                      |
| 06   | Preset Single Register    | Preset a value in a panel register.                                                 |
| 08   | Loopback Diagnostic Test  | Only sub function 00 (return query data) is supported.                              |
| 15   | Force Multiple Coils      | Force multiple panel coils to either ON or OFF.                                     |
| 16   | Preset Multiple Registers | Preset value in multiple panel registers.                                           |
| 17   | Report Slave ID           | Returns some diagnostic information of the controller present at the slave address. |

The supported function codes are listed in the table below.

The HMI protocol will return the exception code 01 (illegal function) if the function code received in the query is not supported.

The HMI protocol will return the exception code 03 (illegal data value) if a sub function other than 00 is specified for function 08.

The amount of memory available in the HMI device is as follows:

| Data Type | Туре | Range    |
|-----------|------|----------|
| Coils     | Bit  | 0 – 2047 |
| Registers | Word | 0 – 2047 |

The HMI protocol will return the exception code 02 (illegal data address) if the data address received in the query exceeds the predefined data ranges.

# Modbus TCP Driver

Various Modbus TCP-capable devices can be connected to the operator panel. To set-up your Modbus TCP device, please refer to the documentation you have received with the device.

The HMI protocol identifies the Modbus TCP devices using their IP addresses. You should take note of these addresses as you assign them because you will need them later in the set-up phase of the user interface application.

Different physical media, gateways, routers and hubs can be used in the communication network. Also, other devices can independently make simultaneous use of the network. However, it is important to ensure that the traffic generated by these devices does not degrade the communication speed (round-trip time) to an unacceptable level. Too slow communication between the panel and the Modbus TCP device may result in low display update rate.

- The implementation of the protocol operates as a Modbus TCP client only.
- The HMI Modbus TCP protocol uses the standard port number 502 as the destination port.
- The HMI Modbus TCP protocol supports the standard commonly referred as "Ethernet II".

### **Protocol Editor Settings**

→ Add with the button + a driver in the protocol editor and select the protocol called **Modbus TCP** from the list of available protocols.

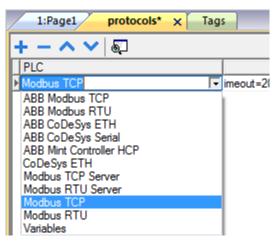

The driver configuration dialog is shown in the following figure.

| Modbus TCP                       |         | ×      |
|----------------------------------|---------|--------|
| PLC Network                      |         | ОК     |
| Alias                            |         | Cancel |
| IP address                       | 0.0.0.0 |        |
| Port                             | 502     |        |
| Timeout (ms)                     | 2000    |        |
| Modbus ID                        | 1       |        |
| Max read block                   | 254     |        |
| Preset function                  | 06 🔹    |        |
| PLC Models                       |         |        |
| Modicon modbus<br>Generic modbus |         |        |

| Parameter       | Description                                                                                                    |
|-----------------|----------------------------------------------------------------------------------------------------|
| Alias           | Name to be used to identify nodes in network configurations. The name will be added as a prefix to each tag name imported for each network node.                                                                                                    |
| IP address      | Ethernet IP address of the controller.                                                                                                    |
| Port            | Allows to change the default port number used by the Modbus TCP driver; it could be useful whenever the communication passes through routers or Internet gateways where the default port number is already in use.                                                                                                    |
| Timeout (ms)    | Defines the time inserted by the protocol between two retries of the same message in case of missing response from the server device. It is expressed in milliseconds.                                                                                                    |
| Modbus ID       | The Modbus ID is rarely used and in most cases can be left zero. The value of the Modbus ID is simply copied into the unit identifier field of the Modbus TCP communication frame. Usually it is used when communicating over Ethernet-to-Serial bridges and is then representing the slave ID.                                                                                                    |
| Max read block  | Maximum length in bytes of a data block request.                                                                                                    |
| Preset Function | Specifies what Modbus function will be used for write operations to the<br>holding registers data type. The user can select between the function 06<br>(preset single register) and function 16 (preset multiple registers).<br>If the Modbus function 06 is selected, the protocol will always use function 06<br>to write to the controller, even to write multiple consecutive registers.<br>If the Modbus function 16 is selected, the protocol will always use function 16<br>to write to the controller, even for a single register write request and the Byte<br>Count parameter of the query is set to two. Using function 16 may result in<br>higher communication performance. |
| PLC Models      | Two PLC models are available. The <i>Modicon modbus</i> model has an addressing space that starts from offsets 1 for all the memory types. The <i>Generic modbus</i> model has an addressing space that starts from offset 0 for all the memory types.                                                                                                    |
| PLC Network     | The protocol allows the connection of multiple controllers to one operator panel. To set-up multiple connections, check <b>PLC network</b> checkbox and enter IP Address for all controllers.                                                                                                    |

| 1odbus TCP                       |           | <u> </u>                     |         | ×      |
|----------------------------------|-----------|------------------------------|---------|--------|
| V PLC Network                    |           | Modbus TCP                   |         |        |
| Alias                            |           | -                            |         | ОК     |
| IP address                       | 0.0.0.0   | Alias                        |         | Cancel |
| Port                             | 502       | IP address                   | 0.0.0.1 |        |
| Timeout (ms)                     | 2000      | Port                         | 502     |        |
| Modbus ID                        | 1         | Timeout (ms)                 | 2000    |        |
| Max read block                   | 254       | Modbus ID                    | 1       |        |
| Preset function                  | 06        | Max read block               | 254     |        |
| PLC Models                       | 6.42      | Preset function              | 06 🔹    |        |
| Modecon modbus<br>Generic modbus |           | PLC Models<br>Modicon modbus |         |        |
|                                  |           | Generic modbus               |         |        |
| Slaves                           | Add       |                              |         |        |
| Slave Id                         | Model Ali | as                           | 1       |        |

# Tag Import

The Modbus TCP driver supports the generic import of tags when provided in CSV format according to the following format:

• NodeID, TagName, MemoryType, Address, DataFormat,...,[Comment]

The fields in brackets are optional as well as the fields between Data Format and Comment.

The meaning of each field is described below.

| Field      | Description                                          |  |  |
|------------|------------------------------------------------------|--|--|
| NodeID     | Identifies the node which the tag belongs to.        |  |  |
| TagName    | A string that describes the tag itself.              |  |  |
| MemoryType | Should be one of the following:<br>• a. OUTP         |  |  |
|            | • b. INP                                             |  |  |
|            | • c. IREG                                            |  |  |
|            | • d. HREG                                            |  |  |
| Address    | Offset compatible with Modbus notation.              |  |  |
| DataFormat | Data type in internal ICOM notation:<br>• a. boolean |  |  |
|            | • b. byte                                            |  |  |
|            | • c. short                                           |  |  |
|            | • d. int                                             |  |  |
|            | • e. unsignedByte                                    |  |  |
|            | f. unsignedShort                                     |  |  |
|            | • g. unsignedInt                                     |  |  |
|            | • h. float                                           |  |  |
|            | • i. double                                          |  |  |
|            | • j. string                                          |  |  |
|            | • k. binary                                          |  |  |
|            | • I. Time                                            |  |  |
|            | • m. boolean []                                      |  |  |
|            | • n. byte []                                         |  |  |
|            | • o. short []                                        |  |  |
|            | • p. unsignedShort []                                |  |  |
|            | • q. unsignedInt []                                  |  |  |
|            | <ul> <li>r. float []</li> </ul>                      |  |  |
|            | • s. double []                                       |  |  |
|            | • t. Time []                                         |  |  |
| Comment    | A string for additional description; optional.       |  |  |

Example of CSV line:

• 2,Holding Register 1, HREG, 400001, unsignedShort,

| <b>E</b> | Here we have a line without comment. Notice the comma at the end of line. In fact, though comment is missing, the comma is mandatory. |
|----------|----------------------------------------------------------------------------------------------------|
| NOTE     |                                                                                                    |

1. Select the driver in the tag editor and click on the Import tag button to start the importer.

| ProjectView 📮 🗙    | 1:Page1 protocols* Tags ×         |     |  |
|--------------------|-----------------------------------|-----|--|
| + - ≝ ∧ ∨          | + - ^ V 🔏 🐚 📖 🕥 Modbus TCP:prot 1 | - 5 |  |
|                    | Name Group Driver                 |     |  |
| 🕞 Project1         |                                   |     |  |
| 🚊 🖓 Pages          |                                   |     |  |
| <b>E</b> 1 : Page1 | Tag Import                        |     |  |
| 🚊 🦾 🦳 Config       |                                   |     |  |
|                    |                                   |     |  |
| 🖹 Tags             | Select Controller Modbus TCP -    |     |  |
|                    |                                   |     |  |
| 🔔 Alarms           | Colort Turnert Turne *.CSV        |     |  |
|                    | Select Import Type                |     |  |
|                    |                                   |     |  |
| 🦾 🖗 MultiLanguage  |                                   |     |  |
| 🚊 🦓 Security       | OK Cancel                         |     |  |
|                    |                                   |     |  |
| Users              |                                   |     |  |

2. Locate the ".csv" file and confirm with **OK** button.

The tags present in the exported document are listed in the tag dictionary from where they can be directly added to the project using the **add tags** button as shown in the following figure.

| Ea Ea |            |            |                  |       |               |       |           |
|-------|------------|------------|------------------|-------|---------------|-------|-----------|
|       | gname      | memorytype | arrayindex.subin | index | datatype      | array | arraysize |
| Þ     | str        | MW0        | 8                | 0     | string-16     | true  | 16        |
| ARR/  | AY_WORD[1] | MW0        | 0                | 0     | unsignedShort | false | 0         |
| ARR/  | AY_WORD[2] | MW0        | 1                | 0     | unsignedShort | false | 0         |
| ARR/  | AY_WORD[3] | MW0        | 2                | 0     | unsignedShort | false | 0         |
| ARR/  | AY_WORD[4] | MW0        | 3                | 0     | unsignedShort | false | 0         |
|       | MDW2       | MD0        | 2                | 0     | unsignedInt   | false | 0         |
|       | MDW3       | MD0        | 3                | 0     | unsignedInt   | false | 0         |

### **Aliasing Tag Names in Network Configurations**

Tag names must be unique at project level; it often happens that the same tag names are to be used for different controller nodes (for example when the HMI is connected to two devices that are running the same application). Since tags include also the identification of the node and tag editor does not support duplicate tag names, the import facility in tag editor has an aliasing feature that can automatically add a prefix to imported tags. With this feature tag names can be done unique at project level.

The feature works when importing tags for a specific protocol. Each tag name will be prefixed with the string specified by the "Alias". As shown in the figure below, the connection to a certain controller is assigned the name "Node1". When tags are imported for this node, all tag names will have the prefix "Node1" making each of them unique at the network/project level.

|                            | [‹ 🛋 🖻       | Modbus TCP    | prot1                    | - 5 🗖                |                                                                                                    |                         |
|----------------------------|--------------|---------------|--------------------------|----------------------|----------------------------------------------------------------------------------------------------|-------------------------|
| Name /                     |              | Group         | Driver                   | Addres               |                                                                                                    | Comment                 |
| Note's Gal, Instrata       |              |               | HERE MONROUM TOP presi-1 | 1 11 Duneign         |                                                                                                    |                         |
| Node 5 Cate, hodrote       |              |               | titti Modisus TCP prei 1 | 1 12/Dumeign         |                                                                                                    |                         |
| Node 5.190_W/R7ER_level    |              |               | titt Modeus TCP prett    | 1 @Dunkign           |                                                                                                    |                         |
| Note 5 CIDCIG2100078       |              |               | HERE MORELAN TOP profit  | 1 245 Durwip         |                                                                                                    |                         |
| Node's Cluff_BAT_Node      |              |               | titti Modisus TCP pesiti | 1 1 Durwign          |                                                                                                    |                         |
| No de 1/FL_CXTX_hodre      | fia .        |               | titti Modisus TCP pretti | 1 2 Dunwign          |                                                                                                    |                         |
| 14 Ger 1, 198, 18, 752 FT. |              |               | Hitti Modisus TCP prett  | 1 30-anwight         | the second second second second second second second second second second second second second second second se |                         |
| Node1/Water_level          |              |               | diff Calledge Efficient? | 1 10 0 unsigr        | edShort                                                                                                    |                         |
|                            |              | Select PLC ne | twork Node<br>Model      |                      | Alias                                                                                                    |                         |
|                            |              | 6.6.6.1       | ADD AC30                 | Series 90 El         | Node1                                                                                                    |                         |
|                            |              |               |                          |                      |                                                                                                    |                         |
| 8 Ea                       |              |               |                          |                      |                                                                                                    |                         |
| taoname C                  | memon        |               |                          |                      |                                                                                                    | oly Li-la               |
| tagname Water_level        | memory<br>MW |               | ОК                       | Cancel               |                                                                                                    | ply Help                |
| tagname<br>Water_level     |              |               | OK                       |                      | Ap                                                                                                    |                         |
| tagname<br>Water_level     |              |               | ОК                       | und.                 | pailind                                                                                                    | tuine                   |
| tagname<br>Water_level     |              |               | 2 0                      | une<br>une           | pailind<br>pailind                                                                                              | Autor<br>Autor          |
| taoname<br>Water_level     |              |               | OK                       | urai<br>urai<br>urai | president<br>president<br>president                                                                             | Autor<br>Autor<br>Autor |
| Water_level                |              |               | 2 0                      | 978<br>978<br>978    | pailind<br>pailind                                                                                              | Talaa<br>Talaa          |

Aliasing tag names is only available when tags can be imported. Tags which are added manually in the tag editor do not need to have the Alias prefix in the tag name. The Alias string is attached to the tag name only at the moment the tags are imported using tag editor. If you modify the Alias string after the tag import has been completed, there will be no effect on the names already present in the dictionary. When the Alias string is changed and tags are imported again, all tags will be imported again with the new prefix string.

### **Special Data Types**

伽

NOTE

The Modbus TCP driver provides one special data type called "Node Override IP".

The Node Override IP permits to change at runtime the IP address of the target controller. This memory type is an array of 4 unsigned bytes, one per each byte of the IP address.

The Node Override IP is initialized with the value of the controller IP specified in the project at programming time.

If the Node Override is set to 0.0.0.0, all the communication with the slave is stopped, no request frames are generated anymore.

If the Node Override has a value different from 0.0.0.0, it is interpreted as Node IP Override and the target IP address is replaced runtime with the new value.

In case the panel has been configured to access to a network of controllers, each node has its own override variable.

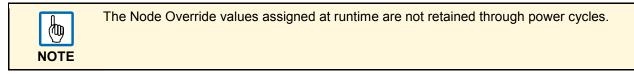

| lodbus TCP                       |           | l                 | Σ |
|----------------------------------|-----------|-------------------|---|
| Modbus TCP                       |           |                   |   |
| Memory Type Node Override IP     | Offset    | SubIndex          |   |
| Data Type<br>unsignedByte [] 🛛 👻 | Arraysize | Conversion        |   |
|                                  |           |                   |   |
|                                  |           |                   |   |
|                                  | ОК        | Cancel Apply Help |   |

### **Communication Status**

The current communication status can be displayed using the dedicated system variables. Please refer to the user manual for further information about available system variables and their use.

The codes supported for this communication driver are:

| Error               | Notes                                                                                                    |
|---------------------|----------------------------------------------------------------------------------------------------|
| NAK                 | Returned in case the controller replies with a not acknowledge.                                                                                                    |
| Timeout             | Returned when a request is not replied within the specified timeout period; ensure the controller is connected and properly configured to get network access.                                    |
| Invalid<br>response | The panel did receive from the controller a response, but its format or its contents is not as expected; ensure the data programmed in the project are consistent with the controller resources. |
| General Error       | Error cannot be identified; should never be reported; contact technical support.                                                                                                    |

### **Implementation Details**

This Modbus TCP implementation supports only a subset of the standard Modbus TCP Function Codes.

The supported Function Codes are listed in the table below.

| Code | Function                  | Description                                                                |
|------|---------------------------|----------------------------------------------------------------------------|
| 01   | Read Coil Status          | Read multiple bits in the panel coil area.                                 |
| 02   | Read Input Status         | Read the ON/OFF status of the discrete inputs (1x reference) in the slave. |
| 03   | Read Holding Registers    | Read multiple registers.                                                   |
| 04   | Read Input Registers      | Read the binary contents of input registers (3x reference) in the slave.   |
| 05   | Force Single Coil         | Force a single soil to either ON or OFF.                                   |
| 06   | Preset Single Register    | Preset a value in a register.                                              |
| 16   | Preset Multiple Registers | Preset value in multiple registers.                                        |

### **Modbus RTU Driver**

The operator panels can be connected to a Modbus network as the network master using this generic driver.

### **Protocol Editor Settings**

→ Add with the button + a driver in the protocol editor and select the protocol called **Modbus RTU** from the list of available protocols.

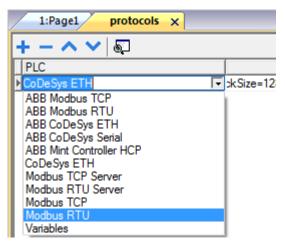

The driver configuration dialog is shown in the following figure.

| PLC Network                                   |            | Comm | ОК   |
|-----------------------------------------------|------------|------|------|
| Alias                                         |            | Ca   | ncel |
| Node ID                                       | 1          |      |      |
| Timeout (ms)                                  | 2000       |      |      |
| Delay (ms)                                    | 0          | _    |      |
| Num of repeats                                | 2          | _    |      |
| Max read block                                | 250        |      |      |
| Max read bit block                            | 2000       |      |      |
| Write Holding Register                        | 16         | •    |      |
| Write Coils                                   | 15         | •    |      |
| Transmission Mode                             | RTU        | •    |      |
| PLC Models                                    |            |      |      |
| Modicon Modbus(1-bas<br>Generic Modbus(0-base | ed)<br>ed) |      |      |

| Parameter                 | Description                                                                                                    |
|---------------------------|----------------------------------------------------------------------------------------------------|
| Alias                     | Name to be used to identify nodes in network configurations. The name will be added as a prefix to each tag name imported for each network node.                                                                                                    |
| Node ID                   | Modbus node of the slave device.                                                                                                    |
| Timeout (ms)              | Defines the time inserted by the protocol between two retries of the same message in case of missing response from the server device. It is expressed in milliseconds.                                                                                                    |
| Delay (ms)                | This parameter defines a fixed time delay in the communication between the end of the last received frame and the starting of a new request; when set to 0, the new request will be issued as soon as the internal system is able to reschedule it.                                                                                                    |
| Num of repeats            | This parameter defines the number of times a certain message will be sent to the controller before reporting the communication error status.<br>A value of 1 for the parameter "No of repeats" means that the panel will eventually report the communication error status if the response to the first request packet is not correct.                                                                                                    |
| Max read block            | Maximum length in bytes of a data block request. It applies only to read access of Holding Registers                                                                                                    |
| Max read bit block        | Maximum length in bits of a block request. It applies only to read access of Input Bits and Output Coils.                                                                                                    |
| Write Holding<br>Register | Specifies what Modbus Function will be used for write operations to the Holding<br>Registers data type. The user can select between the function 06 (preset single<br>register) and function 16 (preset multiple registers).<br>If Modbus function 06 is selected, the protocol will always use function 06 to write to<br>the controller, even to write multiple consecutive registers.<br>If Modbus function 16 is selected, the protocol will always use function 16 to write to<br>the controller, even for a single register write request and the "Byte Count" parameter<br>of the query is set to two. Using function 16 may result in higher communication<br>performance.                                                   |
| Write Coils               | Specifies what Modbus Function will be used for write operations to the Output Coils data type. The user can select between the function 05 (force single coil) and function 15 (write multiple coils).<br>If Modbus function 05 is selected, the protocol will always use function 05 to write to the controller, even to write multiple consecutive coils.<br>If Modbus function 15 is selected, the protocol will always use function 15 to write to the controller, even to write multiple consecutive coils.<br>If Modbus function 15 is selected, the protocol will always use function 15 to write to the controller, even for a single coil write request. Using function 15 may result in higher communication performance. |
| Transmission<br>Mode      | RTU: use RTU mode<br>ASCII: use ASCII mode<br>Note: when PLC network is active, all nodes will be configured with the same<br>Transmission Mode.                                                                                                    |
| PLC Models                | Two PLC models are available. The <i>Modicon modbus</i> model has an addressing space that starts from offsets 1 for all the memory types. The <i>Generic Modbus</i> model has an addressing space that starts from offset 0 for all the memory types.                                                                                                    |
| PLC Network               | The protocol allows the connection of multiple controllers to one operator panel. To set-up multiple connections, check <b>PLC network</b> checkbox and create your network using the command "Add" per each slave device you need to include in the network.                                                                                                    |

|                                  |       | Modbus RTU                       |      | ×      |
|----------------------------------|-------|----------------------------------|------|--------|
| PLC Network                      |       | omm                              |      |        |
| Alias                            |       |                                  |      | ок     |
| Node ID                          | -1    | Alias                            |      | Cancel |
|                                  |       | Node ID                          | 1    |        |
| Timeout (ms)                     | 2000  | Timeout (ms)                     |      |        |
| Delay (ms)                       | 0     |                                  | 2000 |        |
| Num of repeats                   | 2     | Delay (ms)                       | 0    |        |
|                                  |       | Num of repeats                   | 2    |        |
| Max block request siz            | 250   | Max block request siz            |      |        |
| Preset function                  | 06    |                                  | 250  |        |
| PLC Models                       | 0°    | Preset function                  | •    |        |
| Modicon modbus<br>Generic modbus |       | PLC Models                       |      |        |
| Culeskowskie de de Station (     |       | Modicon modbus<br>Generic modbus |      |        |
| 14                               |       |                                  |      |        |
| Slaves                           | Ad    | dd                               |      |        |
| Slave Id                         | Model | Alias                            |      |        |
|                                  |       |                                  |      |        |
|                                  |       |                                  |      |        |

| omm Parameter | Dialog | <u> </u> |
|---------------|--------|----------|
|               |        | ОК       |
| Port          | com1   | •        |
| Baudrate      | 9600   | •        |
| Parity        | even   | •        |
| Data bits     | 8      | •        |
| Stop bits     | 1      | •        |
| Mode          | RS-485 | •        |

| Parameter                                  | Description                                                                            |
|--------------------------------------------|----------------------------------------------------------------------------------------|
| Port                                       | Serial port selection. COM1 is the panel PLC port, COM2 is the PC/printer port.        |
| Baud rate, Parity,<br>Data bits, Stop bits | Communication parameters for the serial line.                                          |
| Mode                                       | Serial port mode. Can be selected between: RS-232, RS-485 (2 wires), RS-422 (4 wires). |

# **Tag Import**

The Modbus RTU driver supports the generic import of tags when provided in CSV format according to the following format:

NodeID, TagName, MemoryType, Address, DataFormat,...,[Comment]

The fields in brackets are optional as well as the fields between Data Format and Comment.

The meaning of each field is described below.

| Field      | Description                                                                                                    |
|------------|----------------------------------------------------------------------------------------------------|
| NodelD     | Identifies the node which the tag belongs to.                                                                                                    |
| TagName    | A string that describes the tag itself.                                                                                                    |
| MemoryType | Should be one of the following:<br>• a. OUTP<br>• b. INP<br>• c. IREG<br>• d. HREG                                                                                                    |
| Address    | Offset compatible with Modbus notation.                                                                                                    |
| DataFormat | Data type in internal ICOM notation:<br>boolean<br>byte<br>short<br>int<br>unsignedByte<br>unsignedShort<br>unsignedInt<br>float<br>float<br>double<br>string<br>binary<br>Time<br>boolean []<br>byte []<br>short []<br>unsignedShort []<br>unsignedInt []<br>float []<br>float []<br>double []<br>float []<br>float []<br>flo |
| Comment    | A string for additional description; optional.                                                                                                    |

Example of CSV line:

• 2,Holding Register 1, HREG, 400001, unsignedShort,

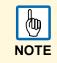

1. Select the driver in the tag editor and click on the Import tag button to start the importer.

| ProjectView       | άx | 1:Pa | age1 protocols Ta  | igs 🗙          |            |
|-------------------|----|------|--------------------|----------------|------------|
| + - ≙ ∧ ∨         |    | + -  | ^ V 🔏 🛍 🗐          | Modbus RTU:pro | ot 1 🗸 🗸 🗸 |
|                   |    | Name |                    | Group          | Driver     |
|                   |    |      |                    | Group          | Silver     |
| 🚊 🗁 Pages         |    |      |                    |                |            |
| 🔜 🖬 1 : Page1     |    |      | (                  |                | x          |
| 📥 🗁 Config        |    |      | Tag Import         |                |            |
| Protocols         |    |      |                    |                |            |
| 🔛 Tags            |    |      | Select Controller  | Modbus RTU     |            |
| Trends            |    |      | Select condition   | Modbus KTO     | •          |
| 🔔 Alarms          |    |      |                    |                |            |
| 🚽 📝 Events Buffer |    |      | Select Import Type | *.CSV          | <b>•</b>   |
| Scheduler         |    |      |                    |                |            |
| 😡 MultiLanguage   |    |      |                    |                |            |
| Security          |    |      | ОК                 |                | Cancel     |
| 🔤 線 UserGroups    |    |      |                    |                |            |
| Users             |    |      |                    |                |            |
| 🖞 🖳 AuditTrail    |    |      |                    |                |            |

2. Locate the ".csv" file and confirm with OK.

The tags present in the exported document are listed in the tag dictionary from where they can be directly added to the project using the **add tags** button as shown in the following figure.

| • |               |            |                  |       |               |       |           |
|---|---------------|------------|------------------|-------|---------------|-------|-----------|
|   | Ea Ea         |            |                  |       |               |       |           |
|   | togname       | memorytype | arrayindex.subin | index | datatype      | array | arraysize |
| Þ | str           | MW0        | 8                | 0     | string-16     | true  | 16        |
|   | ARRAY_WORD[1] | MW0        | 0                | 0     | unsignedShort | false | 0         |
|   | ARRAY_WORD[2] | MW0        | 1                | 0     | unsignedShort | false | 0         |
|   | ARRAY_WORD[3] | MW0        | 2                | 0     | unsignedShort | false | 0         |
|   | ARRAY_WORD[4] | MW0        | 3                | 0     | unsignedShort | false | 0         |
|   | MDW2          | MD0        | 2                | 0     | unsignedInt   | false | 0         |
|   | MDW3          | MD0        | 3                | 0     | unsignedInt   | false | 0         |

### **Aliasing Tag Names in Network Configurations**

Tag names must be unique at project level; it often happens that the same tag names are to be used for different controller nodes (for example when the HMI is connected to two devices that are running the same application). Since tags include also the identification of the node and tag editor does not support duplicate tag names, the import facility in tag editor has an aliasing feature that can automatically add a prefix to imported tags. With this feature tag names can be done unique at project level.

The feature works when importing tags for a specific protocol. Each tag name will be prefixed with the string specified by the "Alias". As shown in the figure below, the connection to a certain controller is assigned the name "Node1". When tags are imported for this node, all tag names will have the prefix "Node1" making each of them unique at the network/project level.

| トーク く ぬ 冒 !                | Modbus F               | RTU:prot1                | - 67 🗖            |                                     |                         |
|----------------------------|------------------------|--------------------------|-------------------|-------------------------------------|-------------------------|
| Name /                     | Group                  | Driver                   | Addre             | ss                                  | Comment                 |
| Node's Gal, Institutia     |                        | Add Modeus TCP profile   | 1 11 Durwig       | No. 12 Law                          |                         |
| Node 1 Cata, hodrota       |                        | Add Woollous TCP profile | 1 12 Durwig       |                                     |                         |
| Node 1/W, MIRTER, Jacob    |                        | Add Wordsus TCP prot 1   | 1 @@umwigh        |                                     |                         |
| Note 1 OBOG#BROW           |                        | Add Modeus TCP profit    | 1 245 Durwig      |                                     |                         |
| Note's City (187, Notestie |                        | Add Modeus TCP pret1     | 1 1 Durwigh       |                                     |                         |
| Node1/R_0XTX_hodrotia      |                        | Add Worldson TCP great?  | 1 2 Durwign       |                                     |                         |
| No. (#1/18/87年前            |                        | ABB Wordsus TCP protil   | 1 30-anwigh       |                                     |                         |
| Node1/Water_level          |                        | AND CARDING CTHURSE      | 1 10 0 unsig      | edShort                             |                         |
|                            | Select PLC<br>Slave Id | Cinetwork Node Model     | 11 Series 110 (21 | Alias<br>Node1                      |                         |
|                            |                        |                          |                   |                                     |                         |
| Water_level                | emon                   | ОК                       | Cancel            | Ap                                  | ply Help                |
| taoname me<br>Water_level  |                        | OK                       |                   | Ap                                  | ply Help                |
| tagname me<br>Water_level  |                        | ОК                       |                   | grad Shud                           |                         |
| tagname me<br>Water_level  |                        | ОК                       |                   | grad that<br>grad that              | Autor<br>Palve          |
| tagname me<br>Water_level  |                        | 2 0                      | 999<br>979<br>979 | grad Boot<br>grad Boot<br>grad Boot | false<br>False<br>False |
| taoname me<br>Water_level  |                        | 2 0                      | 978<br>978<br>978 | grad that<br>grad that              | Autor<br>Palve          |

Aliasing tag names is only available when tags can be imported. Tags which are added manually in the tag editor do not need to have the Alias prefix in the tag name. The Alias string is attached to the tag name only at the moment the tags are imported using tag editor. If you modify the Alias string after the tag import has been completed, there will be no effect on the names already present in the dictionary. When the Alias string is changed and tags are imported again, all tags will be imported again with the new prefix string.

# **Special Data Types**

伽

NOTE

The Modbus RTU driver provides one special data type called "Node Override ID".

The Node Override ID allows changing at runtime the address of the target controller. This memory type is an unsigned byte.

The Node Override ID is initialized with the value of the controller ID specified in the project at programming time.

If the Node Override is set to 0, all the communication with the slave is stopped, no request frames are generated anymore.

If the Node Override has a value different from 0, it is interpreted as Node ID Override and the target ID address is replaced runtime with the new value.

In case the panel has been configured to access to a network of controllers, each node has its own override variable.

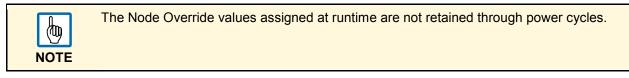

| Modbus RTU         |           |            |
|--------------------|-----------|------------|
| Memory Type        | Offset    | SubIndex   |
| Node Override ID 🔻 | 0         |            |
| Data Type          | Arraysize | Conversion |
| unsignedByte 👻     | 0         | +/         |
|                    |           |            |
|                    |           |            |
|                    |           |            |
|                    |           |            |

### **Communication Status**

The current communication status can be displayed using the dedicated system variables. Please refer to the User Manual for further information about available system variables and their use.

The codes supported for this communication driver are:

| Error               | Notes                                                                                                    |  |  |  |  |
|---------------------|----------------------------------------------------------------------------------------------------|--|--|--|--|
| NAK                 | Returned in case the controller replies with a not acknowledge.                                                                                                    |  |  |  |  |
| Timeout             | Returned when a request is not replied within the specified timeout period; ensure the controller is connected and properly configured to get network access.                                                                  |  |  |  |  |
| Line Error          | Returned when an error on the communication parameter setup is detected (parity, baud rate, data bits, stop bits); ensure the communication parameter settings of the controller is compatible with panel communication setup. |  |  |  |  |
| Invalid<br>response | The panel did receive a response from the controller, but its format or its content is not as expected; ensure the data programmed in the project are consistent with the controller resources.                                |  |  |  |  |
| General Error       | Error cannot be identified; should never be reported; contact technical support.                                                                                                    |  |  |  |  |

### **Implementation Details**

This Modbus RTU implementation supports only a subset of the standard Modbus function codes.

The supported function codes are listed in the table below.

| Code | Function                  | Description                                                                |
|------|---------------------------|----------------------------------------------------------------------------|
| 01   | Read Coil Status          | Read multiple bits.                                                        |
| 02   | Read Input Status         | Read the ON/OFF status of the discrete inputs (1x reference) in the slave. |
| 03   | Read Holding Registers    | Read multiple registers.                                                   |
| 04   | Read Input Registers      | Read the binary contents of input registers (3x reference) in the slave.   |
| 05   | Force Single Coil         | Force a single coil to either ON or OFF.                                   |
| 06   | Preset Single Register    | Preset a value in a register.                                              |
| 16   | Preset Multiple Registers | Preset value in multiple registers.                                        |

Communication speed with controllers is supported up to 57600 baud.

• Floating point data format is compliant to the IEEE standard.

# Variables

Selecting *Variables* in the protocols menu gives the user the possibility, to define variables independant of any PLC and any defined protocol.

This option is helpful for creating applications e.g. for demonstration purposes. By means of this popup window the variables become specified.

| Variables |            |            |
|-----------|------------|------------|
| Data type | Arraysize  | Conversion |
| boolean   | <b>▼</b> 0 | +/-        |
| Tag name  |            |            |
|           |            |            |
|           |            |            |

# **Programming Concepts**

The programming guidelines for PB610 Panel Builder 600 are based on a few basic concepts, which are recurrent in many parts of the system.

# Attach To

In PB610 Panel Builder 600 the basic programming techniques are used in configuring the properties for an object in page. Objects' properties can be changed at programming time or configured to be dynamic.

→ To change a property use the page toolbar or the property pane which shows the properties available for the selected object.

| Q | Q | Q | 1 | 100% | -     | <b>E</b> | 喧! 🔁 | 6 | 8 - |   | - 🕀 |   | • ] | ⊷[ <b>•</b> |   |  |
|---|---|---|---|------|-------|----------|------|---|-----|---|-----|---|-----|-------------|---|--|
|   | 0 | 3 | ÷ | Font | Arial |          |      | • | 16  | • | A,  | B | I   |             | ≣ |  |

The page toolbar permits a quick change at programming time of the most commonly used object's properties. When you need a complete view of all the properties of a certain object you need to use the property pane. The property pane allows you to change a property at programming time and to attach the property to a dynamic element.

From the property pane, when you click on the right side of a property cell, you get the possibility to "attach" the property to a second element. This operation is done using the "Attach To" dialog.

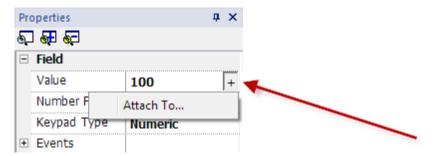

Tab "Tag"

| ield1.value | d1.value                   |           |  |  |  |  |
|-------------|----------------------------|-----------|--|--|--|--|
| Tag         | Tag Scale XForms           |           |  |  |  |  |
| Source:     |                            |           |  |  |  |  |
| Tag         | 🔘 System 🔘 Widget 🔘 Recipe |           |  |  |  |  |
| Tag:        | Tag1                       |           |  |  |  |  |
|             | Modbus TCP:prot1           |           |  |  |  |  |
|             | Tag1                       |           |  |  |  |  |
|             | Tag2                       |           |  |  |  |  |
|             | Tag3                       |           |  |  |  |  |
|             | Tag4                       |           |  |  |  |  |
|             | Tag5                       |           |  |  |  |  |
|             |                            |           |  |  |  |  |
|             |                            |           |  |  |  |  |
|             |                            |           |  |  |  |  |
|             | L.                         |           |  |  |  |  |
| 🔘 Rea       | ◎ Read Only                |           |  |  |  |  |
|             |                            |           |  |  |  |  |
|             |                            |           |  |  |  |  |
|             |                            | OK Cancel |  |  |  |  |
|             |                            | 4         |  |  |  |  |

The tab "Tag" allows to attach the property to an element. The *Source* can be selected using the radio buttons. The elements to which the property can be attached are:

- Tags
- System variables (see chapter "<u>System Variables</u>" for an explanation of the meanings of all system variables)
- Properties from another widget
- Elements of a recipe

The radio buttons at the bottom allow to set the access type. The *TagIndex* selection is used in case of arrays to determine the array element.

While adding tags, the protocols used in the project are shown in the tag dialog and when expanding each protocol the corresponding tags can be seen. The tags will be arranged in alphabetical order inside each protocol.

There is an option to search the tag to be attached by its name as shown in the figure above. This makes it easy to find tags.

The search can be done in two ways:

- 1. Start typing the tag name in the left box:
  - > This will "jump" into the list to the first tag starting with the entered characters.
- 2. Type in the search box any part of a tag name:
  - This will automatically apply a filter to the view so that only the tags which contain the entered characters are displayed.

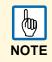

#### Tabs "Scale", "XForms"

"Scale/XForms" allow to apply transformations to the numeric value of the source element before they are applied to the property of widget. Transformations can be simple linear relationships or generic transformations. Linear scaling can be configured when selecting the **Scale** tab and they can be specified in terms of a formula or by range. In case the range mode is selected, you just need to specify the input and output range while the system will automatically calculate the factors for the formula.

Special transformations are available when you click on the **Transform** radio button. Currently supported transformations are:

**Color conversion:** Allows to define a map between numeric values of the tag and colors to be assigned to the property. This feature is used to change the color of a button, for example, based on the value of a tag. If the tag is an integer, you can have many different colors based on the tag value.

**Bit and byte index:** Allows extracting a single bit or byte content from a word depending on the specified bit or byte number.

| _            | Scale XForms |           |                    |
|--------------|--------------|-----------|--------------------|
| 1,00         |              | x Value + | 0,00               |
| By R         |              |           | Output             |
|              | Input        | _         |                    |
| Min:<br>Max: | 0            | ]         | Min: 0<br>Max: 200 |

Example of transformation: scaling (100/10\*value + 5), byteIndex(0), bitIndex(1) that is equivalent to: bitIndex (byteIndex (100/10\*value+5,0), 1)

| Tag Scale XForms<br>ByteIndex(0)                                                  | - +                              |
|-----------------------------------------------------------------------------------|----------------------------------|
| XForms<br>Color Conversion<br>ColorPaletteCustom<br>Math<br>BitIndex<br>ByteIndex | Properties ByteIndex 0 Ok Cancel |
|                                                                                   | OK Cancel                        |

### **Events**

In a Panel Builder 600 application, Events are the way to trigger Actions at the application level.

Main types of Events:

- Events related to buttons/ touch (Click, Press, Release, Release)
- Events related to external input devices like keyboards & mouse (Click, Press, Hold, Release, Wheel)
- Events related to data changes (OnDataUpdate)
- Events related to switch pages (OnActivate, OnDeactivate)
- Events related to alarms
- · Events related to scheduler

Whenever the system generates an Event, you can attach one of the following actions to the event:

- an Action/Macro (or sequence of) selected from a list of predefined actions
- a JavaScript function

The figure below shows an example of an Action activated by pressing a button.

| - | Button         |              |          |  |  |
|---|----------------|--------------|----------|--|--|
|   | Value          |              | 0        |  |  |
|   | Click Type     |              | momenta  |  |  |
|   | Autorepeat     |              | Disabled |  |  |
|   | Hold Time (ms) |              | -1       |  |  |
|   | Label          |              |          |  |  |
|   | Fill Color     |              | [12      |  |  |
|   | Show Frame     |              | true     |  |  |
| Ξ | Events         |              |          |  |  |
|   | OnMouseClick   |              |          |  |  |
|   | OnMouseHold    |              |          |  |  |
|   | OnDataUpdat    | e Action     |          |  |  |
|   | OnMousePres    | s Action     | +        |  |  |
|   | OnMouseR       | Add Actions  |          |  |  |
| + | Configure      | Add JavaScri | pt       |  |  |
| + | Text           |              |          |  |  |

Example of an action activated by pressing a button.

By associating actions to events, the programmer configures user interactions with the program.

### OnClick/OnMouseClick

This Event occurs when the button/key is pressed and released quickly.

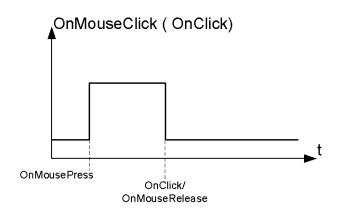

### OnHold/OnMouseHold

This Event occurs when the button/key is pressed and held pressed for a certain Hold time. Actions programmed for this Event will be executed only after the Hold time has expired.

Hold time is configured in project properties but can be redefined for each button/key. When a value **-1** is specified as Hold time for a certain button, the project default value will be used.

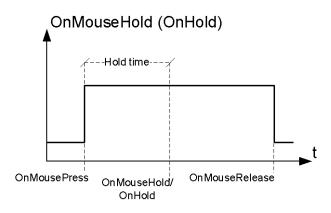

#### Autorepeat

It is possible to enable autorepeat for Press event or for Hold event of a button/key. **Autorepeat Time** is specified in Project properties but can be redefined for each button/key.

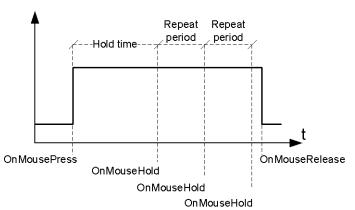

OnMouseHold (OnHold) and Autorepeat

#### **OnMousePress and Autorepeat**

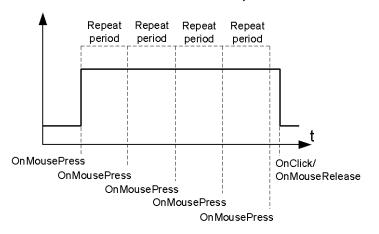

#### **OnWheel**

This Event occurs when a wheel (example: a USB mouse wheel or a handheld wheel) value change. A wheel usually is used to increment/decrement a value in data entry or attached to a tag.

#### OnActivate

This event triggers when a page is loaded and before widgets being initialized with the values read from Tag Manager.

#### OnDataUpdate

This event triggers when a data field attached to a widget changes. Upon page change, data is updated asynchronously at a time that depends on the time needed to read data from protocol. As a consequence, the OnDataUpdate event can be triggered or not, depending on whether data becomes available from protocol respectively after or before widgets being initialized for first time. In particular page change notifications are more likely to happen with slow protocols and Windows Remote Client.

Moreover, note that the value we read during OnActivate can be the same we get from a subsequent OnDataUpdate event, since OnDataUpdate notifications are sent asynchronously.

# **Project Properties / Project Widget**

Project properties contain settings for the project. Project properties are available from **Project View**.

The **Properties** window on right side of the Panel Builder 600 contains the list of project level userconfigurable data.

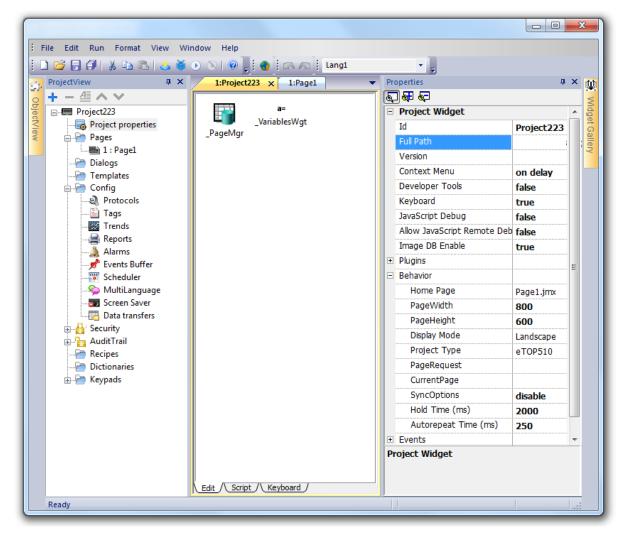

#### Version

The version field is available for users to report the project version.

#### Context Menu

The default method for users to access runtime settings is press and hold for a few seconds on an empty area of the runtime screen. Using this property you can choose howcontext menu should appear:

| Context menu       | Explanation                                    |
|--------------------|------------------------------------------------|
| on delay (default) | press and hold                                 |
| on macro command   | via macro/action controlled by HMI application |

| Zoom In     |
|-------------|
| Zoom Out    |
| Zoom 100%   |
| Pan mode    |
| Full Screen |
| Open        |
| Settings    |
| Register    |
| LogOut      |
| About       |
|             |

#### **Developer Tools**

Developer tools are a collection of utilities useful for debugging problems at runtime. Developer tools are available in context menu at runtime. Not all items are available for all products and platforms.

To enable developer tools, set to true Project properties ->Developer tools.

| Show/hide all     |
|-------------------|
| Cpu statistics    |
| Memory statistics |
| Event queues      |
| Reset queue stats |
| Disable watchdog  |
| Ignore exceptions |
| Launch VNC        |
|                   |

One of the most important items in the developer tools is related to the **watchdog**. This item allows the developer to disable it to avoid a system restart in case of a runtime crash, to have time to save the **crash report** or check system status information (example: memory available, CPU load, events queue size etc.).

**Crash report** dialog appears automatically in case of a system freeze or crash and allows users to save a log file of crash. The crash report may contain information important for technical support.

| HMIServer error           |                        | OK >        |
|---------------------------|------------------------|-------------|
| HMIServer has stopped wo  | rking.                 |             |
| Save                      | Restart                | Cancel      |
| HMIServer 1.90 (0) -      | • Build (361) un31 201 | 3-09-03 02: |
|                           |                        |             |
| In thread Codesys at addr |                        | e micletion |
|                           |                        | 2 VIOLUCION |
| RAM free 140865536 / 1978 | 73664 Bytes            | 1000        |
|                           |                        |             |

#### Keyboard

Enable the use of keyboard Macros at runtime when using external keyboards.

#### JavaScript Debug

Enable the JavaScript debugger at runtime for current project.

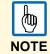

For UN20 target (WCE MIPS hmi panels like CP650 ... CP675), local debugger has been disabled. However, remote debugger is available to debug JS from a PC connected to HMI panel via Ethernet.

Remote debugger not supported in Windows Client and ActiveX. (加) NOTE

#### Allow JS Remote Debugger

Enable the JavaScript remote debugger for current project.

| NOTE |  |  |  |  |
|------|--|--|--|--|

For UN20 target (WCE MIPS hmi panels like CP650 ... CP675), local debugger has been disabled. However, remote debugger is available to debug JS from a PC connected to HMI panel via Ethernet.

|      | <u>b</u> |  |  |  |
|------|----------|--|--|--|
| NOTE |          |  |  |  |

Remote debugger not supported in Windows Client and ActiveX.

#### Image DB enable

Enabled by default, this property activates an engine used by the runtime to optimize project performance. Available in the Project Properties, should be disabled just by tech support for debugging in case of a problem. Disabling it can create performance problems at runtime.

# FreeType Font Rendering

The "FreeType Font Rendering" property is used to switch between old font engine used by Panel Builder 600 & Runtime up to v1.80 (native OS-based font engine) and the font rendering based on FreeType.

All projects created with Panel Builder 600 v1.90 or newer use the FreeType font engine as default while all projects created with older versions of Panel Builder 600 continue to use old font engine after the conversion to avoid potential backward compatibility issues in font rendering.

Moving to the FreeType Font Rendering is recommended to all users; to enable it set true in "FreeType Font Rendering" in Project Properties, save and verify that all texts are shown correctly in all HMI project pages.

Example of rendering issues that could appear when switching between old and new font engine are:

- text require few more/less pixels for rendering and this could change text layout
- · size to fit could result in change in size of widgets.
- better rendering using antialiasing (feature not available in v1.80). Antialiasing can be disabled in v1.90 for texts (it is a property of text widgets).

#### Software Plug-in Modules

The software plug-in concept allows users to choose if certain software modules must be downloaded to runtime together with the project. Examples of software plug-ins are:

- PDF Reader
- VNC Server
- ActiveX

Not all software plug-in modules are compatible with all targets. New software plug-in modules will be added in the future to extend optional features of the product.

Once enabled, a software plug-in is considered as part of runtime. You can use Panel Builder 600 to install it in the target using one of the following procedures:

- Installing runtime
- Updating runtime
- Update Package

System is not able to detect automatically if a software plug-in is required by the HMI application, so it is up to the user selecting the software plug-in manually from project properties when required.

Software Plug-in support has been designed for embedded HMI panels where storage is limited and reducing software footprint is critical. This option is not supported in Win32 Runtime.

#### **Behavior -> Home Page**

Define homepage of project. The homepage is the first page loaded at runtime (after log-in page if security is enabled in project).

When **Security** is enabled, it is possible to specify a different homepage for each groups of users, in this case this property is ignored. Refer to User **Management** for more details.

#### Behavior -> Page Width / Page Height

Define default size in pixel of an HMI page. Default is target type dependent (depend on HMI panel screen resolution).

#### **Behavior -> Display Mode**

Define HMI panel orientation, Landscape or Portrait.

#### **Behavior -> Project Type**

Define target type / HMI panel model. Based on model, many features and properties of project are automatically adjusted to fit it in the right way.

#### Behavior -> PageRequest, CurrentPage and SyncOptions

The HMI projects contain properties that let you know which page is currently displayed on the HMI and to force the HMI to switch to a specific page. These properties can be used to synchronize pages showed on the HMI and Windows Client or to control an HMI with a PLC.

Double click on project name present into ProjectView pane to open the project properties page:

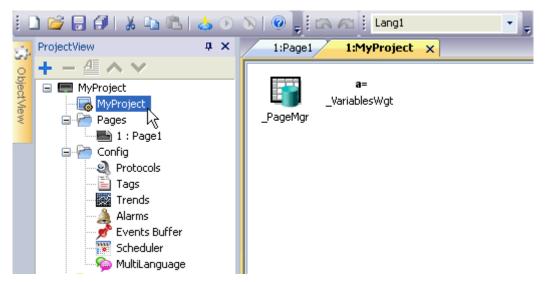

Expand the properties view of the Properties pane, by clicking on "Show Advanced Properties" button:

| Pro | Properties <b>4</b> |                             |  |  |
|-----|---------------------|-----------------------------|--|--|
| 6   | 97 97 97            |                             |  |  |
| =   | Project Widget      |                             |  |  |
|     | Id                  | MyProject                   |  |  |
|     | Full Path           | C:\Documents and Settings\a |  |  |
|     | Version             |                             |  |  |
|     | Context Menu        | on delay                    |  |  |
|     | Image DB Enable     | true                        |  |  |
| =   | Behavior            |                             |  |  |
|     | Home Page           | Page1.jmx                   |  |  |
|     | PageWidth           | 800                         |  |  |
|     | PageHeight          | 480                         |  |  |
|     | Display Mode        | Landscape                   |  |  |
|     | Project Type        |                             |  |  |
| -   | PageRequest         |                             |  |  |
|     | DataLink            | PageRequest_tag:_TagMgr     |  |  |
| -   | CurrentPage         |                             |  |  |
|     | DataLink            | CurrentPage_tag:_TagMgr     |  |  |
|     | SyncOptions         | local+remote                |  |  |

Following properties, highlighted in green in the picture above, can be configured:

#### PageRequest

This property determines the page to be shown on the HMI and on Windows Client. Attached Tag must contain an integer value, clearly within the range of the available project pages. The attached Tag must be available at least as a Read resource.

#### CurrentPage

This property represents the page number actually displayed on the HMI or on Windows Client or on both. Attached Tag must be available at least as a Write resource and must have data type that allows containing an integer value. SyncOptions value can be set as one of following options:

- · Local: if you want that CurrentPage represents the number of page actually displayed on HMI,
- Remote: if you want that CurrentPage represents the number of page actually displayed on Windows Client.

#### SyncOptions

This property determines the synchronization of the project pages with the value contained in the CurrentPage property.

- Disable: CurrentPage value is ignored.
- · Local: CurrentPage value corresponds to the page displayed on HMI.
- Remote: CurrentPage value corresponds to the page displayed on Windows Client.
- Local + Remote: CurrentPage is changed according to page displayed on HMI and on Windows Client, if different pages are displayed; CurrentPage refers to the last page loaded.

#### Example 1

Force page change from PLC to HMI and Windows Client

- PageRequest: attached to Tag "A"
- CurrentPage: empty
- SyncOptions: Disabled

Changing value of "A", HMI and Windows Client will show page requested

#### Example 2

Force page change from PLC to HMI and Windows Client. Read current page loaded on HMI

- PageRequest: attached to a Tag "A"
- · CurrentPage: attached to a Tag "B" as Read/Write
- · SyncOptions: Local

Changing value of "A", HMI and Windows Client will show page requested. On "B" will be written page currently shown by HMI.

#### Example 3

Force page change from PLC to HMI and Windows Client. Read current page loaded on Windows Client

- PageRequest: attached to a Tag "A"
- · CurrentPage: attached to a Tag "B" as Read/Write
- SyncOptions: Remote

Changing value of "A", HMI and Windows Client will show page requested. On "B" will be written page currently shown by Windows Client.

#### Example 4

Force page change from PLC to HMI and Windows Client. Windows Clientpage Synchronization with HMI (not vice versa)

- PageRequest: attached to a Tag "A" as Read/Write
- · CurrentPage: attached to the same Tag "A" as per PageRequest
- SyncOptions: Local

Changing value of "A", HMI and Windows Client will show page requested. Changing page on HMI same page will be forced on Windows Client.

#### Example n.5

Force page change from PLC to HMI and HMI Client HMI page Synchronization with Windows Client (not vice versa)

- · PageRequest: attached to a Tag "A" as Read/Write
- CurrentPage: attached to the same Tag "A" as per PageRequest
- SyncOptions: Remote

Changing value of "A", HMI and Windows Client will show page requested. Changing page on Windows Client same page will be forced on HMI.

#### Example n.6

Synchronize displayed page between HMI and on Windows Client

- · PageRequest: attached to a Tag "A" as Read/Write
- CurrentPage: attached to the same Tag "A" as per PageRequest
- SyncOptions: Local+Remote

Changing page on HMI, same page will be shown on Windows Client and vice versa.

#### **Behavior -> Hold Time and Autorepeat Time**

Define default values for hold time and autorepeat time for buttons and external keyboards. However, for each button/key, they can be redefined in related widget instance.

#### Events -> OnWheel

A wheel is used by special products like handhelds or attaching an USB mouse with a wheel input device. Usually a wheel is used to increase/descries of a fixed value a Tag without the need to use an external keyboard device.

From **Project Widget** is possible to attach to a change of wheel status an action like BiStepTag to increase/decrease a tag value.

# **System Variables**

System variables are special system tags containing generic information about the runtime. System variables are available in the *Attach to* dialog from the *Source* selection.

| Tag     | Scale XForms                    |   |
|---------|---------------------------------|---|
| Source: |                                 |   |
| 🔘 Tag   | 💿 System 🔘 Widget 🔘 Recipe      |   |
| Tag:    |                                 |   |
| -       | Alarms                          |   |
|         | Communication                   |   |
|         | Daylight Saving Time            |   |
|         | Device                          |   |
|         | Dump Information                | E |
|         | Monitor and DVI Switch Settings |   |
|         | Network                         |   |
|         | ▷ PLC                           |   |
|         | Printing                        |   |
|         | SD Card                         | - |

System variables are divided in the following categories.

Starting from v1.90, system variables are available also as a standard protocol in protocol editor. This protocol can be used for data transfer betweens system variables and tags from devices or when is necessary to specify a custom refresh rate for a system variable.

# Alarms

Variables return information on the actual number of alarms according to the status.

| eld1.value | Scale XForms                   |   |
|------------|--------------------------------|---|
| Source:    |                                |   |
| 🔘 Tag      | 🖲 System 🔘 Widget 🔘 Recipe     |   |
| Tag:       |                                |   |
|            | 4 Alarms                       |   |
|            | Not Triggered Acknowledged     |   |
|            | Not Triggered Not Acknowledged |   |
|            | Number of missed alarm events  | E |
|            | Triggered Acknowledged         |   |
|            | Triggered Alarms               |   |
|            | Triggered Not Acknowledged     |   |
|            | Communication                  |   |
|            | Daylight Saving Time           |   |
|            | Device                         | - |

| System variable                | Explanation                                             |
|--------------------------------|---------------------------------------------------------|
| Not Triggered Acknowledged     | Total number of alarms "Not Triggered Acknowledged"     |
| Not Triggered Not Acknowledged | Total number of alarms "Not Triggered Not Acknowledged" |
| Triggered Acknowledged         | Total number of alarms "Triggered Acknowledged"         |
| Triggered Not Acknowledged     | Total number of alarms "Triggered Not Acknowledged"     |
| Triggered Alarms               | Total number of alarms "Triggered"                      |
| Number of missed alarm events  | Total number of missed alarm events                     |

All these system variables are int type (32 bit), read only.

## Communication

Variables return information on the status of the communication between the HMI device and the controllers configured in the protocol editor.

| Tag Scale XForms |                                 |  |   |  |
|------------------|---------------------------------|--|---|--|
| Source:          |                                 |  |   |  |
| 🔘 Tag            | 💿 System 🔘 Widget 🔘 Recipe      |  |   |  |
| Tag:             |                                 |  |   |  |
|                  | Alarms                          |  |   |  |
|                  | Communication                   |  |   |  |
|                  | Protocol Communication Status   |  |   |  |
|                  | Protocol Error Count            |  | E |  |
|                  | Protocol Error Message          |  |   |  |
|                  | Daylight Saving Time            |  |   |  |
|                  | Device                          |  |   |  |
|                  | Dump Information                |  |   |  |
|                  | Monitor and DVI Switch Settings |  |   |  |
|                  | Network                         |  | - |  |

#### **Protocol Communication Status**

The variable is read only int (32 bit), can have three values:

- 0: No protocol running; it may occur if the protocol driver has not been properly downloaded to the target system.
- 1: Protocol has been properly loaded and started; no communication errors
- · 2: At least one communication protocol is reporting an error

#### **Protocol Error Message**

This variable returns an ASCII string containing a description of the current communication error. The communication protocol acronym is reported between square brackets to recognize the source of the error in case of multiple protocols configurations. The variable is a read only string. If no errors are present, the string will be blank.

#### **Protocol Error Count**

This variable returns the number of communication errors that occurred since the last time it was reset.

The variable is a read only integer. The reset of this variable is only possible using the dedicated Action "Reset Protocol Error Count".

# **Daylight Saving Time**

Variables return information on the system clock and allow adjusting it from the application. They contain information on the "local" time. All the variables are read/write; this means that you cannot change them to update the system RTC.

All the variables are bytes (8 bit) except for the DLS and standard offset that are shorts (16 bit).

Standard time is the "solar time" and other is daylight saving time.

|                                 | Parameters for Day Light Saving Settings |                  |              |       |       |  |  |
|---------------------------------|------------------------------------------|------------------|--------------|-------|-------|--|--|
| STANDARD TIME<br>START (IN UTC) |                                          |                  |              |       |       |  |  |
| Offset                          | Week                                     | Day              |              | Month | Time  |  |  |
| -08:00                          | First 💌                                  | Sun 💌            | of           | Nov 💌 | 02:00 |  |  |
|                                 |                                          |                  |              |       |       |  |  |
|                                 |                                          |                  |              |       |       |  |  |
|                                 | Day                                      | light Saving Tin | ne (Summer T | ime)  |       |  |  |
|                                 | STANDARD TIME<br>START (IN UTC)          |                  |              |       |       |  |  |
| Offset                          | Week                                     | Day              |              | Month | Time  |  |  |
| -07:00                          | Second -                                 | Sun 💌            | of           | Mar 💌 | 02:00 |  |  |
|                                 | CURRENTLY SET                            |                  |              |       |       |  |  |
|                                 |                                          | Standard Tin     | ne 💌         |       |       |  |  |
|                                 |                                          |                  |              |       |       |  |  |

| Variable        | Explanation                                                                                                    |
|-----------------|----------------------------------------------------------------------------------------------------|
| Standard offset | represents the offset in minutes when standard time is set, with respect to GMT. (with respect to the picture it is $-8*60 = -480$ minutes) |
| Standard week   | the week in which the Standard time starts (w.r.t. the picture it is First = 1)                                                             |
| Standard Month  | the month in which the standard time starts (range of the variable is [0 -11] so w.r.t. the picture it is November = 10)                    |
| Standard Day    | day of week in which the standard time starts (w.r.t. the picture it is Sunday = 0)                                                         |
| Standard hour   | hour in which the standard time starts (w.r.t. the picture in Time field it is $02 = 2$ )                                                   |
| Standard minute | minute in which the standard time starts (w.r.t. the picture in Time field it is 00 = 0)                                                    |
| Dst offset      | represents the offset in minutes when DLS time is set, with respect to GMT. (w.r.t. the picture it is -7*60 = - 420 minutes)                |
| Dst week        | week in which the DLS time starts (w.r.t. the picture it is Second = 2).                                                                    |
| Dst Month       | month in which the DLS time starts (range of the variable is [0 -11] so w.r.t. the picture it is March = 2)                                 |
| Dst Day         | day of week in which the DLS time starts (w.r.t. the picture it is Sunday = 0)                                                              |
| Dst hour        | hour in which the DLS time starts (w.r.t. the picture in Time field it is $02 = 2$ )                                                        |
| Dst minute      | minute in which the DLS time starts (w.r.t. the picture in Time field it is 00 = 0)                                                         |

## Device

Variables can be used to adjust specific device settings and obtain operational information.

| Tag Scale  | XForms                  |   |
|------------|-------------------------|---|
| Source:    |                         |   |
| 🔘 Tag 🔘 Sy | stem 🔘 Widget 🔘 Recipe  |   |
| Tag:       |                         |   |
| _ ▲ []     | Device                  | A |
|            | Available System Memory |   |
|            | Backlight Time          |   |
|            | Battery LED             |   |
|            | Battery Timeout         | E |
|            | Display Brightness      |   |
|            | External Timeout        |   |
|            | Flash Free Space        |   |
|            | System Font List        |   |
|            | System Mode             |   |
|            | System UpTime           |   |
|            | Touch Buzzer            | - |

#### **Available System Memory**

Returns the free available RAM memory in bytes; it is a 64 bit data; it is a read only variable.

#### **Backlight Time:**

Returns the activation time in hours of the display backlight lamp since production of the unit; it is a read only variable.

#### Battery LED

Enables/disables the use of the front LED indicator to report the low battery status. It can have values 0 (disabled) or 1 (enabled).

#### Battery Timeout

Reserved.

#### **Display Brightness**

This variable is an integer of R/W type. Its range goes from 0 to 255. It can be used to check brightness level and adjust it from the application. Typical use is connected to a slider widget.

When set to a low level (0..3), backlight assume a low but visible value for around 8 seconds (to let user change it otherwise nothing is visible in display) and after that display appear as switch-off. However, also with value 0 backlight is still on and counter of backlight life time increase.

#### **External Timeout**

This variable allows setting the not operational time after which the display backlight is automatically turned off. The backlight is then automatically turned on when user presses on the touchscreen. The variable is an int of R/W type.

-1 = switch off backlight and disable touch (switch display off). Backlight counter is stopped.

0 = switch backlight on (so switch display on)

1..n = set a timeout for switch off backlight, so work like a screensaver timer

#### **Flash Free Space**

Returns the free space left in the device internal flash.

#### **System Font List**

List of system fonts. The variable is a read only string.

#### System Mode

Returns a value informing the operation status of the runtime. Possible values are:

- 1: Booting
- 2: Configuration mode
- 3: Operating mode
- 4: Restart
- 5: Shutdown

#### System UpTime:

Returns the total time in hours in which the system has been powered since production of the unit. It is a read only variable.

#### **Touch Buzzer**

Allows you to enable/disable the touch audible feedback. It can have values 0 (disabled) or 1 (enabled).

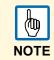

Starting from BSP 1.66.6 ARM / 2.73.1 MIPS, buzzer control has been extended as below.

#### **Buzzer Control**

- 0: Buzzer off
- 1: Buzzer on
- · 2: Buzzer blink (on and off times programmed by System Variables Buzzer On and Off)

#### **Buzzer Off Time**

duration in milliseconds of off time when blink has been selected:

minimum value: 100 maximum value: 5000 default value: 1000

#### **Buzzer On Time**

duration in milliseconds of off time when blink has been selected:

minimum value: 100 maximum value: 5000 default value: 1000

# **Dump Information**

Variables return information about the status of the copy process to external drives (USB) for trend and archive buffers.

| Tag So  | cale XForms                     |   |
|---------|---------------------------------|---|
| Source: |                                 |   |
| Tag (   | 🖲 System 🔘 Widget 🔘 Recipe      |   |
| Г       | System S Muger S Reape          |   |
| Tag:    |                                 |   |
| [       | Alarms                          |   |
|         | Communication                   |   |
|         | Daylight Saving Time            |   |
|         | Device                          |   |
|         | Dump Information                |   |
|         | Dump Archive Status             | = |
|         | Dump Trend Status               |   |
|         | Monitor and DVI Switch Settings |   |
|         | Network                         |   |
|         | PLC                             |   |
|         | Printing                        |   |
|         | SD Card                         |   |
|         | > Time                          | - |

#### **Dump Trend Status**

This variable returns value 1 during the copy process of the trend buffers. If the copy duration time is less than one second, the system variable does not change its value.

#### **Dump Archive Status**

This variable returns value 1 during the copy process of the archive buffers. If the copy duration time is less than one second, the system variable does not change its value.

### Network

Variables allow to show and set network device parameters. Except for the MAC ID, they are all of R/W type.

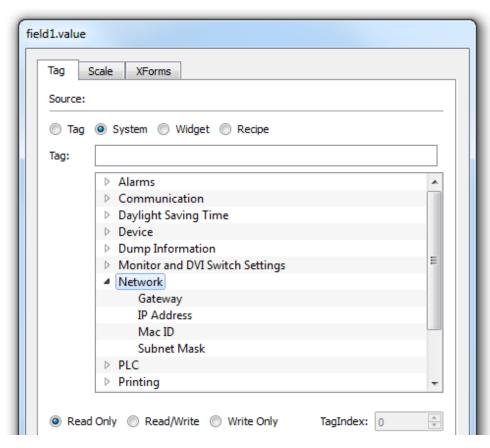

| Variable    | Explanation                                              |
|-------------|----------------------------------------------------------|
| Gateway     | Gateway address of the main Ethernet interface of device |
| IP Address  | IP address of the main Ethernet interface of device      |
| Mac ID      | MAC ID of the main Ethernet interface of device          |
| Subnet Mask | Subnet Mask of the main Ethernet interface of device     |

# Printing

Variables return information about the Printing system. All the variables are read only.

| Tag XForms | 9                       |   |
|------------|-------------------------|---|
| Source:    |                         |   |
| 🔘 Tag 🔘 Sv | ystem 🔘 Widget 🔘 Recipe |   |
|            | urrent RAM usage        |   |
| -          |                         |   |
|            | Printing                |   |
|            | Completion percentage   |   |
|            | Current disk usage      |   |
|            | Current job             |   |
|            | Current RAM usage       |   |
|            | Disk quota              | - |
|            | Graphic job queue size  | E |
|            | RAM quota               |   |
|            | Status                  |   |
|            | Text job queue size     |   |
| C          | > SD Card               | - |
| h          | Time                    | * |

| Variable               | Explanation                                                                                                    |
|------------------------|----------------------------------------------------------------------------------------------------|
| Completion percentage  | The percentage of competition of the current print job. It ranges from 0 to 100.                                                                  |
| Current disk usage     | The size (in bytes) of folder where PDF reports are stored (it is reportspool if option <i>Spool media type</i> is <i>Flash</i> ).                |
| Current job            | The name of the report the job is processing.                                                                                                    |
| Current RAM usage      | The size (in bytes) of the RAM used to process the current job.                                                                                   |
| Disk quota             | The maximum size (in bytes) of the folder where PDF reports are stored.                                                                           |
| Graphic job queue size | The number of the available graphic jobs in the printing queue.                                                                                   |
| RAM quota              | The maximum size (in bytes) of the RAM used to generate reports.                                                                                  |
| Status                 | A string representing the status of the printing system. The possible values are <b>idle</b> , <b>error</b> , <b>paused</b> and <b>printing</b> . |
| Text job queue size    | The number of the available text jobs in the printing queue.                                                                                      |

# SD Card

Variables return information on the external SD Card plugged into the panel. They are 64 bit variables, except the drive name which is a string. All the variables are read only.

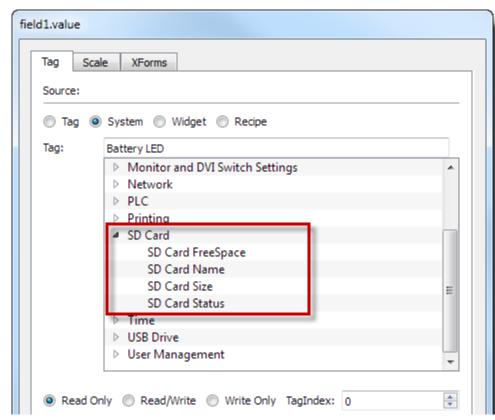

| Variable          | Explanation                                   |
|-------------------|-----------------------------------------------|
| SD Card FreeSpace | Size in bytes of the available space          |
| SD Card Name      | Name of the SD card                           |
| SD Card Size      | Size in bytes of the card plugged in the slot |
| SD Card Status    | Status of the SD card                         |

## Time

Variables return information on the system time expressed in UTC format.

They are all Int (32 bits) of read/write type, except for the system time which is a 64 bit variable, still of read/write type. This is actually the UTC time which is also available as date/time from the other variables.

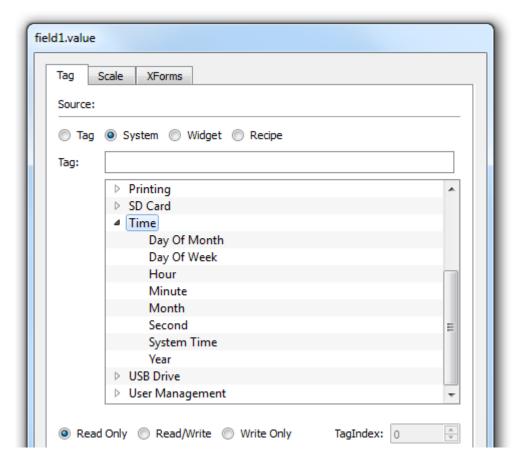

| Variable                                                | Explanation            |
|---------------------------------------------------------|------------------------|
| Day Of Month                                            | Day of the month (131) |
| Day of Week     Day of the week (0=Sunday,, 6=Saturday) |                        |
| Hour                                                    | Hour (023)             |
| Minute                                                  | Minute (059)           |
| Month Current month (112)                               |                        |
| Second                                                  | Second (059)           |
| System Time System time                                 |                        |
| Year                                                    | Current Year           |

# **USB Drive**

Variables return information on the external USB drive connected to the panel, They are 64 bit variables, except the drive name which is a string. All the variables are read only.

| Tag Scale XForms |                                 |   |  |  |  |
|------------------|---------------------------------|---|--|--|--|
| Source:          |                                 |   |  |  |  |
| 🔘 Tag            | 💿 System 🔘 Widget 🔘 Recipe      |   |  |  |  |
| Tag:             |                                 | ] |  |  |  |
| nagi             |                                 |   |  |  |  |
|                  | Dump Information                | * |  |  |  |
|                  | Monitor and DVI Switch Settings |   |  |  |  |
|                  | Network                         |   |  |  |  |
|                  | ▷ PLC                           |   |  |  |  |
|                  | Printing                        |   |  |  |  |
|                  | ▷ SD Card                       |   |  |  |  |
|                  | Time                            |   |  |  |  |
|                  | USB Drive                       | = |  |  |  |
|                  | USB Drive FreeSpace             | - |  |  |  |
|                  | USB Drive Name                  |   |  |  |  |
|                  | USB Drive Size                  |   |  |  |  |
|                  | USB Drive Status                |   |  |  |  |
|                  | User Management                 | - |  |  |  |

| Variable             | Explanation                                         |
|----------------------|-----------------------------------------------------|
| USB Drive free space | Size in bytes of the available space                |
| USB Drive Name       | Name of the USB device                              |
| USB Drive Size       | Size in bytes of the device plugged in the USB port |
| USB Drive Status     | Status of the USB device                            |

# **User Management**

Variables return information on users and groups.

| Tag Scale XForms                    |         |  |  |  |  |
|-------------------------------------|---------|--|--|--|--|
| Source:                             |         |  |  |  |  |
| 🔘 Tag : 💿 System 🔘 Widget 🔘 Red     | cipe    |  |  |  |  |
| Tag:                                | -       |  |  |  |  |
| Dump Information                    |         |  |  |  |  |
| Monitor and DVI Switch Set          | ettings |  |  |  |  |
| Network                             | -       |  |  |  |  |
| ▷ PLC                               |         |  |  |  |  |
| Printing                            |         |  |  |  |  |
| SD Card                             |         |  |  |  |  |
| Time                                |         |  |  |  |  |
| USB Drive                           | E       |  |  |  |  |
| <ul> <li>User Management</li> </ul> |         |  |  |  |  |
| No Of Remote-Clients                | Alive   |  |  |  |  |
| This Client Group-Nan               | ne      |  |  |  |  |
| This Client ID                      |         |  |  |  |  |
| This Client User-Name               |         |  |  |  |  |

| Variable                   | Explanation                                                                                                    |
|----------------------------|----------------------------------------------------------------------------------------------------|
| No of Remote-Clients Alive | Number of Windows Client connected to the server.<br>This is a read only short (16 bit).                                                                                                    |
| This Client Group-Name     | Name of the group to which the current logged user belongs to.<br>This is a read only string.                                                                                                    |
| This Client ID             | The variable is valid with reference to the Windows Client scope. Local and remote clients connected to the same "server" (same runtime) get a unique ID returned by this variable.<br>This is a read only short (16 bit). |
| This Client User-Name      | Name of the user logged to the Client where the system variable is displayed<br>This is a read only string.                                                                                                    |

# Actions

Actions are used to interact with the system; they can be executed when events are triggered.

When considering events generated by buttons (pressed or released) not all the actions are available for both states.

In case the selected action is not supported for the actual state, the software will report a warning message as shown in the following figure.

|   |                                                                                          | ×  |
|---|------------------------------------------------------------------------------------------|----|
| 1 | This action is not allowed OnMousePress event, please configure<br>OnMouseRelease event. |    |
|   |                                                                                          | ОК |

# **Widget Actions**

The following chapter will include the description of a set of actions dedicated to handling widget visibility and control.

### **Show Widget**

This macro allows you to show or hide the page widgets.

- 1. In the macro properties, select the widget you want to show or hide.
- 2. Set the Show properties as follows: False to hide and True to show widget.

| Widget Actions ShowWidget TriggerIPCamera SlideWidget RefreshEvent Keyboard Actions SandKau                                             | Macro Properties          ShowWidget         Widget         Sho         Select Widget |
|----------------------------------------------------------------------------------------------------|---------------------------------------------------------------------------------------|
| ··· SendKey<br>··· SendKeyWidget<br>Page Actions<br>··· LoadPage<br>··· HomePage<br>··· PrevPage<br>··· NextPage<br>··· LastVisitedPage | <b>Widget</b><br>ShowWidgetAction widgetname                                          |

# **Trigger IP Camera**

This macro allows you to start the image capture from an IP camera.

 $\rightarrow$  Select the IP camera from the macro properties to trigger the capture from the IP camera.

| TriggerIPCamera                                              | *   | Macro Properties          |           |
|--------------------------------------------------------------|-----|---------------------------|-----------|
| SlideWidget                                                  |     | TriggerIPCa               | amera     |
| RefreshEvent<br>Keyboard Actions<br>SendKey<br>SendKeyWidget | III | wgtName                   | ipcamera1 |
| MultiLang Actions<br>SetLanguage<br>Tag Actions              |     |                           |           |
| ···· Data Transfer<br>···· ToggleBit<br>···· SetBit          |     | wgtName<br>Set the Widget | t name    |

# Slide Widget

This macro allows you to show the sliding effect of a widget, or of a widget group, in HMI Runtime.

| Widget Actions                                                                                                    |   | Ma | cro Properties   |            |
|----------------------------------------------------------------------------------------------------|---|----|------------------|------------|
| ShowWidget                                                                                                    |   | -  | Slide Widget     |            |
| ···· TriggerIPCamera<br>···· SlideWidget                                                                            | = |    | Widget           |            |
| RefreshEvent                                                                                                    | - |    | Direction        | Horizontal |
| Keyboard Actions                                                                                                    |   |    | Speed            | fast       |
| SendKey<br>SendKeyWidget                                                                                            |   |    | X Distance       | 0          |
| Page Actions                                                                                                    |   |    | Y Distance       | 0          |
| LoadPage                                                                                                    |   |    | Image Widget     |            |
| HomePage<br>PrevPage                                                                                                |   |    | ToggleVisibility | true       |
| <ul> <li>NextPage</li> <li>LastVisitedPage</li> <li>ShowDialog</li> <li>CloseDialog</li> <li>ShowMessage</li> </ul> |   |    | Slide Limit      | false      |
|                                                                                                    |   |    | X Limit          | 0          |
|                                                                                                    |   |    | Y Limit          | 0          |
|                                                                                                    |   |    |                  |            |
|                                                                                                    |   |    |                  |            |
| LaunchBrowser                                                                                                    |   |    |                  |            |

| Parameter             | Value                                                                                                    |
|-----------------------|----------------------------------------------------------------------------------------------------|
| Widget                | The widget to slide                                                                                                    |
| Direction             | Sliding direction                                                                                                    |
| Speed                 | The transition speed of the sliding widget                                                                                                    |
| X Distance            | The travel distance of the X coordinate of pixel                                                                                                    |
| Y Distance            | The travel distance of the Y coordinate of pixel                                                                                                    |
| Slide Limit           | Enable/Disable limiting the movement with respect to the coordinates (X and Y) of the widget.                                                          |
| X-Limit               | When specified, allows to stop automatically the slide action when the widget reaches the specified position.                                          |
| Y-Limit               | When specified allows stopping automatically the slide action when the widget reaches the specified position.                                          |
| Toggle-<br>Visibility | Toggle the visibility of the widget at the end of each slide action.                                                                                   |
| Image Widget          | Allows to show an image during the movement; the specified image will be shown during the slide operation between start and end point of the movement. |

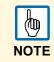

The widget, or grouped widget can actually be outside of the page in the project and slide in and out of view.

### **Refresh Event**

The RefreshEvent macro allows you to refresh the selected Event widget. The Event Widget is a component of the Alarm History Widget. (see paragraph Configure Alarms History Widget.).

| Action List       | Daraban, Incon                                                                                                    |
|-------------------|----------------------------------------------------------------------------------------------------|
| Action List + - ^ | Macro Script          Widget Actions       Actor Properties         ShowWidget       Image: CloseDialog         StateWidget       Image: CloseDialog         ShowDialog       Image: CloseDialog |
|                   | Ok Cancel                                                                                                    |

### ContextMenu

Context menu is used to configure runtime parameters like Zoom level, to update runtime & project using an update package, to show log window, to access the rotating menu for basic HMI configurations like IP Address or device local time etc. By default the context menu appears when the user press/click and hold for few seconds in the runtime area (in an area free of widgets like buttons). However, in the project area, it is possible to disable the OnHold event and configure the HMI to open the context menu just when the macro ContextMenu is called by the user. Usually this macro is attached to a button and protected to be used just by system administrators

| - | Project Widget |                      |  |  |  |  |
|---|----------------|----------------------|--|--|--|--|
|   | Id             |                      |  |  |  |  |
|   | Full Path      |                      |  |  |  |  |
|   | Version        |                      |  |  |  |  |
|   | Context Menu   | on macro command 🛛 🗸 |  |  |  |  |
|   | Developer Toc  | on delay             |  |  |  |  |
|   |                | on macro command     |  |  |  |  |

### ReplaceMedia

Replace media macro is used to replace Images and Media files. When called, a dialog appears to select source folder.

# **Keyboard Actions**

The Keyboard macro actions include "SendKey" and "SendKeyWidget"

### Send Key

This macro is used to enter the predefined character to the read/write widget. Define the predefined key code and shift key code to the macro actions property.

- 1. In runtime, click the R/W numeric widget.
- 2. Execute the macro to send the predefined keys to the numeric widget.
  - > The action works on the field currently being edited.

| ł    | To use this macro, you must define the keypad type as "Macro" in the numeric widget properties. |
|------|-------------------------------------------------------------------------------------------------|
| NOTE |                                                                                                 |
|      |                                                                                                 |

| 🐡 SendKey() | Macro Script                      |   | Macro Properties |   |  |
|-------------|-----------------------------------|---|------------------|---|--|
|             | SendreyWidget<br>Page Actions<br> |   | E SendKey        |   |  |
|             |                                   | = | keyCode          | 5 |  |
|             |                                   | Ŧ | ShiftkeyCode     |   |  |

|          | Properties    | ‡ ×   |
|----------|---------------|-------|
|          | S 4 5         |       |
| _        | Field         |       |
|          | Value         | 100   |
| <u>^</u> | Number Format | #     |
| 100      | KeypadType    | Macro |
| 100      | Min           | 0     |
|          | Max           | 4096  |
|          | Events        |       |
|          |               |       |
|          |               |       |

### Send Key Widget

This macro is used to enter the predefined character for a specific widget. To use the macro, define the widget ID and the key code in the macro properties.

#### Example

Control list widget (available in the advanced category of the widgets gallery) is a good example of how this macro command can be used. Here **Up** and **Down** buttons have been implemented using the *SendKeyWidget* macro.

| <b>•</b>                         | Properties 📮 🗙                                                                                                    |
|----------------------------------|----------------------------------------------------------------------------------------------------|
| ▼■▼⊕ ∰▼₩▼                        | 67 67 67                                                                                                    |
|                                  | ButtonWgt                                                                                                    |
| 9 ▼ A B <i>I</i> ≣ ≣ ≣           | ClickType momentary                                                                                                    |
|                                  | Value 0                                                                                                    |
|                                  | Fill Color [230, 230, 250]                                                                                                    |
|                                  | Events                                                                                                    |
|                                  | OnMousePress Action                                                                                                    |
|                                  | OnMouseRelease Acti 1 Action +                                                                                                    |
|                                  | OnDataUpdate Action                                                                                                    |
|                                  | Configure                                                                                                    |
|                                  |                                                                                                    |
|                                  |                                                                                                    |
|                                  | Position                                                                                                    |
|                                  |                                                                                                    |
| Up Down Enter                    |                                                                                                    |
| Action List                      |                                                                                                    |
| Action List 🕂 — 🔨 🗸              | 1                                                                                                    |
| SendKeyWidget() Macro Script     |                                                                                                    |
| SendKeyWidget                    | Macro Properties                                                                                                    |
| Page Actions                     | SendKeyWidget                                                                                                    |
| LoadPage<br>HomePage             | ■ widgetId controlList1                                                                                                    |
| - PrevPage                       | keyCode Up                                                                                                    |
| ···· NextPage                    |                                                                                                    |
| Last Visited Page<br>Show Dialog |                                                                                                    |
| CloseDialog                      |                                                                                                    |
| - ShowMessage                    |                                                                                                    |
| - LaunchApplicati                | on and a second second s |
| MultiLang Actions                | -                                                                                                    |

| Action List + - | Macro Script<br>SendKey<br>SendKeyWidget<br>Page Actions<br>LoadPage<br>HomePage<br>HomePage<br>PrevPage<br>NextPage<br>LastVisitedPage<br>ShowDialog<br>CloseDialog<br>ShowMessage<br>LaunchApplication<br>LaunchBrowser | * III | Macro Properties           SendKeyW           widgetId           keyCode           keyCode           Select the key | field4<br>Up |
|-----------------|----------------------------------------------------------------------------------------------------|-------|----------------------------------------------------------------------------------------------------|--------------|
|                 |                                                                                                    |       |                                                                                                    | Ok Cancel    |

NOTE: To use the SendKey macro, you must define the keypad type as "Macro" in the numeric widget properties.

## ShowKeyPad

ShowKeyPad is used to show the default operating system touch keypad. Some operating systems might not support it

### **Keyboard Macros**

Keyboard macros enable and disable the use of keyboard macros at runtime when using external keyboards.

You can also enable/disable macro execution related to keyboard PB610 side at the project level and at the level of the single page.

A dedicated property is available in the project property sheet and in the page property sheet.

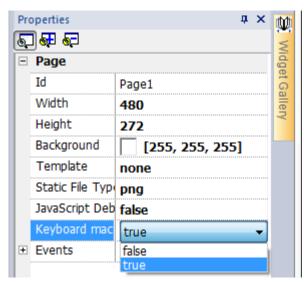

# **Page Actions**

This macro is used for page navigation and load-specific pages.

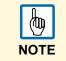

Page actions are programmable ONLY in the released state. The page actions macro is available for "Alarms", "Schedulers" and "Mouse Release Events".

### Load Page

This macro allows you to load the selected page when the macro is executed.

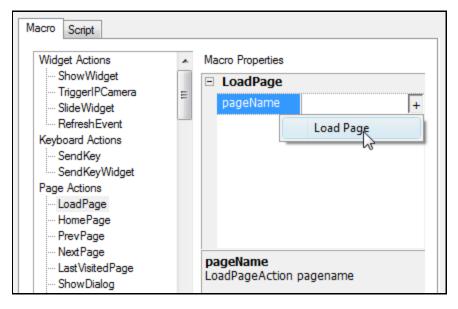

### Home Page

This property allows you to specify the home page. By default, the home page is the first page. You can change the home page in the project configuration properties.

- 1. To change the home page, double click on the project name item in Project View.
- 2. Once in properties, choose the home page.

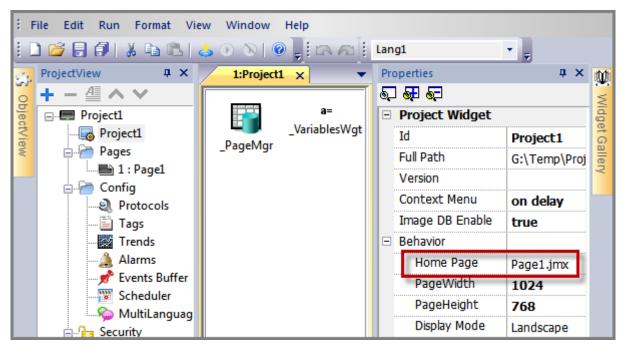

### PrevPage

This macro allows you to navigate the HMI Runtime to the previous page.

### NextPage

This macro allows you to navigate the HMI Runtime to the next page.

### LastVisitedPage

This macro allows you to load the page previously displayed on HMI Runtime.

### ShowDialogPage

This macro allows you to display dialog pages defined in the project. After the execution of this macro, the HMI Runtime displays the specified dialog page.

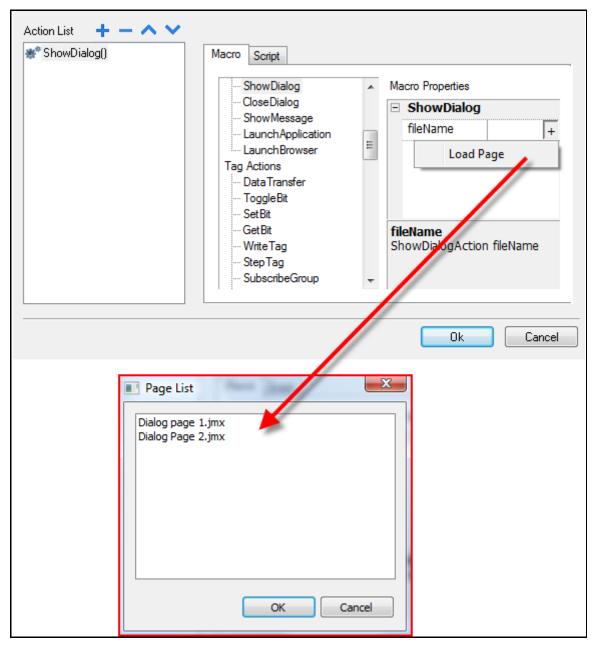

### CloseDialog

This macro is applicable only on dialog pages. The *Close Dialog* page allows you to close the dialog page currently displayed.

### ShowMessage

This macro allows you to display warning message pop-ups when the macro is executed.

ightarrow Type the message that you wish to have displayed while executing the macro.

| ShowDialog                                                                                                    | * | Macro Properties |              |
|----------------------------------------------------------------------------------------------------|---|------------------|--------------|
| ···· CloseDialog<br>···· ShowMessage                                                                                  |   | ShowMess         | age          |
| LaunchApplication                                                                                                    |   | message          | Test Message |
| Tag Actions<br>— Data Transfer<br>— ToggleBit<br>— SetBit<br>— GetBit<br>— Write Tag<br>— StepTag<br>— SubscribeGroup | * |                  |              |

#### LaunchApplication

This macro allows the user to launch an external third party application when the macro is executed.

| Action List | Macro Script      Script      ShowDialog     CloseDialog     ShowMessage     LaunchApplication     LaunchBrowser     Tag Actions     Data Transfer     ToggleBit     SetBit     GetBit     WriteTag     StepTag     SubscribeGroup     UnsubscribeGroup     Trend Actions     RefreshTrend     ScrollLeftTrend | Macro Properties          LaunchApp         appName         path         arguments         Single Instance         true |
|-------------|----------------------------------------------------------------------------------------------------|----------------------------------------------------------------------------------------------------|
|             |                                                                                                    | Ok Cancel                                                                                                    |

The following inputs must be provided in order to execute the specific application.

- **App Name:** The executable file name with extension. Example: If you want to run notepad application, the argument should be "notepad.exe".
- **Path:** The application path; when the target platform is Windows CE, the path is \flash\qthmi. This is the folder that you see and have access to, when connecting to the panel via FTP
- Arguments: Some applications may need arguments to be passed. For example, to open a pdf file, specify the file name so that, while launching the application, the file name set in the argument is loaded on the application. For example, \flash\qthmi\Manual.pdf will open the document "Manual.pdf".

• **Single Instance:** This argument allows the application to start in single instances or multiple instances. When single instance is selected the system first verifies whether the application is already running. If it is running, then the application gets the focus (the operating system puts it in foreground to user attention); if it is not running, then the application is launched.

#### Launch Browser

This macro will launch the default web browser. You can define the URL address of the webpage in the arguments.

| NOTE |  |
|------|--|

This macro only works in platforms that have a default web browser as application. Not all platforms are equipped with a default web browser. For example, this macro is supported in OS based on Windows CE Pro with Internet Explorer enabled.

| Action List     |                                                                                                    |                                                        |                        |
|-----------------|----------------------------------------------------------------------------------------------------|--------------------------------------------------------|------------------------|
| Action List + • | Macro Script<br>ShowDialog<br>CloseDialog<br>ShowMessage<br>LaunchApplication<br>LaunchBrowser<br>Tag Actions<br>Data Transfer<br>ToggleBit<br>SetBit<br>GetBit<br>WriteTag<br>StepTag<br>SubscribeGroup<br>UnsubscribeGroup | Macro Properties          LaunchBrov         arguments | vser<br>www.google.cor |
|                 |                                                                                                    |                                                        | Ok Cancel              |

#### LaunchVNC

Use this macro to execute VNC server configuration form. This macro is working only on embedded devices WinCE based.

# **MultiLang Actions**

The Multi-Language (MultiLang) actions are used to select and modify the languages used in the application.

### SetLanguage

The SetLanguage macro allows you to set the current display language. In Macro Properties, enter in the Language. At runtime, while executing the macro, the selected language will be applied to all applicable Widgets.

| Action List         |                                                                                                    |   |                                                                                            |        |
|---------------------|----------------------------------------------------------------------------------------------------|---|--------------------------------------------------------------------------------------------|--------|
| Action List + - ^ V | Macro ScriptShowMessageLaunchApplicationLaunchBrowser MultiLang ActionsSetLanguage Tag ActionsData TransferToggleBitSetBitResetBitResetBitStepTagActivateGroup | Ш | Macro Properties          SetLangua         Language         Language         Set language |        |
|                     |                                                                                                    |   | Ok                                                                                         | Cancel |

# **Tag Actions**

These macros are used to interact with the application's tags.

### Data Transfer

This macro allows you to exchange data between two controllers, between registers within a controller, or from system variables to controllers (and vice versa). *SrcTag* refers to the source tag and *DestTag* refers to destination tag. The various tag types include a controller tag, a system tag, a recipe tag and widget property.

| Tag Actions                          | Tag Actions |                   | Macro Properties |  |  |
|--------------------------------------|-------------|-------------------|------------------|--|--|
| ToggleBit                            |             | DataTransfer      |                  |  |  |
| SetBit<br>ResetBit                   |             | SrcTag<br>DestTag | +                |  |  |
| Write Tag                            | III         | Descray           |                  |  |  |
| Tag1<br>Tag2<br>Tag3<br>Tag4<br>Tag5 |             |                   |                  |  |  |
|                                      |             |                   |                  |  |  |

### **Toggle Bit**

This macro allows you to "toggle" (meaning set or reset) a bit of a word. The bit index allows you to select the bit to be inverted: this implies a read-modify-write operation; the read value is inverted and then written back to the controller tag.

| *ToggleBit(Project:_T | Macro Script                                                                                                    |   |                  |                          |
|-----------------------|----------------------------------------------------------------------------------------------------|---|------------------|--------------------------|
|                       | CloseDialog                                                                                                    | * | Macro Properties |                          |
|                       | ShowMessage<br>LaunchApplication                                                                                                    |   | ToggleBit        |                          |
|                       | LaunchBrowser                                                                                                    |   | TagName          | Project:_TagMgr;Tag1;Tag |
|                       | MultiLang Actions                                                                                                    |   | BitIndex         | 0                        |
|                       | Tag Actions<br>Data Transfer<br>Toggle Bit<br>Set Bit<br>Reset Bit<br>Write Tag<br>Step Tag<br>ActivateGroup<br>Trend Actions<br>Refresh Trend<br>Scroll Left Trend | • |                  |                          |

184

### SetBit

This macro allows you to set the selected bit. When the macro is executed, the selected bit value is set to "1".

The BitIndex property allows you to select the bit position inside the tag.

| SetBit(Project:_Tag | Macro Script                                                                                                    |   |                       |                            |  |
|---------------------|----------------------------------------------------------------------------------------------------|---|-----------------------|----------------------------|--|
|                     | CloseDialog                                                                                                    | * | Macro Properties      |                            |  |
|                     | ShowMessage<br>LaunchApplication                                                                                                  |   | 🗉 SetBit              |                            |  |
|                     | LaunchBrowser                                                                                                    |   | TagName               | Project:_TagMgr;Tag1;Tag + |  |
|                     | MultiLang Actions                                                                                                    |   | BitIndex              | 0                          |  |
|                     | Tag Actions<br>Data Transfer<br>Toggle Bit<br>Set Bit<br>Reset Bit<br>Write Tag<br>Step Tag<br>Activate Group<br>Deactivate Group |   | TagName<br>Source tag |                            |  |
|                     | Trend Actions<br>RefreshTrend<br>ScrollLeftTrend                                                                                  | - | Source cag            |                            |  |

#### ResetBit

This macro allows you to reset the selected bit. When the macro is executed the selected bit value is set to "0".

The BitIndex property allows you to select the bit position inside the tag.

| *** ResetBit(Project:_T 1 | Macro Script<br>CloseDialog                                                                                         | *       | Macro Properties      |                            |  |
|---------------------------|----------------------------------------------------------------------------------------------------|---------|-----------------------|----------------------------|--|
|                           | ShowMessage<br>LaunchApplication                                                                                    | 8       | E ResetBit            |                            |  |
|                           | LaunchBrowser                                                                                                    |         | TagName               | Project:_TagMgr;Tag1;Tag + |  |
|                           | MultiLang Actions<br>                                                                                               | III III | BitIndex              | 0                          |  |
|                           | Write Tag     Step Tag     ActivateGroup     DeactivateGroup     Trend Actions     RefreshTrend     ScrollLeftTrend | ٠       | TagName<br>Source tag |                            |  |

#### WriteTag

This macro allows you to write constant values for the controller memory. In the action list, specify the tag name and the constant value to be written.

| riteTag(Project:_T | Macro Script                                                                                                    |   |                  |                          |
|--------------------|----------------------------------------------------------------------------------------------------|---|------------------|--------------------------|
|                    | Close Dialog                                                                                                    | * | Macro Properties |                          |
|                    | ···· ShowMessage<br>···· LaunchApplication                                                                                                    | 1 | WriteTag         |                          |
|                    | LaunchBrowser                                                                                                    |   | TagName          | Project:_TagMgr;Tag1;Tag |
|                    | MultiLang Actions                                                                                                    |   | TagValue         | 123                      |
|                    | Tag Actions<br>Data Transfer<br>Toggle Bit<br>Set Bit<br>Reset Bit<br>Write Tag<br>Step Tag<br>Activate Group<br>Deactivate Group<br>Trend Actions<br>Refresh Trend<br>Scroll Left Trend | • |                  |                          |

### StepTag

This macro allows you to increment or decrement, in steps, the content of a tag value.

- Tag Name: Tag name that you want to step.
- Step: Step value.
- Do not step over limit: Step limit enables.
- Step Limit: If the step over limit is true, the macro will work until the tag value reaches the specified level.

| Action List | Macro Script<br>SetLanguage<br>Tag Actions                                                                                                    | _ | lacro Properties                               |                                     |
|-------------|----------------------------------------------------------------------------------------------------|---|------------------------------------------------|-------------------------------------|
|             | Data Transfer     ToggleBit     Set Bit     ResetBit     Write Tag     Step Tag     ActivateGroup     DeactivateGroup     Trend Actions     Refresh Trend     ScrollLeft Trend     ScrollRight Trend     PageLeft Trend     PageDuration Trend     ZoomInTrend     ZoomInTrend | T | TagName<br>Step<br>Do not step ov<br>StepLimit | Project:_TagMgr;Tag1;Tag 1 true 100 |
|             | <u></u>                                                                                                    |   |                                                | Ok Cancel                           |

#### ActivateGroup

This macro activates tags update for a group of Tags.

Usually tags are updated when used in the current page (or always when defined in Tag Editor as Active =True). Using this macro it is possible to force the system to keep a group of tags always active (updated) independant if they are used on the current page or not.

#### DeactivateGroup

Deactivate a group of tags. Using this macro system stops reading a group of tags that had been previously activated

## **Trend Actions**

These macros are used for both live data trends and the historical trends widget.

#### RefreshTrend

This macro is used to refresh the historical trend window. You have to specify the trend widget in the macro properties. This macro can be used in any of available graph widgets like Historical trends, Scatter Diagram and Consumption Meter.

### ScrollLeftTrend

This macro is used to scroll the trend window to the left side, by a one-tenth (1/10) page duration. For the live data trend, this macro works when the trend is paused.

| NOTE |  |
|------|--|

With the Real-Time trend it is recommended to pause the trend using the macro PauseTrend, otherwise the window is continuously shifted to the current value.

### ScrollRightTrend

This macro is used to scroll the trend window to the right side, by a one-tenth (1/10) page duration. For the live data trend, this macro works when the trend is paused.

|   | b    |
|---|------|
| 1 | NOTE |

With the Real-Time trend it is recommended to pause the trend using the macro PauseTrend, otherwise the window is continuously shifted to the current value.

### PageLeftTrend

This macro allows you to scroll the trend window by a one-page duration. Example: If the page duration is 10 minutes, with this macro you can scroll the trend left for 10 minutes.

### PageRightTrend

This macro allows you to scroll the trend window by a one-page duration. Example: If the page duration is 10 minutes, with this macro you can scroll the trend right for 10 minutes.

### PageDurationTrend

This macro is used to set the page duration of the trend window. In macro properties, you must define the trend window and duration.

| Action List           |                                                                                                    |   |                  |                                                           |  |
|-----------------------|----------------------------------------------------------------------------------------------------|---|------------------|-----------------------------------------------------------|--|
| * PageDurationTrend() | Macro Script<br>ScrollLeftTrend<br>ScrollRightTrend<br>PageLeftTrend                                                                              | * | Macro Properties | Trend                                                     |  |
|                       | PageRightTrend<br>PageDurationTrend<br>ZoomInTrend<br>ZoomOutTrend<br>ZoomResetTrend<br>PauseTrend<br>Alam Actions<br>SelectAllAlarms<br>AckAlarm |   |                  | 2 hours<br>4 hours<br>8 hours                             |  |
|                       |                                                                                                    |   |                  | 12 hours<br>1 day<br>2 days<br>5 days<br>1 week<br>2 week |  |

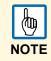

### ZoomInTrend

This macro allows you to reduce the page duration.

### ZoomOutTrend

This macro allows you to make the page duration longer.

### ZoomResetTrend

This macro allows you to reset the zoom level back to the original zoom level.

### PauseTrend

This macro allows you to stop plotting the trend curves in the trend window. The trend logging operation is not stopped from the panel when this macro command is used.

#### ResumeTrend

This macro allows you to resume a trend plotting you previously paused. After executing this macro, the trend window will start to plot the data to the trend once again.

### ShowTrendCursor

This macro allows the user to know the value of the curve at a given point on the X-axis. Use this macro to activate the trend cursor. In runtime, upon executing the macro, a vertical line (cursor) will display in the trend widget. When the graphic cursor is enabled, the scrolling of the trend is stopped. You can implement this macro to move the graphic cursor over the curves, or to move the entire trend window.

| Action List         |                                                                                                    |     |                                                                             |                                |  |
|---------------------|----------------------------------------------------------------------------------------------------|-----|-----------------------------------------------------------------------------|--------------------------------|--|
| Action List + - ^ > | Macro Script<br>DeactivateGroup<br>Trend Actions<br>Refresh Trend<br>ScrollLeft Trend<br>ScrollRight Trend<br>PageLeft Trend<br>PagePight Trend<br>ZoomIn Trend<br>ZoomOut Trend<br>ScrollTrendCursor<br>ScrollTrendCursor<br>ScrollTrendCursor<br>Adam Actions<br>AckAlam | A H | Macro Properties          ShowTrendC         Trend Name         Show Cursor | Cursor<br>TrendWindow2<br>true |  |
|                     |                                                                                                    |     |                                                                             | Ok Cancel                      |  |

### ScrollTrendCursor

This macro allows the user to scroll through the trend cursor in forward or reverse, thereby moving the cursor to the point at which you want the value of the trend. The Y-cursor value will display the trend value at the point of the cursor. The scrolling percentage can be set at 1 % or 10 %. The percentage is calculated based on the trend window duration.

| Action List<br>Action List + - ^ V<br>** ScrollTrendCursor() | Macro Script                                                                                                    |   |                                         |              |
|--------------------------------------------------------------|----------------------------------------------------------------------------------------------------|---|-----------------------------------------|--------------|
|                                                              | ScrollTrendCursor                                                                                                    | * | Macro Properties                        |              |
|                                                              | Alarm Actions                                                                                                    |   | ScrollTrendCu                           | irsor        |
|                                                              |                                                                                                    |   | Trend Name                              | TrendWindow1 |
|                                                              | ResetAlarm                                                                                                    |   | Scroll Direction                        | Forward      |
|                                                              | System Actions                                                                                                    |   | Scroll Percenta                         | 1%           |
|                                                              | Restern Protons<br>Restart<br>EnterCFGMode<br>SaveConfiguration<br>ControlUserLED<br>DumpTrend<br>Delete Trend<br>DumpEventArchive<br>ResetProtoEnCount<br>Recipe Actions | 4 | Scroll Percentag<br>Cursor scroll lengt |              |
|                                                              |                                                                                                    |   |                                         | Ok Cancel    |

#### ScrollTrendToTime

This macro is used to scroll the Trend Window to a particular point in time. When you execute this macro the Trend Window will move to the time specified in the Macro Properties.

| Action List + - ^ V | Macro Script                                                                                                    | • | Macro Properties<br>ScrollTrendToTime        |              |
|---------------------|----------------------------------------------------------------------------------------------------|---|----------------------------------------------|--------------|
|                     | ScrollRightTrend<br>PageLeftTrend                                                                                                    |   | Trend Name                                   | TrendWindow2 |
|                     | ···· PageRightTrend                                                                                                    |   | Scroll To Position                           | Center       |
|                     | PageDurationTrend                                                                                                    |   | Scroll Trend to Time                         | +            |
|                     | ···· ZoomOut Trend     ···· ZoomReset Trend     ···· Pause Trend     ···· Resume Trend     ···· Resume Trend     ···· Show TrendCursor     ···· Scroll TrendCursor | ш |                                              | Select Tag   |
|                     | Alarm Actions<br>Select All Alarms<br>Ack Alarm                                                                                                    | Ŧ | Scroll Trend to Time<br>Scroll Trend To time |              |
|                     |                                                                                                    |   |                                              |              |
|                     |                                                                                                    |   |                                              | Ok Cancel    |

This Action may be very useful when you need to scroll at a specific position in a trend window based on the time at which a certain event occurs. This can be achieved by configuring an action for that alarm (event) that executes a Data Transfer of the system time into a Tag; when selecting that tag as "ScrollTrendtoTime" parameter (see above figure) the trend windows will be centered at the time in which the event has been triggered.

### Consumption MeterPageScroll

This macro is used to scroll page back / forward in consumption meter widget.

Available parameters are:

- Trend Name: Trend widget ID (ex. TrendWindow3)
- Page Scroll Direction: Forward / Reverse

|  | Action Script  Common Common Common Common Common Common Common Common Common Common Common Common Common Common Communities Common Communities Common Communities Common Communities Common Communities Common Communities Common Communities Common Common C | • III |  | MeterPageScroll<br>TrendWindow3<br>Forward |
|--|----------------------------------------------------------------------------------------------------|-------|--|--------------------------------------------|
|--|----------------------------------------------------------------------------------------------------|-------|--|--------------------------------------------|

## **Alarm Actions**

These macros are used to acknowledge or reset the alarms. The actions listed here can be used to build a custom widget for the alarms display. You can observe an example of how these are used in the default alarm widget, available in the widget gallery.

| <new></new> | Macro Script                                                                                                    |                  |
|-------------|----------------------------------------------------------------------------------------------------|------------------|
|             | PauseTrend     ResumeTrend     ResumeTrend     ShowTrendCursor     ScrollTrendToTime     Alarm Actions     ResetAlaAmm     ResetAlarm     ResetAlarm     ScrollEventsBackward     ScrollEventsForward     System Actions     Restart     Restart     Restart     Restart     Restart     SaveConfiguration | Macro Properties |

#### SelectAllAlarms

This macro allows you to select all the alarms in the alarm widget.

### AckAlarm

This macro allows you to acknowledge the selected alarms.

#### ResetAlarm

This macro allows you to reset the selected acknowledged alarms.

### EnableAlarms

The Enable Alarm Action is used within the **Save** button of the alarm widget; it is required to properly save at runtime the changes done in the "Enable" check boxes from the "Enable" column in the alarm widget.

| Time                | Enable   |
|---------------------|----------|
| 04-01-2012 12:05:00 |          |
| 04-01-2012 12:05:00 |          |
| 04-01-2012 12:05:00 | <b>V</b> |
|                     |          |
|                     |          |
|                     |          |
|                     |          |
|                     | •        |
| Ack Reset           | Save     |
| Ack Reset           | Jave     |

### **Event Actions**

#### **ScrollEventsBackward**

This macro used by the alarm history widget to scroll events/alarms backward in table view (event buffer widget).

#### **ScrollEventsForward**

This macro used by the alarm history widget to scroll events/alarms forward in table view (event buffer widget).

## **System Actions**

These macros allow you to use the system properties in runtime.

#### Restart

This macro allows you to restart Runtime. After executing the macro, the Runtime goes to configuration mode and restarts.

### Dump Trend

This macro is used to store the historical trend data to external drives, such as a USB drive or an SD card. In the macro properties, you must configure the historical trend name you want to store and the destination folder path. If you use a USB drive plugged into the USB port, the path will be "\USBMemory", or if you use a SD Card, the path will be \Storage Card, followed by the specified folder in the memory.

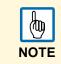

The execution of the dump action will automatically force a flush to disk of the data temporarily maintained in the RAM memory. See the chapter "<u>Trend Editor</u>" for further information about the policy used to save sampled data to disk.

The external drives plugged on the USB port of the panel must be FAT or FAT32 formatted. NTFS format is not supported.

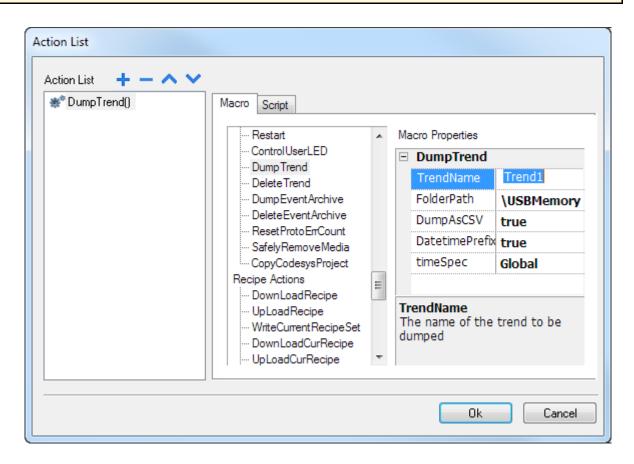

**DumpAsCSV:** If this option is set true, then the buffer will be directly dumped in the specified location as a \*.*CSV* file in the format specified below. If it is set as False, then the dumped trend file comes in a binary format; the result of the dump operation is actually a couple of files, one with extension .*dat* and one with extension .*inf*. An external utility is then required to convert it to a CSV format. The two above mentioned files are both required by the utility to operate the conversion.

**DateTimePrefixFileName:** When this option is enabled the dumped file will have the date and time as prefix to the name of the file. Example: If you are making a dump at 10.10AM on 1-1-2012, then the file name will look like D2012\_01\_01\_T10\_10\_Trend1.csv. [DYear\_Month\_Day\_THour\_Minute\_Filename].

This helps to know the time at which the dump was executed and also to identify which is the latest one.

#### TimeSpec

This option defines the time format used when dumping the trend to file.

- Local: the time values exported are the time of the HMI device.
- Global: the time values exported are in the Coordinated Universal Time (UTC) format.

Example:

Local 2012-10-11T05:13:43.724-07:00

Global

2012-10-11T12:13:43.724Z

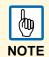

The utilities required to convert the dumped files to CSV are available in the Panel Builder 600 folder called "Utils" under the directory where the software is installed.

The utility needed to convert trend buffers is called *TrendBufferReader.exe*. The *TrendBufferReader.exe* utility can be invoked using a batch file with the following syntax:

TrendBufferReader -r Trend1 Trend1.csv 1

where Trend1 is the name of the trend buffer without extension as dumped (original file name is *trend1.dat*) and *Trend1.csv* is the name desired for the output file.

The resulting CSV file has 5 columns with the following meaning:

"Data Type", "Value", "Timestamp (UTC)", "Sampling Time (ms)", "Quality"

| Column Name      | Description                                                                                                    |
|------------------|----------------------------------------------------------------------------------------------------|
| DataType         | A code that informs about the data type of the sampled tag according to the<br>following codes:<br>0: Empty<br>1: Boolean<br>2: Byte<br>3: Short<br>4: Int<br>5: Unsigned Byte<br>6: Unsigned Short<br>7: Unsigned Int<br>8: Float<br>9: Double                                                          |
| Value            | Value of the sample.                                                                                                    |
| Timestamp(UTC)   | Timestamp in UTC format.                                                                                                    |
| SamplingTime(ms) | Sampling interval time in milliseconds.                                                                                                    |
| Quality          | Informs about the tag value quality. The information is coded according the OPC DA standard; the information is stored in a byte data (8 bits) currently defined in the form of 3 bit fields: "Quality", "Sub status" and "Limit status".<br>The 8 quality bits are arranged as follows: <b>QQSSSSLL</b> |

For a complete and detailed description of all the single fields, please refer to the OPC DA official documentation. Here below we report the most commonly used quality values returned by the HMI acquisition engine:

| QUALITY CODE | QUALITY   | DESCRIPTION                                                                                                    |
|--------------|-----------|----------------------------------------------------------------------------------------------------|
| 0            | BAD       | The value is bad but no specific reason is known                                                                                                    |
| 4            | BAD       | There is some server specific problem with the configuration. For example the tag its question has been deleted from the configuration file (tags.xml).                                                                                                    |
| 8            | BAD       | This quality may reflect that no value is available at this time, for reasons like the value may have not been provided by the data source.                                                                                                    |
| 12           | BAD       | A device failure has been detected.                                                                                                    |
| 16           | BAD       | Timeout occurred before device responded.                                                                                                    |
| 24           | BAD       | Communications have failed.                                                                                                    |
| 28           | BAD       | There are no data found to provide upper or lower bound value (trend interface specific flag).                                                                                                    |
| 32           | BAD       | No data have been collected (i.e. archiving not active. Trend interface specific flag).<br>When the HMI return online after a reboot or from a condition where sampling stopped, a sample with quality value 32 is added to indicate this temporary offline status. |
| 64           | UNCERTAIN | There is no specific reason why the value is uncertain.                                                                                                    |
| 65           | UNCERTAIN | There is no specific reason why the value is uncertain. (The value has 'pegged' at some lower limit)                                                                                                    |
| 66           | UNCERTAIN | There is no specific reason why the value is uncertain. (The value has "pegged" at some high limit.)                                                                                                    |
| 67           | UNCERTAIN | There is no specific reason why the value is uncertain. (The value is a constant and cannot move.)                                                                                                    |
| 84           | UNCERTAIN | The returned value is outside the limits defined for it. Note that in this case the "Limits" field indicates which limit has been exceeded but the value can move farther out of this range.                                                                        |
| 85           | UNCERTAIN | The returned value is outside the limits defined for it. Note that in this case the "Limits" field indicates which limit has been exceeded but the value can move farther out of this range. (The value has "pegged" at some lower limit.)                          |
| 86           | UNCERTAIN | The returned value is outside the limits defined for it. Note that in this case the "Limits" field indicates which limit has been exceeded but the value can move farther out of this range. (The value has "pegged" at some high limit.)                           |
| 87           | UNCERTAIN | The returned value is outside the limits defined for it. Note that in this case the "Limits" field indicates which limit has been exceeded but the value can move farther out of this range. (The value is a constant and cannot move.)                             |
| 192          | GOOD      |                                                                                                    |

### DeleteTrend

This macro allows you to delete saved trend data from the file.

ightarrow In macro properties, define the trend name from which you want to delete the trend logs.

### **DumpEventArchive**

The DumpEventArchive macro is used to export the Historical Alarm log and Audit Trail data to external drives, such as a USB memory or SD card. If you use a USB drive the path will be \USBMemory or if you use an SD Card the path will be \Storage Card, followed by the specified folder in the memory.

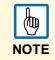

The external drives plugged on the USB port of the panel must be FAT or FAT32 formatted. NTFS format is not supported.

→ In the macro properties, configure the event buffer name that you want to dump and the destination folder path. The DumpConfigFile property must be set to true when you plan to convert the dumped files to CSV.

DumpAsCSV: If this option is set true, then files will be directly dumped in the location in \*.CSV format.

If it is set as False, then the events archive is dumped in a binary format; an external utility is then required to convert it to a CSV format.

**DateTimePrefixFileName:** When this option is enabled then dumped file will have the date and time as prefix to the name of the file. For example: If you are making a dump at 10.10AM on 1-1-2012, then the file name will look like D2012\_01\_01\_T10\_10\_alarmBuffer1.csv. [DYear\_Month\_Day\_THour\_Minute\_Filename]

This helps to know the time at which the dump was made and also to identify which one is the latest.

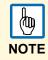

This option is only supported when exporting to CSV directly.

#### timeSpec

This option defines the time format used when dumping the event archive to file.

- Local: the time values exported are the time of the HMI device.
- Global: the time values exported are in the Coordinated Universal Time (UTC) format.

Example:

- Local 2012-10-11T05:13:43.724-07:00
- Global 2012-10-11T12:13:43.724Z

When exporting alarm buffers in binary format assuming the DumpConfigFile option is set to true (recommended settings) the result of the dump action execution are 2 folders. One is called "data" and contains the data files. The 2. is called "config" and does contain the configuration files needed by the utility to reconstruct the entire information for proper conversion to CSV.

Once the two folders are copied from the root of the USB memory stick to the computer disk, the folder structure looks as follows:

.\config\ alarms.xml eventconfig.xml .\data\ AlarmBuffer1.dat AlarmBuffer1.inf .\

AlarmBufferReader.exe

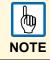

The utility is distributed in Panel Builder 600 Suite under the "..\ABB\ Panel Builder 600 Suite\Utils".

The AlarmBufferreader can be called from command line with the following syntax:

AlarmBufferReader AlarmBuffer1 FILE ./AlarmBuffer1.csv

*AlarmBuffer1* is the name of the dumped *.dat* file without extension and *AlarmBuffer1.csv* is the desired output file name.

| Macro Script  Event Actions  ScrollEvents Backward ScrollEvents Forward System Actions  Restart ControlUserLED Ump Trend Dump EventArchive Delete Trend Dump EventArchive Delete EventArchive Safely Remove Media CopyCodesys Project Recipe Actions DownLoad Recipe UpLoad Recipe UpLoad Recipe | 4 III > | Macro Properties           DumpEventArch           EventArchive           FolderPath           DumpConfigFile           DumpAsCSV           DatetimePrefixedF           timeSpec | AuditTrail<br>\USBMemory\<br>false<br>true |
|----------------------------------------------------------------------------------------------------|---------|----------------------------------------------------------------------------------------------------|--------------------------------------------|
|----------------------------------------------------------------------------------------------------|---------|----------------------------------------------------------------------------------------------------|--------------------------------------------|

The utility called AuditTrailBufferReader.exe has to be used for audit trail buffers.

The macro action has to be configured with the option **DumpConfigFile** set to true. **NOTE** 

The result of the dump is a directory structure similar to the one generated for events.

The utility can be called from the command line according to the following syntax:

AuditTrailBufferReader AuditTrail FILE ./AuditTrail.csv

*AuditTrail* is the name of the dumped buffer without extension and *AuditTrail1.csv* is the desired output file name.

#### **DeleteEventArchive**

This macro allows you to delete saved event buffers log data from the file. In macro properties, define the event buffer name that you want to delete from the event logs.

#### ResetProtoErrCount

This macro is used to reset the protocol error count on the system variables. See the chapter "<u>System</u> <u>Variables</u>" for further information about system variables.

#### SafelyRemoveMedia

If you unplug an SD Card or a USB drive from the HMI while it's transferring or saving information, you might risk losing some information. This macro provides a way to help you safely remove such devices.

| Action List | Macro Script                                                                                                    |       |                    |                  |
|-------------|----------------------------------------------------------------------------------------------------|-------|--------------------|------------------|
|             | ScrollEventsForward<br>System Actions                                                                                                    | *     | Macro Properties   | veMedia          |
|             | Restart     ControlUserLED     DumpTrend     DeleteTrend     DumpEventArchive     ResetProtoErrCount     SafelyRemoveMedia     Recipe Actions     DownLoadRecipe     UpLoadRecipe | 4 III | Type<br>DeviceName | USB<br>USBMemory |
|             |                                                                                                    |       | Ok                 | Cancel           |

## **Recipe Actions**

These macros are used in recipes.

### DownLoadRecipe

This macro allows you to transfer the set of recipe data to controller tags.

- → In macro properties, select the recipe in the recipe name field and select the recipe set you want to download.
- $\rightarrow$  To download a selected recipe set, select **curSet** in the recipe set.

| * DownLoadRecipe() | Macro Script                                                                                                    |   | Ma | acro Properties |         |
|--------------------|----------------------------------------------------------------------------------------------------|---|----|-----------------|---------|
|                    | DeleteEventArchive                                                                                                    |   |    |                 | ecipe   |
|                    |                                                                                                    |   |    | RecipeName      | Recipe1 |
|                    | Recipe Actions<br>DownLoadRecipe<br>UpLoadRecipe<br>WriteCurrentRecipeSet<br>DownLoadCurRecipe<br>UpLoadCurRecipe<br>ResetRecipe<br>DumpRecipeData<br>RestoreRecipeData<br>User Management Actions | Ш |    | RecipeSet       | curSet  |

### **Upload Recipe**

This macro allows you to transfer the set of controller data to the recipe data.

- $\rightarrow$  In macro properties, select the recipe in the recipe name and select the recipe set you want to upload.
- $\rightarrow$  To upload a selected recipe set, select **curSet** in the recipe set.

| Action List<br>Action List + - ^ V<br>** UpLoadRecipe() | Macro Script                                                                                                    |       |              |                 |         |  |
|---------------------------------------------------------|----------------------------------------------------------------------------------------------------|-------|--------------|-----------------|---------|--|
|                                                         | DumpEventArchive                                                                                                    | *     | Ma           | icro Properties |         |  |
|                                                         | DeleteEventArchive     ResetProtoErrCount                                                                                                    |       | UpLoadRecipe |                 |         |  |
|                                                         | SafelyRemoveMedia                                                                                                    |       |              | RecipeName      | Recipe1 |  |
|                                                         | Recipe Actions<br>DownLoadRecipe<br>UpLoadRecipe<br>WriteCurrentRecipeSet<br>DownLoadCurRecipe<br>UpLoadCurRecipe<br>ResetRecipe<br>DumpRecipeData<br>RestoreRecipeData<br>User Management Actions<br>LogOut |       |              | RecipeSet       | curSet  |  |
|                                                         |                                                                                                    | 4 III |              |                 |         |  |

#### WriteCurrentRecipeSet

This macro allows you to set the selected recipe as current recipe set.

→ In macro properties, select the recipe and recipe set you want to set as the current recipe in PB610 Panel Builder 600 Runtime.

| Action List          |                                                                                                    |                 |   |                |                         |   |
|----------------------|----------------------------------------------------------------------------------------------------|-----------------|---|----------------|-------------------------|---|
| * WriteCurrentRecipe | Macro Script                                                                                                    |                 |   | <b>5</b>       |                         |   |
|                      | DumpEventArchive     DeleteEventArchive                                                                                                    | ^               | _ | cro Properties | <b>D i C</b> - <b>k</b> | _ |
|                      | ResetProtoErrCount                                                                                                    |                 |   | WriteCurren    |                         |   |
|                      | SafelyRemoveMedia                                                                                                    |                 |   | RecipeName     | Recipe1                 |   |
|                      | Recipe Actions<br>···· DownLoadRecipe<br>···· UpLoadRecipe<br>···· WriteCurrent Recipe Set<br>···· DownLoadCurRecipe<br>···· UpLoadCurRecipe<br>···· Reset Recipe<br>···· DumpRecipe Data<br>···· Restore Recipe Data<br>User Management Actions<br>···· LogOut | THE REPORT OF A |   | RecipeSet      | Set1                    |   |

#### **DownLoadCurrentRecipe**

This macro allows you to transfer the set of recipe data to the controller. No parameter is required to set this in the macro parameters. This will download the currently selected recipes and recipe set to the controller.

| Action List<br>Action List + - ^ V<br>** DownLoadCurRecip | Macro Script                                                                                                    |                 |             |
|-----------------------------------------------------------|----------------------------------------------------------------------------------------------------|-----------------|-------------|
|                                                           | DumpEventArchive     DeleteEventArchive     ResetProtoErrCount     SafelyRemoveMedia     Recipe Actions     DownLoadRecipe     WriteCurrentRecipeSet     DownLoadCurRecipe     UpLoadCurRecipe     ResetRecipe     DumpRecipeData     RestoreRecipeData     User Management Actions     LogOut | Macro Propertie | adCurRecipe |

#### **UploadCurrentRecipe**

This macro allows you to transfer the set of controller tags data to recipes. No parameter is required to set this in the macro parameters. This will upload the currently selected recipes from the controller.

| UpLoadCurRecipe() | Macro Script                  |   |                  |
|-------------------|-------------------------------|---|------------------|
|                   | - DumpEventArchive            |   | Macro Properties |
|                   | Delete Event Archive          | Î | UpLoadCurRecipe  |
|                   | Reset Proto ErrCount          |   |                  |
|                   | Recipe Actions                |   |                  |
|                   | UpLoadRecipe                  |   |                  |
|                   | WriteCurrentRecipeSet         |   |                  |
|                   | UpLoadCurRecipe               |   |                  |
|                   | ResetRecipe<br>DumpRecipeData | Ш |                  |
|                   | RestoreRecipeData             |   |                  |
|                   | User Management Actions       | - |                  |

#### ResetRecipe

This macro allows you to restore the factory settings for the recipe data. The uploaded recipes will be replaced with the original recipe data.

 $\rightarrow$  In the macro property, select the recipe you want to reset to factory settings.

| Action List |                                                                                                    |       |                                                        |         |  |
|-------------|----------------------------------------------------------------------------------------------------|-------|--------------------------------------------------------|---------|--|
| Action List | Macro Script<br>DumpEventArchive<br>DeleteEventArchive<br>ResetProtoErrCount<br>SafelyRemoveMedia<br>Recipe Actions<br>DownLoadRecipe<br>UpLoadRecipe<br>WriteCurrentRecipeSet<br>DownLoadCurRecipe<br>UpLoadCurRecipe<br>UpLoadCurRecipe<br>ResetRecipe | •     | <br>cro Properties<br><b>ResetRecipe</b><br>RecipeName | Recipe1 |  |
|             | Besel Recipe     DumpRecipeData     RestoreRecipeData     User Management Actions     LogOut                                                                                                    | 4 III |                                                        |         |  |

### DumpRecipeData

This macro is used to dump recipes to internal or external storages.

- $\rightarrow$  In macro properties, define the file location where to save the dumped file.
  - > Recipe data is saved in CSV format.

| *** DumpRecipeData() | Action Script                                                                                                    | •                                        | Action Properties               | lata                              |    |
|----------------------|----------------------------------------------------------------------------------------------------|------------------------------------------|---------------------------------|-----------------------------------|----|
|                      | UpLoadRecipe                                                                                                    |                                          | RecipeName                      | AllRecipes                        | -ĥ |
|                      | WriteCurrentRecipeS     WownLoadCurRecipe     UpLoadCurRecipe     ResetRecipe     ResetRecipe     UpDumpRecipeData | WriteCurrentRecipeS<br>DownLoadCurRecipe | FilePath                        | \Storage Card<br>RecipeData       |    |
|                      |                                                                                                    |                                          | FileName                        |                                   |    |
|                      |                                                                                                    |                                          | DatetimePrefix                  |                                   |    |
|                      | RestoreRecipeData                                                                                                  | RestoreRecipeData LoaOut Fi              | TimeSpec                        | Local                             | -  |
|                      | LogOut<br>SwitchUser<br>ResetPassword                                                                              |                                          | FilePath<br>The folder location | n to where the data to be dumped. |    |

 The external drives plugged on the USB port of the panel must be FAT or FAT32 formatted. NTFS format is not supported.

**DateTimePrefixFileName**: When this option is enabled then the dumped file will have the date and time as prefix of the filename.

For example: If you are making a dump at 10.10AM on 1-1-2012, then the file name will look like: D2012\_01\_01\_T10\_10\_recipe1.csv.

[DYear\_Month\_Day\_THour\_Minute\_Filename]

This helps to know the time at which the dump was executed and also to identify which one is the latest.

TimeSpec define time format, Local for HMI time and Global for UTC time.

#### **RestoreRecipeData**

This macro allows you to restore the recipe data previously.

→ In macro properties, provide the file full path of the recipe filesRecipes to restore can be in any external storage like USB, SD or network paths.

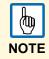

The external drives plugged on the USB port of the panel must be FAT or FAT32 formatted. NTFS format is not supported.

**Example:** The figure shows the case of an external USB memory stick.

| *** RestoreRecipeData() | Action Script                                                                                                    | Action Properties | peData        |  |
|-------------------------|----------------------------------------------------------------------------------------------------|-------------------|---------------|--|
|                         | - WriteCurrentRecipeS                                                                                                    | RecipeName        | AllRecipes    |  |
|                         | DownLoadCurRecipe<br>UpLoadCurRecipe                                                                                         | FilePath          | \Storage Card |  |
|                         | ResetRecipe     DumpRecipeData     RestoreRecipeData     User Management     LogOut     SwitchUser     ResetPassword     III | FileName          | RecipeData    |  |

### **User Management Actions**

These macros can be utilized for user management and security settings in PB610 Panel Builder 600 Runtime.

#### LogOut

This macro allows you to log off the current user in Runtime.

After executing the Logout macro, the HMI behavior depends on the fact that a Default user is configured in the project or not.

If there is a Default user, the Logout automatically logs in the Default user. If there is not a Default user or you log out from the Default user, then the log in screen is shown.

| Action List         |                                                                                                    |         |                  |
|---------------------|----------------------------------------------------------------------------------------------------|---------|------------------|
| Action List + - ^ > | Macro Script           Recipe Actions           DownLoadRecipe           UpLoadRecipe           WriteCurrentRecipe Set           DownLoadCurRecipe           UpLoadCurRecipe           UpLoadCurRecipe           UpLoadCurRecipe           DownLoadCurRecipe           BesetRecipe           DumpRecipeData           User Management Actions           SwitchUser           ResetPassword           AddUser           DeleteUser           EditUsers           DeleteUMDynamicFile           ExportUsers | * III + | Macro Properties |

#### SwitchUser

This macro allows you to switch between two users without logging out the logged-in user. The server continues running with the previously logged-in user, until the next user logs in. This means, after executing the *Switch User* macro, the Runtime will display the user login template. Internally, the server runs with the previously logged-in user. This action is useful for ensuring that there is always one user logged onto the system.

| Action List         |                                                                                                    |                             |
|---------------------|----------------------------------------------------------------------------------------------------|-----------------------------|
| Action List + - ^ V | Macro Script          Recipe Actions         DownLoadRecipe         UpLoadRecipe         UpLoadRecipe         UpLoadRecipe         UpLoadRecipe         UpLoadCurRecipe         UpLoadCurRecipe         UpLoadCurRecipe         ResetRecipe         DumpRecipeData         User Management Actions         LogOut         SwitchUser         ResetPassword         AddUser         DeleteUser         EditUsers         DeleteUMDynamicFile | Macro Properties SwitchUser |

 $\rightarrow$  Click on the **Back** button to go back to the previously logged-in user.

| Back       |         |
|------------|---------|
| User name: |         |
| Password:  |         |
|            | Sign In |

#### ResetPassword

This macro allows the current user to restore his or her original password; this macro will restore factory settings for the current user's password. No parameter is required to set this macro.

| Action List         |                                                                                                    |                                         |
|---------------------|----------------------------------------------------------------------------------------------------|-----------------------------------------|
| Action List + - ^ > | UpLoadRecipe     WriteCurrentRecipeSet     DownLoadCurRecipe     UpLoadCurRecipe     UpLoadCurRecipe     DumpRecipeData     RestoreRecipeData     User Management Actions     LogOut     SwitchUser     ResetPassword     AddUser     DeleteUser     EditUsers | Macro Properties          ResetPassword |

#### AddUser

Г

This macro is used to add users at Runtime. When this macro is executed, a template page pops up, where parameters for the user can be set. The parameters include username, password, group, comments and the following flags: "password must contain numbers", "password must contain special character", "user must change his initial password", "enable logoff time", "inactivity logoff time".

| User name:                                     | user1             |          |
|------------------------------------------------|-------------------|----------|
| Password:                                      | user1             |          |
| Group:                                         | admin 🔻           |          |
| Comments:                                      |                   |          |
| Password mus                                   | t contain number: | false 🔻  |
| Password must contain special character:       |                   | false 🔻  |
| User must change his initial password: false • |                   | false 🔻  |
| Enable logoff t                                | ime:              | false 🔻  |
| Inactivity logoff time:                        |                   | 0 min    |
|                                                |                   |          |
|                                                | Ad                | d Cancel |
|                                                |                   |          |

#### DeleteUser

This macro is used to delete users in PB610 Panel Builder 600 Runtime. Upon executing this macro, a template page will pop up where you can select the user you wish to delete. No parameters are required to set this macro. After executing the macro, the Delete User form will be displayed, as shown in the figure below.

| User name:                                       | user1 -           |            |
|--------------------------------------------------|-------------------|------------|
| Password:                                        | user1             |            |
| Group:                                           | admin 🔻           |            |
| Comments:                                        |                   |            |
| Password mus                                     | t contain number: | false 🔻    |
| Password must contain special character: false - |                   |            |
| User must change his initial password:           |                   |            |
| Enable logoff                                    | time:             | false 🔻    |
| Inactivity logo                                  | ff time:          | 0 min      |
|                                                  | Dele              | ete Cancel |
|                                                  |                   |            |

#### EditUsers

This macro is used to edit users in PB610 Panel Builder 600 Runtime. When executing this macro, a template page pops up. Here you can select a user and modify this user's parameters. The parameters include username, password, group, comments and the following flags: "password must contain numbers", "password must contain special character", "user must change his initial password", "enable logoff time", "inactivity logoff time". After executing the macro, a User Edit form will pop up, as shown in the figure below.

| User name:                               | user1 -                   |           |
|------------------------------------------|---------------------------|-----------|
| Password:                                | user1                     |           |
| Group:                                   | admin 👻                   |           |
| Comments:                                |                           |           |
| Password mus                             | t contain number:         | false 🔻   |
| Password must contain special character: |                           | false 🔻   |
| User must cha                            | nge his initial password: | false 🔻   |
| Enable logoff                            | time:                     | false 🔻   |
| Inactivity logo                          | ff time:                  | 0 min     |
|                                          | Арр                       | ly Cancel |

### DeleteUserManagementDynamicFile

The DeleteUMDynamicFile macro allows you to delete the dynamic user management file. This means that the users created, edited, or deleted in Runtime will be erased, and the server will restore the settings from the project, originally downloaded from PB610 Panel Builder 600. No macro properties are required.

#### **ExportUsers**

This macro allows you to export user details to an xml file *usermgnt\_user.xml*. User details will be in an encrypted form. In this macro property, the destination folder path must be set to the location where the *usermgnt\_user.xml* file is saved. If using a USB memory stick plugged in to the USB port, the path will be *\USBMemory*, followed by the specified folder in the memory (or left empty for root folder).

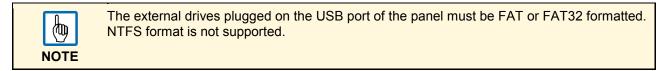

Since the file is encrypted, there is no way to edit the user configuration from this exported file. This action is most useful for making a backup to be used for a later restore (see next chapter).

| ₩* ExportUsers() | Macro Script                                                                                                    | -   | 23 |                                                  |           |
|------------------|----------------------------------------------------------------------------------------------------|-----|----|--------------------------------------------------|-----------|
|                  |                                                                                                    | ^   | _  | Macro Properties           E         ExportUsers |           |
|                  |                                                                                                    |     |    | FolderPath                                       | USBMemory |
|                  | ResetRecipe     DumpRecipeData     RestoreRecipeData     User Management Actions     LogOut     SwitchUser     ResetPassword     AddUser     DeleteUser     EditUsers     Delete UMDynamicFile     ExportUsers     ImportUsers | E H |    |                                                  |           |

#### ImportUsers

This macro allows you to import user details from an xml file *usermgnt\_user.xml*. The folder path where the *usermgnt\_user.xml* file is located must be specified within the macro properties. If using a USB memory stick plugged into the USB port, the path will be \USBMemory, followed by the specified folder in the memory (or left empty for root folder).

|      | The external drives plugged on the USB port of the panel must be FAT or FAT32 formatted. NTFS format is not supported. |
|------|----------------------------------------------------------------------------------------------------|
| NOTE |                                                                                                    |

| ∰ <sup>®</sup> ImportUsers() | Macro Script                                                                                                    |   | Macro Properti |   |           |
|------------------------------|----------------------------------------------------------------------------------------------------|---|----------------|---|-----------|
|                              | DownLoadCurRecipe                                                                                                    | ^ | ImportUsers    |   |           |
|                              | ····· UpLoadCurRecipe<br>····· ResetRecipe                                                                                                    |   | FolderPat      | h | USBMemory |
|                              | RestoreRecipeData     User Management Actions     CogOut     SwitchUser     ResetPassword     AddUser     DeleteUser     CelteUsers     DeleteUMDynamicFile     ExportUsers     ImportUsers | • |                |   |           |

### **Print Actions**

| Action List |                                                                                                    |
|-------------|----------------------------------------------------------------------------------------------------|
| Action List | Macro       Script         Image: Reset Password       Macro Properties         Image: Add User       Macro Properties         Image: Delete User       Image: Reset Print Graphic Report         Image: Print Actions       Image: Resume Printing         Image: Password Reset Printing       Image: Resume Printing |
|             | Ok Cancel                                                                                                    |

### PrintGraphicReport

The PrintGraphicReport macro allows you to print a graphic report. You have to specify the report name in the combo box reportName. The option silent (default value is true), if set to false, allows you to open a dialog at runtime which asks the user to adjust printer properties.

### PrintText

The PrintText macro allows you to print the string written in the field text. The option silent (default value is true) allows, if set to false, you to open a dialog at runtime which asks the user to adjust printer properties.

|  | PrintText requires a printer supporting line printing.<br>PrintText works in line printing mode using a standard protocol common to all printers that<br>support it. No custom drivers required for line printing. |
|--|----------------------------------------------------------------------------------------------------|
|--|----------------------------------------------------------------------------------------------------|

| NOT | Έ |
|-----|---|

In line printing, text is printed immediately line by line or after a timeout custom for each printer model (could take also minutes for some models not design for line printing).

### EmptyPrintQueue

The EmptyPrintQueue macro allows you to empty the current printing queue. If the macro is executed in the middle of the execution of a job, then the queue will be cleared at the end of the job.

### PausePrinting

The PausePrinting macro allows you to put on hold the current printing queue. If the macro is executed in the middle of the execution of a job, then the queue is paused at the end of the job.

### ResumePrinting

The ResumePrinting macro allows you to start the queue if previously it was put on hold.

### AbortPrinting

The AbortPrinting macro allows you stop the execution of the current job and remove it from the queue. If the queue has another job, then, after aborting, the next one starts immediately.

# **Using Windows Client**

The Windows Client provides remote access to the Runtime, and is included in the Panel Builder 600 installation. The Windows Client consists of a simple standalone application; although it uses the same graphic rendering system as the server, it relies on a specified Runtime as Server for live data.

| HMIClient       |         |
|-----------------|---------|
| Panel Address : | - 🧿 🗓 🎘 |
|                 |         |
|                 |         |
|                 |         |
|                 |         |
|                 |         |
|                 |         |
|                 |         |
|                 |         |

Windows Client for Windows is available in the Runtime folder of the Panel Builder 600 root folder. Execute the Windows Client application from the Runtime folder or from the start up menu (Panel Builder 600 - Windows Client). The client will open in a browser-like style window. Type the server IP address (the panel's IP address) in the address bar (for example: <u>http://192.168.1.12</u>). The Client will connect to the server and the same graphical application running on the Server panel will be loaded in the client window.

Windows Client acts as a remote client and communicates to the server, sharing the local visualization with those Tag values that are maintained or updated by the communication protocol.

The HMI projects contain properties that let you know which page is currently displayed on the HMI and to force the HMI to switch to a specific page. These properties can be used to synchronize pages showed on the HMI and Windows Client or to control an HMI with a PLC. Please refer to <u>SyncOptions</u> for more details.

## **Time Zone Options for Windows Client**

Starting from version V1.60 the Windows Client provides an additional option to handle the visualization of the timestamp information of a project.

From the "Settings" dialog you now have access to a set of new options shown in the next figure:

| Protocols                                            | CGI | Ŧ |
|------------------------------------------------------|-----|---|
| Update Rate (s)                                      | þ   | * |
| Time Out (s)                                         | 5   | * |
| <ul> <li>Use Widget D</li> <li>Local Time</li> </ul> |     |   |
|                                                      |     |   |

#### Update Rate (default 1 second)

Polling frequency used by Windows Client to synchronize data from server.

Time Out (default 5 seconds)

Max time wait from Windows Client before considering a request lost and repeating it.

The **Time Settings** information is used by the client to adapt the widget timestamp information according to the desired behavior.

| Option for Time Settings | Explanation                                                                                                    |
|--------------------------|----------------------------------------------------------------------------------------------------|
| Use Widget Defaults      | For each widget use time information according to the widget settings provided at the time of programming.           |
| Local Time               | Translates all timestamps used in the project into the PC local time where the client is installed.                  |
| Global Time              | Translates all timestamps used in the project into UTC format.                                                       |
| Server Time              | Translates all timestamps used in the project into the same used by HMI panel/server in order to show the same time. |

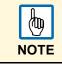

This feature requires you to set the HMI RTC with the correct time zone and DST (Daylight Savings Time) options.

# **Using the Integrated FTP Server**

The HMI runtime system features an integrated FTP server that can be used to get access to the internal flash disk data.

| b    |  |  |  |  |  |
|------|--|--|--|--|--|
| NOTE |  |  |  |  |  |

Folders present on the Flash disk external to the runtime directory are not accessible via FTP; external USB drive and SD Storage Card are not accessible via FTP.

You can use any standard FTP client program to connect to the panel FTP server. The FTP server responds to the standard port 21 when using the IP address assigned to the panel as host.

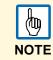

The server supports only ONE connection at a time; if you are using an FTP client which is configured to multiply the connections to the server in order to speed up the transfer operation, you will need to disable this feature in the client program or set the maximum number of connections per session to 1.

The FTP server is configured by default to accept incoming connection from the following accounts:

- User name: admin
- Password: admin

FTP permissions and account information can be changed from the "UserGroups" under the "Security" item of the project folder as shown in the following figure.

| ProjectView 📮 🗙   | 1:Project1* 1     | Page1* User      | Groups X            |                        |        |
|-------------------|-------------------|------------------|---------------------|------------------------|--------|
| + - ≝ ∧ ∨         | $+ - \wedge \vee$ |                  |                     |                        |        |
| ⊡                 | Name              | Authorized       | Comments            | Authorization Settings |        |
| 🕞 Project1        | ▶admin            | true             | administrator group | adminAuth              |        |
| 🖨 Pages           | guest             | true             |                     | guestAuth              |        |
| 🖿 1 : Page1       | unauthorized      | false            |                     | unauthorizedAuth       |        |
| 🖕 🦳 Config        |                   |                  |                     |                        |        |
|                   |                   | admin authorizat | ions                |                        | ×      |
| 🛅 Tags            |                   |                  |                     |                        |        |
|                   |                   | widget Action    | Ftp Http Miscel     | laneous                |        |
| 🔔 Alarms          |                   |                  |                     |                        |        |
| 📌 Events Buffer   |                   | Enable FTP au    | thorization: 🗸      |                        |        |
| Scheduler         |                   |                  |                     |                        |        |
| 🦾 🖗 MultiLanguage |                   | Permission:      | All                 | •                      |        |
| 🛓 🎦 Security      |                   |                  | 1                   |                        |        |
| UserGroups        |                   | RootFolder:      | 1                   |                        |        |
| AuditTrail        |                   | - Common to a    | ll user groups      |                        |        |
| AuditTrail        |                   | Common to a      | il user groups      |                        |        |
| Recipes           |                   | + -              |                     | Allow All              |        |
| Dictionaries      |                   | IPAdress         |                     |                        |        |
| DialogPages       |                   |                  |                     |                        |        |
| Page Templates    |                   |                  |                     |                        |        |
| E- Keypads        |                   |                  |                     |                        |        |
| Alphabet          |                   |                  |                     |                        |        |
| Numeric           |                   |                  |                     |                        |        |
| Humene            |                   |                  |                     |                        |        |
|                   |                   |                  |                     |                        |        |
|                   |                   |                  |                     |                        |        |
|                   |                   |                  |                     | ОК                     | Cancel |
|                   |                   |                  |                     |                        |        |

Additional information can be found later in this document in the chapter titled "FTP Authorizations".

# **Using ActiveX Client for Internet Explorer**

In the standard distribution of Panel Builder 600, a Windows Client and an ActiveX Client is provided. ActiveX components are NOT installed by default to the Target devices, in order to save space in the flash memory.

# Installing ActiveX

The ActiveX component is distributed with the Panel Builder 600 installation package. The related files are located in the Runtime folder of the Panel Builder 600 installation directory. The files, "HMIAX.cab" and "HMIClientAX.html", should be copied into the workspace folder of the Target device, where the Runtime is installed. The file copy can be done using the panel FTP server.

Starting from v1.90 of Panel Builder 600 has been introduced software **plug-in** support (ref. to chapter on software Plug-ins chapter for more details) to simplify ActiveX installation. Just enable ActiveX plug-in from project properties and install/update runtime to add ActiveX files to the runtime and transfer it into the target without the need of manual copy of it via FTP.

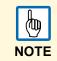

This ActiveX requires Microsoft Visual C++ 2008 Redistributable Package (x86) installed on your system. You may need to download the Microsoft Visual C++ 2008 Redistributable Package (x86) from the Microsoft web site.

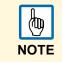

The ActiveX plug-in require about 10MB of space. Enable it only if required by the HMI application to keep the smallest footprint for the application.

### **HTTP Access to ActiveX files**

When security is enabled, ActiveX files "HMIAX.cab" and "HMIClientAX.html" have to be accessible from the http server embedded into the runtime. Refer to **HTTP Authorizations** chapter for more details.

### **Internet Explorer Settings**

Internet Explorer settings must be changed, adding the panel's IP to the list of the trusted sites.

In Tools – Internet Option Security tab choose, "Trusted sites". Then click on the "Sites" button.

Type in the IP address of the Target device, the location where the ActiveX component has been installed and it will be loaded to the browser.

| Seneral<br>Select |                                                      | Privacy                     |             | Connections                         | Programs           | Advanced    |
|-------------------|------------------------------------------------------|-----------------------------|-------------|-------------------------------------|--------------------|-------------|
| Int               | ernet L                                              | .ocal intrar                | net Trust   |                                     | Stricted<br>sities |             |
| ~                 | Trustee<br>This zon<br>trust noi                     | e contains                  | websites t  | that you 2                          | Site               | es          |
| Truste            | d sites                                              |                             |             |                                     |                    | X           |
|                   | / You ca                                             | an add an                   | 1 remove v  | vehsites from t                     | nis zone All       | websites in |
| Add               |                                                      | one will use                | e the zone' | vebsites from t<br>s security setti |                    | websites in |
|                   | this zo                                              | one will use                | e the zone' |                                     |                    |             |
| Wet               | this zo                                              | one will use<br>te to the z | e the zone' |                                     | ngs.               |             |
| Wet               | this vebsit<br>this websit<br>psites:<br>tp://192.16 | te to the z                 | one:        |                                     | ngs.               | Add         |

# Security Setting for Trusted Site Zone

Set your Internet Explorer Browser as seen in the following images:

| eneral Security Privacy Content Connections Programs Advance                                                                                                    | Security Settings - Trusted Sites Zone                                                                                                    |
|----------------------------------------------------------------------------------------------------|----------------------------------------------------------------------------------------------------|
| Select a zone to view or change security settings.  Internet Local intranet Trusted sites Restricted sites  Trusted sites  Trusted sites  Tust not to damage your computer or your files. You have websites in this zone.  Security level for this zone | Settings                                                                                                    |
| Custom<br>Custom settings.<br>- To change the settings, dick Custom level.<br>- To use the recommended settings, dick Default level.                                                                                                    | Binary and script behaviors Administrator approved Disable Enable Display video and animation on a webpage that does not use Display video and animation on a webpage that does not use Disable Finable Takes effect after you restart Internet Explorer |
| Custom level Default level                                                                                                    | Reset custom settings                                                                                                    |
| Reset all zones to default level OK Cancel Apply                                                                                                    | Reset to: Medium (default)   Reset  OK Cancel                                                                                                    |

| ternet Options<br>General Security Privacy Content Connections Programs Advanced<br>Select a zone to view or change security settings.<br>Select a zone to view or change security settings.<br>Internet Local intranet Trusted sites Restricted<br>sites<br>Trusted sites<br>Trusted sites<br>Trust of to damage your computer or<br>your files.<br>You have websites in this zone.<br>Security level for this zone<br>Custom<br>Custom settings.<br>- To change the settings, dick Custom level. | Security Settings - Trusted Sites Zone                                                                                                    |
|----------------------------------------------------------------------------------------------------|----------------------------------------------------------------------------------------------------|
| - To use the recommended settings, click Default level.     - To use the recommended settings, click Default level     Custom level Default level     Reset all zones to default level     OK Cancel Apply                                                                                                    | Oisable     Enable     Enable     Enable     Internet end okunine     Internet Explorer     Reset custom settings     Reset to: Medium (default)     Cancel     OK Cancel |

### Install Active X in Internet Explorer

In Internet Explorer, allow the installation of the ActiveX component when the question pops up in your browser.

| http://192.168.5.12/HMIClientAX.html - Windows Internet Explorer                   |                                                             |
|------------------------------------------------------------------------------------|-------------------------------------------------------------|
|                                                                                    | 😚 🗙 🔽 Bing 🔎 🔻                                              |
| 🗴 😓 Snagit 🔁 🔠                                                                     |                                                             |
| 👷 Favorites 🛛 🗯 🙋 Scarica altri add-on 👻                                           |                                                             |
| Attp://192.168.5.12/HMIClientAX.html                                               | 🔻 🖾 🔻 🖃 🖶 🔻 Page 🕶 Safety 🕶 Tools 🕶 🔞 👻                     |
| To help protect your security, Internet Explorer stopped this site from installing | n ActiveX control on your computer. Click here for ontions. |
| [Check Your IE Security Settings To Allow                                          | What's the Risk?                                            |
|                                                                                    | Information Bar Help                                        |
|                                                                                    |                                                             |
|                                                                                    |                                                             |
|                                                                                    |                                                             |
| 🖲 Done 🗸 Trustec                                                                   | sites   Protected Mode: Off 🛛 🖓 👻 🔍 100% 👻                  |

In case you are using a Vista or Windows 7 operating system, you need to click on Yes on User Account Control, as shown in the following picture.

| 😗 Use | 😯 User Account Control                                                                               |                                                                                                    |  |  |  |  |  |  |  |  |
|-------|----------------------------------------------------------------------------------------------------|----------------------------------------------------------------------------------------------------|--|--|--|--|--|--|--|--|
|       |                                                                                                    | Do you want to allow the following program from an unknown publisher to make changes to this computer? |  |  |  |  |  |  |  |  |
|       | Program name: Unknow Program<br>Publisher: <b>Unknown</b><br>File origin: Download from the Internet |                                                                                                    |  |  |  |  |  |  |  |  |
| 💌 s   | how <u>d</u> etails                                                                                  | Yes No                                                                                                 |  |  |  |  |  |  |  |  |
|       |                                                                                                    | Change when these notifications appear                                                                 |  |  |  |  |  |  |  |  |

### **Uninstalling Active X**

To remove the ActiveX component from your system, you must delete it from the computer. By default, the component is installed in the following folder:

C:\Program Files\ABB\HMIClientAX

### **ActiveX information**

The ActiveX is able to show projects at a maximum pixel resolution of 1200 x 800.

# **Using VNC for Remote Access**

VNC is a software for remote control. With VNC, you can see the HMI application remotely and control it with your local mouse and keyboard, just like you would if you were in front of it.

VNC is useful for administration and technical support. To be used it requires that a server is started on the HMI device; a viewer is used for connecting from a remote location.

### **VNC Server**

Starting from v1.90, the VNC Server has been added as plugin (ref. to Plugins chapter for more details) to allow developers of hmi applications to choose if enable & download it as part of the runtime. Just enable it from project properties -> plugins and install/update runtime to download it into the target.

VNC server is located in folder \Flash\qthmi\VNC and can be activated using macro launchVNC.

LaunchVNC macro is used to open the VNC configuration dialog. From the configuration dialog you can:

- Start / Stop / Restart VNC Server in Control Tab
- Enable security and set password in Options tab that will be used later for access using a VNC viewer.
- Enable Autostart in Advanced tab to activate VNC server automatically every time the HMI panel start.
  - **Silent Startup** (usefull only when Autostart is enabled) prevents the VNC dialog from appearing at panel start-up and keeps it open in the background.

| VNC Options OK ×                                          | VNC Options OK                                                                                                    | VNC Options OK X                                                                                                    |
|-----------------------------------------------------------|----------------------------------------------------------------------------------------------------|----------------------------------------------------------------------------------------------------|
| Control Options Advanced Out                              | Control Options Advanced Out                                                                                          | Control Options Advanced Out                                                                                          |
| Stop VNC Server Restart VNC Server Connect To Viewer Quit | Name: VNC Display: 0<br>Encoding: Hextile<br>Security None<br>Password: ******<br>Server IP Address:<br>192.168.40.10 | Update Frequency [ms] 500<br>Enable Logging<br>Autostart<br>Silent Startup<br>Show Taskbar Icon<br>Confirm Connection |

OK button on top/right of VNC server configuration dialog is used to confirm and save changes.

Advanced configurations are provided for expert users when VNC server is used in conjunction with a VNC repeater to bypass firewall problems or to optimize VNC performances based on network configuration.

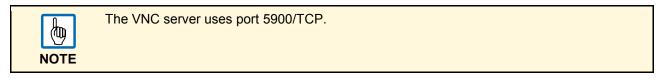

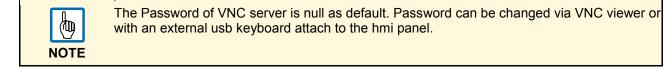

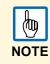

|   | b    |
|---|------|
| 1 | NOTE |

**Show Taskbar icon** flag is used by tech support when debugging problems out of KIOSK mode. This flag is not usefull for standard hmi users.

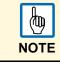

The VNC Server has been design for embedded HMI panels WCE based. Win32 platform not supported for VNC Server.

| b    |
|------|
| NOTE |

The VNC Server allows only one single client. It's not allowed, to connect two or more at the same time.

| <u>b</u> | Dra |
|----------|-----|
| NOTE     |     |

and drop is not supported yet by VNC server.

### **VNC Viewer**

A VNC viewer is not provided as part of Panel Builder 600. However, many types of VNC viewers are freely available. One example of compatible VNC viewer is TightVNC.

# Alarms

The alarm feature is designed to provide alerts through pop-up messages, typically to issue a warning, or to indicate any abnormal conditions or any malfunctions in the system under control. Whenever a bit goes high, or the value of a tag crosses the limit of deviation defined in the alarm configuration, the respective alarm message(s) will be displayed in a special dialog. Or, alternatively, you can program certain macro actions to be executed when the alarms are triggered.

In PB610 Panel Builder 600 there is no default action associated to a triggered alarm. The visualization of a specific page containing the alarm widget is optional, and the specific action executed when the trigger condition is verified can be any one of the actions found on the action list.

The alarm configuration of an alarm determines whether or not the alarm has to be acknowledged. It can also be used to determine how the alarm appears when displayed on the HMI device, like background and foreground color. Alarm configuration also determines whether and when the corresponding alarm is logged in the event list.

For alarms displaying critical or hazardous operating and process statuses, a stipulation can be made requiring the plant operator to acknowledge the alarm.

The alarms are configured in the alarm manager and, are a component of all screens of a project. More than one alarm can be displayed simultaneously in the alarm widget, depending on its configured size. An event can trigger the closing and reopening of the alarm window.

In PB610 Panel Builder 600, working with alarms is similar to working with events. In general, there is no absolute need to have a pop-up dialog when an alarm is triggered. Any "background" action (from the list of available actions) can be associated with this event.

# **Alarm Configuration Editor**

- 1. To open the editor double click on alarms in the Project Workspace.
- 2. Add the alarms by clicking the + button.

| ProjectView    | ProjectView 4 × 1:Page1* protocols Tags 2:Page2 Alarms* × |              |        |          |                     |                     |      |              |                  |    |
|----------------|-----------------------------------------------------------|--------------|--------|----------|---------------------|---------------------|------|--------------|------------------|----|
| + - 4 🔨        | $\sim$                                                    | <b>[+</b> ]- | ~ ~    |          |                     |                     |      |              |                  |    |
| ⊡              |                                                           | Id           | Name   | Enable   | Ack                 | Reset               | Tag  | Buffer       | Trigger          | Ac |
| Project1       |                                                           | 1            | Alarm1 | <b>v</b> | <b>V</b>            | <b>V</b>            | Tag1 | AlarmBuffer1 | bitMaskAlarm:1   |    |
| 🚊 🦓 Pages      |                                                           | 2            | Alarm2 | ✓        | ~                   | <b>v</b>            | Tag1 | AlarmBuffer1 | bitMaskAlarm:3   |    |
| 🖿 1 : Page1    |                                                           | ▶ 3          | Alarm3 | ✓        | <ul><li>✓</li></ul> | <ul><li>✓</li></ul> | Tag3 | AlarmBuffer1 | limitAlarm:0-300 |    |
| 🔚 2 : Page2    |                                                           |              |        |          |                     |                     |      |              |                  |    |
| 📥 🚰 Config     |                                                           |              |        |          |                     |                     |      |              |                  |    |
| Protocols      |                                                           |              |        |          |                     |                     |      |              |                  |    |
| 🛅 Tags         |                                                           |              |        |          |                     |                     |      |              |                  |    |
| Trends         |                                                           |              |        |          |                     |                     |      |              |                  |    |
| - Alarms       |                                                           |              |        |          |                     |                     |      |              |                  |    |
| Tevents Buffer |                                                           |              |        |          |                     |                     |      |              |                  |    |
| Events buffer  |                                                           |              |        |          |                     |                     |      |              |                  |    |

#### Name

Specifies the name of the specific alarm.

#### Enable

A user can enable or disable the triggering of particular alarms. Alarms can be enabled or disabled in operation mode as well (for more information, see chapter "Enable / Disable Alarms in Runtime").

#### Acknowledgment

For an alarm that needs to be acknowledged by the operator (when the alarm is triggered), select the check box to enable the acknowledgment. If checked, an operator is required to acknowledge this alarm any time it is triggered, before it will be cleared from the active alarm widget.

#### Reset

The alarms' editor includes from V1.50 an additional column called "Reset". This check box, specific to each alarm, works in conjunction with the acknowledge check box. After an alarm requiring acknowledgment has been acknowledged, it will be cleared from the alarm list. If the "Reset" check box is checked, the alarm will continue to be listed in the alarm list, as "Not Triggered Ack", until the **Reset** button present in the alarm widget is pressed.

#### Buffer

Specifies the buffer file to which the alarm history will be saved.

#### Trigger

This selection determines the triggering condition for an alarm. Three alarm types are available:

Limit Alarm

A limit alarm is triggered when the monitored tag value goes OUTSIDE of its given boundaries (low limit and high limit). If the tag value is equal to its low or high limit, the alarm is not triggered.

#### Bitmask Alarm

To get a valid trigger, the bitwise AND operator compares each bit of the bitmask with the tag value corresponding to that alarm. If both bits are on, the alarm is set to true. If the bitmask alarm is selected, you can specify one or more bit positions inside the tag. If one of the bits is set, the alarm is triggered. The bit position must be given in decimal format. If more bits are specified, each position must be separated by a ",".Bitmask is a position, so it starts from zero (0).

#### Deviation Alarm

For the deviation alarm, a predefined "set point", as well as a value for "deviation" will be given. If the percentage of deviation of the tag value from the set point exceeds this deviation, then the trigger condition becomes true.

$$(Value_{now} - SetPoint > \left(\frac{deviation}{100}\right) * SetPoint$$

#### Tag

Attach the tag in which the alarm shall periodically check the tag value, so that the respective alarm(s) is triggered when this deviates from its limits. The alarm function will refer to the value of this tag, or to the state of a bit, in the case of bitmask, to determine when to trigger the alarm.

#### Action

Define the action(s) to be executed for the specific alarm. Actions are executed by default when the specified trigger condition becomes true. Additional conditions can be specified in the "Events" configuration (in the last column of the alarm editor, as explained in chapter "Action Enable").

| Action List | Macro Script<br>ShowMessage<br>Tag Actions<br>DataTransfer<br>ToggleBit<br>WriteTag<br>System Actions<br>Restart<br>EnterCFGMode<br>EnterOPMode<br>SaveConfiguration<br>ControlUserLED<br>DumpTrend | acro Properties<br>ShowMess<br>message | age<br>Alarm Triggered |
|-------------|----------------------------------------------------------------------------------------------------|----------------------------------------|------------------------|
|             |                                                                                                    |                                        | Ok Cancel              |

#### Description

This is the description for the alarm condition. The alarm description is normally a text; this text supports the multiple language features. The text can be a combination between static and dynamic parts, where the dynamic ones are eventually some tag values. Please see the chapter "Live Data in Alarm Widget" for further information about this feature.

#### Colors

Foreground and Background colors of alarm rows (Active alarms widget) can be applied based on the status of alarm (ex. Triggered, Triggered Ack etc).

#### AckBlink

Make alarm row (of Active alarms widget) blink when an alarm is triggered. Stop blink when alarm has been Ack. Blink can be used only with alarms that have the Ack flag enabled.

|   | ld | Name   | Enable       | Ack | Reset | Buffer       | Trigger        | Tag  | Action | Description | Color | AckBlink     |
|---|----|--------|--------------|-----|-------|--------------|----------------|------|--------|-------------|-------|--------------|
|   | 1  | Alarm1 |              | ~   | ✓     | AlarmBuffer1 | bitMaskAlarm:0 | Tag1 |        |             |       | $\checkmark$ |
|   | 2  | Alarm2 | $\checkmark$ | ✓   | ✓     | Alam Buffer1 | bitMaskAlarm:0 | Tag1 |        |             |       | $\checkmark$ |
| ₽ | 3  | Alarm3 | $\checkmark$ | ✓   | ✓     | Alam Buffer1 | bitMaskAlarm:0 | Tag1 |        |             |       |              |
|   | 4  | Alarm4 | $\checkmark$ | ✓   | ✓     | Alam Buffer1 | bitMaskAlarm:0 | Tag1 |        |             |       |              |
|   | 5  | Alam5  | $\checkmark$ | ✓   | ✓     | AlarmBuffer1 | bitMaskAlarm:0 | Tag1 |        |             |       |              |
|   | 6  | Alam6  | $\checkmark$ |     | ✓     | AlarmBuffer1 | bitMaskAlarm:0 | Tag1 |        |             |       |              |

|               | 8 ×                                                                 |
|---------------|---------------------------------------------------------------------|
| Foreground    | Background                                                          |
| [0,0,0]       | [255,255,255]                                                       |
| [0,0,0]       | [255,0,0]                                                           |
| [0,0,0]       | (0,255,0)                                                           |
| [0,0,0]       | [255,255,255]                                                       |
| [255,255,255] | (0,255,0)                                                           |
|               |                                                                     |
| Default       | OK Cancel                                                           |
|               | [0,0,0] A<br>[0,0,0] A<br>[0,0,0] A<br>[0,0,0] A<br>[255,255,255] A |

#### Severity

You can indicate the severity of each alarm. If multiple alarms are triggered simultaneously, the actions will be executed based on severity settings.

#### **Events**

These options allow you to specify conditions relating to the following matters: When the alarms events are to be logged, when the alarms widget view is to be refreshed or updated by the system, and some particular options for action execution.

### Alarm's State Machine

The HMI system implements an alarm state machine which is described by the following figure.

The graph includes states and transitions between them according to the selected options and desired behavior.

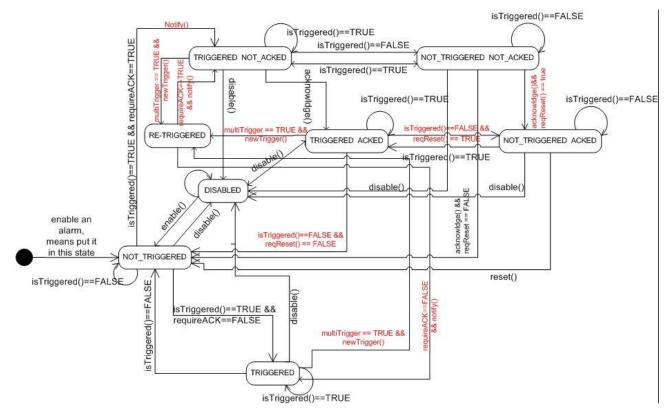

### **Setting Events**

This chapter describes how to set events in the alarm configuration editor.

### Log Events

- 1. Select the "Log" tab in the dialog box.
  - ➤ The list below represents a set of conditions in which you may want to store the specific event in the alarm history buffer.
- 2. Click the check boxes corresponding to the application requirements.

| Event Types                                                                     |  |  |  |  |  |  |  |  |  |
|---------------------------------------------------------------------------------|--|--|--|--|--|--|--|--|--|
| Set here the alarm status transitions that has to be logged in the event buffer |  |  |  |  |  |  |  |  |  |
| Notify Log Actions                                                              |  |  |  |  |  |  |  |  |  |
| When entering the triggered status                                              |  |  |  |  |  |  |  |  |  |
| When entering the not-triggered status                                          |  |  |  |  |  |  |  |  |  |
| Both when entering the triggered and not-triggered status                       |  |  |  |  |  |  |  |  |  |
| When the alarm is acknowledged                                                  |  |  |  |  |  |  |  |  |  |
| When the alarm is reset                                                         |  |  |  |  |  |  |  |  |  |
| When the alarm is disabled                                                      |  |  |  |  |  |  |  |  |  |
| When the alarm is enabled                                                       |  |  |  |  |  |  |  |  |  |
| OK Cancel                                                                       |  |  |  |  |  |  |  |  |  |

The alarm events history can be accessed by logging in, in a dedicated buffer called "Event Buffer".

3. To configure the event buffer, you have to double click on **Buffers** in the configuration editor.

Here there is an option for selecting the storage type. There are three options: "Flash", "USBMemory", "SD Card".

| ProjectView 🕈 🕈      |     | Events Buffer 🗙 |        |      |        |                |
|----------------------|-----|-----------------|--------|------|--------|----------------|
| + - ∉ ∧ ∨            | +   | - ^ ~           |        |      |        |                |
| Project1             | F T | d Name          | Enable | Size | Туре   | Storage Device |
| 🕞 Project properties | F 1 | AlarmBuffer1    | True   | 1000 | Alarms | Local          |
| 🗄 🖓 🦳 Pages          | 2   | Audit Trail     | True   | 1000 | Audit  | Local          |
|                      |     |                 |        |      |        |                |
| - Page Templates     |     |                 |        |      |        |                |
|                      |     | Storage De      | vice   |      |        |                |
| 🗄 🗁 Config           |     |                 |        |      |        |                |
| Protocols            |     | Storage Devi    | ce     |      |        |                |
| 🔁 Tags               |     | Local           | O US   | в    | SD 🔘   | Preferred      |
| Trends               |     |                 | - 20-  |      |        | A-             |
|                      |     |                 |        | ' 2  | P 🔰    |                |
| 🔏 Alarms             |     | Path:           |        |      |        |                |
| 🚽 📝 Events Buffer    |     |                 |        |      |        |                |
| Scheduler            |     |                 |        |      |        |                |
| 💫 MultiLanguage      |     |                 |        |      |        |                |
| Screen Saver         |     |                 |        |      |        |                |
| Data transfers       |     |                 |        |      |        |                |
| 🖅 🔒 Security         |     |                 |        |      |        |                |
| AuditTrail           |     |                 |        |      | ок     | Cancel         |
| - Recipes            |     |                 |        |      |        |                |
| Dictionaries         |     |                 | _      | _    | _      |                |

When the events' buffers are stored in persistent storages (local, USB, SD, etc.), the system saves the file on disk every 5 minutes.

However, events of type alarms are saved immediately.

#### Notify

The user can choose the conditions under which the alarms should be notified in the alarms widget. This specifically refers to the default alarm widget, available in the widget gallery. The user can decide when the widget will be notified of a change to the alarm status.

| Ä   |
|-----|
| TIP |

We recommend leaving the default settings here, and changing only those necessary for specific application requirements.

| Event Types                                                                       |  |  |  |  |  |  |  |
|-----------------------------------------------------------------------------------|--|--|--|--|--|--|--|
| Set here the alarm status transitions that has to be notified to the Alarm widget |  |  |  |  |  |  |  |
| Notify Log Actions                                                                |  |  |  |  |  |  |  |
| When entering the triggered status                                                |  |  |  |  |  |  |  |
| When entering the not-triggered status                                            |  |  |  |  |  |  |  |
| Both when entering the triggered and not-triggered status                         |  |  |  |  |  |  |  |
| When the alarm is acknowledged                                                    |  |  |  |  |  |  |  |
| ✓ When the alarm is reset                                                         |  |  |  |  |  |  |  |
| When the alarm is disabled                                                        |  |  |  |  |  |  |  |
| When the alarm is enabled                                                         |  |  |  |  |  |  |  |
| OK Cancel                                                                         |  |  |  |  |  |  |  |

### Actions

You can specify the conditions under which the action(s), configured for the specific alarm, must be executed.

| Event Types                                                                                  |
|----------------------------------------------------------------------------------------------|
| Set here for which transitions of Alarm's status the programmed action(s) has to be executed |
| Notify Log Actions                                                                           |
| When entering the triggered status                                                           |
| When entering the not-triggered status                                                       |
| Both when entering the triggered and not-triggered status                                    |
| When the alarm is acknowledged                                                               |
| When the alarm is reset                                                                      |
| When the alarm is disabled                                                                   |
| When the alarm is enabled                                                                    |
| OK Cancel                                                                                    |

By default, the actions are executed only when the alarm enters the triggering condition. You may change this by configuring the system to execute the configured action also for the other alarms statuses available.

### **Active Alarms Widget**

You can insert the active alarms widget in a page to see the status of alarms and to acknowledge or reset or enable/disable alarms. Simply drag and drop the active alarms widget from the advanced gallery page.

| ti      | Widget Gallery 🕂 🛪                                                   | Щ.             |  |  |  |  |  |  |  |  |
|---------|----------------------------------------------------------------------|----------------|--|--|--|--|--|--|--|--|
|         | Basic                                                                | S              |  |  |  |  |  |  |  |  |
| t       | Buttons                                                              | (idg           |  |  |  |  |  |  |  |  |
| ü       | Meters                                                               | et G           |  |  |  |  |  |  |  |  |
| Ř       | Switches                                                             | Widget Gallery |  |  |  |  |  |  |  |  |
| ÷       | Lights                                                               | N.             |  |  |  |  |  |  |  |  |
| ĉ       | Media                                                                | _              |  |  |  |  |  |  |  |  |
| <br>)1  | Advanced                                                             |                |  |  |  |  |  |  |  |  |
| ii<br>H | Control List 🔹                                                       |                |  |  |  |  |  |  |  |  |
|         | Data Sources<br>Scheduler<br>Recipe Source<br>Alarms<br>Control List |                |  |  |  |  |  |  |  |  |

Active Alarms

| Select | Name            | S | tate     | Value              | Time |   | Des | cription |       | Severity | Enable |
|--------|-----------------|---|----------|--------------------|------|---|-----|----------|-------|----------|--------|
|        |                 |   |          |                    |      |   |     |          |       |          |        |
|        |                 |   |          |                    |      |   |     |          |       |          |        |
|        |                 |   |          |                    |      |   |     |          |       |          |        |
|        |                 |   |          |                    |      |   |     |          |       |          |        |
|        |                 |   |          |                    |      |   |     |          |       |          |        |
|        |                 |   |          |                    |      |   |     |          |       |          |        |
|        |                 |   |          |                    |      |   |     |          |       |          |        |
| 4      |                 |   |          |                    |      |   |     |          |       |          | •      |
|        | Check/Uncheck A | · | Filter : | Hide Not Triggered |      | * | Ack |          | Reset |          | Save   |

The alarm widget will display the alarms in Runtime Mode.

A Filter is available to show/hide just a subset of all configured alarms. Using the Combo box **Filter** it is possible for example to **Hide Not Triggered** alarms.

Another Filter (**Filter 2**) is available in widget properties and can be used to add a second filter based on another alarm field like Alarm name, or based on Severity or Description of alarm.

| - | Alarms List  |                    |
|---|--------------|--------------------|
|   | Columns      |                    |
|   | Sorting      | false              |
|   | Sort Column  | Severity           |
| + | Text         |                    |
| Ξ | Filter       |                    |
|   | Filter Colum | State              |
| Ξ | Filter 1     | Hide Not Triggered |
|   | DataLink     | itemData:Combo2    |
|   | Filter Colum | Select             |
|   | Filter 2     |                    |

You can enable or disable the column sorting option, available at Runtime for the Alarms Widget, by clicking on the column header. The sorting order is based on the string sorting.

| Pro | perties             | φ×            |
|-----|---------------------|---------------|
| 5   | 6 <b>7</b> 6        | 3             |
| -   | Alarms List         |               |
|     | Col Prop            |               |
| Π   | Enable Sort         | true 🔻        |
| Ľ   | Sort Column         | false         |
| -   | Filter Column       | state         |
|     |                     | State         |
|     | Filter              | Hide Not Tric |
| =   | Filter<br>DataLink  |               |
|     |                     |               |
|     | DataLink            |               |
|     | DataLink<br>Display |               |

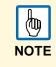

Starting from version 1.80 the alarms' widget provided in the gallery no longer has the "Priority" column. The widget has a new column called "Severity" which comes by default next to the ID column. "Severity" column takes the values from the "Severity Settings" from the alarm editor.

### **Alarms History Widget**

PB610 Panel Builder 600 automatically logs the alarm list based on the flag settings set in the alarms editor, under "Log Event Types". To see the historical alarm list, you can use alarms history widget.

Alarms History

|   |             | 1/13 - 16:04:49<br>1/13 - 16:04:49 | Durat | ion: 1 Min | ·           | Refresh    |
|---|-------------|------------------------------------|-------|------------|-------------|------------|
| Г | Name        | State                              | Value | Time       | Description | Event Type |
|   |             |                                    |       | ,          | · · ·       |            |
|   |             |                                    |       |            |             | Å          |
| [ | Backward    |                                    |       |            | Ĺ           | Forward    |
| - | Combo Box   | =                                  |       |            |             |            |
|   | Text        | None                               |       |            |             |            |
| - | Index       | 0                                  |       |            |             |            |
|   | DataLink    | PageDurat                          |       |            |             |            |
|   | List        | None,1 Mir                         |       |            |             |            |
|   | List Data   |                                    |       |            |             |            |
|   | OnDataUpo   |                                    |       |            |             |            |
| + | Display     |                                    |       |            |             |            |
| - | EventBuffer |                                    |       |            |             |            |
| - | Event Buff  |                                    |       |            |             |            |
|   | EventBu     |                                    |       |            |             |            |
| - |             | Alexand Durifficial                |       |            |             |            |
| + | Behavio     | AlarmBuffer1<br>Event1             |       |            |             |            |
| - | XMLFileWgt  | Event2<br>Event3                   |       |            |             |            |
|   | File Name   | Event3<br>Event4<br>Event5 =       |       |            |             |            |

The selection of the event buffer is available in the property panel.

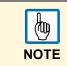

For each of the different alarm buffers, there is a specific event widget that must be configured for the project. The current version of the event list widget does not allow you to switch between buffers.

### **Managing Alarms at Runtime**

When an alarm is triggered, the alarm will be displayed in the active alarms widget. The widget allows you to acknowledge and reset the alarm. The alarm display can be filtered by "hide not triggered", "show all" and other custom filters.

The visualization of the alarm widget is not automatic. If the widget has been placed on a certain page, when an alarm is active, you must add a dedicated action that will go to the page showing the alarm widget.

### Enable / Disable Alarms at Runtime

You can enable or disable the alarms in PB610 Panel Builder 600 Runtime. If you want to disable an alarm, just uncheck the alarms from the "Enable" column in the alarm widget and execute the "Save" command. This way the alarm will not get triggered and the disabled alarm will not be displayed at runtime.

| Select                                              | Id     | Source Value | State                   | Date       | Time     | Enable       | - |  |
|-----------------------------------------------------|--------|--------------|-------------------------|------------|----------|--------------|---|--|
|                                                     | Alarm1 | 23           | Not Triggered Not Acked | 25-01-2011 | 16:59:31 | $\checkmark$ |   |  |
|                                                     | Alarm2 | 23           | Not Triggered Not Acked | 25-01-2011 | 16:59:31 | <b>V</b>     |   |  |
|                                                     | Alarm3 | 23           | Not Triggered Not Acked | 25-01-2011 | 16:59:31 | <b>V</b>     |   |  |
|                                                     | Alarm4 | 23           | Not Triggered Not Acked | 25-01-2011 | 16:59:31 | <b>V</b>     | E |  |
|                                                     | Alarm5 | 23           | Not Triggered Not Acked | 25-01-2011 | 16:59:31 | <b>V</b>     |   |  |
|                                                     | Alarm6 | 23           | Not Triggered Not Acked | 25-01-2011 | 16:59:31 | <b>V</b>     |   |  |
|                                                     | Alarm7 | 23           | Not Triggered Not Acked | 25-01-2011 | 16:59:32 | <b>V</b>     |   |  |
|                                                     | Alarm8 | 23           | Not Triggered Not Acked | 25-01-2011 | 16:59:32 | <b>V</b>     |   |  |
|                                                     | Alarm9 | 23           | Not Triggered Not Acked | 25-01-2011 | 16:59:32 | <b>V</b>     |   |  |
| Check/Uncheck All Filter : Show All  Ack Reset Save |        |              |                         |            |          |              |   |  |

Later, if you want to re-enable the alarm, select the alarm and check the "Enable" check box. Then click on **Save**. The alarm will now be subscribed and subject to being triggered.

### Live Data in Alarms Widget

This feature is used to view the live tag data value inside the alarm description. It is applicable only for the "active alarms" widget.

To configure the live data visualisation in the alarm widget, follow a simple syntax rule. The tags to be included must be specified in the description, including the tag names in square brackets: [Tag name]

| ld | Name   | Enable              | Ack | Reset | Tag  | Buffer       | Trigger        | Action     | Description                 |
|----|--------|---------------------|-----|-------|------|--------------|----------------|------------|-----------------------------|
| 1  | Alarm1 | <ul><li>✓</li></ul> | ✓   | ✓     | Tag1 | AlarmBuffer1 | bitMaskAlarm:  | ShowDialog | Alarm 1 Tag Value is [Tag1] |
| 2  | Alarm2 | ✓                   | ✓   | ✓     | Tag1 | AlarmBuffer1 | bitMaskAlarm:1 | ShowDialog | Alarm 2 Tag Value is [Tag2] |
| 3  | Alarm3 | ✓                   | ✓   | ✓     | Tag1 | AlarmBuffer1 | bitMaskAlarm:1 | ShowDialog | Alarm 3 Tag Value is [Tag3] |

Example for live tag data.

During runtime in the alarm widget, the markers and tag name will be replaced, in the description column, by the actual value of the tag. The widget automatically refreshes and shows the current values of the tags in the widget.

In history alarm widget it will show the value of the tag at the moment the alarm was triggered.

Into the CSV file resulting from the dump of the alarms events list, the tag values can be seen in the description column.

Output will be displayed as shown in figure below.

| Select | Id           | Source Value | State               | Description               | Date       | * |
|--------|--------------|--------------|---------------------|---------------------------|------------|---|
|        | Alarm1       | 123          | Triggered Not Acked | Alarm 1 Tag value is 123  | 25-01-2011 |   |
|        | Alarm2       | 1234         | Triggered Not Acked | Alarm 2 Tag value is 1234 | 25-01-2011 |   |
|        | Alarm3       | 456          | Triggered Not Acked | Alarm 3 Tag value is 456  | 25-01-2011 |   |
|        | Alarm4       | 987          | Triggered Not Acked | Alarm 4 Tag value is 987  | 25-01-2011 |   |
|        | Alarm5       | 555          | Triggered Not Acked |                           | 25-01-2011 |   |
|        | Alarm6       | 1234         | Triggered Not Acked |                           | 25-01-2011 | - |
|        | Alarm7       | 1234         | Triggered Not Acked |                           | 25-01-2011 | Ŧ |
| •      |              | III          |                     |                           | Þ          |   |
| Check  | /Uncheck All | Filter : Hi  | de Not Triggered    | Ack Reset                 | Save       |   |

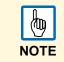

The ability to store the alarm description with tag values in the event buffer is a feature supported starting from version 1.80.

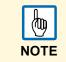

Use '\' before '[]' where there is a need to show the '[]' in the description string. So, if the string to show is [Tag[1]], the correct syntax to use is [Tag [1]]

# **Exporting Alarm Buffers as CSV File**

The historical alarm list (the event buffer) can be exported using the specific action called "DumpEventArchive". The action is described in the chapter called "<u>Dump Event Archive</u>". Please refer to that chapter for information about how to export the data.

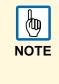

The tag values included in the alarms' description are also included in the event description stored in the event buffer; the tags are sampled at the moment in which the alarm is triggered and that is the value recorded and included in the description; in the Alarm description, displayed by the alarm widget, the value may change because it is constantly updated, but no additional values are recorded. This feature is supported starting from version V1.80.

# Recipes

Recipes are a feature for organizing data storage in the HMI device and include services for exchanging data with connected controller devices.

This data can be written to the controller, and, conversely, the data can be read from the controller and saved back on the HMI panel. This concept is normally referred as "Recipes", and it offers you powerful way to extend the capabilities of the controller. This is especially true for controllers that have a limited amount of internal memory.

The recipe memory is the physical storage for the recipes. The "Recipe Tag" block basically identifies the "current recipe": From the recipe memory, you take one recipe data record and designate it "current/active recipe". Then, you operate transfers over this, to or from the controller. These tags can be displayed on the page.

Currently the recipe data is configured in PB610 Panel Builder 600, the user can specify default values for each element of the data records. On runtime, data can be edited; the new data is saved to a new and separated data file, different from the original one containing the default values. Any change to recipe data is file on disk. The use of a separate data file on PB610 Panel Builder 600 Runtime ensures that modified recipe values are retained throughout different project updates. In other words a subsequent project update does not influence the recipe data modified by the user on runtime.

|   | <u>b</u> |
|---|----------|
| 1 | NOTE     |

To reset the recipe data to the default values, there is a dedicated action called "Reset recipes"; see below in this chapter for further information.

The User can also select where the Recipe needs to be stored. There are three options for this: FLASH, USB, and SD Card. The user can select any one.

You can configure recipes by adding the required controller data items to a page from the recipe widget. A recipe can be associated with a particular page and is composed of all the recipe data items on that page. Recipe data items contain all the information associated with normal controller data items. But, rather than the data being read and written directly to the controller during the course of normal operation, the data is instead read from and written to the Control Panel memory that is reserved for the data item.

This chapter describes how to configure and use the recipes in PB610 Panel Builder 600 application.

### **Recipe Configuration Editor**

- 1. In the Project View pane, select **Recipes** and right click.
- 2. Choose Insert Recipe if you want to create a new recipe.

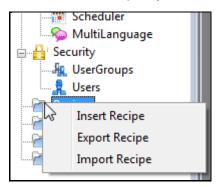

> The newly added recipe item will be added in the project workspace.

| 🚊 🦳 Red | cipes       |
|---------|-------------|
|         | 0:Recipe1   |
|         | 1:Recipe2   |
|         | 2 : Recipe3 |
|         | 3 : Recipe4 |

3. Double click on the recipes to open the recipe editor.

| _  | 1:Home Pag | ge Recipe X  |             |      |      |      |      |      |   | operties      | ф.          |
|----|------------|--------------|-------------|------|------|------|------|------|---|---------------|-------------|
| F. | -~~        | •            |             |      |      |      |      |      |   | 9 🔁 😂         |             |
|    | index      | Element Name | Tag         | Set0 | Set1 | Set2 | Set3 | Set4 | - | Recipe        |             |
|    | 0          | Element 1    | Recipe Tag1 | 1    | 5    | 10   | 15   | 20   |   | Recipe Name   | RecipeTest1 |
|    | 1          | Element2     | Recipe Tag2 | 2    | 10   | 20   | 30   | 40   | - | Number of set |             |
|    | 2          | Element3     | Recipe Tag3 | 3    | 15   | 30   | 45   | 60   |   | Humber of See | 33          |
|    | 3          | Element4     | Recipe Tag4 | 4    | 20   | 40   | 60   | 80   |   |               |             |
|    | 4          | Element5     | Recipe Tag5 | 5    | 25   | 50   | 75   | 100  |   |               |             |

- 4. Add the recipe elements by clicking the + button, and link the tags to the recipe element.
- 5. By clicking on the button for "Storage Type" you can select where to store recipe data.

| - | + - ^ V 💾 🛻 STORAGE TYPE |              |      |      |      |
|---|--------------------------|--------------|------|------|------|
|   | index                    | Element Name | Tag  | Set0 | Set1 |
| Þ | 0                        | Element1     | Tag1 | 0    | 0    |
|   | 1                        | Element2     | Tag2 | 0    | 0    |
|   | 2                        | Element3     | Tag3 | 0    | 0    |

> A dialog in which the selection can be made will open.

6. For USB and SD card you can provide the folder location.

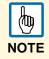

Recipes configuration files are created automatically when the project is saved. Recipes files are saved into the subfolder data of the project folder into the PC by Panel Builder 600. When external storages are used, please copy this folder into the external storage selected. Default path is "/Storage Card/data" for SD or "/USBMemory/data" for USB storage. However, a subfolder of it can be used like "/USBMemory/MyRecipes/data". The subfolder name "data" cannot be changed and is required for the recipes to work.

| Storage Device | 1                                    |    |               |
|----------------|--------------------------------------|----|---------------|
| Cocal          | O USB                                | SD | Preferred     |
| -              | 9                                    | -  | *             |
| Path: Storage  | Card/                                |    | - 12 - 13<br> |
| Note           |                                      |    |               |
|                | ake sure that th<br>e /data folder ( |    |               |
|                |                                      |    | - 50 - 52     |
|                |                                      |    |               |

### **Configuring Recipes Set on the Page**

The number of parameter sets can be changed in the number of sets field in the property pane. From there you can also change the name of each recipe set.

Recipe values for all the parameter sets can be entered into the recipe editor window.

| Pro | operties      | <b>▼</b> ₽ ×  |
|-----|---------------|---------------|
| 5   | ] 👫 🚭         |               |
|     | Recipe        |               |
|     | Recipe Name   | Test Recipes1 |
|     | Number of set | 5             |
|     | Set 0         | Set0          |
|     | Set 1         | Set1          |
|     | Set 2         | Set2          |
|     | Set 3         | Set3          |
|     | Set 4         | Set4          |

### **Defining Recipe Fields**

The user can define the recipe field on the page by using the numeric field widget from the gallery and attach the tags from the recipe data source.

| Tag XFo | rms                                             |   |
|---------|-------------------------------------------------|---|
| Source: |                                                 |   |
| 🔘 Tag 🔘 | System 🔘 Widget 💿 Recipe                        |   |
| Tag:    | CurrentRecipe.CurrentSelectedSet.Element1.Value |   |
|         | <ul> <li>CurrentRecipe</li> </ul>               |   |
|         | <ul> <li>CurrentSelectedSet</li> </ul>          |   |
|         | # Element1                                      |   |
|         | Name                                            |   |
|         | Value                                           | E |
|         | Element2                                        |   |
|         | Element3                                        |   |
|         | Name                                            |   |
|         | Value                                           |   |
|         | LastDownloadedSet                               |   |
|         | Name                                            |   |
|         | Status                                          |   |
|         | A Recipe1                                       |   |
|         | CurrentSelectedSet                              |   |
|         | LastDownloadedSet                               | * |

Example of a tag attached to a recipe field.

The Attach To dialog allows you to attach to the numeric field with all the different recipe variables, such as:

- Current Recipe > Current selected Recipe set > Element > Value (or) Name
- Selected Recipe > Selected Set0 > Element > Value (or) Name
- Selected Recipe list
- Currently selected Recipe list
- Recipe Status

When the numeric fields are defined as read/write, the default recipe data can be edited at Runtime. As explained in the introduction, these new values are stored in a separate file as modified recipe data.

### **Recipe Status**

After every recipe upload or download, or recipe set modification, the recipe status parameters display a value. The following are the values and conditions for the recipe status system variable.

| Code | Function           | Description                                                                                                    |  |
|------|--------------------|----------------------------------------------------------------------------------------------------|--|
| 0    | Set modified       | Current selected set changed.                                                                                           |  |
| 1    | Download triggered | Triggered a download request.                                                                                           |  |
| 2    | Download Done      | Download action completed.                                                                                              |  |
| 3    | Download Error     | rror occurred when doing download - errors like unknown set, unknown cipe, controller not ready, Tags write failed etc. |  |
| 4    | Upload triggered   | Triggered an upload request.                                                                                            |  |
| 5    | Upload done        | Upload action completed.                                                                                                |  |
| 6    | Upload Error       | Error occurred when doing upload - errors similar to download errors.                                                   |  |
| 7    | General Error      | Errors like data not available.                                                                                         |  |

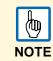

When the panel starts up the value of Recipe Status is 0

# **Configuring Recipe Widget for Runtime Execution**

Two default recipe widgets are available in the advanced widget gallery category.

The "Recipe Set" widget allows you to select a recipe set for the upload and download operation. If you have more than one recipe in the project, then the "Recipe Menu" widget can be directly used to manage all the recipes in a single widget, listing recipes and selecting the sets for each recipe.

| Recipe Set      | Recipe Menu     |
|-----------------|-----------------|
| Recipe Set      | Recipe          |
| · · ·           | <b>*</b>        |
| Download Upload | Recipe Set      |
|                 | ~               |
|                 | Download Upload |

### **Configure Recipe Transfer Macros**

The recipe transfer action can be completed through the action list dialog. The transfer of recipes can be achieved by any of the following methods:

- Attaching an action on an event for button or switches.
- Configuring the action from alarms' action list.
- Using the schedulers actions' list.
- Description of actions available for Recipes is included in the relevant chapter.

| 🗱 UpLoadRecipe() | Macro Script                                                                                                    |       |                                |         |  |
|------------------|----------------------------------------------------------------------------------------------------|-------|--------------------------------|---------|--|
|                  | Recipe Actions                                                                                                    |       | Macro Properties               |         |  |
|                  | DownLoadRecipe     UpLoadRecipe     WriteCurrentRecipeSet     DownLoadCurRecipe     UpLoadCurRecipe     ResetRecipe     User Management Actions     LogOut     ResetPassword     AddUser     DeleteUser     EditUsers |       | UpLoadRecipe                   |         |  |
|                  |                                                                                                    |       | RecipeName                     | Recipe1 |  |
|                  |                                                                                                    |       | RecipeSet                      | curSet  |  |
|                  |                                                                                                    |       |                                |         |  |
|                  |                                                                                                    | • III | RecipeSet<br>Set the set index | x       |  |

### **Upload or Download of Recipes during Runtime**

#### **Recipe Download through Recipe Widget in Runtime**

- 1. Drag and drop the recipe widget (as described in chapter "<u>Configuring Recipe Widget for Runtime</u> <u>Execution</u>") into the project to execute the recipe transfer in runtime.
- 2. Select the recipe from the drop down box, and select the recipe set from the set dropdown list.
- 3. Press the **Download** button to download the current selected recipe set, or press the **Upload** button to upload the current selected recipe set.

# Recipe Download or Upload Through Recipe Transfer Macro in Runtime

The recipes can be downloaded or uploaded through the recipe transfer macro.

- 1. Define the macro button as described in chapter "Configure Recipe Transfer Macros".
- 2. In runtime, execute the macro (if the macro is programmed with a push button, press the button).
  - The recipes data will be transferred to the controller, or uploaded from the controller, depending on the action programmed.

| Prev     | PLC<br>1            | Recipe<br>1         | Test Desires 2                                                            | Next |
|----------|---------------------|---------------------|---------------------------------------------------------------------------|------|
| Testset0 | 2<br>5<br>10<br>100 | 2<br>5<br>10<br>100 | Test Recipes2<br>Testset0<br>Testset1<br>Testset2<br>Testset3<br>Testset4 |      |
|          | ¥                   |                     |                                                                           |      |

Example of the recipe project.

### Backup and Restore of Recipe Data

The recipe data stored on the HMI device can be exported for backup purposes and later restored to the system. Please refer to the chapter "<u>Dump Recipe Data</u>" and "<u>Restore Recipe Data</u>" for further information.

# Trends

Trending is a method of sampling and recording the values of a specified tag according to sampling conditions (normally, the time).

Trending is divided into two main parts: Trend acquisition and trend viewing. Trend acquisition (trend editor) collects the data into a database. The trend viewer (trend widget) displays the data from this database in a graphical format.

### **Real-Time Trend**

In Real-Time trend, the data will be presented directly in the trend window, and the changes to the live data can be seen directly in the format of a curve on the trend window. Users can manage the process by seeing the trend on the Control Panel. The real-time trend widget is just a viewer for a tag, and it does not refer to any saved data in any buffer. Any curve plotted is lost when the page containing the widget is changed.

1. To configure the Real-Time trend, just drag and drop the Real-Time trend widget from the *Basic* > *Trends* category of the gallery.

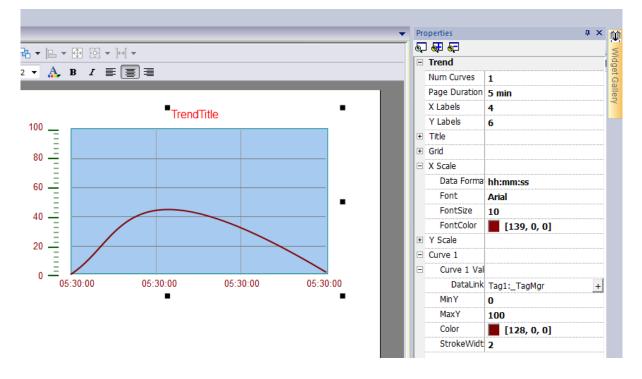

2. Select the trend widget and, in the properties pane, attach to the "Curve x Value" property the tag for which you want the data to be plotted. Data are always plotted against time.

**NumCurves:** Number of trend curves in the trend window. A maximum of 5 curves can be configured in a trend window.

**Page duration:** Time range of the X-axis. However, you can dynamically change the page duration in runtime with the Date Time combo widgets, thereby attaching to the trend window page duration properties.

X Labels: Number of labels in the X-axis scale.

Y Labels: Number of labels in the Y-axis scale.

Title: Trend title and font properties (like font size, label, etc.).

Curve x: Tag or trend buffer that will be plotted into the trend window.

Scaling can be applied to the tag values. To apply scaling, use the X forms attached to dialog.

You can set the minimum or maximum of the curves. You can also attach a tag to these minimum and maximum properties. This enhances the ability to change the min and max dynamically in the runtime.

Also you can modify the properties, such as "Colors", "Update time", "Number of samples", etc. of the trend curves through the properties view.

### **History Trend**

If you want to analyze the data in the future, you will need to store the Trend data somewhere for later review. For this reason, we have introduced the History Trend. When you select History Trend, you can store date information with reference to time.

 $\rightarrow$  The first step in creating a history trend is to create a trend buffer.

The purpose of the trend buffer is to save a sequence of values of a specified tag in order to record the state of the tag while time changes. Once values are stored in the buffer a dedicated widget, called history trend viewer, can be used to represent the curve in a graphical format.

The history trend viewer is available in the widget gallery under the *Basic* >*Trends* category as shown by the following figure.

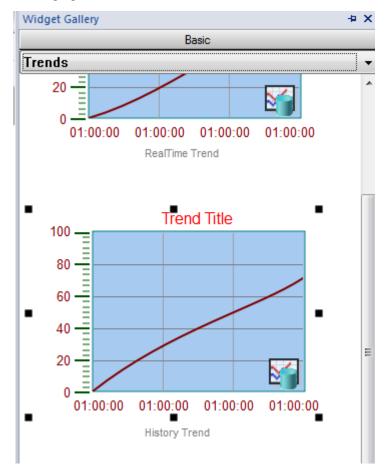

In the history trend widget the start time of the trend window will be the current time and stop time will be the current time + duration of the window.

The plot starts from the right end of the trend window as in the figure below. The graph will be automatically refreshed during a certain interval of time, till the stop time. When the curve reaches the stop time then the graph will scroll left and the update of the curve will continue until it reaches again the right side of the viewer; at that moment a new scroll is automatically done and the process repeats.

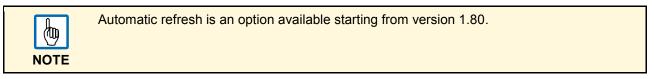

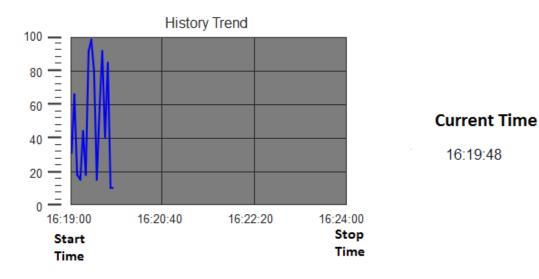

#### **Trend Editor**

Historical trends require a proper configuration of trend data buffer. Trends' buffers are configured from the trend editor.

Trend buffers are stored in data files. There is an option to store these files on the internal storage (local), USBMemory or SD Card or custom folders based on target platform.

| Add Delete Total memory Space                                                                                                    |
|----------------------------------------------------------------------------------------------------|
|                                                                                                    |
| Trend1 V Active Source Tag1                                                                                                    |
| Source     Sampling Time(s)     Storage Device       Tag1     60     Image: Device                                                                                                    |
| Trigger     Number of Samples       None     40000   Path: Data/                                                                                                    |
| Sampling Filter     Buffer       Current Sample value - Previous Sample value < - 0,00 v     Image: Save a copy when full       Current Sample value - Previous Sample value > 0,00 v     Image: Save a copy when full |

- 1. In the project view pane, double click **Trends** to open the trend editor.
- 2. Add the trend buffer, by selecting the "+ Add" button on the editor.
- 3. By clicking "+" near each trend buffer, the corresponding buffer configuration is expanded.
  - The "Total memory Space" bar shows how much memory has been used by the trend buffers configured so far. The max number of samples allowed for a project is 1200000. The memory use is the percentage of this number. As in the Figure above, suppose the total number of samples used in the project is 40.000. Then the total memory used will be shown as 3%. This is calculated by the formula:

Total Memory Space = 
$$\left(\frac{Total Number of Samples used in the Project}{Max Number of Samples allowed for a Project}\right) * 100$$

As we increase the number of samples, the percentage of usage also increases and this will be shown in the bar.

The following are the properties of each trend buffer in the trend editor:

| Trend Name                          | Defines the trend buffer name, which will appear when you define the buffer to a trend window property pane. A default name is assigned by the system; the name can be modified by the user.                                                                                                    |
|-------------------------------------|----------------------------------------------------------------------------------------------------|
| Active                              | Specifies if the trend runs by default when the system starts up.<br>Note: The trend buffers cannot be activated during Runtime                                                                                                    |
| Source                              | This combo list allows selecting the Tag which is sampled by the Trend manager system.                                                                                                    |
| Sampling Time                       | Samples are collected and stored in the disk data file on a cyclical basis. Default sampling condition is the time; the sampling time specifies the sampling period in seconds.                                                                                                    |
| Trigger                             | When the Trigger tag is specified, the source tag is not sampled on a cyclical basis but on the Trigger tag value change. In any case, the samples are plotted with respect to the time. The Trigger tag and source tag can be the same.                                                                                                 |
| Number of Samples                   | This represents the buffer size expressed in samples.                                                                                                    |
| Storage Device                      | This is an option to select where the trend buffer data file will be stored.                                                                                                    |
| Buffer                              | Trend data is organized as a FIFO queue. Once the buffer gets full, the oldest values will be erased to create space for storing the new values. If <b>Save a copy when full</b> is selected, when the buffer gets full, before overwrite it, system create a backup copy of it into external storages.                                  |
| Sampling Filter /<br>Trigger Filter | When the triggering condition is the time, a new sample is considered significant (and then stored) only if its value, in comparison with the last saved value, goes out from the specified boundaries.<br>In case the triggering condition is based on a trigger tag value change, the boundaries are applied to the trigger tag value. |

### **Configuring Trend Window for History Trends**

The history trend widget (trend window) is the area used to display the trend buffer in a curve format. After configuring the trend buffer in trend editor, you can use the historical trend viewer widget to plot the trend curve on the screen.

1. From the trend gallery, drag and drop the *History Trend* widget to the page.

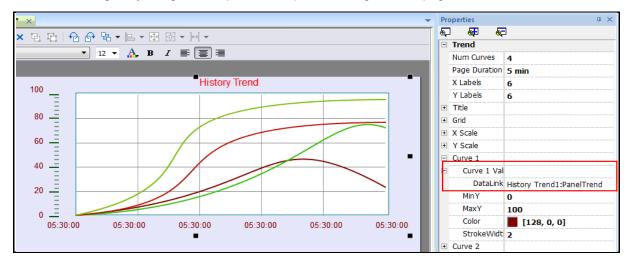

2. In the property pane of the trend window, attach the history trend buffer to be plotted in the trend window.

| Tag XI  | Forms                                                                                                    |
|---------|----------------------------------------------------------------------------------------------------|
| Source: |                                                                                                    |
| 🔘 Tag   | 🔘 System 🧕 Widget 🔘 Recipe                                                                                                    |
| Tag:    | Trend 1                                                                                                    |
|         | <ul> <li>▶ _MultiLangMgr</li> <li>▶ BtnStd3</li> <li>▶ BtnStd2</li> <li>▲ PanelTrend1         <ul> <li>Trend1</li> <li>Trend2</li> </ul> </li> <li>▶ TrendWgt2</li> </ul> |
| Read    | Only 🔘 Read/Write 🔘 Write Only TagIndex: 0                                                                                                    |
|         | OK Cancel                                                                                                    |

### **Trend Window Properties (Advanced View)**

With the help of the property pane of the trend window, you can customize the trend window properties, such as X-axis time, Y-axis value, number of trend curves, changes to the labels, grids, number of samples etc. In the curve x category there is one property called *Request Samples*.

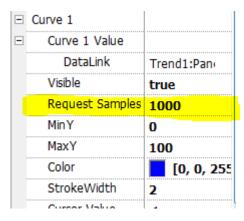

The property represents the maximum numbers of samples read by the widget from the buffer data file; this block size can be adjusted to fine tune performances in trend viewer refresh especially when working with remote clients; the default value is normally a good compromise for most cases.

### **Trend Cursor**

The trend cursor allows you to see the trend value at a point.

1. Use *Show Trend Cursor* macro and *Scroll Trend Cursor* macro to enable the trend cursor and move it to the required point to get the value of the curve at the particular instant in time.

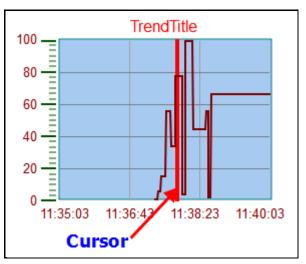

2. To display the value of the trend cursor on the page, define a numeric field and attach the cursor value widget tag. This is the Y axis value of the cursor.

| TrendBufferWg | t2.Value                                  |        |
|---------------|-------------------------------------------|--------|
| Tag XFo       | orms                                      |        |
| Source:       |                                           |        |
| Tag (©        | ) System 💿 Widget 🔘 Recipe                |        |
| Tag:          | TrendCurveWgt1.cursor-value               |        |
|               | Y Labels                                  |        |
|               | ▷ Title                                   |        |
|               | ▷ Grid                                    |        |
|               | Cursor                                    |        |
|               | X Scale                                   |        |
|               | V Scale                                   |        |
|               | Curve1                                    |        |
|               | Curve 1 Value                             | -      |
|               | Visible                                   | E      |
|               | MinY                                      |        |
|               | MaxY                                      |        |
|               | Cursor Value                              |        |
|               | Draw Type                                 |        |
|               | Curve 2                                   | -      |
|               | Durve 3                                   |        |
| Read O        | nly 🔘 Read/Write 🔘 Write Only TagIndex: 0 | ×      |
|               |                                           |        |
|               | ОК                                        | Cancel |
|               |                                           |        |

3. To get the time at the particular point where the cursor is placed, define a numeric field and attach to the "Widget" tag as shown in the figure below.

| Tag XFo | orms                            |   |
|---------|---------------------------------|---|
| Source: |                                 |   |
| 🔘 Tag 🌘 | ) System 💿 Widget 🔘 Recipe      |   |
| Tag:    | TrendWindowWgt.cursor-timestamp |   |
|         | TrendWgt1                       |   |
|         | Cursor                          |   |
|         | Cursor Timestamp                |   |
|         | Curve1                          |   |
|         | Curve 2                         |   |
|         | Curve 3                         | = |
|         | Curve 4                         |   |
|         | Curve 5                         |   |
|         | ▷ Curve 6                       |   |
|         | General                         |   |
|         | ▷ Grid                          |   |
|         | Page Duration                   |   |
|         | Position                        |   |
|         | ▷ Title                         |   |
|         | X Labels                        | * |

The "Widget" tag represents the X axis cursor value for the trend window.

## **Exporting Trend Buffer Data to CSV file**

The trend buffers stored in the selected media can be exported to CSV file using dedicated actions. Please refer to the chapter "<u>Dump Trend</u>" for further information.

# Scatter Diagram / XY Graph

A scatter diagram is a type of mathematical diagram using Cartesian coordinates to display values for two variables from a set of data. The data is displayed as a collection of points, each having the value of one variable determining the position on the horizontal axis and the value of the other variable determining the position on the vertical axis.

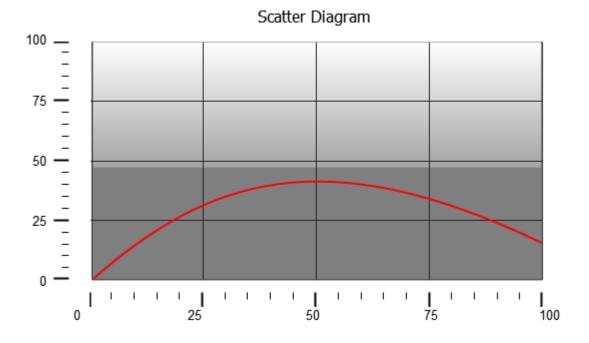

In Scatter Diagram a linear interpolation of points is done.

To create a new Scatter Diagram you have to proceed as follows:

- 1. Add Scatter Diagram widget into the page
- 2. Select the number of curves (Graph1...Graph5) to show
- 3. Customize the general graph properties as for Trends like X Min, X Max, Grid details
- 4. Define the max number of samples/values to consider (Max Samples) for each curve. This parameter set the max number of values to show in the graph starting from first element in the array. Ex. Tag1[20] and Max Samples = 10 will show just first 10 elements of the Tag1 array.
- 5. Define for each curve the two Tags of type Array to show (X-Tag and Y-Tag).

When the array tags change, it is possible to force a refresh using the dedicated macro RefreshTrend.

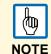

The ScatterDiagram is considered as a different type of Trend Widget. However, only the RefreshTrend macro is supported for it.

# **Data Transfers**

The Data Transfer feature allows the transfer of variable data from one device to another.

Using this feature an HMI panel can operate as a gateway between two devices, even if they do not use the same communication protocol.

# The Data Transfer Editor

To configure each data transfer job, you need to correctly map the tags. This mapping is performed from the Data Transfer editor.

To configure the data transfer:

- 1. Double click on Config mode.
- 2. Double click on Data Transfer item.
- 3. To add a tag, click on the "+" icon: a new tag line is added.

| TAG A    | TAG B      | Direction | Update method | Trigger          | Low limit | High limit |  |  |
|----------|------------|-----------|---------------|------------------|-----------|------------|--|--|
| COIL_1   | 2_COIL_1   | A->B      | On update     |                  | 0         | 0          |  |  |
| COIL_2   | 2_COIL_2   | A->B      | On update     |                  | 0         | 0          |  |  |
| ANALOG_1 | 2_ANALOG_1 | A<->8     | On update     |                  | 0         | 0          |  |  |
| ANALOG_2 | 2_ANALOG_2 | A->B      | On trigger    | Enable_Transfer1 | 0         | 0          |  |  |
| ANALOG_3 | 2_ANALOG_3 | B->A      | On trigger    | Enable_Transfer1 | 0         | 0          |  |  |
| ANALOG_4 | 2_ANALOG_4 | A->B      | On trigger    | Enable_Transfer2 | -2        | 20         |  |  |
|          |            |           |               |                  |           |            |  |  |

Each line in the Data Transfer editor defines a mapping rule for the alignment of the two tags.

You can define more mapping rules if you need different update methods or directions.

### **Data Transfer Toolbar Buttons**

#### Import/Export

Data Transfer settings can be imported and exported in .csv format. This feature can be effectively used whenever it is more convenient to perform changes directly in the .csv file and then reimport the modified file.

#### Filter keyword

Sorts only rows containing that keyword. Click on the list box to select the column where you need to apply the filter.

## **Data Transfer Fields**

#### Names of the Pair of Tags

Tag A / Tag B are names of the pair of tags to be mapped in order to be exchanged through the HMI panel.

#### Direction

A->B and B->A: Unidirectional transfers, values are always received by one tag and sent by the other tag in the specified direction.

A<->B: Bidirectional transfer, values are transferred to and from both tags.

#### **Update Method**

OnTrigger: Data transfer occurs when the value of the tag set as the trigger changes above or below the values set as boundaries of a tolerance range. Limits are recalculated on the previous tag value, the same that triggered the update.

|      | This method applies only to unidirectional transfers (A->B or B->A). |
|------|----------------------------------------------------------------------|
| NOTE |                                                                      |

OnUpdate: Data transfer occurs whenever the value of the source tag changes.

|      | This method applies both to unidirectional and to bidirectional transfers (A->B, B->A and A<->B). |
|------|---------------------------------------------------------------------------------------------------|
| NOTE |                                                                                                   |

When using the OnUpdate method, the first tags shown at start-up of the HMI panel may not (100) correspond to current values. Content is synchronized the first time the source value changes NOTE

#### Trigger, High limit, Low limit

Tag values that trigger the data transfer process. When this tag changes its value outside the boundaries set as High limit and Low limit, data transfer is started. The range of tolerance is recalculated according to the specified limits on the tag value which triggered the previous update. No action is taken if the change falls within the set limits.

This mechanism allows triggering data transfers only when there are significan variations of the reference values.

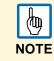

If both Low limit and High limit are set to "0", data transfer is triggered as soon as there is a change in the value of the trigger tag.

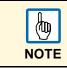

Low limit is less or equal to zero.

Below an example where:

- High limit=1,9
- Low limit=- 0,9
- • = points where the data transfer is triggered

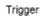

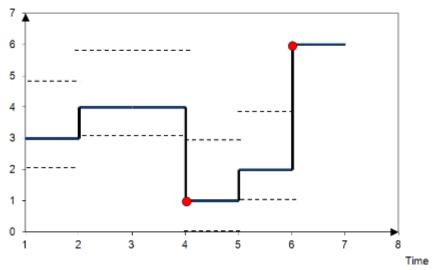

## Exporting Data to .csv Files

Configuration information for data transfers exported to a .csv file. Example is shown in figure.

| А        | В          | С     | D          | E                | F   | G  | Н     | 1    | J |
|----------|------------|-------|------------|------------------|-----|----|-------|------|---|
| COIL_1   | 2_COIL_1   | A->B  | On update  |                  | 0   | 0  | data1 | true | 1 |
| COIL_2   | 2_COIL_2   | A->B  | On update  |                  | 0   | 0  | data2 | true | 1 |
| ANALOG_1 | 2_ANALOG_1 | A<->B | On update  |                  | 0   | 0  | data3 | true | 1 |
| ANALOG_2 | 2_ANALOG_2 | A->B  | On trigger | Enable_Transfer1 | 0   | 0  | data4 | true | 1 |
| ANALOG_3 | 2_ANALOG_3 | B->A  | On trigger | Enable_Transfer1 | 0   | 0  | data5 | true | 1 |
| ANALOG_4 | 2_ANALOG_4 | A->B  | On trigger | Enable_Transfer2 | -10 | 20 | data6 | true | 1 |
|          |            |       |            |                  |     |    |       |      |   |

Columns A through G contain the same data as in the Data Transfer editor. Some additional columns are present.

Column H: Unique identifier automatically associated by the Data Transfer to each line. When you edit the .csv file and you add one extra line, make sure you enter a unique identifier in this column.

Columns I – J: Reserved for future use,

## **Data Transfer Limitations and Recommendations**

Correct definition of data transfer rules is critical for the good performance of the HMI panels.

To guarantee reliability of operation and performance keep in mind the following rules:

- The OnTrigger method allows only unidirectional transfers, (A->B or B->A)
- The OnUpdate method allows changing the values in accordance with the direction settings only when the source value changes. No action is performed at boot time of the HMI
- Panel Builder 600 is not a supervisory system. Its performance depends on:
  - number of data transfers defined in the Data Transfer editor,
  - number of data transfers eventually occurring at the same time,
  - number and size of features used in the project (i.e. tags, Alarms, Trends...).
  - · Always test performance of operation during project development.
  - If inappropriately set, data transfer tasks can lead to conditions where the tags involved create a loop. Identify and avoid such conditions.

# **Offline Node Management**

When one of the devices communicating with the HMI panel goes offline, this may reduce the overall communication performance of the system.

The offline node management feature recognizes offline devices and removes them from communication until they come back online.

Additionally if you know that any of the devices included in the installation is going to be offline for a certain time, you can manually disable it to maximize system performance.

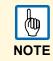

This feature is not supported by all communication protocols. Check protocol documentation to know if it is supported or not.

## **Offline Node Management Process**

Steps of the process are:

- A certain device is online and it is regularly polled by the system: if the device does not answer to a poll, the system polls it again twice before declaring the device offline.
- When a device is offline, the system polls the device with a longer interval, called Offline Retry Time (ORT). If the device answers to the poll, the system declares it online and starts polling it at regular intervals.

The following schema shows the three polling attempts and the recovery procedure that starts when the Offline Retry Time is elapsed:

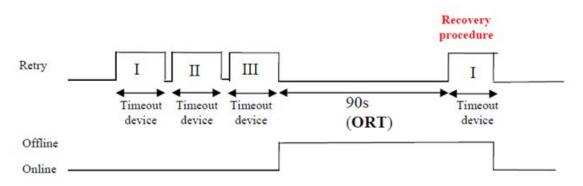

### Manual Offline Node Management Process

Offline Node Management can be done manually.

- A specific device on a Node ID is online and it is regularly polled by the system.
- Using a macro action connected to a button the user can declare the device offline: the system stops polling it.
- Another macro action can be used to declare the device online: the system restarts polling it at regular intervals.

## **Manual Offline Configuration**

When you know that some devices in communication with the HMI are going to remain offline for a certain period of time, you can exclude them from data polling using the **Enable node** macro action.

For example, you can customize your page to contain a button and associate it to an action that will allow you to exclude and/or include a specific device node as needed.

The following example explains how to create a button that, when pressed, will disable an associated device.

To do this:

- 1. In a page of your project add a button.
- 2. Associate an event to the button (for example OnMouseRelease)

| 1:page1* × protocols              |                                       | • | P | roperties              |                 | ą × |
|-----------------------------------|---------------------------------------|---|---|------------------------|-----------------|-----|
| Q Q Q ( <sup>1</sup> ) 100% ▼ × 4 | 1 1월   1월 1월 - 1월 - 1월 1월 - 14 -      |   |   | D ∰ €⊐                 |                 |     |
| 📴 🔍 🦣 😑 🛛 Font Tahoma             | ♥ 9 ₩ 🗛 B I ≣                         |   | E |                        | ·····           |     |
|                                   | • • • • • • • • • • • • • • • • • • • |   | L | Value                  | 0               |     |
| ent TEST                          |                                       |   | L | Click Type             | momentary       |     |
|                                   |                                       |   | L | Autorepeat             | disabled        |     |
|                                   |                                       |   | L | AutoRepeat Period (ms) | -1              |     |
| ut only 1 is connected,           |                                       |   | L | Label                  | Disable Node    |     |
|                                   |                                       |   | L | Fill Color             | [192, 192, 192] |     |
| bout 80/90 sec, the               |                                       |   | L | Show Frame             | false           |     |
| vice 1 must be good               |                                       |   | E | Events                 |                 |     |
|                                   |                                       |   | L | OnMouseClick Action    |                 |     |
|                                   |                                       | ≡ | L | OnMouseHold Action     |                 |     |
| drate:19200)                      | Manual Enable/Disable                 |   | L | OnDataUpdate Action    |                 |     |
|                                   | Erennen Erreste/Erreste]              |   | L | OnMousePress Action    |                 |     |
| G]                                | Enable Disable Node                   |   |   | OnMouseRelease Action  |                 |     |
| 2                                 | Node Node                             |   | L |                        |                 |     |
| L] 100.0                          |                                       |   |   |                        |                 |     |
| 2] 100.0                          | 1                                     |   |   |                        | -               |     |
| 3] 100.0                          |                                       |   |   |                        |                 |     |
|                                   |                                       | ~ |   |                        |                 |     |
| Edit / Script / Keyboard /        |                                       |   |   |                        |                 |     |

- 3. Click on the event row, click the '+' button and select Add action
- 4. Add the Tag Action EnableNode to the event (Tag Action -> EnableNode).
- 5. Make sure that the Enable field is set to "false".

| Action List | Macro Script                                                 |   |             |                    |                                                                                                    |       |  |
|-------------|--------------------------------------------------------------|---|-------------|--------------------|----------------------------------------------------------------------------------------------------|-------|--|
|             | EnableNode                                                   | ^ | Ма          | acro Properties    |                                                                                                    |       |  |
|             | Trend Actions<br>BefreshTrend                                |   | =           | EnableNode         |                                                                                                    | ^     |  |
|             | - ScrollLeftTrend<br>- ScrollLeftTrend<br>- ScrollRightTrend |   |             | Protocol ID        | prot1                                                                                                    |       |  |
|             |                                                              |   | -           | NodeID             |                                                                                                    | _     |  |
|             | PageLeftTrend                                                |   |             | Attached to.       | id_to_discard                                                                                                    | =     |  |
|             | PageRightTrend<br>PageDurationTrend                          |   |             | Enable             | false +                                                                                                    | -1    |  |
|             | ZoomInTrend                                                  |   |             |                    |                                                                                                    | -     |  |
|             | ZoomOutTrend<br>ZoomResetTrend<br>PauseTrend<br>ResumeTrend  | ~ | "Tr<br>is a | attached, its valu | and "false" for disabling scanning of Node. If a<br>e will be used. If value of tag is greater than z<br>else enable is false |       |  |
|             |                                                              |   |             |                    |                                                                                                    | ancel |  |

6. Enter the correct Protocol and Device ID and click Ok.

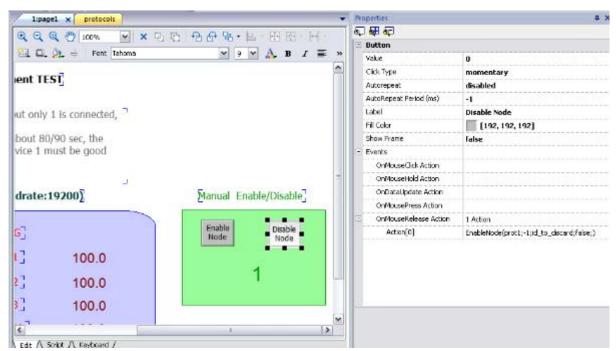

7. The event set is shown in the row. The associated device is indefinitely disabled and therefore no longer polled for data collection.

In the situation described above, you may want to create another button to re-enable the device when needed. In this case the Enable field will have to be set to "true".

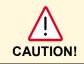

All disabled device nodes will remain disabled if the same project is downloaded on the panel, on the other hand, if a different project is downloaded, all disabled devices will be reenabled. The same happens on package update.

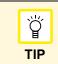

To make this feature more dynamic, you may decide not to indicate a specific NodeID but attach it to the value of a tag or to an internal variable created to identify different devices that might be installed in your network.

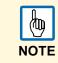

When using the action **Enable Node** described above to force a device node back online, data polling will start immediately.

## **Automatic Offline NodeDetection**

HMI panels can automatically disregard connected devices which are found to be offline.

When a device is found offline the first time, it is polled twice before being disregarded.

When it is declared offline it is polled at different intervals that can be set by the user.

To set the offline polling on one node ID:

- 1. Click the Config node and click Protocols.
- 2. Select the desired node ID.
- 3. Click on the Show Advanced Properties button: more columns are added to the table.
- 4. In the table set the Offline Retry Time parameter: the device on this node ID will be polled with this frequency when offline.

| 1:page1 protocols |                              |                |                        |                     |
|-------------------|------------------------------|----------------|------------------------|---------------------|
|                   | Configuration                | Tag Dictionary | Enable()ffline Algorit | Jffline Retry Timed |
| Modbus RTU:prot1  | CfgVer=1 defNodeId=-1 timeor |                | M                      | 90                  |
| Variables:prot2   | CfgVer=1                     |                |                        | Not applicable      |
| Modbus RTU:prot   | CfgVer=1 defNodeId=-1 timeor |                |                        | 90                  |

### **Offline Management Toolbar Buttons**

Advanced properties 🖾 shows / hides the advanced properties columns.

## **Offline Management Fields**

| PLC                      | Protocol type and name                                                                                                    |
|--------------------------|----------------------------------------------------------------------------------------------------|
| Configuration            | Protocol settings                                                                                                    |
| Tag dictionary           | Tags imported for the protocol                                                                                                    |
| Enable Offline Algorithm | Enable the Offline Management for the protocol                                                                                                    |
| Offline Retry Time       | Interval, expressed in seconds, between when the node was disregarded and when the recovery procedure started. Max value for ORT is 86400sec (24h). |

# Multi-Language

A true multilanguage feature has been implemented in PB610 Panel Builder 600 through code pages support from the Microsoft Windows systems. The multilanguage feature handles different code pages for the different languages. A code page (or a script file) is a collection of letter shapes used inside each language.

The multilanguage feature can be used for a project by defining languages and character sets. PB610 Panel Builder 600 also extends the truetype fonts (TTF) provided by Windows systems to provide different font faces associated with different character sets.

PB610 Panel Builder 600 has features to allow users to provide strings for each of the languages.

When in edit mode, PB610 Panel Builder 600 provides support to change the display language from language combo. This helps users see the page's look and feel at design time itself.

 In Windows XP operating systems, for the proper operation of the multiple language editor in PB610 Panel Builder 600, you will need to install the support for complex script and East Asian languages.

| Regional and Language Options                                                                                                 |  |  |  |  |  |
|----------------------------------------------------------------------------------------------------|--|--|--|--|--|
| Regional Options Languages Advanced                                                                                           |  |  |  |  |  |
| Text services and input languages<br>To view or change the languages and methods you can use to enter<br>text, click Details. |  |  |  |  |  |
|                                                                                                    |  |  |  |  |  |
| Supplemental language support                                                                                                 |  |  |  |  |  |
| Most languages are installed by default. To install additional languages, select the appropriate check box below.             |  |  |  |  |  |
| Install files for complex script and right-to-left languages (including<br>Thai)                                              |  |  |  |  |  |
| ✓ Install files for East Asian languages                                                                                      |  |  |  |  |  |
|                                                                                                    |  |  |  |  |  |
|                                                                                                    |  |  |  |  |  |
|                                                                                                    |  |  |  |  |  |
|                                                                                                    |  |  |  |  |  |
|                                                                                                    |  |  |  |  |  |
|                                                                                                    |  |  |  |  |  |
| OK Cancel Apply                                                                                                    |  |  |  |  |  |

PB610 Panel Builder 600 is actually supporting a restricted set of fonts for the Chinese languages.

For Simplified Chinese following fonts are supported:

- · Fangsong simfang.ttf
- Arial unicode MS ARIALUNI.TTF
- Kaiti simkai.ttf
- Microsoft Yahei msyh.ttf
- NSImsun simsun.ttc
- · SimHei simhei.ttf
- Simsun simsun.ttc

For the Traditional Chinese, following fonts are supported:

- DFKai-SB kaiu.ttf
- Microsoft Sheng Hai msjh.ttf
- Arial unicode MS ARIALUNI.TTF
- MingLiU mingliu.ttc
- PMingLiU mingliu.ttc
- MingLiU\_HKSCS mingliu.ttc

## Add a Language to Project

- 1. Launch multilanguage from the Project View pane.
- 2. Click the **Add** button to add the language.
- 3. Select the writing system and the default font used by all the "table like" widgets (such as alarms or events).
- 4. Use the **Default** button to set the default language used when PB610 Panel Builder 600 Runtime starts multilanguage.

| ł | Add    | Delete          |                    | 🚖 Default    |
|---|--------|-----------------|--------------------|--------------|
|   | LangId | Language        | Writing system     | Default Font |
| 1 | 1      | <lang1></lang1> | Any                | Tahoma       |
| 2 | 2      | Lang2           | Cyrillic           | Arial        |
| 3 | 3      | Lang3           | Simplified Chinese | SimSun       |

### Language Display Combo

This combo can be used to change language at the design phase. This helps users to view the page in the different supported languages at design time itself.

| File Edit Run F | ormat View Window Help |             |
|-----------------|------------------------|-------------|
| : 🗅 💕 📙 🚺 🐰     | 🖻 🛍 🕹 💽 🛇 😨 📮 –        | 国西国のの       |
| Italian         | • ;                    |             |
| ProjectView     | ▼ ¤ × 1:Page1          | MultiLang x |

## Multi Language Widget

Multilanguage support is available for different objects, like push buttons, static text, message, alarm description and the pop-up messages.

#### Multi Language for Static Text Widget

- 1. Double click a text widget on the page.
  - > The dialog shown below opens.
- 2. You can edit the text for the selected languages and select the font.

The bold, italic and color properties are set for all the languages globally for the widget. Text for each of the languages can be given, by selecting the language from combo. However, it is recommended to use the export and import features, as described in chapter "Export and Import of Multilanguage Strings".

| 🛛 두 Multilanguage 🛛 Lang 1 | • | B I | Tahoma | • |
|----------------------------|---|-----|--------|---|
| Label                      |   |     |        |   |
|                            |   |     |        |   |
|                            |   |     |        |   |
|                            |   |     |        |   |
|                            |   |     |        |   |
|                            |   |     |        |   |

### Multi Language for Message Widget

PB610 Panel Builder 600 allows you to use the multilanguage in the message widget.

- ✓ You dragged and dropped a message widget.
- 1. Select the language from the language combo and enter the message description for the selected language.
- 2. Again, you can also use export and import strings as described in chapter "<u>Export and Import of</u> <u>Multilanguage Strings</u>.

| 🔽 🗫 M                 | Iultilanguage Lang1 | B I Tahoma      |
|-----------------------|---------------------|-----------------|
| Ind                   | Continuous Index    | Min: 0 Range: 4 |
| 1 0                   |                     |                 |
| <b>2</b> <sup>1</sup> | One                 | <b>~</b>        |
| 3 <sup>2</sup>        | Two                 | <b>-\</b>       |
| <b>4</b> <sup>3</sup> | Free                | <b>T</b> •      |
|                       |                     | OK Cancel       |

#### **Multi Language for Alarm Messages**

PB610 Panel Builder 600 allows you to use multilanguage for alarm messages.

- 1. To add a multilanguage string for an alarm message, open the alarm editor and select the language list from the tool bar (language combo).
- 2. Add the alarm messages.

You can also use the export and import features, as described in chapter "<u>Export and Import of</u> <u>Multilanguage Strings</u>".

| D | 1:Page1 UserGroups Alarms × Mottilang Tags |        |              |     |           |              |                |      |        |                |
|---|--------------------------------------------|--------|--------------|-----|-----------|--------------|----------------|------|--------|----------------|
| H |                                            | ~ ~ ~  | <b>* *</b> • | 1   | Narms use | ed 3/500     |                |      |        |                |
|   | ld                                         | Name   | Enable       | Ack | Reset     | Buffer       | Trigger        | Tag  | Action | Description    |
| Þ | 1                                          | Alarm1 | <b>v</b>     |     | ~         | AlarmBuffer1 | bitMaskAlarm:0 | Tag1 |        | This is a test |
|   | 2                                          | Alarm2 | ✓            |     | ✓         | AlarmBuffer1 | bitMaskAlarm:1 | Tag1 |        | This is a test |
|   | 3                                          | Alarm3 | ✓            |     | ✓         | AlarmBuffer1 | bitMaskAlarm:2 | Tag1 |        | This is a test |
|   |                                            |        |              |     |           |              |                |      |        |                |
| L |                                            |        |              |     |           |              |                |      |        |                |
|   |                                            |        |              |     |           |              |                |      |        |                |
|   |                                            |        |              |     |           |              |                |      |        |                |

#### Multi Language for Pop-up Messages

For the pop-up message macro, you can define the multilanguages.

- 1. Select the language from language list combo.
- 2. Enter the message in the show message macro.

| *** ShowMessage() | Macro Script                                                                                                    |   |                                      |                        |  |  |
|-------------------|----------------------------------------------------------------------------------------------------|---|--------------------------------------|------------------------|--|--|
|                   | ShowDialog                                                                                                    |   | <ul> <li>Macro Properties</li> </ul> |                        |  |  |
|                   | ShowMessage<br>Tag Actions                                                                                       |   | ShowMessage                          |                        |  |  |
|                   | Data Transfer<br>Toggle Bit<br>Write Tag<br>Step Tag<br>System Actions<br>Restart<br>EnterCFGMode<br>EnterOPMode | ш | message                              | Italian Pop up message |  |  |
|                   | SaveConfiguration<br>ControlUserLED                                                                              | - |                                      |                        |  |  |

## **Export and Import of Multilanguage Strings**

The easiest way to translate a project into multiple languages is to use the export feature, exporting all text to an external file. The translation can be executed in that documents, then using the import, bring all text for all languages back into the project.

The multilanguage strings will be exported in CSV file format, then you can modify the strings with an external editor, and import it back to the PB610 Panel Builder 600.

The CSV file exported by PB610 Panel Builder 600 is coded in unicode. To edit it, you need a specific tool that supports a CSV file encoded in a unicode format.

- 1. To export the multilanguage string, open the multilanguage editor and switch to *Text* view.
- 2. Click the **Export** button and save the exported CSV file.
- 3. You can modify the exported CSV file and **Import** back to PB610 Panel Builder 600.
- 4. Click **Save** button to save the text.

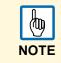

It is recommended that you set all languages that will be used in the project before exporting the file. This will guarantee that the exported file will contain all columns and language definitions for that project.

|               |                 |        | San In | nport 🔣 🔨 Ex | port |
|---------------|-----------------|--------|--------|--------------|------|
| Page          | Widgetid        | Lang1  | Lang2  | Lang3        |      |
| TemplatePage1 | label1:text     | Label  | Label  | Label        |      |
| TemplatePage1 | label2:text     | Label  | Label  | Label        |      |
| TemplatePage1 | label9:text     |        |        |              | :    |
| Page1.jmx     | label3:text     |        |        |              |      |
| Page1.jmx     | label4:text     | Label  | Label  | Label        |      |
| Page1.jmx     | label5:text     | Label  | Label  | Label        | L    |
| Page1.jmx     | label6:text     | Reset  | Reset  | Reset        |      |
| Page1.jmx     | label7:text     | Ack    | Ack    | Ack          |      |
| Page1.jmx     | table2:tableCol | Select | Select | Select       |      |
| Page1.jmx     | table2:tableCol | Name   | Name   | Name         |      |
| Page1.jmx     | table2:tableCol | State  | State  | State        |      |

The strings are imported matching the widget ID and the page number of each widget. To change the separator used in the exported file, please have the regional settings of your work PC changed. Upon importing, the separator information is retrieved from the file. If not found, the default of "," is used. Immediately after the import, the modified strings will be displayed in the text tab. Once the user clicks the **Save** button, the changes are saved to the internal widgets.

|               |               |                 |       | Mark Import | Export Save |
|---------------|---------------|-----------------|-------|-------------|-------------|
| Page          | Widgetid      | Lang1           | Lang2 | Lang3       |             |
| Project1.jpr  | _AlarmsMgr:Al |                 |       |             |             |
| Project1.jpr  | _AlarmsMgr:Al |                 |       |             |             |
| Project1.jpr  | _AlarmsMgr:Al |                 |       |             |             |
| TemplatePage1 | label1:text   |                 |       |             |             |
| TemplatePage1 | label2:text   |                 |       |             |             |
| Page1.jmx     | label1:text   | Reset           | Reset | Reset       |             |
| Page1.jmx     | label4:text   | Ack             | Ack   | Ack         |             |
| Page          | Widgetid      | <lang1></lang1> | Lang2 | Lang3       |             |
| Project1.jpr  | _AlarmsMgr:Al |                 |       |             |             |
| Project1.jpr  | _AlarmsMgr:Al |                 |       |             |             |
| Project1.jpr  | _AlarmsMgr:Al |                 |       |             |             |
| TemplatePage1 | label1:text   |                 |       |             |             |
| TemplatePage1 | label2:text   |                 |       |             |             |
| Page1.jmx     | label1:text   | Reset           | Reset | Reset       |             |

The feature Import supports two formats

- Comma separated values (.csv)
- Unicode text (.txt)

| Open File                |                   |             |                    | ×   |
|--------------------------|-------------------|-------------|--------------------|-----|
| 🕽 🔵 🗢 📕 🕨 Computer 🕨 Dat | ta (G:) 🕨 Temp    | ✓ 4y Search | h Temp             | ,   |
| Organize 🔻 New folder    |                   |             | *** <b>*</b>       | . ? |
|                          | No items match yo | ur search.  |                    |     |
|                          |                   |             |                    |     |
|                          |                   |             |                    |     |
|                          |                   |             |                    |     |
|                          |                   |             |                    |     |
|                          |                   |             |                    |     |
|                          |                   |             |                    |     |
|                          |                   |             |                    |     |
| File same                |                   | Comm        | a Separated Values | (*  |
| File <u>n</u> ame:       |                   | Comm        | a Separated Values |     |
|                          |                   | Unicod      | le Text(*.txt)     |     |

The Unicode Text file format must be used every time you import a file modified by Microsoft® Excel®. You can save your Excel® sheet in this format choosing File > Save As... and choose the option Unicode Text (\*.txt) from the Save as type: combo.

## **Change Languages at Runtime**

After the project download, PB610 Panel Builder 600 Runtime will start with the default language. You can change the language on runtime using the *Set language* macro.

| Action List + - ^ V | Macro Script<br> | • • • • • • • • • • • • • • • • • • • | Macro Properties |    |        |
|---------------------|------------------|---------------------------------------|------------------|----|--------|
|                     |                  |                                       |                  | Ok | Cancel |

The language index corresponds to the language ID, as it can be read from the language configuration editor.

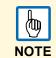

After languages are changed on runtime with the macro execution, the changed language is saved and retained for the next run.

### Limitations in UNICODE support

Panel Builder 600 has been designed for working with UNICODE text. However, for compatibility reasons with all platforms, UNICODE is supported only in a subset of field types.

| Area            | Field   | Charset Accepted | Reserved Chars/Strings                                                                                                    |
|-----------------|---------|------------------|----------------------------------------------------------------------------------------------------|
| Protocol Editor | Alias   | ASCII [32126]    | (space),;:.<*>'                                                                                                    |
| Tag Editor      | Name    | ASCII [32126]    | . &                                                                                                    |
|                 | Group   | ASCII [32126]    | \/*?:>< "&#%;                                                                                                    |
|                 | Comment | Unicode          |                                                                                                    |
| Trends          | Name    | ASCII [32126]    | \/*?:>< "&#%;</th></tr><tr><th>Printing Reports</th><th>Name</th><th>ASCII [32126]</th><th>\/*?:>< "&#%;</th></tr><tr><th>Alarms</th><th>Name</th><th>ASCII [36126]</th><th>\/*?:>< "&#%;</th></tr><tr><th></th><th>Description</th><th>Unicode</th><th>[] - for live tags, <math display="inline">\</math> escape seq for [ and <math display="inline">\</math></th></tr></tbody></table> |

| Area      | Field       | Charset Accepted | Reserved Chars/Strings                                                                                                    |
|-----------|-------------|------------------|----------------------------------------------------------------------------------------------------|
| Events    | Buffer Name | ASCII [32126]    | \/*?:>< "&#%;                                                                                                    |
| Scheduler | Name        | ASCII [32126]    | \/*?:>< "&#%;</th></tr><tr><th>Languages</th><th>Language Name</th><th>ASCII [32126]</th><th>\/*?:>< "&#%;</th></tr><tr><th></th><th>Texts in widgets</th><th>Unicode</th><th></th></tr><tr><th></th><th>Texts from import files</th><th>Unicode</th><th></th></tr><tr><th>User Group</th><th>Group Name</th><th>a-z A-Z _</th><th>admin, guest unauthorized</th></tr><tr><th></th><th>Comments</th><th>Unicode</th><th></th></tr><tr><th>User</th><th>Name</th><th>ASCII [32126]</th><th>\/*?:>< "&#%;</th></tr><tr><th></th><th>Password</th><th>Unicode</th><th></th></tr><tr><th></th><th>Comment</th><th>Unicode</th><th></th></tr><tr><th>Recipes</th><th>Name</th><th>ASCII [32126]</th><th>\/*?:>< "&#%;!\$'()+,=@[]{}~`</th></tr><tr><th></th><th>Set Name</th><th>ASCII [32126]</th><th>\/*?:>< "&#%; !\$'()+,=@[]{}~`</th></tr><tr><th></th><th>Element name</th><th>ASCII [32126]</th><th><math display="block">\ \ \ \ \ \ \ \ \ \ \ \ \ \ \ \ \ \ \ </math></th></tr><tr><th>General</th><th>Project Name</th><th>A-Z,a-z,0-9,-,_</th><th>"PUBLIC", "readme", "index.html"</th></tr><tr><th></th><th>Page Name</th><th>A-Z,a-z,0-9,-,_</th><th></th></tr><tr><th></th><th>Dialog Page Name</th><th>A-Z,a-z,0-9,-,_</th><th></th></tr><tr><th></th><th>Template Page Name</th><th>A-Z,a-z,0-9,-,_</th><th></th></tr><tr><th></th><th>Keypad Name</th><th>A-Z,a-z,0-9,-,_</th><th></th></tr><tr><th></th><th>Files<br>(Images/Video/etc)</th><th>A-Z,a-z,0-9,-,_</th><th></th></tr><tr><th></th><th>Widgets ID</th><th>A-Z,a-z,0-9,-,_</th><th></th></tr><tr><th>Runtime</th><th>PLC Communication</th><th>UTF-8, Latin1,<br>UCS-2BE, UCS-<br>2LE, UTF-16BE,<br>UTF-16LE</th><th></th></tr></tbody></table> |

# Scheduler

The PB610 Panel Builder 600 provides a scheduler engine that can be easily configured to program the execution of specific actions at repeated intervals, on time basis.

Depending on your application, creating a schedule is typically performed by a 2-step process.

- The first step is to define the parameters of the schedule that run on the panel. This includes selecting the actions to perform when the scheduled event is activated. The first step is performed using the Scheduler Editor.
- 2. The second step is to create a runtime user interface that allows the end-user to change settings per each defined user.

For example the runtime user interface will allow the user to turn on a device at 5:00 pm, and turn the device off at 10:00 pm, every day. This can be done by dragging and dropping a predefined scheduler widget from the gallery, and placing it on the page. Once on the page, you can set the properties of the individual GUI elements to create the desired interface to be presented to the end-user.

## **Configuring the Scheduler Engine**

The configuration of the scheduler engine is done using the scheduler editor. The scheduler editor is accessible from the "Scheduler" voice of the Project View pane.

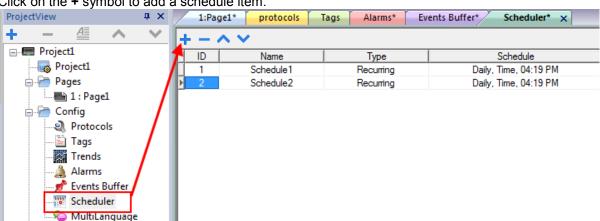

Click on the + symbol to add a schedule item.

Click on the "+" symbol to add a schedule item. Schedule items can be of two different types as listed below and shown in the figure below:

- Recurring Scheduler
- HighResolution Scheduler

| 1:Pag | e1* Scheduler* > | <                           |          |                       |
|-------|------------------|-----------------------------|----------|-----------------------|
| + - / | $\sim$           |                             |          |                       |
| ID    | Name             | Туре                        |          | Schedule              |
| • 1   | Schedule1        | Recurring                   | <b>-</b> | Daily, Time, 04:19 PM |
| 2     | Schedule2        | Recurring<br>HighResolution |          | Daily, Time, 04:19 PM |

| Column   | Description                                                                                                    |
|----------|----------------------------------------------------------------------------------------------------|
| Name     | Scheduler name                                                                                                    |
| Туре     | Type of scheduler (Recurring or High-Resolution)                                                                                                    |
| Schedule | Different scheduler options, which are described in chapter " <u>Recurrence Scheduler</u> ", and in chapter " <u>Type</u> ".                                                                     |
| Action   | Defining macros, which have to be executed at the scheduled time                                                                                                    |
| Priority | Setting a priority level for the event. This is used in case two distinct schedulers occur at the same time. The event with the higher priority will be executed before those of lower priority. |

### **High Resolution Scheduler**

This scheduler can be programmed to perform an action, or sequence of actions, repeatedly, at a specific duration. This scheduler can be set in milliseconds.

→ To configure the *high resolution* scheduler, select **High Resolution** from the type column and set the desired duration from the scheduler column.

| HMI Sched  | uler |        |
|------------|------|--------|
| Milli Sec: | 100  | •      |
|            | Ok   | Cancel |

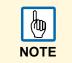

This scheduler cannot be changed during runtime. If you want to change the schedule runtime, then use the recurrence scheduler by selecting **Every**, which is described in the following chapters. The minimum time resolution, when using a recurrence scheduler in **Every** mode, is one second.

## **Recurrence Scheduler**

This scheduler can be programmed to perform an action, or sequence of actions, and the schedule can be modified during runtime.

| Schedule1 P | roperties |   |           |              |          |                   | x    |
|-------------|-----------|---|-----------|--------------|----------|-------------------|------|
| Type:       | Daily     | • | Date;     | N/A          | *<br>*   | Mon<br>Tues       |      |
| Mode:       | Time      | • | Time      | 13:52        | *        | Wed Thurs         |      |
| Condition:  |           | • | Location; |              | Ŧ        | Fri<br>Sat<br>Sun |      |
| Actions:    |           |   |           |              |          |                   |      |
|             |           |   |           | ] On startup | <b>,</b> |                   |      |
|             |           |   | <b>v</b>  | Enable sch   | nedule   |                   |      |
|             |           |   |           |              | Ok       | Can               | icel |

By default, when a schedule is added, the "Enable schedule" checkbox is marked. You have the option to keep a schedule in the project but disable it by unchecking the box.

Each scheduler can be configured to run once at startup (when the **On startup** check box is marked).

Additionally, you can specify by default, the scheduler to be enabled or not at first run by using the **Execute only at startup** check box.

#### Туре

This combo allows you to select the type of the schedulers. You can change the type for the scheduler at any time during runtime, as described in chapter "<u>Schedule the Events during Runtime</u>".

#### By Date

This schedule allows you to define the schedule for the specific date and time when the actions shall be executed.

#### Daily

This schedule defines the execution of a set of actions on a daily basis by specifying the time of day in which the actions are to be executed.

#### Every

This schedule is much like the *High Resolution* scheduler, with the possibility of changing it in the runtime. This schedule allows you to execute the macros with a specific time interval. The time interval can be set from 1 sec to 1 day.

#### Hourly

This schedule allows you to execute a set of actions on an hourly basis, by specifying the minute in which the actions have to be executed.

#### Monthly

This schedule allows you to execute a set of actions on a monthly basis, by specifying the day in which the actions have to be executed.

#### Weekly

This schedule allows you to execute a set of actions on a weekly basis by specifying the time and day(s) in which the actions have to be executed.

#### Yearly Schedule

This schedule allows you to execute a set of actions once a year, specifying the date and time in which the actions have to be executed.

#### Mode

Mode parameter is available for a subset of scheduler types. It's not supported by scheduler of type Every, Hourly. This parameter allows choosing between following way of working:

| Mode     | Explanation                                                                                                    |
|----------|----------------------------------------------------------------------------------------------------|
| Time     | This is the default. In this case is needed to specify details about time/date/week.<br>Parameters depend on Type of scheduler selected. |
| Random10 | Executed 10 minutes before/later the time specified. So, if time is 10:30, actions is executed in range 10:2010:40 where 2040 is random. |
| Random20 | Executed 20 minutes before/later the time specified. So, if time is 10:30, actions is executed in range 10:1010:50 where 1050 is random. |
| Sunrise+ | Executed n minutes/hours after sunrise time based on a specific location as explain in next chapter.                                     |
| Sunrise- | Executed n minutes/hours before sunrise time based on a specific location as explain in next chapter.                                    |
| Sunset+  | Executed n minutes/hours after sunset time based on a specific location as explain in next chapter.                                      |
| Sunset-  | Executed n minutes/hours before sunset time based on a specific location as explain in next chapter.                                     |

## **Configuring Location in PB610 Panel Builder 600**

In PB610 Panel Builder 600 we have a unique feature that schedules based on sunrise and sunset. Before you start the sunrise or sunset scheduler, you need to define the location. Based on the UTC location, the system automatically calculates the sunrise and sunset time.

In the PB610 Panel Builder 600 installation, few locations are set by default. If your location does not show up under the list, you can add your location by entering the latitude, longitude and UTC information in the "Target\_Location.xml" file under C:\Program Files\ABB\Panel Builder 600 Suite\Studio\config folder.

Example: The information for Verona City is as shown below: <file city="Verona" latitude="45.44" longitude="10.99" utc="1"/>

After entering the location information, the PB610 Panel Builder 600 displays the city name in the place combo list, and you can see the sunrise and sunset time on the dialog.

| Schedule1 Pro                                  | perties   |              | ×                |
|------------------------------------------------|-----------|--------------|------------------|
| Туре                                           | Custom -  |              |                  |
| Mode                                           | Sunset+ 💌 | Offset 00:00 | ×                |
| Location                                       | Verona 🔻  |              |                  |
| Condition                                      | •         |              |                  |
| Actions                                        |           |              | Enable<br>ON OFF |
| Calculated Sy<br>SunRise Time:<br>SunSet Time: |           |              | Save Cancel      |

#### Condition

This combo allows you to select a boolean tag (Yes/No) to be evaluated, before activating the specified actions, at the moment the timer is triggered. If tag = true, the actions will be executed. If tag = false, the actions will not be executed.

Default value is "none". The actions are executed when the timer is triggered.

|      | The condition combo will list only the tag attached to the Boolean data type. |
|------|-------------------------------------------------------------------------------|
| NOTE |                                                                               |

#### Actions

NOTE

From the *Action List* dialog, you can add as many actions as desired. The actions will automatically be executed when the schedule time occurs.

| ction List + - ^ V<br>ToggleBit(Project:_TagMgr:) Macro | Script                                                                                                    |    |                |      |
|---------------------------------------------------------|----------------------------------------------------------------------------------------------------|----|----------------|------|
|                                                         | ShowWidget                                                                                                    | Ма | cro Properties |      |
|                                                         | ooard Actions                                                                                                    | -  | ToggleBit      |      |
|                                                         | SendKey<br>e Actions                                                                                                    |    | TagName        | Tag1 |
|                                                         | LoadPage                                                                                                    |    | BitIndex       | 0    |
|                                                         | PrevPage<br>NextPage<br>LaunchApplication<br>ShowDialog<br>ShowMessage<br>Actions<br>DataTransfer<br>ToggleBit <del>~</del> |    |                |      |

modified in runtime. All other scheduler parameters can be modified in runtime, such as type, mode, location etc.

### **Configuring the Schedule Interface for Runtime Interaction**

The user interface for runtime is the widget called scheduler.

- 1. To add this to the project, just drag and drop it from the advanced section of the widget gallery.
- 2. In order to select the scheduler items to be displayed in the widget, click on the + button of the *Name* property that is part of the scheduler object.
  - > A dialog page opens where you can add the scheduler from the list at runtime.

| 1:Pi       | age1*                                                                                                    | × Sched   | duler |            |      |           |                     |           |        |                       | operties    | ά×                   |
|------------|----------------------------------------------------------------------------------------------------|-----------|-------|------------|------|-----------|---------------------|-----------|--------|-----------------------|-------------|----------------------|
| <b>Q Q</b> |                                                                                                    | 100%      | •     | - x 🖻      | 10 P | ) 🔂 🔁 🗕 📄 | , <b>-</b> ⊕ ፼ - )- | -         |        | 6                     |             | 2                    |
| 133 日      | Q     Q     Q </th |           |       |            |      |           |                     |           |        |                       |             |                      |
|            |                                                                                                    |           |       |            |      |           |                     |           |        |                       | Name        | Schedule1;Schedule7+ |
|            |                                                                                                    |           |       |            |      |           |                     |           |        |                       | Columns     |                      |
|            |                                                                                                    |           |       |            |      |           |                     |           |        |                       | Show Header | true                 |
|            | Ī                                                                                                    | Name      | )     | Туре       | Mode | Time      | Occurence           | Condition | Enable |                       | Text        |                      |
|            |                                                                                                    | Schedule1 |       | Daily      | Time | 04:19 PM  |                     | None      |        | ÷                     | Display     |                      |
|            |                                                                                                    | Schedule2 |       | Daily      | Time | 04:19 PM  |                     | None      |        | Ш.                    |             |                      |
|            |                                                                                                    | Schedule3 |       | Daily      | Time | 04:24 PM  |                     | None      |        | $\boldsymbol{\prime}$ |             |                      |
|            |                                                                                                    | Schedule4 |       | Daily      | Time | 04:25 PM  |                     | None      |        |                       |             |                      |
|            |                                                                                                    | ſ         | Sched | lule List  | ·    |           |                     |           |        |                       |             |                      |
|            |                                                                                                    |           |       | Sch<br>Sch |      |           |                     |           |        |                       |             |                      |

Dialog page for adding the scheduler from the list

3. In the properties pane, you can customize the scheduler widget to adjust row colors, column width, show or hide column etc.

## Schedule the Events during Runtime

If you defined the scheduler graphical user interface (GUI) on a page (as described in chapter "<u>Configuring the Schedule Interface for Runtime Interaction</u>", you can schedule the event and modify this schedule, during runtime on the server.

In runtime, the user has the flexibility to change all possible types and change the possibility to modes as described in the dedicated chapter.

| Name      | Туре    | Mode     | Time  | Occurence   | Condition | Enable   |   |
|-----------|---------|----------|-------|-------------|-----------|----------|---|
| Schedule1 | By Date | Time     | 11:01 | JUN 20,2013 | None      | <b>V</b> |   |
| Schedule3 | Monthly | Sunrise+ | 11:01 | Day:3       | None      | <b>V</b> |   |
| Schedule4 | Weekly  | Rando    | 16:19 | MTWTFSS     | None      | <b>V</b> |   |
| Schedule5 | Yearly  | Time     | 01:00 |             |           |          | _ |
| Schedule6 | Custom  | Time     | 01:16 | Days of t   | he week   |          |   |
|           |         |          |       | ·           |           |          |   |

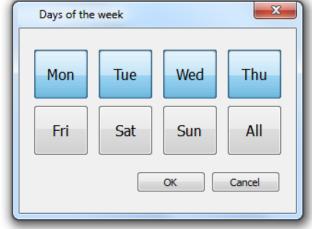

#### Occurrence

This column specifies the date selected by the type of column, as shown in the figure.

#### Condition

This column lists the available boolean tags from the project. If a tag is selected as a condition, the scheduler will trigger only when the condition tag value is 1, otherwise the scheduler will not trigger.

#### Enable

This check box allows you to enable or disable the schedule. The scheduler will trigger when the enable check box is set. If you want to disable the scheduler temporarily, uncheck the Enable check box.

# **User Management and Passwords**

This chapter describes the user management system. The main purpose of User management module is to restrict access to various objects/widgets and/or operations, by configuring user groups and their authorization level. Users, user groups and authorizations are the 3 entities used for users' handling.

The basic entity is the user, representing an individual that has the need to work with the system.

Each user must be a member of a group. Users can be a member of just one group. Each group will have different types of authorizations and permissions assigned to them.

Authorizations and permissions for the groups are divided in two basic categories:

- · Widgets' permissions (hide, read only, full access) and
- actions' permission (allowed or not allowed).

The proper combination of these will allow for the implementation of the necessary handling of security options for the application.

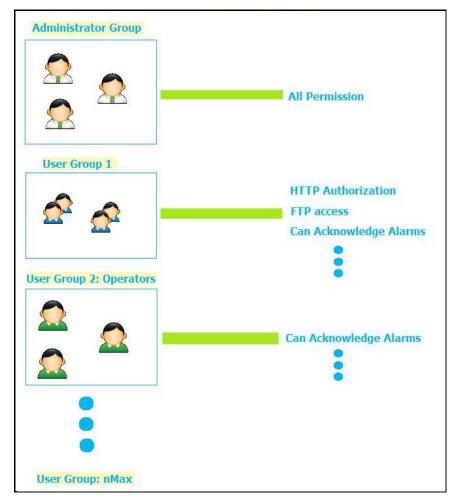

## **Configuring Security Options**

1 U

🖮 🤚 Audit man

This section describes how to configure security-related settings in PB610 Panel Builder 600.

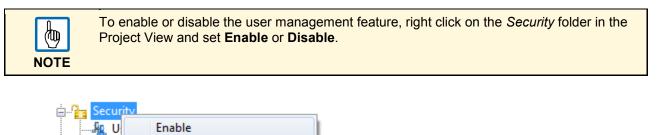

## **Configuring Groups and Authorizations**

Force Remote Login

1. Open *User Groups* to configure and assign their authorization in the ProjectView.

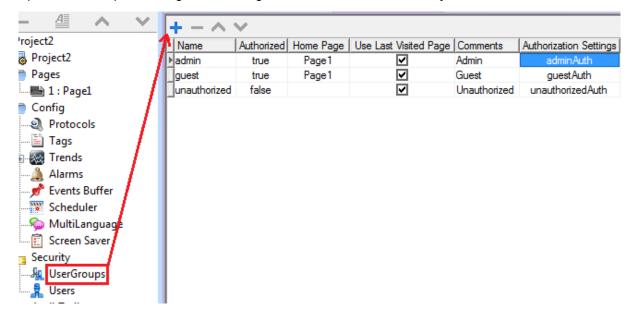

- 2. Add new user groups by clicking the "+" Button.
  - > Three predefined groups are available by default.

The three predefined groups cannot be deleted and their names cannot be changed.

Predefined group's authorizations and comment fields can be instead changed according to application requirements.

For each group of users you can assign a home page. This means that, whenever a user from this user group is logged in, the selected home page for that group will appear.

There is one additional option called "Use Last Visited Page". If enabled, and a new user logs in, the page visited by the previous user will be displayed.

### **Modifying the Access Permission of Groups**

- $\rightarrow$  To modify and assign the permissions, click the **Browse** button on the *Authorization Setting* column.
  - ➤ You will see the "Admin Authorizations" dialog; here you have several tabs for the several available options.

#### **Widget Permissions**

The following figure shows the dialog where you can change the widgets' permissions.

| dmin authorizations                                                                                                    |                                                                                                    |                                                                                                    | x   |
|----------------------------------------------------------------------------------------------------|----------------------------------------------------------------------------------------------------|----------------------------------------------------------------------------------------------------|-----|
| widget Action Ftp Http Miscellaneous                                                                                                    |                                                                                                    |                                                                                                    |     |
| Base settings         Page2         Page3         Page3         Page4         Page5         Page7         Page3         Page4         Page5         Page7         Page3         Page4         Page5         Page6         Page7         Page7         Page7         Page8         Page1         Page1         Page1         Page7         Page1         Page1         Page1         Page1         Page7         Page1         Page7         Page1         Page7         Page8         BtnStd5         Page9         BtnStd6         Page1 | Widget<br>Ticks<br>Schedule<br>TrendWindow<br>EditBox<br>AnalogVideo<br>Message<br>BarGraph<br>Shape<br>ListBox<br>Labels<br>TrendCurve<br>ComboBox<br>Needle<br>Label | Permission<br>Full Access<br>Full Access |     |
| ⊞्छि TemplatePage1                                                                                                    | Grid<br>Indicator<br>Line                                                                                                    | Full Access<br>Full Access<br>Full Access                                                                                                    |     |
|                                                                                                    | KALAR LELE T                                                                                                    | F. JI A                                                                                                    | *   |
|                                                                                                    |                                                                                                    | OK Cano                                                                                                    | cel |

For the widget, the possible options are:

- Full-Access
- Read-Only
- Hide

When you click on **Base settings** the right part of the dialog shows the permissions that will be valid as default and at project level.

| admin authorizations                    |                    |             | × |
|-----------------------------------------|--------------------|-------------|---|
| widget Action Ftp Http Miscellaneous    |                    |             |   |
| Base settings                           | Widget             | Permission  | • |
| i⊞t∰ Page2                              | Ticks              | Full Access |   |
| ⊕                                       | Schedule           | Full Access |   |
| E - + + + + + + + + + + + + + + + + + + | TrendWindow        | Full Access |   |
| a wy remplater ager                     | EditBox            | Full Access |   |
|                                         | AnalogVideo        | Full Access | = |
|                                         | Message            | Full Access | - |
|                                         | BarGraph           | Full Access |   |
|                                         | Shape              | Full Access |   |
|                                         | ListBox            | Full Access |   |
|                                         | Labels             | Full Access |   |
|                                         | TrendCurve         | Full Access |   |
|                                         | ComboBox           | Full Access |   |
|                                         | Needle             | Full Access |   |
|                                         | Label              | Full Access |   |
|                                         | Grid               | Full Access |   |
|                                         | Indicator          | Full Access |   |
|                                         | Line               | Full Access | - |
|                                         | SALAR LELES TILLES | F. JI &     | * |

The widget' security settings can be changed, not only globally, but also for each single widget present within the project; all the widgets can be reached from the tree structure on the left part of the widget tab.

Permissions can be given at three levels:

- "Project level",
- · "Page level" and
- "Widget level".

In the tree structure the permission for a page can be set as

- "Full Access",
- "Hide" or
- "Read Only".

All the widgets in this page will take the settings that have been assigned to the page with a type of hierarchy logic.

Suppose the page permission is set as "Read Only", then all the widgets in the page will have the permission as "Read Only". On selecting a widget inside the page from the tree structure, you can see that the permission is given as "Use Base Settings". It means that it takes the permission given to the page(Read Only).

The widget permission takes the priority as follows:

Low priority: Basic settings (widget settings in general for the project)

**Medium priority:** Page settings (settings for all the widgets of a particular page)

High priority: Widget settings (individual widget's or its group/parent widget's permission of any page).

For example suppose a widget is set "Read Only" permission at project level and it is given "Full Access" at page level then the page level settings will be taken.

Later in the chapter, we explain how to modify permissions for a specific widget directly from the page view (rather than locating the widget from the tree view shown in the authorizations' dialog).

#### **Action Permissions**

| dmin authorizations<br>widget Action Ftp Http Miscellaneo | JS                                                                                                    |                                                                           | x |
|-----------------------------------------------------------|----------------------------------------------------------------------------------------------------|---------------------------------------------------------------------------|---|
| Base settings                                             | Action                                                                                                    | Permission                                                                | * |
| € > Page1                                                 | Page Right Trend<br>Refresh Widget<br>UpLoad Recipe<br>Data Transfer<br>Write Tag<br>Step Tag<br>Launch Application<br>ZoomIn Trend<br>Launch Browser<br>Enter Configuration Mode<br>Restart Idal | Allowed<br>Allowed<br>Allowed<br>Allowed<br>Allowed<br>Allowed<br>Allowed | E |
|                                                           | DownLoad Currrent Recipe<br>DownLoad Recipe<br>Previous Page<br>ZoomOut Trend                                                                                                    | Allowed<br>Allowed<br>Allowed<br>Allowed<br>Allowed                       | • |

With this dialog, it is possible to assign the authorizations for the actions with respect to a project. The access is either **Allowed** or **Not Allowed**.

As for the widgets, the authorizations can be assigned globally, but also for each single page and widget programmed into the project.

Later in the chapter, we will explain how to modify permissions for a specific action directly from the page view (rather than locating the action from the tree view shown in the authorizations' dialog).

### **FTP Authorizations**

Per each group you can set specific authorizations related to the use of the FTP server as shown in the following picture.

FTP permissions can be enabled or disabled. If enabled, you can specify from the **Permission** combo box the access level selecting between "All", "Write", "Read", "Browse", and "None".

The IP address list access allows to specify from which IP an incoming FTP connection should be accepted.

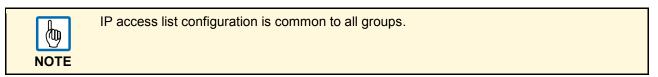

| admin Authorizatio | ns                    |
|--------------------|-----------------------|
| widget Action F    | tp Http Miscellaneous |
| Enable FTP autho   | prization:            |
| Permission:        | All                   |
| RootFolder:        | /data                 |
|                    |                       |
| Common to all u    | Iser groups           |
| IP Address         |                       |
|                    |                       |
|                    |                       |
|                    |                       |
|                    |                       |
|                    |                       |
|                    | OK Annulla            |

### **HTTP Authorizations**

The HTTP authorization dialog allows to configure the restrictions related to http access to the web server integrated in the runtime. HTTP settings are common to all groups and are valid just if security flag is enabled.

**IP list** can be used to list allowed ip addresses. Default is **Allow all.** Only IP listed in **IP list** will be authorized to access to http server embedded into the runtime.

Access limits is used to allow or restrict access to particular files and folders into the workspace. Based on Force Remote Login flag default workspace access change and as consequence using Access limits is possible to open or close access to specific resources.

| Force Remote Login | Default Access to workspace | Access limits                                                               |
|--------------------|-----------------------------|-----------------------------------------------------------------------------|
| -                  | FULL                        | -                                                                           |
| Disable            | FULL                        | Can be used to block access to some files/folders or to require auth for it |
| Enable             | No Access                   | Can be used to open access to files/folders                                 |

| widget Action Ftp<br>Common to all user grou | Http Miscellane | ous                                                                         |    | ×       |
|----------------------------------------------|-----------------|-----------------------------------------------------------------------------|----|---------|
| IP list 📝 Allow all                          | + -             | Access limits<br>/public/<br>/index.html<br>/hmiclientax.html<br>/hmiax.cab |    | © + -   |
|                                              |                 |                                                                             | ОК | Annulla |

**Set default access limits** icon on the left of "+ - " can be used to restore default configuration removing user customizations. Default is allow following public resources:

- **PUBLIC** folder and Index.html, that contain web console and public resources
- ActiveX files (hmiclientax.html, hmiax.cab)

#### Miscellaneous

The *Miscellaneous* tab contains different settings related to the several options as indicated in the following picture.

Please note that as indicated in the picture, some settings are related to the group, but some settings are global to all groups.

| admin Authorizations                 |  |  |
|--------------------------------------|--|--|
| widget Action Ftp Http Miscellaneous |  |  |
|                                      |  |  |
| Can enter config mode 🕼 Can Zoom     |  |  |
| Can manage other users Can see log   |  |  |
| Can load factory settings            |  |  |
| Common to all groups                 |  |  |
| Number of users allowed to login     |  |  |
|                                      |  |  |
|                                      |  |  |
|                                      |  |  |
|                                      |  |  |
| OK Annulla                           |  |  |
|                                      |  |  |

| Setting                          | Explanation                                                                                                    |
|----------------------------------|----------------------------------------------------------------------------------------------------|
| Can enter config mode            | Allow users of group to move runtime to configuration mode (for maintenance usually).                                                                                                    |
| Can manage other users           | Allow users of group to manage other users like a superuser at runtime.<br>A user with this permission can add new users, remove users or change user<br>permissions.                                                                                                    |
| Can load factory settings        | Users setting can be changed at runtime by authorized users and are saved into internal storage usually. A user with this authorization can execute a macro to clear these dynamic files and restore user management setting as was at beginning after first project download. |
| Can zoom                         | Allow user to zoom in/out using context menu at runtime                                                                                                    |
| Can see log                      | Allow user to see logs at runtime                                                                                                    |
| Can create backup                | Allow user to backup project.                                                                                                    |
| Number of users allowed to login | Max number of users that can be connected to runtime in the same time. Default is 3.                                                                                                    |

### **Access Priority**

If the access control is applied to a widget, page or even the Global Access, then the top priority goes to the widget access.

- Top Priority: Control from widget
- Medium Priority: Page access or its parent access
- Low Priority: Global access

These "exceptions" configured for an action or a widget directly from the page view, have priority over the base settings.

## **Configuring Users**

- 1. To configure users, double click on **Users** in the Project View.
- 2. Click on + to add a new user.

A user named admin is already present by default and this user cannot be deleted.

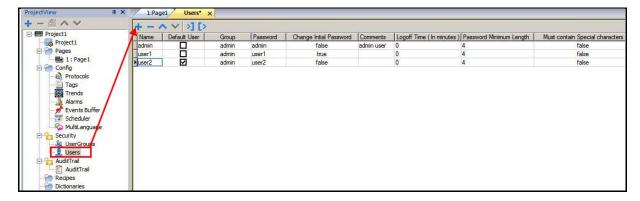

| Column                          | Explanation                                                                                                    |
|---------------------------------|----------------------------------------------------------------------------------------------------|
| Name                            | User Name                                                                                                    |
| Default User                    | Identifies the user which is automatically logged-in by the system when starting, re-starting or after a logout. Only one default user is allowed.                      |
| Group                           | Groups of the user. Groups are used to assign authorizations to users.                                                                                                  |
| Password                        | Password for the user                                                                                                    |
| Change Initial Password         | If true, the user is forced to change his password on first logon.                                                                                                    |
|                                 |                                                                                                    |
| Comments                        | Comments for the user                                                                                                    |
| Logoff time (In minutes)        | The user will be automatically logged off after the specific time with no actions on the panel. After log off, the PB610 Panel Builder 600 Server goes to default user. |
| Minimum Length                  | In numbers, the minimum length of the password must be equal or greater than the set value.                                                                             |
| Must Contain Special Characters | If true, the password must contain at least one special character.                                                                                                    |
| Must Contain Numbers            | If true, the password must contain at least one numeric digit.                                                                                                    |

### **Default User**

You can program a default user for a project. When the server starts or reboots, the runtime is logged in with the default user. All the privilege settings of the default user will be activated in the system. If you want to log in as different user in runtime, you can use either the *Switch User* macro or the *Log Off* macro.

The default user will automatically get logged in if any user (other than default user) logs off.

# Assigning Widget Permissions from Page View

You can assign different levels of security to different user groups, on a single widget, directly from the project pages.

- 1. Select the widget.
- 2. Right click and select **Security settings** from the context menu. Next, choose the group and assign the security properties to access the widget.

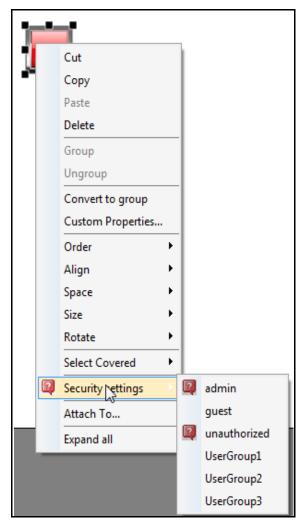

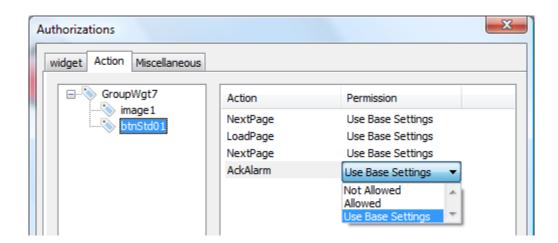

## **Operation on Runtime**

After starting the runtime, if **a default user** is specified within the project, the system will provide automatic login of that user without prompting for a user login. If no default user is configured, the system will ask for a User name and Password, and based on the user, the Runtime will allow only the configured permissions for that logged user.

There are specific actions for user logout, user edit, user add, remove user and switch user. Users can be edited, added or removed on runtime as explained in chapter "<u>User Management Actions</u>".

All the users' information modified in runtime is stored in a separated file, thereby preventing loss of the users' configurations in case of a new project download.

To remove dynamic files and changes applied to user's configuration during runtime there're two ways:

- Runtime side: DeleteUMDynamicFile action
- Panel Builder 600 side: Delete Dynamic Files flag available in download dialog

| Download to Target    | X                                     |
|-----------------------|---------------------------------------|
|                       |                                       |
| Ready to download     |                                       |
| 127 . 0 . 0 . 1 V     | Download Close                        |
| - Advanced            |                                       |
| Download only changes | dulers, Multilanguage,Trends, Events) |

| Action List + - ^ * * | Action List |                                                                                                    |  |
|-----------------------|-------------|----------------------------------------------------------------------------------------------------|--|
| Ok Cancel             |             | ResetRecipe     DumpRecipeData     RestoreRecipeData     User Management Actions     LogOut     SwitchUser     ResetPassword     AddUser     DeleteUser     EditUsers     DeleteUMDynamicFile     ExportUsers     ImportUsers |  |

#### Force Remote Login

Starting from v1.90 of Panel Builder 600, a new flag is available to force user to LogIn when using remote access (via Activex or Remote Client), this is working when user management is enabled. If **Force Remote Login** is not enable remote access will use same level of protection of local access.

Force Remote Login is useful in particular when a default user is configured in runtime to automatically login without having to enter a login and password at startup, but a remote access protection is required.

| B. Security |                    |
|-------------|--------------------|
|             | Disable            |
| 📩 Us 🗸      | Force Remote Login |

Force Remote Login, when enabled, blocks all access from web to workspace folder in runtime. The only files/folders still accessible when this flag is enabled are as default:

- · PUBLIC folder and Index.html, that contain web console and public resources
- ActiveX files (hmiclientax.html, hmiax.cab)

Please check **Security** -> **UserGroups** -> **Authorization Settings** -> **HTTP** tab for more details related to HTTP access limits or chapter **HTTP Authorizations**.

# Audit Trails

PB610 Panel Builder 600 supports *Audit Trail* functionality, which provides essential process tracking, user identification linked to time and the date of events logged facilitating recalls and/or rationalizing of your production processes.

The Audit Trail function provides flexible, tailor-made and easy-to-review event logs.

The *Audit Trail* (or audit log) is a chronological sequence of audit records, each containing information on the actions executed and the user that did them.

The *Audit Trail* can be enabled with or without user management. So it can access and supervise all actions from all users, and a normal user could not stop or change this.

### Enable or Disable the Audit Trail

- → In the Project View pane, right click on the *Audit Trail* and click either **Enable** or **Disable** for the *Audit Trail* recording on runtime.
  - ➤ The padlock symbol in the tree informs you if the *Audit Trail* is enabled or disabled. When the *Audit Trail* is enabled, the padlock symbol shows locked, otherwise it stays open.

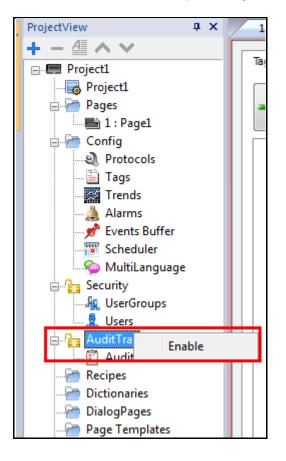

### **Configure Audit Events**

You can have more than one set of *Audit Records*. To add to the audit files, you need to configure the events buffer.

- 1. Double click the *Events Buffer* from the project workspace.
- 2. Add the events buffer and set the file size.
- 3. Select the log type **Audit**.

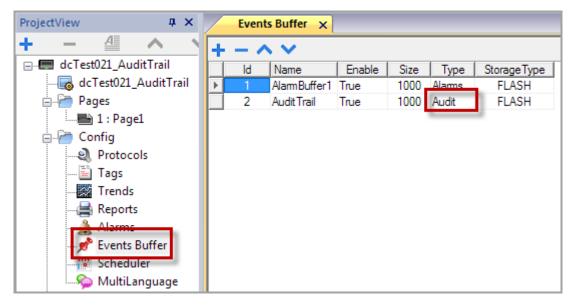

Here there is an option for selecting the storage where the dumped audit files have to be stored The systems provides a save to file on the disk every 5 minutes.

### **Configure Tags in the Audit Trail**

For most of the cases, all the tags specified in the project do not necessarily need to be monitored. You can customize the tags to be monitored by *Audit Trail*.

| 1:Page1 2:KeyPad1 2:KeyPad2* AuditTrail* X Tags* protocols* |            |
|-------------------------------------------------------------|------------|
| Tags Alarms Misc                                            |            |
| -∔ All X None                                               |            |
|                                                             |            |
| Speed                                                       | AuditTrail |
| Torque                                                      | AuditTrail |
| Temperature                                                 | AuditTrail |
| Viscocity                                                   | AuditTrail |
| Tag5                                                        | AuditTrail |
| Tag6                                                        | AuditTrail |
| Tag7                                                        | AuditTrail |
| Tag8                                                        | AuditTrail |
| Tag9                                                        | AuditTrail |
| Tag10                                                       | AuditTrail |
| Tag11                                                       | AuditTrail |
| Tag12                                                       | AuditTrail |
| Tag13                                                       | AuditTrail |
| Tag14                                                       | AuditTrail |
| Tag15                                                       | AuditTrail |
| Tag16                                                       | AuditTrail |
| Tag17                                                       | AuditTrail |
| Tag18                                                       | AuditTrail |
| Tag19                                                       | AuditTrail |

In the *Audit Trail* editor, all the tags are available for selection. You can select only the tags to be monitored by *Audit Trail*. For each selected tag, the *Audit Trail* will record the write operation to that tag, together with the time stamp and user that executed the write operation.

### **Configure Alarms in the Audit Trail**

You can specify the alarms to be monitored by the Audit Trail.

- 1. Double click Audit Trail from the project workspace.
- 2. Click on the Alarms tab.
- 3. Select the alarms you want to be logged in the Audit Trail.
  - ➤ The Audit Trail for alarms will also record and acknowledge the operation done by the logged-in user.

| 1:Page1 2:KeyPad1 2:KeyPad2* AuditTrail* × Tags* protocols* Alarms* E | vents Buffer*     |
|-----------------------------------------------------------------------|-------------------|
| Tags Alarms Misc                                                      |                   |
|                                                                       |                   |
| Alarm1                                                                | V AuditTrail      |
| Alarm2                                                                | AuditTrail        |
| Alarm3                                                                | AuditTrail        |
| Alarm4                                                                | AuditTrail        |
| Alarm5                                                                | AuditTrail Event3 |
| Alarm6                                                                | AuditTrail        |
| Alarm7                                                                | AuditTrail        |

### Configure Login or Logout Details in Audit Trail.

Audit Trail can record information about user login and user logout events. These settings are available in the *Misc* tab of the *Audit Trail*.

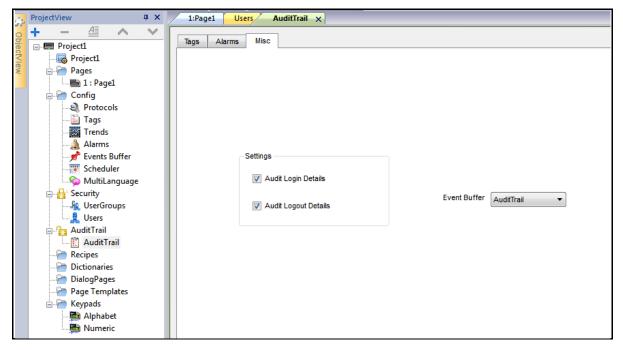

### **Viewing Audit Trails in Runtime**

Audit Trail data cannot be displayed in runtime, they are only available in the exported data file.

### **Exporting Audit Trail as CSV File**

You can convert the audit data to a .csv file.

For detailed description look the explanation provided for the Dump Archive macro action, chapter "<u>Dump</u> <u>Archive</u>".

# Reports

A report is a collection of information that will be printed when triggered by an event.

The Panel Builder 600 programming software provides an editor to configure reports, their content, the printer and the trigger conditions.

The report comes as a special collection of pages with header, footer and body, including options for cover page. When configuring reports, Panel Builder 600 provides access to a dedicated widget gallery featuring only the widgets available for reports.

When the programmed event is triggered the report printout is started and the entire printing activity is carried out in the background.

### Adding a Report

In the Project Workspace, double click on Reports to open the Editor. Then add the report by clicking the "+" button.

Two types of reports are available:

- Text report
- Graphic report

Text reports are used to configure the line by line printing of alarms. Text reports are designed to work with line printers. Text is sent directly to printer's port without using any special driver. Not all printers support this operation mode. This printing mode only works in WinCE platforms and requires to use a physical port.

Graphic reports contain graphical elements and may include complex widgets such as screen shots, or alarms. A specific printer driver for each printer is required for printing graphic reports: The list of supported drivers is part of following chapters.

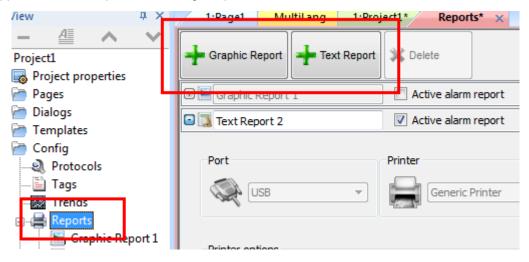

### **Text Reports**

To add a text report for line by line alarm printing click on the "Text Report" button in the reports toolbar.

The format of the report can be freely defined using the report editor; the paper size can be defined in number of characters, while the available fields are listed in the box on the right side.

To include a field in the line to be printed, just drag and drop it from the list to the page layout.

The field can be resized using the mouse, the tooltip shows the dimension in "chars".

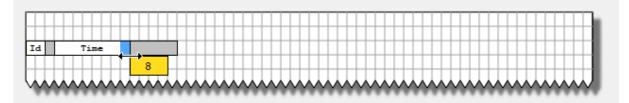

In case the text cannot fit in the dedicated space the auto wrap is applied.

Printer options can be used to control flush of pages in printer. Depending on the printer, text can be printed immediately or after a timeout (from few seconds to minutes). However, it is always possible to force flush when one of following conditions happens: after n events, after n lines or after n seconds. A temporary buffer is used by runtime software. Flush conditions are in OR, so, as soon as a condition is met, the page will be flushed out of printer.

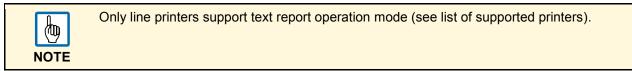

(物) NOTE

Text Reports only work in WinCE platforms and require to specify a physical port (PDF format is not supported by text report).

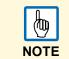

In line printing, text is printed immediately line by line or after a timeout. This timeout may depend on printer model (could also take minutes for some models not designed for line printing).

### **Graphic Report**

To add a graphic report, click on the "Graphic Report" button in Reports toolbar.

The following figure shows report configuration editor.

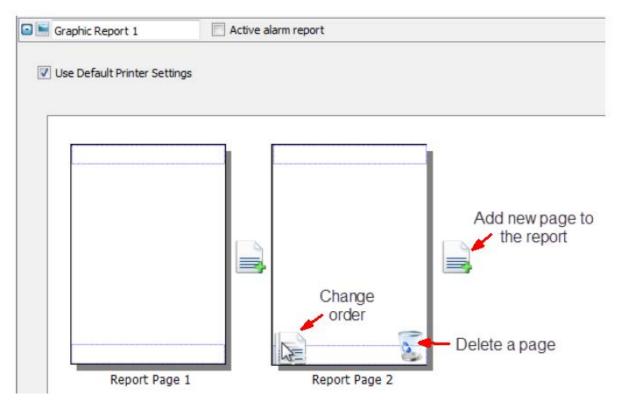

This part of the editor is used to set the number of pages and their order.

 $\rightarrow$  Use the icon with the "+" symbol to add a new page to the report layout.

When the mouse goes over a page already configured, two icons appear to allow reordering or deleting pages.

 $\rightarrow$  Double click on a page to edit the page report content using the page editor.

Each page is divided in three sections: the header, the footer and the page body.

In the page editor the area under editing is shown in white, the others are grayed out.

- $\rightarrow$  To edit a different section, just double click over the grayed out area.
- $\rightarrow$  Check "Active alarm report" for that one you select as active.

### Page Body

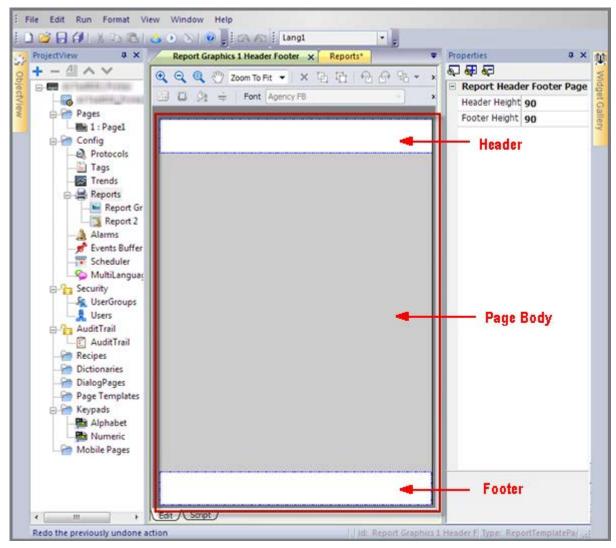

The page body is the central part of the page

The widget gallery accessible from the right side sliding tab is context-sensitive and includes only the widgets available for the area under editing.

#### **Header and Footer**

The header and footer are respectively the top and bottom parts of the page.

The widget gallery accessible from the right side sliding tab is contextual and includes only the widgets available for the area under editing.

### The Context Widget Gallery

The widget gallery which can be normally recalled from the right side sliding pane is always adapting itself to the context.

The available widgets are:

Page Number Widget: automatic page numbering

**Screenshot Widget:** used to take a print screen of the current page HMI is showing. When you drag & drop the widget on the page it will automatically get the page dimensions of the HMI

Alarm widget: used to print the entire contents of the event buffer (the Default buffer is Alarm Buffer1)

The "Text" category collects the typical widgets used to compose reports with labels and numeric fields.

### **Printer Configuration**

A default printer can be configured from PrinterSetting menu for all reports. Each report can be configured to use it or to use a different type of printer

For PDF printer (supported only by graphic reports) you can define the folder where files are saved by using "Printed Files Location".

### **Supported Printers**

List of print languages supported by WCE driver **printCE.dll** (driver in use in WCE platform):

| Print Language                         | Comments                                                                                           |  |
|----------------------------------------|----------------------------------------------------------------------------------------------------|--|
| HP PCL 3, HP PCL 5e,<br>HP PCL3GUI     | printers compatible with HP PCL3/PCL5e/PCL3GUI, including models many DeskJet, LaserJet, DesignJet |  |
| Epson ESC/P2                           | printers compatible with ESC/P2, LQ                                                                |  |
| Epson Stylus Color                     | printers compatible with Epson Stylus Color                                                        |  |
| Epson LX (9-pin)                       | 9-pin printers compatible with Epson LX, FX, PocketJet (line printers)                             |  |
| Cannon iP100, iP90,<br>BubbleJet       | printers compatible with BubbleJet, iP90, iP100                                                    |  |
| PocketJet II, 200, 3                   | printers compatible with <b>Pocket Jet</b>                                                         |  |
| MTE Mobile Pro<br>Spectrum             | printers compatible with MTE Mobile Pro Spectrum                                                   |  |
| Adobe PDF File                         | Adobe PDF file                                                                                     |  |
| SPT-8                                  | printers compatible with SPT-8                                                                     |  |
| M1POS                                  | printers compatible with M1POS                                                                     |  |
| MP300                                  | printers compatible with MP300                                                                     |  |
| Zebra                                  | printers compatible with <b>Zebra</b> CPCL language.                                               |  |
| Intermec PB42, PB50,<br>PB51, PB2, PB3 | printers compatible with Intermec PB42/50/51/2/3                                                   |  |
| Datamax Apex                           | printers compatible with Datamax Apex                                                              |  |

Supported ports:

- LPT1 (USB printers)
- File (PDF)

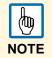

In Win32 platform the only supported printers are **PDF** and **Default**. Default is used to indicate default OS printer configured in target PC. Any printer (not just USB printers) can be used in Win32 platform.

### **Print Events**

The configured reports can be triggered by specific events.

For Alarms, the configuration of the events can be done directly in the alarm editor from the Events dialog by clicking on the **Print** tab as shown in figure.

| Description                  | FG Color        | BG Color             | Severity | Event    |
|------------------------------|-----------------|----------------------|----------|----------|
|                              | #000000         | # <del>fffff</del> f | 1-low    | 76,76,1, |
| vent Types                   |                 |                      |          | x        |
| event types                  |                 |                      |          |          |
| Set here for which transitio |                 | tatus the pro        | ogrammed |          |
| printing(s) has to be execu  | leu             |                      |          |          |
| Notify Log Actions           | Print           |                      |          |          |
| When entering the trigge     | ered status     |                      |          |          |
| 🔲 When entering the not-t    | riggered statu  | s                    |          |          |
| Both when entering the       | triggered and i | not-triggered        | d status |          |
| When the alarm is ackno      | wledged         |                      |          |          |
| When the alarm is reset      |                 |                      |          |          |
| When the alarm is disabl     | ed              |                      |          |          |
| When the alarm is enable     | ed              |                      |          |          |
|                              |                 |                      |          |          |
|                              |                 | OK                   | Cance    |          |

Only one report can be set as **Active alarm report** in a project. An alarm report can be a *Text Report* or a *Graphic Report*.

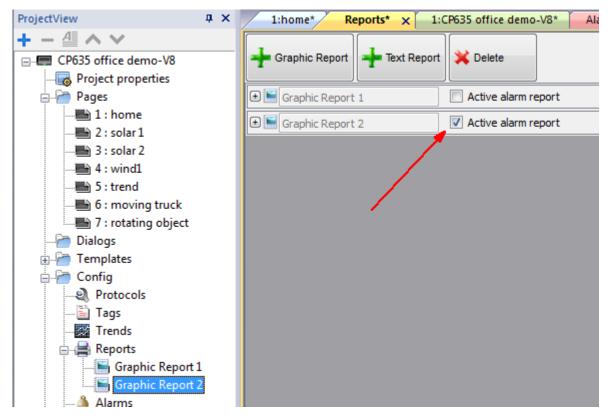

A Graphic report printing can be started also using the dedicated action call **PrintGraphicReport** from widgets' properties pane.

| PrintGraphicReport(, | Action Script                                                                                  |              | Action Properties |
|----------------------|------------------------------------------------------------------------------------------------|--------------|-------------------|
|                      | HomePage                                                                                       | <sup>^</sup> | Action Properties |
|                      | PrevPage<br>NextPage                                                                           | III          | report            |
|                      | Last VisitedPage<br>ShowDialog<br>CloseDialog<br>ShowMessage<br>LaunchApplication<br>LaunchVNC |              | silent true       |
|                      | Print     PrintGraphicReport     …     PrintText                                               | +            |                   |

The **Silent** option (**true** by default in action settings) allows, when set to false, a dialog to pop-up at runtime asking the user to adjust printer settings as shown in figure.

| Basic S | ettings                         | Advanced Settings                           |
|---------|---------------------------------|---------------------------------------------|
| Q.      | USB 👻                           | Top Bottom                                  |
| 4       | Default                         | 0,00" 🜩 🛄 0,00" 🜩                           |
|         | Monochrome (B&W)                | Left Right                                  |
| 1       | Roll paperId 👻                  |                                             |
| IN.     | Width Height                    | <ul> <li>Inchs</li> <li>Portrait</li> </ul> |
|         | 1,90" (1,90" (100,00" (100,00") | Millimeters                                 |
|         | Ok                              | Cancel                                      |

### **Minimum Requirements**

Report printing requires operating system (BSP) V1.54 or above for Windows CE devices.

# **Screen Saver**

A screensaver is used to turn off the screen backlight or show a slideshow when the HMI is not in use.

A screensaver start when one of following events does not happen for a certain time range (Timeout):

- Touch of display
- Mouse move
- External keyboard key pressed

Screensaver configuration is available in Panel Builder 600 in Config -> ScreenSaver section.

 $\rightarrow$  Enable the screensaver via right mouse click on it in the menu **Config**.

| ScreenSaver* × onStart onStop |             |                   |       |  |
|-------------------------------|-------------|-------------------|-------|--|
| Timeout: 60 🌩 Sec             |             |                   |       |  |
| Slide Show                    | Active      | Slide Interval: 5 | ≑ Sec |  |
| Storage Device                | O Preferred |                   |       |  |
| Path: Project69/ScreenSaver/  |             |                   |       |  |
| Add Remove                    |             |                   |       |  |
|                               |             |                   |       |  |
|                               |             |                   |       |  |
|                               |             |                   |       |  |
|                               |             |                   |       |  |
|                               |             |                   |       |  |
| Actions                       |             |                   |       |  |
| 🛨 🥦 Script                    |             |                   |       |  |

To configure a slideshow, proceed as follow:

- Select Timeout value (number of seconds before screensaver start when there's no user interaction)
- Select Slide Interval (the number of seconds before switch slide)
- Select Storage Device used for reading images used by slide show (Internal Storage, USB or SD).

For internal storage (Local), it is possible to select and import images that later will be downloaded into the device at project download. Images are downloaded into the folder workspace\projectname\screensaver.

When an external storage is used, images are located in the folder "screensaver" available in USB devices or SD Card.

The supported image formats are: JPEG/PNG.

When the screensaver starts/stops, it is possible to execute some actions (macros or javascript functions). In Tab **onStart** actions can be configured to execute when the screensaver starts, in Tab **onStop** actionswill be executeed when the screensaver stops.

# Backup/Restore

Backup/Restore of the HMI runtime and project is available.

Backup operation is working as follows:

- 1. Automatically unload current project to unlock opened files in use
- 2. Archive in a .zip file (standard or encrypted) the content of qthmi folder that contain runtime, projects, dynamic files like recipes / alarms / trends etc.
- 3. Reload project

Backup can be executed from the context menu in runtime -> Backup.

| Zoom In          |
|------------------|
| Zoom Out         |
| Zoom 100%        |
| Pan mode         |
| Full Screen      |
| Settings         |
| Project Manager  |
| Update           |
| Backup           |
| Logging          |
| Show Log at Boot |
| Register         |
| LogOut           |
| About            |
| Exit             |

When Backup is called from the context menu, a dialog appears to guide the user in backup operation selecting the path where to save the .zip file with backup.

| Backup    | ок 🗙      |
|-----------|-----------|
| USB       | SD        |
| 0 🥪       | o 臰       |
|           |           |
| Encrypted |           |
|           | Ok Cancel |

Backup files can be saved in all available storages like USB devices, SD card, network folders etc.

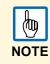

| NOTE |  |
|------|--|

Backup ignores external storages like USB and SD cards. So, if dynamic data like recipes, trends, events are archived there the backup will ignore it.

Backup package can be restored from a formatted HMI panel using **Transfer from disk** option in the BSP Loader menu. Just select backup file and the system will automatically check the package to confirm its compatibility with the current platform and install it.

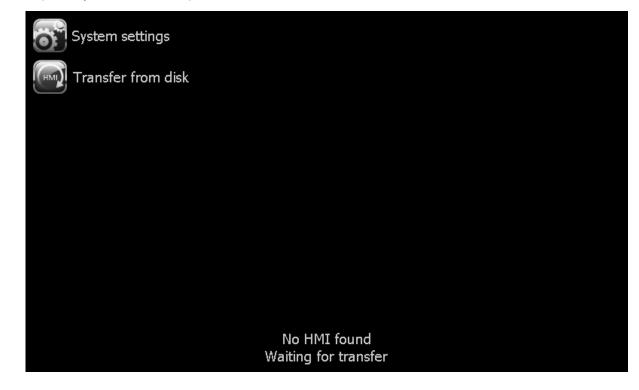

# Keypads

Keypads are used for data entry operations. In PB610 Panel Builder 600 there are several keypads provided by default: Numeric, alphabet, alphabet small and up-down keypads.

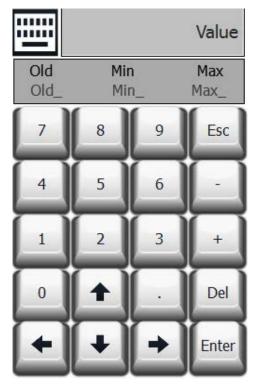

Numeric keypad

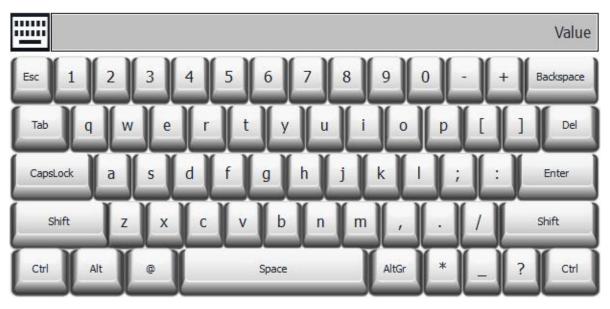

#### Alphabet keypad

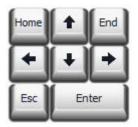

Up-down keypad

### **Creating and Using Custom Keypads**

Keypads can be created from scratch following the described procedure.

|   | do j |
|---|------|
| 1 | OTE  |

You can also change the existing ones directly applying modifications to them.

- 1. Right click on the **Keypad** folder from the Project View pane.
  - > The following context menu is displayed.

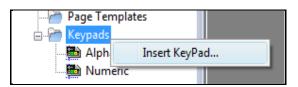

- 2. Click on Insert KeyPad.
  - > The following pop-up with the *New Keypad* dialog is generated.

| Keypad Type<br>Blank<br>Numeric<br>Alphabet<br>Dpdown<br>Alphabet_Small | Page Name<br>KeyPad2 |
|-------------------------------------------------------------------------|----------------------|
|                                                                         |                      |

- 3. You can select any of the available keypads that are provided in the project template (the list shown on the left side) to create a custom keypad. If you need to create a keypad from scratch, select the **Blank** option.
  - > The following blank keypad is inserted.

4. You can use the widgets available from the keypad widgets gallery to create the custom keypad.

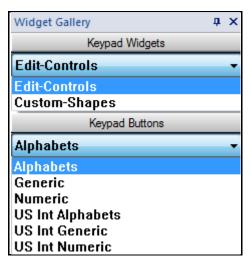

> Newly created keypads will be saved in the project folder, together with all other project files.

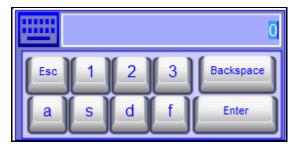

Sample of a custom-created keypad

5. The custom-created keypad may be used for any specific field where the keyboard type property has been properly set by selecting the corresponding keypad from the property *Keypad Type* in the Property View.

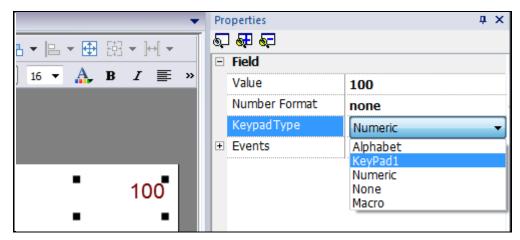

The *Up-down* keypad is mainly used for moving cursors in widgets and supporting this function. An example is the following control list.

309

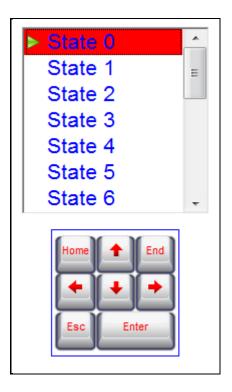

### **Deleting or Renaming Custom Keypads**

- 1. Right click on the Keypad folder in the Project View.
  - > The following context menu is displayed.

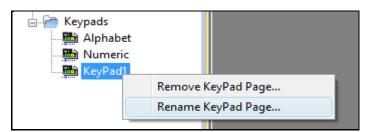

2. Choose the **Remove Keypad Page** option to remove the keypad page from the project, or the **Rename Keypad Page** option to rename the keypad.

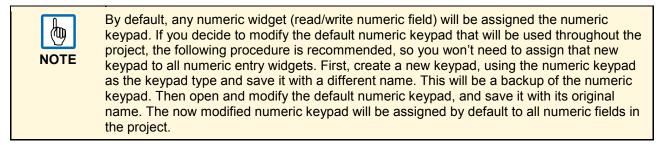

# Keypad Type

The **Keypad Type** is one of the parameters available in properties window of keypads. Use this parameter to define what type of data entry is needed. Follow the list of options available:

| Option      | Explanation                                                                                                    |
|-------------|----------------------------------------------------------------------------------------------------|
| Auto        | This is the default.                                                                                                    |
| Decimal     | Only numeric keys are accepted. Entering 10, the keypad return back value 10 that will be display as 10 if the attached field is numeric or ASCII, as A if the attached filed is hexadecimal.                 |
| Hexadecimal | Only hexadecimal keys are accepted. Entering 10, the keypad return back value 16 that will be display as 16 if the attached field is numeric or ASCII, as 10 if the attached field is hexadecimal.            |
| Ascii       | All keys are enabled. Entering 1A keypad return back value 1A that will be display as 1 if the attached field is numeric, as 1A if the attached field is ASCII or as 1A if the attached field is hexadecimal. |

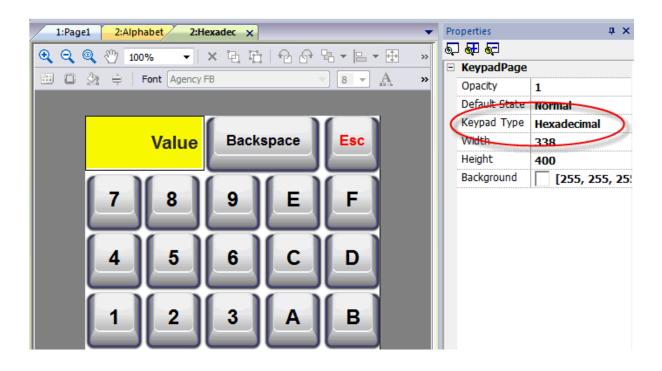

# **External Keyboards**

Runtime has been designed to work with external keyboards connected via USB.

Keyboards can be used for

- Data Entry (default)
- Actions map on specific keys.

You can map for example, you can map the "right arrow" key event "pressOnClick" to the LoadPage action.

You can configure your keyboard at project level so that the setting you create will be inherited by all the page. In each page you can then choose which key setting will be inherited from the project and which one you will customize for the specific page.

The Keyboard Editor can be opened using the tab **Keyboard** at the bottom of the project or page workspace.

| ProjectView    | <b>дх</b> | 1:Page1 x protocol   | s Tags 1:Project41    | <b>•</b>                              |
|----------------|-----------|----------------------|-----------------------|---------------------------------------|
| + - ≙ ∧ ∨      |           |                      |                       |                                       |
| □ Project41    | *         | Search 🔍 🍸 Filter by | /: key name ▼ Shows : | all keys 🔻 💈 🚎 Generic keyboa 🔻       |
| Project41      |           |                      |                       |                                       |
| Pages          |           | 🕀 🔛 Escape           | Code 0x1000000        | 📝 Enable 📝 Inherits project actions 🔺 |
| i: Page1       |           | 🕀 🔛 Tab              | Code 0x1000001        | Enable      Inherits project actions  |
| Page Templates | =         | 🕀 🔛 Backtab          | Code 0x1000002        | Enable      Inherits project actions  |
|                |           | Backspace            | Code 0x1000003        | ✓ Enable ✓ Inherits project actions   |
| Protocols      |           | 🗈 📃 Return           | Code 0x1000004        | Enable      Inherits project actions  |
| Tags<br>Trends |           | 🕀 🔛 Enter            | Code 0x1000005        | Enable      Inherits project actions  |
| Reports        |           | 🕀 🔲 Insert           | Code 0x1000006        | Enable      Inherits project actions  |
| Alarms         |           | + Delete             | Code 0x1000007        | Enable      Inherits project actions  |
| Scheduler      |           |                      | Code 0x1000009        | Enable Indexits project actions       |
|                | -         | Edit Script Keyboard |                       |                                       |
| Ready          |           |                      |                       |                                       |

Each row in the Keyboard Editor corresponds to a Key. For each key, the following information is available:

| Information              | Explanation                                                                      |
|--------------------------|----------------------------------------------------------------------------------|
| Item                     | Description                                                                      |
| Label                    | The name of the key                                                              |
| Code                     | The code of the key                                                              |
| Enable                   | The individual enable status of the key                                          |
| Inherits project actions | Defines whether the key is inheriting the action programmed at the project level |

The table shows the possible configurations:

| Enable    | Inherits project actions | Editor appearance                                                                                                    | Runtime behavior                                                     |
|-----------|--------------------------|----------------------------------------------------------------------------------------------------|----------------------------------------------------------------------|
| Checked   | Unchecked                | Action lists show the page actions (or nothing if the list is empty)                                                   | Only the page actions (if any) will be executed.                     |
| Checked   | Checked                  | Action lists show the project actions only and cannot be edited                                                        | Only the configured<br>project actions (if any) will<br>be executed. |
| Unchecked | Checked                  | Inherits project actions checkbox and all action lists are disabled. Action lists show the project actions only.       | No page or project action will be executed.                          |
| Unchecked | Unchecked                | Inherits project actions checkbox and<br>all action lists are disabled. Action<br>lists show the project actions only. | No page or project action will be executed.                          |

### Search and Filter

After selecting Filter by to key name, you can start typing the name of the Key in the box at the left of the toolbar and the Keyboard Editor will list only the keys whose Label contains the text you have entered.

|           | Tilter by: key name Show | s : all keys 🔹 😴 🚎 Generic keyt        | ooard 🔻 |
|-----------|--------------------------|----------------------------------------|---------|
| 🕀 📙 Left  | Code 0x1000012           | ✓ Enable ✓ Inherits project actions    | 1       |
| 🗉 🔝 Shift | Code                     | Z Inherits project actions             | E       |
| 🕀 🔛 F1    | Conty Kour               | Z Inherits project actions             |         |
| • 📙 F2    | Only Reys                | Containing<br>Inherits project actions |         |
| • 📙 F3    | the letters              | Inherits project actions               |         |
| • 📙 F4    | be sh                    | OWN Z Inherits project actions         |         |
| • 🔲 F5    | Code 0x1000034           | Enable Inherits project actions        |         |
| • 📙 F6    | Code 0x1000035           | ✓ Enable ✓ Inherits project actions    |         |
| • 📄 F7    | Code 0x1000036           | V Enable V Inherits project actions    | -       |

Alternatively, if **Filter by** has been set to **key code** only the Keys containing the text in their Code column will appear in the list.

| f 🤍 🍸            | Filter by: key code show | vs : 🔄 all keys 🔹 🐨 Generic keyboard | • |
|------------------|--------------------------|--------------------------------------|---|
| + 📄 F16          | Code 0x100003f           | ✓ Enable ✓ Inherits project actions  |   |
| € 📄 F32          | Code 0x100004f           | Enable Inherits project actions      |   |
| 🕀 🔛 Slash        | Code 0x2f                | Enable Inherits project actions      |   |
| 🕀 📃 Question     | Code 0x3f                | Enable Inherits project actions      |   |
| ⊕ 🔲 o            | Code 0x4f                | Enable Inherits project actions      |   |
| 🗉 📄 Underscore   | Code 0x5f                | Enable Inherits project actions      |   |
| 🕀 🔛 macron       | Code 0xaf                | Enable Inherits project actions      |   |
| 🗈 📄 questiondown | Code 0xbf                | Enable Inherits project actions      |   |
| 🗉 📃 Idiaeresis   | Code 0xcf                | Enable Inherits project actions      |   |

### Shows

| Code                                                                    | Description                                                                                  |  |
|-------------------------------------------------------------------------|----------------------------------------------------------------------------------------------|--|
| All Keys The editor will show all keys available in the keyboard layout |                                                                                              |  |
| Modified Keys                                                           | The editor will show only keys that have been configured with some actions at the page level |  |
| Modified Keys in project                                                | The editor will show only keys that have been configured with actions at the project level   |  |

### **Clear Actions**

The **Clear Actions** button is available to delete actions configured for one or more keys in the Keyboard Editor. To Clear Action, select one or more keys and then press the Clear Actions button.

You will clear all action configured for the selected keys either in page or in project will be removed depending on what we are currently configuring, either the project actions in the project view or the page actions in the page view. A confirmation dialog will appear to request confirmation of the requested command.

| f | 🔍 🍸 Fil      | ter by: | key code 🔻 Shows : a | ll keys         | •            | 🚎 Generic keyboard                | •     |
|---|--------------|---------|----------------------|-----------------|--------------|-----------------------------------|-------|
| • | F16          | Code    | 0x100003f            | 🔽 Enable        | 🔽 Inherits p | rojed Clear all actions of select | ed ke |
| • | F32          | Code    | 0x100004f            | 🔽 Enable        | 🔽 Inherits p | project actions                   |       |
| • | Slash        | Code    | 0x2f                 | 🔽 Enable        | 🔽 Inherits p | project actions                   | Ξ     |
| • | Question     | Code    | 0x3f                 | 🔽 Enable        | 🔽 Inherits p | project actions                   |       |
| • | 0            | Code    | 0x4f                 | 🔽 Enable        | 🔽 Inherits p | project actions                   |       |
| • | Underscore   | Code    | 0x5f                 | <b>V</b> Enable | 🔽 Inherits p | project actions                   |       |
| • | macron       | Code    | 0xaf                 | Enable          | 🔽 Inherits p | project actions                   |       |
| • | questiondown | Code    | 0xbf                 | 🔽 Enable        | 🔽 Inherits p | project actions                   |       |
| • | Idiaeresis   | Code    | 0xcf                 | 🔽 Enable        | 🔽 Inherits p | project actions                   |       |
| • | ssharp       | Code    | 0xdf                 | 🔽 Enable        | 🔽 Inherits p | project actions                   |       |
| • | division     | Code    | 0xf7                 | 🔽 Enable        | 🔽 Inherits p | project actions                   |       |

### **Keyboard Layout**

The keyboard layout combo box allows the user to select the layout of the keyboard.

Generic Keyboard corresponds to a generic International Keyboard layout.

### **Enable Keyboard**

You can enable/disable keyboard actions both at the project level and at the page level. A dedicated property is available in the project property sheet and in the page property sheet.

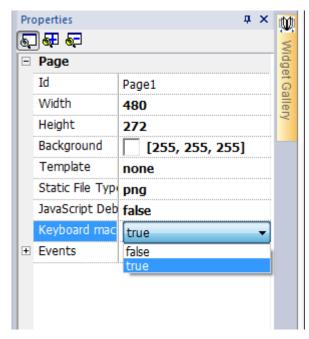

The Keyboard can also be disabled at runtime by using a dedicated macro command KeyboardMacros.

### **Configure Macro Actions for Keys**

To configure actions for keys in the Keyboard Editor just click on + on the key you want to program and you will obtain the expanded view for key configuration.

Press the **t** or **b** buttons to add macro commands or Javascript functions to the key event you want to configure.

| - 📄 E | inter           | Code     | 0x1000004                          | 🗸 Er      | able 📃 Inherits pro | ject actions |       |      |
|-------|-----------------|----------|------------------------------------|-----------|---------------------|--------------|-------|------|
|       | AutoRepeat mode | disabled | <ul> <li>Use default ho</li> </ul> | ld and re | peat settings       |              |       |      |
|       | 💣 Behaviour     |          |                                    |           | Auto repeat         |              |       |      |
|       | Hold time:      | 2000     | ms                                 |           | Repeat period:      | 250          | ≑ ms  |      |
|       | On Click        |          | + - ^ ~                            | 3         | On Hold             |              | + - ^ | ▼ is |
|       |                 |          | Show/                              | hide adva | anced events        |              |       |      |
|       |                 |          | Show/                              | hide adva | anced events        |              |       |      |

# **Special Widgets**

# DateTime Widget

DateTime widget can be used to view and edit the current time and date at runtime. The widget can be found in the widget gallery in *Basic > Edit-Controls*.

In the Property View pane of the widget you can set the format of date and time as "Date only", "Time only", "Date and Time"; different formats for representing date and time are available as shown in figure below.

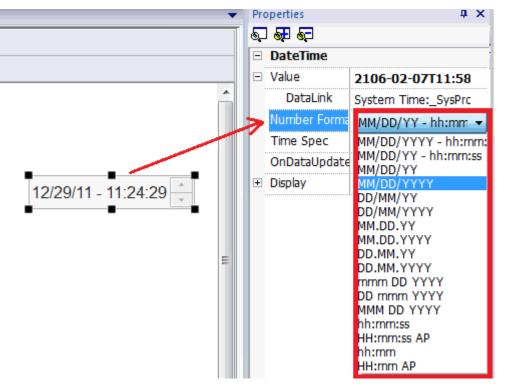

"Time Spec" option allows selecting which time the widget has to show during runtime, three options are available for this property:

- "server",
- "local" and
- "global".

To understand the difference between the options available for the "Time Spec" property, you need to recall the basic concepts behind the HMI system architecture. Please read the chapter "<u>Server Runtime</u> <u>Modes</u>" to get familiar with the HMI software architecture first.

If we select "server" as "Time Spec", the widget will show the time information as handled by the server side of the HMI system.

If we select "global" as "Time Spec", it will show the Global Time (GMT).

If we select "local" as "Time Spec", it will show the Local Time in the widget (the time of the target where the project is running).

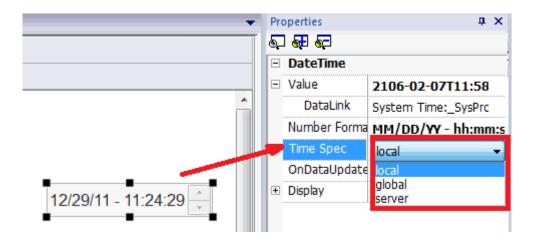

### **RSS Feed Widget**

The RSS (**R**eally **S**imple **S**yndication) Feed widget allows to display on the screen your favorite RSS Feeds directly from the internet. The widget is available in the widget gallery under the media category.

| Title            | 99 / 99 🗲 🗲 |
|------------------|-------------|
| Feed Description | 100         |
| <b>_</b>         | ·           |

RSS Feed widget

The RSS Feed widget main properties are:

- RSS Source allows you to specify the feed URL,
- UpdateRate allows to specify the refresh time.

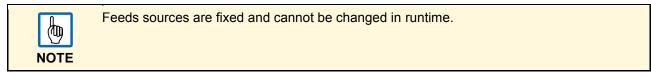

|            |                   | Propert |              | ų x                                   |
|------------|-------------------|---------|--------------|---------------------------------------|
|            |                   | 10000   | S Feed       |                                       |
|            |                   | RSS     | Source       | http://rss.cnn.com/rss/cnn_topstori + |
|            |                   | Upo     | dateRate     | 15                                    |
| RSS Source | The second second |         |              |                                       |
| 1          |                   |         |              |                                       |
| + - ^      | Y                 |         |              |                                       |
| Index Ena  | ble Name          |         | RSS Sour     | ce                                    |
| 1 5        | CNN               |         | http://rss.c | cnn.com/rss/cnn_topstories            |
| 2          | ESPN              |         | http://spor  | ts.espn.go.com/espn/rss/news          |
| 3 E        | NewsWee           | ¢       | http://feed  | ls.newsweek.com/newsweek/TopNews      |
| 4          | MSN Mone          | v       |              | les.moneycentral.msn.com/Feeds/RSS/   |
|            |                   |         |              |                                       |
|            |                   |         |              | OK Cancel                             |

Properties

|      | The RSS widget is specifically designed to work on units where the Internet Explorer browser (Pocket Internet Explorer) is part of the operating system. |
|------|----------------------------------------------------------------------------------------------------|
| NOTE |                                                                                                    |

### **Control List Widget**

PB610 Panel Builder 600 provides control list widgets, a convenient way to represent the status associated to a particular process but also a way to control that process from the same widget.

The control list widget is available in the widget gallery under the advanced category.

There are two types of control lists. One is a control list group, in which the up and down buttons are present on the control list itself. The state can be selected with the up and down buttons. The other type of control list has no pre-configured buttons in the group. In that case, the state can be selected by pressing on the screen.

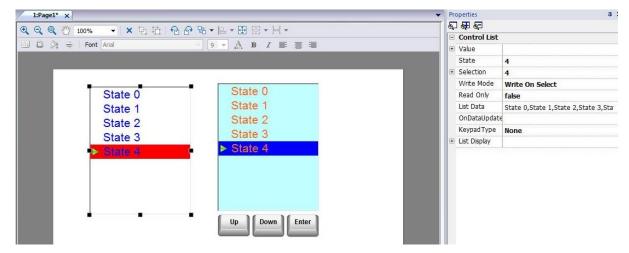

#### State

States are added by selecting **Add/Remove** list items from the "List Data" voice in the Property View pane. Any value can be assigned to a state. Activating the state will result in a write operation to the tag, which has been linked to the value property of the control list widget.

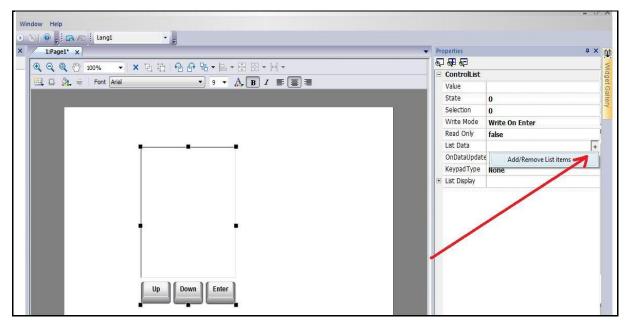

| 40 | 810 JIA                              | Lang1        | • =          |         |                |                                       |
|----|--------------------------------------|--------------|--------------|---------|----------------|---------------------------------------|
| φ× | 1:Page1 ×                            | (            |              | 4 × 🙀   |                |                                       |
|    | Q Q Q 100% · × 면 법 원 관 문 - 표 원 · ⊢ · |              |              |         |                |                                       |
| -  |                                      |              |              |         |                | 0D                                    |
|    | 📴 🖸 🏡 🖶 Font Arial 🔹 9 🔻 🗛 🖪 I 📰 🗃   |              |              |         | 🗆 Value        | 6                                     |
|    |                                      |              |              |         | DataLink       | list2-state:_TagMgr                   |
|    |                                      |              |              |         | State          | 4                                     |
|    |                                      | Control List |              |         | Selection      | 4                                     |
|    |                                      | + - ^ ~      |              |         | Write Mode     | Write On Select                       |
|    |                                      | State 0      | E Item 0 Inf | 0       | Read Only      | false                                 |
|    |                                      | State 1      | Name         | State 0 | List Data      | State 0,State 1,State 2,State 3,Sta + |
|    |                                      | State 2      | Value        | 0       | OnDataUpda     | te                                    |
|    |                                      | State 3      | Enable       | true    | KeypadType     | None                                  |
| -  |                                      | State 4      |              | uue     | 🕀 List Display |                                       |
|    |                                      |              |              |         |                |                                       |

| ► State 0     |
|---------------|
| State 1       |
| State 2       |
| State 3       |
| State 4       |
| • •           |
|               |
|               |
|               |
| Up Down Enter |

### Selection

*Selection* shows which status is currently selected, and will appear as a highlight cursor moving up and down (according to the use of the defined keys). The *Selection* property can be attached, as well, to a tag. The small triangle on the left side of the list tells you what the current status is.

There are two write modes for the control list:

#### Write on Select:

 $\rightarrow$  .The value will automatically be written when the status is selected.

#### Write on Enter:

 $\rightarrow$  First select the state, and then press the enter key to write the status value to the tag.

#### **Read Only:**

The Read only property of the widget can be attached to a tag and will control whether the control list will be just an indicator, or a combination of both. For example, with a machine in Manual mode, the Control list will let the operator select which state should be active and while in Auto mode, the list is an indication of the active step.

#### Variables Widgets:

The variables widget is available in the advanced category under the "Data Sources" sub-category.

| Widget Gallery | + × | ١¢             |
|----------------|-----|----------------|
| Basic          |     | 5              |
| Buttons        |     | Widget Gallery |
| Meters         |     | et G           |
| Switches       |     | alle           |
| Lights         |     | Z              |
| Media          |     |                |
| Advanced       |     |                |
| Data Sources   | •   |                |
| y =<br>y =     |     |                |

The purpose of variable widgets is to have some internal variables that can be used for certain operations such as data transfer or use in JavaScript. The variables are local to the page where the widget is inserted.

- 1. Drag and drop the widget to any position on the page.
  - > This will display a place holder to remember the widget is there, but it will not be visible at runtime.
- $\rightarrow$  You can create some variables and assign values.

| Variable1<br>Variable2 | 11        |
|------------------------|-----------|
|                        | 22        |
| Variable3              | 33        |
|                        | OK Cancel |

The configured variables can be referenced from the "Attach" tag dialog once you click on the widget source.

| field1.value                                                                                                    |
|----------------------------------------------------------------------------------------------------|
| Tag XForms<br>Source:<br>Tag System Widget Recipe<br>Tag:<br>BtnStd5<br>VariablesWgt1<br>Variable1<br>Variable2<br>Variable3<br>MultiLangMgr |
| Read Only Read/Write Write Only TagIndex: 0                                                                                                  |
| OK Cancel                                                                                                    |

In case you need global variables, they can be configured from the project widget adding the desired variables to the global variable widget.

| File Edit Run Format View Window Help                                        | Lang1      | • =                                       |
|------------------------------------------------------------------------------|------------|-------------------------------------------|
| ProjectView 4 × 1:Project1 × =<br>Project1<br>Project1<br>Pages<br>1 : Page1 | Properties | α ×<br>Vvidget Gallery<br><empty></empty> |
| Confin<br>Variables                                                          | Value      |                                           |
|                                                                              | Cancel     |                                           |

## Using Variables in JavaScript

The variables defined according to the explanation above can be also referenced in JavaScript with the following syntax:

For local variables:

```
var varWgt = page.getWidget("_VariablesWgt");
```

var compVar = varWgt.getProperty("VariableName");

• For global variables:

var varWgt = project.getWidget("\_VariablesWgt");

```
var compVar = varWgt.getProperty("VariableName");
```

## **IPCamera Widget**

An IPCamera widget is available in **Widget Gallery.** Using this widget is possible to show images captured from an IPCamera to show a video stream.

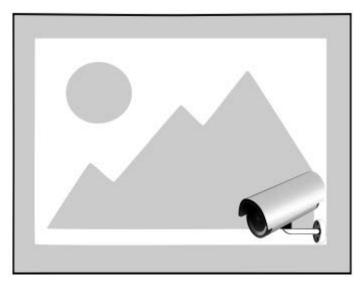

Follow the list of main parameters available for IP Camera widget:

| Parameter          | Explanation                                                                                                    |
|--------------------|----------------------------------------------------------------------------------------------------|
| Camera IP          | IP/URL of the IPCamera when used in JPEG format.                                                                                                    |
| Refresh Rate       | Number of JPEG images for second allowed. The max frame rate is 1fps.                                                                                                    |
| User Name          | Useful when IPCamera device is protected by a username & password                                                                                                    |
| Password           | Useful when IPCamera device is protected by a username & password                                                                                                    |
| MJPEG<br>Camera IP | IPCamera widget can be used also with streaming HTTP MJPEG. In this case parameters<br>"Camera IP" and "Refresh Rate" are ignored.<br>"MJPEG Camera IP" is the IP of URL of MJPEG streaming.<br>Ex. http://192.168.0.1/video.cgi |

The only supported protocol is HTTP.

For showing single frames the only supported format is JPEG while for streaming the only supported format is Motion JPEG.

Performance of streaming are not fixed and depend on many factors like:

Frame size

- Frame compression level
- CPU of HMI Panel
- Quality of IPCamera

Based on these factors the widget can reach up to 25 fps.

Multiple widgets are supported, however in this case performance could reduce frame rate of each single widget.

# Multistate Image Widget

Multistate Image is a widget designed to show an image from a collection based on the value of a tag used as Index. This widget may be used also for simple animations.

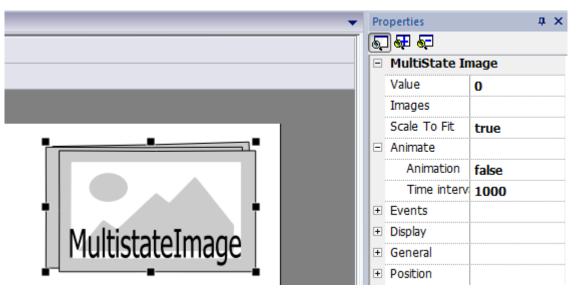

Follow the list of parameters of MultistateImage widget:

| Parameter | Explanation                                                                                                    |  |
|-----------|----------------------------------------------------------------------------------------------------|--|
| Value     | Index of Image to show in Widget. Attaching this property to a tag is possible to use this tag as Index, as a selector. Ex. value=0 means show Image with Index 0 in "Images" collection. |  |
| Images    | Images collection. Add/Remove Images is used to add/remove images that later can be shown using related Index.                                                                            |  |
| Animate   | When Animation is true, a slideshow is shown and images change every 1000 ms (default Time interval).                                                                                     |  |

# **Combo Box Widget**

The Combo Box widget is available in widget gallery and is already used by many widgets as a selector widget or as a way to filter rows shown in a table (like alarms or trends) based on values selected on combo.

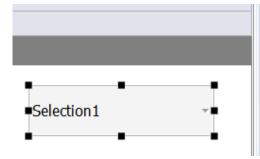

| - | Combo Box           |                                  |  |
|---|---------------------|----------------------------------|--|
| - | Index               | 0                                |  |
|   | DataLink            | Tag1:_TagMgr                     |  |
|   | List                | Selection1,Selection2,Selection3 |  |
|   | Data                | Value1                           |  |
|   | OnDataUpdate Action |                                  |  |
| + | Text                |                                  |  |
|   |                     |                                  |  |

Follow the list of parameters of Combo Box Widget:

| Parameter          | Explanation                                                                                                    |  |
|--------------------|----------------------------------------------------------------------------------------------------|--|
| Index              | Each item listed in a combo has an index 0n. This field returns the index (integer) of selected item in combo.                                                                                                    |  |
| List / String List | Strings to show as items into combobox widget. This field is multilanguage.                                                                                                    |  |
| Data / Data List   | Optional parameter available in "advanced" mode that allows returning in field "Data" of the widget the related value reported in "Data List" (as string). Usually "Index" is enough for 90% of applications, however sometime is useful to return a custom value based on item selected in combo box. |  |

| Index | String List | Data List |
|-------|-------------|-----------|
| 0     | Selection1  | Value1    |
| 1     | Selection2  | Value2    |
| 2     | Selection3  | Value3    |

It is useful in many applications to attach fields like **Index** or **Data** to tags to know the values related to the selected item in the combo box. When attached to **Index**, the tag will contain the index (integer) of the selected item (0...n), when attached to **Data**, it will contain the data value (string) specified in the **Data List**.

# **Consumption Meter Widget**

Consumption meter widget is available in the widgets gallery. This widget has been intended specifically to monitor a resource which is continuously increasing. The system reads the value of the resource and calculate the increment in a predefined a range of time, the increment is then represented in a trend-like window, using bar-graphs. A typical application for this widget is the calculation of the power consumption of a system.

Representation is done using a bar graph where it is also possible (when range is weekly) to assign different colors based on the range of time.

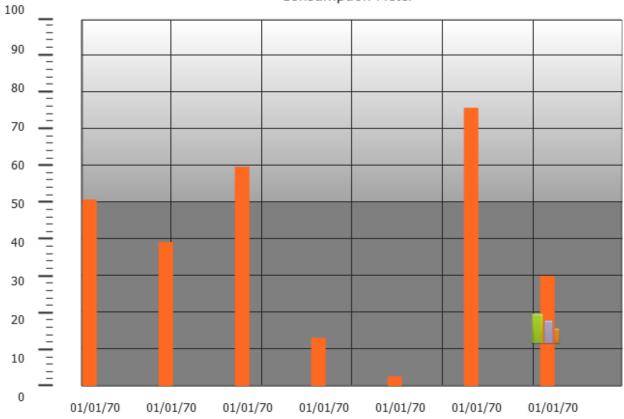

Consumption Meter

Below you can find a description of the main properties of this widget:

| Property                                    | Explanation                                                                                                    |  |
|---------------------------------------------|----------------------------------------------------------------------------------------------------|--|
| Value                                       | This is the resource monitored by the system                                                                                                    |  |
| Graph Duration /<br>Graph Duration<br>Units | These properties determines the time period that will be represented in the trend window                                                                                                    |  |
| Bar Duration/Bar<br>Duration Units          |                                                                                                    |  |
| Time Periods                                | This property allows to highlight, with a minimum resolution of 1 hour, the increment of the monitored resource in a determined time period by using a specific color. Each bar composing the graph will then be represented using different colors, each showing the increment of the monitored resource in the corresponding time period. |  |

Example: design a monitor for the consumption of energy with a weekly scale and a daily unit. Follow these steps to configure the widget:

- 1. Add protocol
- 2. Add Tag and link it to the physical variable to monitor (total energy consumed ex. KW/h), we can call this Tag KWh. This tag contain an incremental number that summarize how many KW/h has been consumed from when energy started.

- 3. Add a Trend and link it to the KWh Tag to monitor
- 4. Add Consumption meter widget into a Page
- 5. Attach Value property of Consumption Meter to the KWh Tag.
- 6. Set **Graph Duration/Units** to 1 Week (range of time considered by Widget). This allow us to have a weekly graph of consumed energy.
- 7. Set Bar Duration/Units to 1 day (range of time where calculate consume of energy)
- 8. In Properties -> **Consumption Meter, you can** change the number of labels to show in the bar graph (ex. **X Labels** = 7 if we need a weekly graph).
- 9. **Open Time Periods** to access a configuration dialog that allow the setting of different colors for different values of the Tag KWh monitored in each bar.
- 10. Add as many color bands as you need, in this example we've added 3 color bands.
- 11. Assign to each hour in the weekly table the related band. In this example a red band (E1) was used to indicate the range of time in the day/week where the cost of energy is the highest.
- 12. For each band, if needed, a scale factor can be assigned.

The result is a consumption meter as a bar graph that shows daily consumption of energy (KW/h in this example) where the colors indicate the different energy cost that have been consumed. The height of each bar represents the amount of energy in the range of time considered (1 day in this example).

| Consumption Meter    |                          |
|----------------------|--------------------------|
| Value                |                          |
| DataLink             | Trend3:IdalHistoDataWgt1 |
| Graph Duration       | 1                        |
| Graph Duration Units | week                     |
| Bar Duration         | 1                        |
| Bar Duration Units   | day                      |
| Time periods         | Periods (3)              |
| Color                | [255, 104, 32]           |
| Bar Width            | 15                       |
| Show Background Imag | ge <b>true</b>           |
| Consumption Meter    |                          |
| MinY                 | 0                        |
| MaxY                 | 100                      |
| X Labels             | 7                        |
| Y Labels             | 11                       |

In **TimePeriods dialog**, to assign the color to the cells of the table, you can select the cells and click on the related band/color. Another way is to enter the index value of the band (1, 2, 3) into the cell to color it.

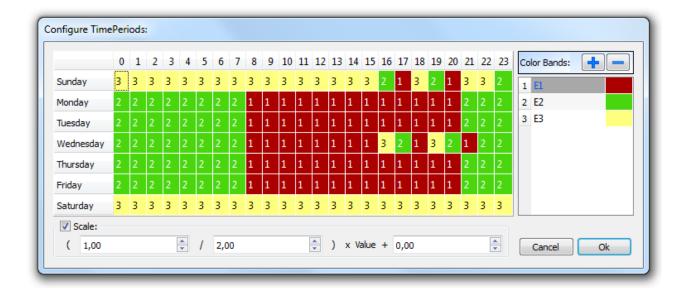

The Macro **ConsumptionMeterPageScroll** can be used to scroll the bar graph back and forth. The macro **RefreshTrend** is necessary to refresh the bar graph because it's not automatically refreshed. All other Macro of Trends are not supported today by the consumptionMeter.

# **Custom Widgets**

PB610 Panel Builder 600 includes a large library that includes predefined dynamic widgets (such as buttons, lights, gauges, switches, trends, recipes, and dialog items), as well as static images (such as shapes, pipes, tanks, motors etc.). With the widget library, you can simply drag and drop an object on to the page, and then size it, move it, rotate it or transform it any way you want. All widgets in the gallery are vector based and allow lossless enlargement.

Custom widgets are widgets created by the user and based on the various existing widgets in the gallery. This chapter describes how to create a customized widget and assign its properties.

The advantage of the custom widget is that it builds a widget out of any complexity, including several elements, and can decipher which properties have to be published and made available in the "custom widget" Property pane.

# **Creating Custom Widget**

- 1. Select all the widgets you want as part of the custom widget and make them one group.
- 2. Right click on the group, and select **Convert to widget** from the context menu.

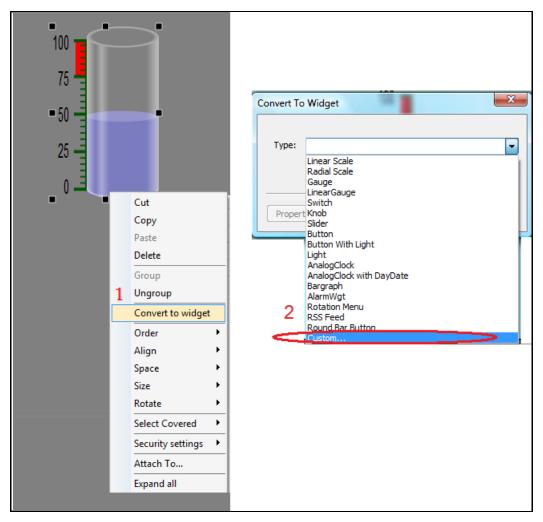

3. Select existing custom widget types (such as knobs, button with light etc.) or select **Custom...** to create a new custom widget type.

# **Adding the Properties**

After creating the custom widget, the next step is to add the properties that will be published in the custom widget property pane. The *Property Select* dialog shows all the applicable properties for the grouped widget. This is basically a list of all the properties of all widgets grouped together.

- ✓ A custom widget is created.
- 1. Click the corresponding check box to select the properties.

| ame GroupWgt4<br>Properties + - ^ ` | Property Values<br>Display Name                         | Property Select                                    |        |
|-------------------------------------|---------------------------------------------------------|----------------------------------------------------|--------|
|                                     | Attribute Name                                          | Select the Property Names:                         | 5      |
|                                     | Display Category                                        | □ Linear Scale 1<br>□ LabelsWgt2<br>□ reverseScale |        |
|                                     | Description                                             | min<br>max                                         |        |
|                                     |                                                         | 4 reverseScale<br>reverseScale<br>dataType         |        |
|                                     | Supports Tags     Advanced       Tags     +     -     > | abelNames<br>dataFormat<br>dataFormat              | _      |
|                                     |                                                         | nDataUpdate                                        |        |
|                                     |                                                         | ОК                                                 | Cancel |

- 2. Enter the name of the custom widget.
  - > This is the name that will appear in the Property View.
- 3. The next step is to select the properties that will be displayed in the Property View. Click on the + button above the properties list box.
  - > The Property Select dialog will be displayed.

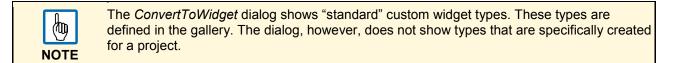

### **Display Name**

The *Display Name* and *Description* are names that will be shown in the Property View. You can change this value to set the information for each custom widget property.

#### Attribute Name

The Attribute Name is the name exposed by PB610 Panel Builder 600, to JavaScript functions and Attach Tag dialog. The default property name has the form *WidgetType.name*. *WidgetType* is the type of widget and *name* is the attribute name. If you have more than one widget of the same type, the widget type name will be *WidgetType01*, *WidgetType02* etc.

## **Display Category**

The *Display Category* is the category or group of the property in the Property View. All properties in the same category are shown together in the Property View. This allows you to organize the properties in the Property View. The *Display Category* allows you to view by category group, by clicking on either the **Collapse** or **Expand** button. For example, you can declare position properties, like the X-coordinate, height, width properties in a single display category called *Position*.

#### Description

The *Description* property allows you to define the description and comments within the property. The information will be displayed in the Property pane.

#### Advanced

The properties are shown in standard or advanced mode. The *Advanced* check box allows you to specify whether each property should appear in the advanced, or in the simple Property pane.

#### Supports Tag

The Supports Tags check box must be marked if the property supports the "Attach To" attribute.

#### Tags

The *Tags* list box indicates the internal tag name for the widget. This internal tag name is typically the same as the attribute name. But you can assign a different attribute name for your custom widget.

The Tags list is also used to combine tags.

- 1. If you want to combine two or more properties into one, select the primary property in the property list and click on the + button above the *Tags* list box.
  - > The *Property Select* dialog is displayed.
- 2. Select the properties that should be combined.

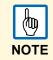

This dialog box only shows the properties that should be combined. Not all properties are shown in the properties list.

Example:

- 1. To combine the *min* property of the scale widget and bar graph widget, click on the *NeedleWgt* min property and click on the *BargraphWgt* min property from the property select dialog.
- 2. Click the **OK** button.
  - > Both attributes are shown in the *Tags* list box.

| Properties List                                                                                                    |          |      |
|----------------------------------------------------------------------------------------------------|----------|------|
| Name Bargraph<br>Properties<br>BargraphWgt.value<br>BargraphWgt.value<br>BargraphWgt.max<br>BargraphWgt.max<br>BargraphWgt.color<br>TicksWgt.visibility2<br>TicksWgt.align<br>BargraphWgt.form<br>BargraphWgt.onDataUpda<br>ScaleWgt.visibility2<br>ScaleWgt.visibility2<br>ScaleWgt.offset<br>ScaleWgt.visibility2<br>ScaleWgt.stroke<br>ScaleWgt.alarmMin<br>ScaleWgt.stroke<br>ScaleWgt.stroke<br>ScaleWgt.stroke<br>ScaleWgt.stroke<br>ScaleWgt.stroke<br>ScaleWgt.stroke<br>TicksWgt.stroke<br>TicksWgt.stroke<br>TicksWgt.stroke<br>TicksWgt.stroke<br>TicksWgt.stroke<br>TicksWgt.tickSize2<br>TicksWgt.tickSize |          |      |
|                                                                                                    | OK Cance | el 🚽 |

- $\rightarrow$  You can arrange the order of the properties by clicking on the **up** or **down** button in the property list.
- $\rightarrow$  To remove a property, select the property name and click on the **delete** button.
  - ➤ When a property is selected in the property list, the property information is shown in the dialog box.

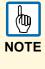

Custom widgets usually are composed by many sub widgets. For example a button is a complex widget composed by two Image widgets, a button widget and label. This is clearly visibile in the ObjectView when the widget is selected. To select a sub widget like the label in a button, use ObjectView or Shift + leftClick of mouse. In this way sub widget can be changed without ungroup all widget.

# **Editing Custom Properties**

You can change the properties of a custom widget after it has been created.

- 1. Simply right click on the widget in the page editor and select the **Custom Properties** menu item from the context menu.
  - > The *Custom Properties* dialog is displayed.
- 2. Change the properties.

# Sending E-Mail

The SendMail action can be programmed as trigger action for an alarm or for a timed scheduled action.

You can include tags in the e-mail body. Upon executing the action, tags value, instantaneously, will be detected by the system and included in the message body.

# Sending E-Mail Script

The SendMail action is available under the script tab of the action list for alarms and scheduler actions.

| 🐲 SendMail() | Macro Script |                        |
|--------------|--------------|------------------------|
|              | eMail        | Macro Properties       |
|              | SendMail     | □ SendMail             |
|              |              | EmailConfig -          |
|              |              | EmailInfo Email config |
|              |              |                        |
|              |              |                        |
|              |              |                        |
|              |              |                        |
|              |              |                        |
|              |              |                        |

# **Configure E-Mail Server**

To configure the e-mail server, you need to provide the following information: SMTP Server Address (SMTP), Server Name (optional – it can be used for information purposes), Server Port and, if authentication is required, UserName and Password.

| ATP :          |
|----------------|
| rver Name:     |
|                |
| erver Port: 25 |
| RequireAuth    |
| serName:       |
|                |

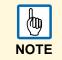

You can add more E-mail servers by clicking the "+" button on the left hand side. When you are writing, the system does not yet support any security login mechanism, such as SSL.

# **Configure E-Mail Accounts**

In the *e-mail Info* the recipient e-mail addresses are set. If you want to send to more recipients, separate the e-mail address with a semi-colon ";".

| Email info                                                                                                    |    |
|----------------------------------------------------------------------------------------------------|----|
| email Info + - ^<br>email Info + - ^<br>Email-Info Nam<br>Descriptio<br>From<br>T<br>Subject<br>Tag<br>Tag<br>Tag<br>Messag | n: |

# Sending Live Tag Data through E-Mail

You can send live tag data to the recipients within the e-mail body.

- 1. In *e-mail Info*, select the tags you want to send from the Tag1, Tag2, Tag3 dialog boxes.
- 2. In the e-mail body, use the keyword "@TagIndex" to display the tag data.

The "Tag" information that follows the "@" symbol represents the index of the tag as per the configuration made. In the example below, the "Temperature" tag has index 2; to insert the value of the "Temperature" tag in the mail message body, use the "@2" syntax.

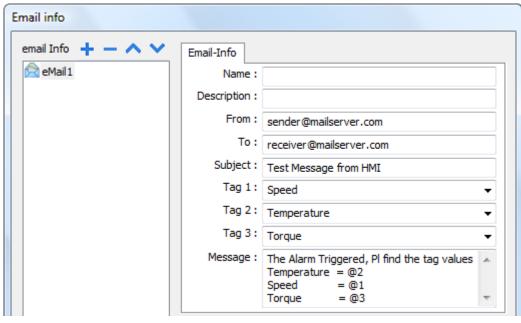

Example

# Limitation

A maximum number of 3 tags is supported in each e-mail message body.

# JavaScript

The purpose of this chapter is to describe the JavaScript interface implemented in PB610 Panel Builder 600. PB610 Panel Builder 600 JavaScript is based on the ECMA Script programming language, <a href="http://www.ecmascript.org">http://www.ecmascript.org</a>, as defined in standard ECMA-262. Microsoft's Cakra and Firefox Spider Monkey JavaScript engines support the ECMA Script standard. If you are familiar with JavaScript, you can use the same type of commands in PB610 Panel Builder 600 as you do in a web browser. If you are not familiar with the ECMA Script language, there are several existing tutorials and books that cover this subject, such as:

https://developer.mozilla.org/en/JavaScript

The purpose of this document is not to explain JavaScript language, but rather to describe how JavaScript is used in the PB610 Panel Builder 600 HMI Runtime.

# Execution

A JavaScript function is executed when an event occurs. For example, a user can define a script for the *OnMousePress* event and the JavaScript script will be executed when the button is pressed on the panel.

It is important to note that JavaScript functions are not executed in the same manner as certain other controller programming scripts, such as Ladder Logic. JavaScript functions are not executed at a given scan rate the whole time, but they are only executed when the given event occurs. This approach minimizes the overhead required to execute logic on the Control Panel.

PB610 Panel Builder 600 provides a JavaScript engine running at the client side. Each project page can contain scripts with scope local to the page where they are programmed. The project can also contain global scripts that can be executed by scheduler events or alarm events, but it is important to understand that the scripts are still executed at the client side. In other words, having more than one client connected to the Control Panel (for instance, an external PC running the Windows Client) means each client will run the same script, providing output results that depend on the input. Inputs provided to the different clients may be different.

This can be clarified, for instance, considering a situation in which the script acts based on a slider position, which can be different for the different clients.

# **Events**

You can add JavaScript in the following events:

- Widget Events
- Page Events
- System Events

| - | Button                |                 |  |  |  |  |
|---|-----------------------|-----------------|--|--|--|--|
|   | Value                 | 0               |  |  |  |  |
|   | Click Type            | momentary       |  |  |  |  |
|   | Label                 |                 |  |  |  |  |
|   | Fill Color            | [120, 120, 120] |  |  |  |  |
|   | Show Frame            | true            |  |  |  |  |
| - | Events                |                 |  |  |  |  |
|   | OnMousePress Action   |                 |  |  |  |  |
|   | OnMouseRelease Action | +               |  |  |  |  |
|   | OnDataUpdate Actio    | Add Actions     |  |  |  |  |
|   |                       | Add JavaScript  |  |  |  |  |

## Widget Events

### onMouseClick

void onMouseClick (me, eventInfo)

This event is available only for buttons and it occurs when the button is pressed and released quickly.

Parameters

- me: The object that triggers the event.
- eventInfo: It is reserved for future enhancements.

```
function buttonStd1_onMouseClick(me, eventInfo) {
    //do something...
}
```

#### onMouseHold

void onMouseHold (me, eventInfo)

This event is available only for buttons and it occurs when the button is pressed and released after n seconds where n=Hold Time seconds specify in widget properties.

Parameters

- me: The object that triggers the event.
- · eventInfo: It is reserved for future enhancements.

```
function buttonStd1_onMouseHold(me, eventInfo) {
//do something...
```

#### onMousePress

void onMousePress (me, eventInfo)

This event is available only for buttons and it occurs when the button is pressed.

Parameters:

- me: The object that triggers the event.
- eventInfo: It is reserved for future enhancements.

```
function buttonStd1_onMousePress(me, eventInfo) { //do something...
```

#### onMouseRelease

void onMouseRelease (me, eventInfo)

This event is available only for buttons and it occurs when the button is released.

Parameters:

- me: The object that triggers the event.
- · eventInfo: It is reserved for future enhancements.

```
function buttonStd1_onMouseRelease(me, eventInfo) { //do something...
```

#### onDataUpdate

Boolean onDataUpdate (me, eventInfo)

This occurs when the data attached to the widget changes.

Parameters:

- me: The object that triggers the event.
- eventInfo: An object with these fields (you can refer fields using "." dot notation):
- oldValue: The old value that is the widget value before the change.
- newValue: The new value that is the value which will be updated to the widget.
- attrName: The attribute on which the event is generated.
- index: An integer attribute index if any, default = 0.
- mode: "W" when user is writing to the widget, "R" otherwise.

This event is triggered by the system before the value is passed to the widget; this means the code programmed here can modify or alter the value before it is actually passed to the widget.

The code can terminate with a "Return TRUE" or "Return FALSE".

After terminating the code with "Return FALSE", the control is returned to the calling widget that may launch other actions.

After terminating the code with TRUE, the control is NOT returned to the widget and this makes sure that no additional actions are executed following the calling event.

```
function buttonStd1_onDataUpdate(me, eventInfo) {
    if ( eventInfo.oldValue < 0) {
        //do something...
    }
    return false;
}</pre>
```

## **Page Events**

### onActivate

void onActivate (me, eventInfo)

This event occurs each time the page is shown.

Parameters:

- me: The object that triggers the event.
- eventInfo: It is reserved for future enhancements.

This JavaScript will execute when the page is active. It means that, when the page is loaded, the script will execute.

```
function Page1_onActivate(me, eventInfo) {
    //do something...
```

### onDeactivate

void onDeactivate (me, eventInfo)

This occurs when leaving the page.

Parameters:

- me: The object that triggers the event.
- eventInfo: It is reserved for future enhancements.

```
function Page1_onDeactivate(me, eventInfo) {
//do something...
```

#### onWheel

void onMouseWheelClock( me, eventInfo )

This occurs when a wheel device is moving (ex. Mouse wheel).

Parameters

- me: The object that triggers the event.
- eventInfo: It is reserved for future enhancements.

```
function Page1_onMouseWheelClock(me, eventInfo) {
//do something...
```

# System Events

There are three types of system events:

- · related to the scheduler,
- related to the alarms
- Related to wheel device

#### **Scheduler Event**

This event occurs when triggered by the proper action available in the scheduler system.

| + - | - ^ /            |           |                                                                                                    |                                                                                                    |                             |  |
|-----|------------------|-----------|----------------------------------------------------------------------------------------------------|----------------------------------------------------------------------------------------------------|-----------------------------|--|
| ID  | Name             | Туре      | Schedule                                                                                                    | Action                                                                                                | Priority                    |  |
| ▶ 1 | Schedule1        | Recurring | Daily, Time, 18:31                                                                                                    |                                                                                                    | Medium                      |  |
|     | Action<br>Action |           | Widget Ac<br>Show<br>Keyboard<br>Send<br>Page Acti<br>Coaff<br>Widget Acti<br>NextP<br>NextP<br>NextP<br>Sendure<br>Sendure | tions<br>Widget<br>cript<br>Actions<br>Key<br>bage<br>age<br>age<br>hApplication<br>Dialog<br>Message | Macro Properties JavaScript |  |

## Alarm Event

This event occurs when triggered by a specific alarm condition and programmed in the proper action.

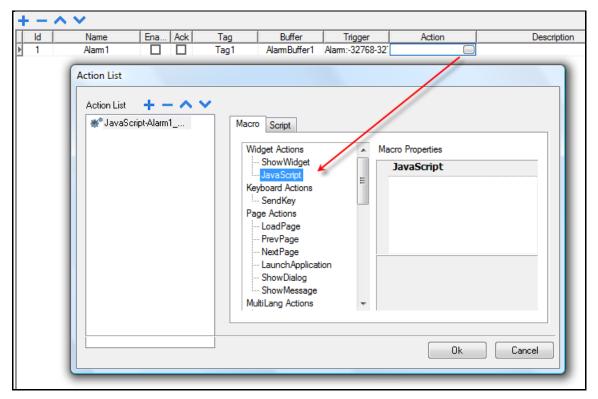

Once the system events are configured, the custom code for them can be edited from the global JavaScript editor interface, which is available from the Project View (double click on the project name icon).

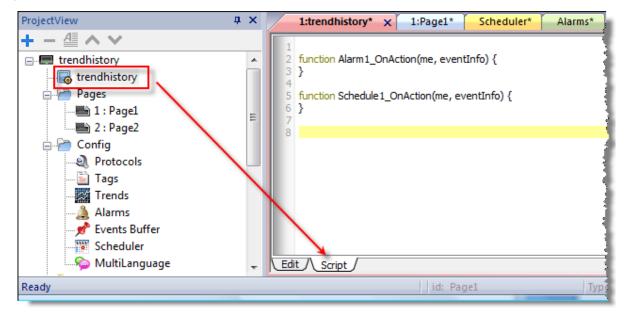

### onWheel

void onMouseWheelClock( me, eventInfo )

This occurs when a wheel device is moving (ex. Mouse wheel).

#### Parameters

- me: The object that triggers the event.
- eventInfo: It is reserved for future enhancements.

```
function Project1_onMouseWheelClock(me, eventInfo) {
    //do something...
```

# **Objects**

PB610 Panel Builder 600 uses JavaScript objects to access the elements of the page. Each object is composed of properties and methods that are used to define the operation and appearance of the page element. The following objects are used to interact with elements of the HMI page.

| Object  | Explanation                                                                                                    |
|---------|----------------------------------------------------------------------------------------------------|
| Widget  | The Widget class is the base class for all elements on the page including the page element                                                                                                    |
| Page    | This object references the current HMI page. The page is the top-level object of the screen                                                                                                    |
| Group   | A group is a basic logical element that is associated with a set of logical tags. It provides<br>an interface to enable the uniform operation on a set of logically connected tags                                                                             |
| Project | This object defines the project widget. The project widget is used to retrieve data about the project such as tags, alarms, recipes, schedules, tags and so on. There is only one widget for the project and it can be referenced through the project variable |
| State   | Class for holding state of a variable acquired from the controlled environment. Beside value itself, it contains the timestamp indicating when the value is collected together with flags marking quality of the value.                                        |

## Widget

This widget class is the base class for all elements on the page including the page element.

*Widget* is not a specific element but a JavaScript class.

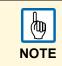

Important!

When you change the properties of widgets with JavaScript you have to set the widget "Static Optimization" to "Dynamic", otherwise changes to properties will be ignored. You can find the option "Static Optimization" in the "Advance Properties".

The following properties are common among all widgets.

### objectName

string objectName

It gets the name of the widget. The name is a unique ID for the widget.

```
function btnStd04_onMouseRelease(me) {
    var wgt = page.getWidget("rect1");
    var name = wgt.objectName;
}
```

### Х

number x

It gets or sets the widget "x" position in pixels.

```
function btnStd1_onMouseRelease(me) {
    var wgt = page.getWidget("rect1");
    wgt.x = 10;
```

## у

number y

It gets or sets the widget "y" position in pixels.

```
function btnStd1_onMouseRelease(me) {
    var wgt = page.getWidget("rect1");
    wgt.y = 10;
}
```

#### width

number width

It gets or sets the widget width in pixels.

```
function btnStd1_onMouseRelease(me) {
    var wgt = page.getWidget("rect1");
    wgt.width = 10;
```

### height

number height

It gets or sets the widget height in pixels.

```
function btnStd1_onMouseRelease(me) {
    var wgt = page.getWidget("rect1");
    wgt.height = 10;
}
```

#### visible

boolean visible

It gets or sets the widget visible state.

```
function btnStd4_onMouseRelease(me) {
    var wgt = page.getWidget("rect1");
    wgt.visible = false;
}
function btnStd5_onMouseRelease(me) {
    var wgt = page.getWidget("rect1");
    wgt.visible = true;
```

#### value

number value

It gets or sets the widget value.

```
function btnStd6_onMouseRelease(me) {
    var wgt = page.getWidget("field1");
    wgt.value = 100;
```

#### opacity

number opacity (range from 0 to 1)

It gets or sets the widget opacity. Values are decimals from 0 to 1, where 1 is 100% opaque.

```
function btnStd8_onMouseRelease(me) {
    var wgt = page.getWidget("rect1");
    wgt.opacity = 0.5;
```

#### rotation

number rotation (in degrees)

It gets or sets the rotation angle for the widget. The rotation is done by degree and makes a clockwise rotation, starting at the East position.

```
function btnStd9_onMouseRelease(me) {
    var wgt = page.getWidget("rect1");
    wgt.rotation = 45;
```

#### userValue

#### string userValue

It gets or sets a user-defined value for the widget. This field can be used by JavaScript functions to store additional data with the widget.

```
function btnStd9_onMouseRelease(me) {
    var wgt = page.getWidget("rect1");
    wgt.userValue = "Here I can store custom data";
}
```

Every widget has some specific properties that you can access using dot notation. For an up-to-date and detailed list of properties you can use the Qt Script Debugger inspecting the widget methods and properties.

#### The following methods are common among all widgets:

#### getProperty

object getProperty( propertyName, [index] )

Returns a property.

Parameters:

- propertyName: A string containing the name of property to get.
- index: The index of the element to get from the array. Default is "0".

Almost all properties that are shown in the PB610 Panel Builder 600 Property View can be retrieved from the getProperty method. The index value is optional and only used for widgets that support arrays.

```
function buttonStd1_onMouseRelease(me, eventInfo) {
    var shape = page.getWidget("rect2");
    var y_position = shape.getProperty("y");
```

```
function buttonStd2_onMouseRelease(me, eventInfo) {
    var image = page.getWidget("multistate1");
    var image3 = image.getProperty("imageList", 2);
    //...
```

### setProperty

boolean setProperty( propertyName, value, [index] )

Sets a property for the widget

Parameters:

- propertyName: A string containing the name of property to set.
- value: A string containing the value to set the property.
- index: The index of the element to set in the array. Default is "0".

Almost all properties that are shown in the PB610 Panel Builder 600 Property View can be set by this method. The index value is optional and only used for widgets that support arrays (for example a MultiState image widget). The setProperty method returns a boolean value TRUE or FALSE to indicate if the property was set or not.

```
function buttonStd1_onMouseRelease(me, eventInfo) {
    var setting_result = shape.setProperty("y", 128);
    if (setting_result)
        alert("Shape returned to start position");
    }

function buttonStd2_onMouseRelease(me, eventInfo) {
    var image = page.getWidget("multistate1");
    var result = image.setProperty("imageList", "Fract004.png", 2);
    //...
}
```

# Page

This object references the current HMI page. The page is the top-level object of the screen.

Follow the list of Page Object properties

### backgroundColor

string backgroundColor (in format rgb(xxx, xxx, xxx) where xxx range from 0 to 255)

The page background color

```
function btnStd11_onMouseRelease(me) {
    page.backgroundColor = "rgb(128,0,0)";
}
```

### width

number width

The page width in pixels.

```
function btnStd05_onMouseRelease(me) {
    var middle_x = page.width / 2;
}
```

## height

number height

The page height in pixels.

```
function btnStd05_onMouseRelease(me) {
    var middle_y = page.height / 2;
```

### userValue

string userValue

It gets or sets a user-defined value for the widget. This field can be used by JavaScript functions to store additional data with the page.

```
function btnStd9_onMouseRelease(me) {
    page.userValue = "Here I can store custom data";
```

Follow the list of Page Object methods

## getWidget

object getWidget( wgtName )

It returns the widget with the given name.

Parameters:

wgtName: A string containing the name of widget.

### **Return value**

An object representing the widget. If the widget does not exist, null is returned.

```
function btnStd1_onMouseRelease(me) {
    var my_button = page.getWidget("btnStd1");
```

#### setTimeout

number setTimeout( functionName, delay )

It starts a timer to execute a given function after a given delay once.

Parameters:

- functionName: A string containing the name of function to call.
- · delay: The delay in milliseconds.

#### **Return value**

It returns a number corresponding to the timerID.

```
var duration = 3000;
var myTimer = page.setTimeout("innerChangeWidth()", duration);
```

#### clearTimeout

```
void clearTimeout( timerID )
```

It stops and clear the timeout timer with the given timer.

Parameters:

• timerID: The timer to be cleared and stopped.

```
var duration = 3000;
var myTimer = page.setTimeout("innerChangeWidth()", duration);
// do something
page.clearTimeout(myTimer);
```

#### setInterval

number setInterval( functionName, interval )

It starts a timer that executes the given function at the given interval.

Parameters:

- functionName: A string containing the name of function to call.
- interval: The interval in milliseconds.

#### **Return value**

It returns a number corresponding to the timerID.

```
var interval = 3000;
var myTimer = page.setInterval("innerChangeWidth()", interval);
```

#### clearInterval

void clearInterval( timerID )

It stops and clears the interval timer with the given timer.

Parameters:

· timerID: The timer to be cleared and stopped.

```
var interval = 3000;
var myTimer = page.setInterval("innerChangeWidth()", interval);
// do something
page.clearInterval(myTimer);
```

#### clearAllTimeouts

void clearAllTimeouts()

It clears all the timers started.

Page.clearAllTimeouts();

## Group

A group is a basic logical element that is associated with a set of logical tags. It provides an interface to enable the uniform operation on a set of logically connected tags.

Follow the list of methods supported by Group Object

### getTag

object getTag( TagName )

Gets the tag specified by TagName from the group object.

Parameters:

• TagName: A string representing the tag name.

#### **Return value**

An object that is the value of the tag or if tag value is an array it returns the complete array. If you need to retrieve an element of the array, check the method getTag available in object Project. undefined is returned if tag is invalid.

var group = new Group();
project.getGroup("GroupName", group);
var value = group.getTag("Tag1");

#### getCount

number getCount()

Returns total number of tags in this group.

#### **Return value**

The number of tags.

```
var group = new Group();
project.getGroup("GroupName", group);
var value = group.getCount();
```

#### getTags

object getTags()

Returns the list of all tags in group.

### Return value

An array of all tags in the group.

```
var group = new Group();
project.getGroup("enginesettings", group);
var tagList = group.getTags();
for(var i = 0; i < tagList.length; i++){
    var tagName = tagList[i];
    //do something...
```

# Project

This object defines the project widget. The project widget is used to retrieve data about the project such as tags, alarms, recipes, schedules, tags and so on. There is only one widget for the project and it can be referenced through the project variable.

Follow the list of properties of Project Object

#### startPage

string startPage

The page shown when the application is started

var startPage = project.startPage;
project.startPage = "Page2.jmx";

#### Follow the list of methods of Project Object

### nextPage

void nextPage()

The script executes the next page macro.

project.nextPage();

#### prevPage

void prevPage()

The script executes the previous page macro.

project.prevPage();

#### homepage

void homePage()

The script executes the Home page macro.

project.homePage();

#### loadPage

void loadPage(pageName)

The script executes to load the set page defined in the script.

project.loadPage();

#### showDialog

void showDialog(pageName)

The script executes to show the dialog page.

project.showDialog();

#### closeDialog

void closeDialog()

The script executes to close the currently-opened dialog page.

project.closeDialog();

#### showMessage

void showMessage( message )

The script executes to display the message popup.

project.showMessage("Hi This is test message");

#### getGroup

number getGroup( groupName, groupInstance, [callback] )

Fast read method which gets the values of all tags in a group.

Parameters:

- groupName: A string containing the name of the group.
- groupInstance: The group element to be filled.
- callback: A string containing the name of the function to be called when the group is ready.

### **Return value**

A number value that is the status: 1 for success, 0 for fail.

### getTag

object getTag( tagName, state, index)

void getTag( tagName, state, index, callback )

It returns the tag value or the complete array if index value is "-1" of the given tagName.

Parameters:

- tagName: A string of the tag name.
- state: The state element to be filled.
- index: An index if the tag is array type. "-1" returns the complete array. Default is "0".
- callback: Function name if an asynchronous read is required. Default = "".

### **Return value**

Tags value is returned. If tag is array type and index = -1 then the complete array is returned.

## Remarks

For non array tags provide index as 0.

```
var state = new State();
var value = project.getTag("Tag1", state, 0);
//
//for non array type
//tags index is not considered, so can be left as 0
//
if (value!=undefined) {
    //...do something with s
```

```
var state = new State();
var value = project.getTag("Tag1", state, -1, "fnTagReady");
function fnTagReady(tagName, tagState) {
    if (tagName=="Tag1") {
        var myValue = tagState.getValue();
    }
}
```

### setTag

number setTag( tagName, tagValue, [index], [forceWrite] )

Sets the given tag in the project. Name and value are in a string.

Parameters:

- tagName: A string of the tag name.
- tagValue: An object containing the value to write.
- index: An index if tag is array type. Set "-1" to pass complete array. Default is "0".
- forceWrite: A boolean value for enabling force write of tags, the function will wait for the value to be written before it returns back. Default is false.

### **Return value**

Integer value for denoting success and failure of action when forceWrite is true. A "0" means success and "-1" means failure. If forceWrite is false, returned value will be undefined.

```
var val = [1,2,3,4,5];
var status = project.setTag("Tag1", val, -1, true);
if (status == 0) {
    // Success
} else {
    // Failure
```

var val = "value";
project.setTag("Tag1", val);

### getRecipeltem

object getRecipeItem (recipeName, recipeSet, recipeElement)

Gets the value of the given recipe set element.

Parameters:

- recipeName: A string representing the recipe name.
- recipeSet: A string representing the recipe set can be either the recipe set name or "0" based set index.

recipeElement: A string representing the recipe element can be either the element name or "0" based element index.

#### **Return value**

An object with the value of the recipe undefined is returned if invalid. If of type array, an array object type is returned.

var value = project.getRecipeItem("recipeName", "Set", "Element");

#### setRecipeltem

number setRecipeItem (recipeName, recipeSet, recipeElement, value )

Gets the value of the given recipe set element.

Parameters:

- recipeName: A string representing the recipe name.
- recipeSet: A string representing the recipe set, can be either the recipe set name or "0" based set index.
- recipeElement: A string representing the recipe Element, can be either the element name or "0" based element index.
- value: An object containing the value to store in the recipe. It can be an array type too.

#### **Return value**

Integer value for denoting success and failure of action. A "0" means success and "-1" means failure.

```
var val = [2,3,4];
project.setRecipeltem("recipeName", "Set", "Element", val);
if (status == 0) {
    // Success
} else {
    // Failure
}
```

#### downloadRecipe

void downloadRecipe (recipeName, recipeSet )

Downloads the recipe set to corresponding tag.

Parameters:

- recipeName: A string representing the recipe name.
- recipeSet: A string representing the recipe set can be either the recipe set name or "0" based set index.

project.downloadRecipe("recipeName", "Set");

#### uploadRecipe

void uploadRecipe (recipeName, recipeSet )

Uploads the value of tags into the provided recipe set.

Parameters:

- recipeName: A string representing the recipe name.
- recipeSet: A string representing the recipe set, can be either the recipe set name or "0" based set index.

project.uploadRecipe("recipeName", "Set");

#### launchApp

void launchApp (appName, appPath, arguments, singleInstance)

Execute an external application.

Parameters:

- appName: A string contains the application name
- appPath: A string contains the application path, it must be an absolute path.
- Arguments: A string contains the arguments to send to application executed.
- singleInstance: true=single instance allowed, false allow multiple instance

project.launchApp("PDF.exe","\\Flash\\QTHMI\\PDF","\\USBMemory\\file.pdf ","true");

#### printGfxReport

void printGfxReport( reportName, silentMode)

Prints the graphic report specified by reportName.

Parameters:

- reportName: A string containing the report name
- silentMode: true = silent mode (avoids to show printer settings dialog)

project.printGfxReport("Report Graphics 1", true);

#### printText

void printText( text, silentMode)

Print a fixed text.

Parameters:

- text: A string to print
- silentMode: true = silent mode (avoids to show printer settings dialog)

project.printText("Hello I Am Text Printing",true);

#### emptyPrintQueue

void emptyPrintQueue()

Empties the print queue. Current job will not be aborted.

project.emptyPrintQueue();

#### pausePrinting

void pausePrinting();

Suspends printing operations. Will not suspend the print of a page already sent to the printer.

project.pausePrinting();

#### resumePrinting

void resumePrinting();

Resumes previously suspended printing.

project.resumePrinting();

#### abortPrinting

void abortPrinting();

Aborts current print operation and proceed with the next one in queue. This command will not abort the print of a page already sent to the printer.

project.abortPrinting();

#### printStatus

project.printStatus;

Returns a string representing current printing status:

- error: an error occurred during printing
- printing: ongoing printing
- idle: system is ready to accept new jobs
- paused: printing has be suspended

var status = project.printStatus; project.setTag("PrintStatus",status);

#### printGfxJobQueueSize

project.printGfxJobQueueSize;

Returns the number of graphic reports in queue for printing.

```
var gfxqueuesize = project.printGfxJobQueueSize;
project.setTag("printGfxJobQueueSize",gfxqueuesize);
```

#### printTextJobQueueSize

project.printTextJobQueueSize;

Returns the number of text reports in queue for printing.

```
var textjobqueuesize = project.printTextJobQueueSize;
project.setTag("printTextJobQueueSize",textjobqueuesize);
```

#### printCurrentJob

project.printCurrentJob;

Returns a string representing current job being printed

```
var currentjob = project.printCurrentJob;
project.setTag("printCurrentJob",currentjob);
```

#### printActualRAMUsage

project.printActualRAMUsage;

Returns an estimate of RAM usage for printing queues

var myVar = project.printActualRAMUsage; alert(" actual ram usage is "+ myVar);

#### printRAMQuota

project.printRAMQuota;

Returns the maximum allowed RAM usage for printing queues

var ramquota = project.printRAMQuota; project.setTag("printRAMQuota",ramquota);

#### printActualDiskUsage

project.printActualDiskUsage;

Returns the spool folder disk usage (for PDF printouts)

var myVar1 = project.printActualDiskUsage; alert(" actual disk usage is "+ myVar1);

#### printDiskQuota

project.printDiskQuota;

Returns the maximum allowed size of spool folder (for PDF printouts)

var diskquota = project.printDiskQuota; project.setTag("printDiskQuota",diskquota);

#### printSpoolFolder

project.printSpoolFolder;

Returns current spool folder path (for PDF printouts)

var spoolfolder = project.printSpoolFolder; project.setTag("printSpoolFolder",spoolfolder);

#### printPercentage

project.printPercentage;

Returns current job completion percentage (meaningful only for multipage graphic reports)

var percentage = project.printPercentage; project.setTag("printPercentage",percentage);

### State

Class for holding state of a variable acquired from the controlled environment. Beside value itself, it contains the timestamp indicating when the value is collected together with flags marking quality of the value.

Follow the list of methods for State Object

#### getQualityBits

number getQualityBits()

Returns an integer - a combination of bits indicating tag value quality.

### **Return value**

A number containing the quality bits.

```
var state = new State();
var value = project.getTag("Tag1", state, 0);
var qbits = state.getQualityBits();
```

#### getTimestamp

number getTimestamp()

Returns time the value was sampled.

#### **Return value**

A number containing the timestamp (for example 1315570524492).

#### Remarks

Date is a native JavaScript data type.

```
var state = new State();
var value = project.getTag("Tag1", state, 0);
var ts = state.getTimestamp();
```

#### isQualityGood

boolean isQualityGood()

It returns whether value contained within this state object is reliable.

#### **Return value**

boolean true if quality is good, false otherwise.

```
var state = new State();
var value = project.getTag("Tag1", state, 0);
if (state.isQualityGood()) {
    // do something...
```

## **Keywords**

Global objects are predefined and always available objects that can be referenced by the names listed below.

#### page

object page

It references the page object for the current page.

```
function btnStd04_onMouseRelease(me) {
    var wgt = page.getWidget("rect1");
    var name = wgt.objectName;
}
```

#### project

object project

It references the project widget.

```
var group = new Group();
project.getGroup("GroupName", group);
var value = group.getCount("Tag1");
```

# **Global Functions**

### print

void print( message )

It prints a message to the HMI logger window.

Parameters:

message: A string containing the message to display.

print("Test message");

### alert

void alert( message )

It displays a popup dialog with the given message. The user must press the **OK** button in the dialog to continue with the execution of the script.

Parameters:

• message: A string containing the message to display.

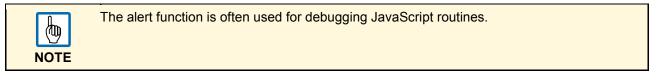

alert("Test message");

# Limitations

Widgets cannot be instantiated from JavaScript. The Widgets can only be accessed and changed. If you need additional Widgets on the page, you can add hidden Widgets on the page, and show or position them from JavaScript.

# Debugging of JavaScript

Panel Builder 600 and Runtime include a JavaScript debugger to allow user to debug problems.

There are two types of debuggers:

- · Runtime debugger: a debugger running directly in target device (HMI panel)
- **Remote debugger**: a debugger running on a remote PC connected to target device via Ethernet (usually PC with Panel Builder 600)

To enable the debugging mode, in the "Advanced Properties" of a page, set *JavaScript Debug* to true.

| Project Widget          |          |  |
|-------------------------|----------|--|
| Id                      | Project  |  |
| Full Path               |          |  |
| Version                 |          |  |
| Context Menu            | on delay |  |
| Developer Tools         | false    |  |
| Keyboard                | true     |  |
| JavaScript Debug        | true     |  |
| Allow JavaScript Remote | true     |  |

| - Page           |              |  |
|------------------|--------------|--|
| Id               | Page1        |  |
| Width            | 1024         |  |
| Height           | 768          |  |
| Background       | [255, 255, 2 |  |
| Template         | none         |  |
| Static File Type | png          |  |
| JavaScript Debug | true         |  |

For schedulers and alarms debugging, enable JavaScript Debug in Project properties.

In runtime, when the events are called, the script debugger will show the debug information. In the box **Locals** you can inspect all available variables and elements.

| Qt Script Debugger                   |                                                                                          | - |                                                                  |                             |  |
|--------------------------------------|------------------------------------------------------------------------------------------|---|------------------------------------------------------------------|-----------------------------|--|
| Debug Search View                    |                                                                                          |   |                                                                  |                             |  |
| કાર્માના <mark>નાવા ા ⊲</mark>       | <b>&amp;</b>                                                                             |   |                                                                  |                             |  |
| Loaded Scripts 🗗 🗙                   | function field1_onDataUpdate(me) {                                                       | * | Stack                                                            | 8 ×                         |  |
| D:/Panel Builder 600 Suite/runtime   | function field1_onDataUpdate(me) {<br>3                                                  |   | Level Name                                                       | Location                    |  |
|                                      | <pre>4 var varbool = project.getTag("varbool");</pre>                                    |   | 0 field3_c                                                       | onDataU Page1.js:19         |  |
|                                      | <pre>5 var var1 = project.getTag("var1");<br/>6 var var2 = project.getTag("var2");</pre> |   | 1 <anony< td=""><td>ymous&gt; <native>:-1</native></td></anony<> | ymous> <native>:-1</native> |  |
|                                      | 7                                                                                        |   |                                                                  |                             |  |
| ۰ m                                  | 8<br>9 if(varbool == 1)                                                                  |   |                                                                  |                             |  |
| Breakpoints & X                      | 10 {<br>11 var1 = var2                                                                   | = |                                                                  |                             |  |
|                                      | 12 project.setTag("var 1", var 1);                                                       |   | ۲ III ا                                                          | •                           |  |
|                                      | 13 }<br>14                                                                               |   | Locals & X                                                       |                             |  |
|                                      | 15 }                                                                                     |   | Name                                                             | Value                       |  |
| ID Location Condition                | 16<br>17 function field3_orDataUpdate(me) {<br>18                                        |   | ▲ Scope                                                          | Value                       |  |
|                                      |                                                                                          |   | proto                                                            | null                        |  |
|                                      | 219 var varbool – project.getTag("varbool");<br>20                                       |   | D me                                                             | CNumericWqt(na.             |  |
|                                      | 21 if(varbool ! = 0)                                                                     |   | temp                                                             | undefined                   |  |
|                                      | <pre>22 { 23 Var temp = project.getTag("var2");</pre>                                    |   | varbool                                                          | undefined 👻                 |  |
| ۰ <u>۱۱۱</u>                         | <pre>24 project.setTag("var1",temp);</pre>                                               | + | •                                                                | 11 F                        |  |
| Console                              |                                                                                          |   |                                                                  | 8 ×                         |  |
| Welcome to the Qt Script debugger.   |                                                                                          |   |                                                                  | -                           |  |
| Debugger commands start with a . (   |                                                                                          |   |                                                                  | E                           |  |
| Any other input will be evaluated by | the script interpreter.                                                                  |   |                                                                  |                             |  |
| Type ".help" for help.               |                                                                                          |   |                                                                  |                             |  |
| qsdb>                                |                                                                                          |   |                                                                  |                             |  |
| Error Log Debug Output Console       |                                                                                          |   |                                                                  |                             |  |

For a complete reference guide about Qt Script Debugger you can open the following link in your browser: <u>http://qt-project.org/doc4.8/qtscriptdebugger-manual.html</u>.

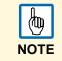

For UN20 target (WCE MIPS hmi panels), local debugger has been disabled. However, remote debugger is available to debug JS from a PC connected to HMI panel via Ethernet.

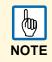

#### Remote JavaScript Debugger

Remote JS debugger can be opened directly from Panel Builder 600 Run -> Start JS Remote Debugger or from related icon in toolbar.

To start remote debugging, proceed as follow:

- 1. Download project with **Allow JavaScript Remote** enabled in project properties and **JavaScript Debug** enable in all pages where debugging is required.
- 2. Once started, runtime shows waiting for remote debugger as shown below:

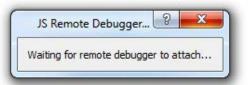

3. In JS Debugger window, select IP of the target and click **Attach** to connect debugger to the target.

| JS Debugger |  |
|-------------|--|
| Window      |  |
| ages 🗗      |  |
| 127.0.0.1   |  |
| Attach      |  |
|             |  |
|             |  |
|             |  |
|             |  |
|             |  |
|             |  |
|             |  |
|             |  |

| NOTE | Remote JS debugger requires port 5100/TCP in the runtime side.                                                                                                    |
|------|----------------------------------------------------------------------------------------------------|
| NOTE | For UN20 target (WCE MIPS hmi panels), local debugger has been disabled. However, remote debugger is available to debug JS from a PC connected to HMI panel via Ethernet. |
|      | Remote debugger not supported in Windows Client and ActiveX.                                                                                                    |

# System Settings Tool

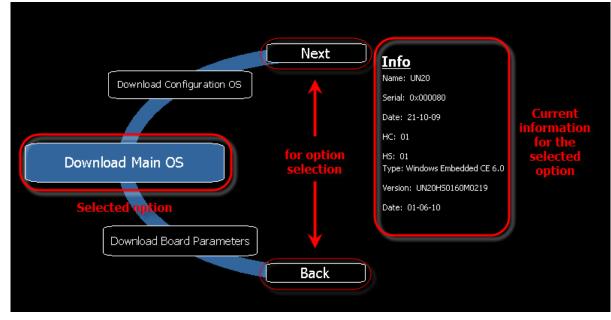

System settings tool

The system settings tool is a rotating menu.

- $\rightarrow$  Use the navigation buttons **Next** and **Back** to scroll between the available options.
  - > On the left side the selected component and function are highlighted.
  - On the right side, on the "Info" pane, the information about the selected option is shown. For example the version of the Main OS component.

The system settings tool has two operating modes:

- User Mode and
- System Mode.

The difference between them is the number of available options.

#### **User Mode**

User Mode is a simple interface where users can get access to the basic settings of the HMI panel: The System Settings tool is accessible at Runtime from the **context menu** by selecting the item **Show system settings**.

When activated in this way, the System Settings tool always starts in User Mode.

The context menu can be activated by pressing and holding down a screen area without buttons or other touch sensitive elements, until the menu is displayed.

Main Items available in User Mode are:

| Item                | Explanation                             |
|---------------------|-----------------------------------------|
| Calibrate<br>Touch  | To calibrate the touch screen if needed |
| Display<br>settings | Backlight and Brightness control        |
| Time                | Internal RTC settings                   |

| BSP Settings | Operating system version, Unit operating timers: power up and activated backlight timers, Buzzer control, Battery LED control                      |
|--------------|----------------------------------------------------------------------------------------------------|
| Network      | IP address settings                                                                                                    |
| Plug-in List | Provides a list of the plug-in modules installed and recognized by the system; this option may not be supported by all platforms and all versions. |

#### System Mode

System Mode is the interface of the System Settings tool with all the options enabled.

The HMI products support a special procedure for accessing the System Settings tool; the special procedure is required to start the System Settings in **System Mode**, or when the standard access procedure is not accessible for some reason.

When activated by this special procedure, the System Settings tool always starts in System Mode.

The special access to the System Settings tool can be activated with a **tap-tap sequence** over the touch screen during the power-up phase. Tap-tap consists of a high frequency sequence of touch activations, done by the simple means of finger tapping the touch screen, performed during the power up and started immediately after the device has been powered.

In addition to the options available in User Mode, the following important features are available:

| Feature                         | Explanation                                                                                                    |
|---------------------------------|----------------------------------------------------------------------------------------------------|
| Format Flash                    | To format the internal panel flash disk. All projects and the runtime will be erased, returning the panel to a factory new condition                                                                                                    |
| Restore<br>Factory<br>Settings  | Restore factory settings is used as an alternative option to Format Flash (that's a slow<br>operation) to restore device factory settings.<br>Options available are:<br>Uninstall HMI: removes the HMI runtime from the unit (if present); at the next start the<br>panel will behave as a brand new unit. This command does not reset settings like IP,<br>brightness or RTC.<br>Clear System Settings: allows you to reset the system parameters (registry settings) Files<br>deleted are:<br>\\Flash\\Documents and Settings\\system.hv<br>\\Flash\\Documents and Settings\\default\\user.hv<br>\\Flash\\Documents and Settings\\default\.vol<br>Also System Mode password is reset.<br>Clear internal Ctrl App: clear current folders used by CODESYS V2.3 and CODESYS V3<br>internal controllers for applications<br>• \Flash\QtHmi\RTS\VISU\*.*<br>• \Flash\QtHmi\RTS\VISU\*.*<br>• \Flash\QtHmi\codesys\*<br>Clear sysdata settings: clear \Flash\\$SysData\$ folder (used by technique support only for<br>problems related to display settings)<br>Note: Not all targets and BSPs contain all these options. |
| Resize Image<br>Area            | Resizes the Flash portion reserved to store the splash screen image that is displayed at power up. Default settings are normally ok for all units.                                                                                                    |
| Download<br>Configuration<br>OS | checks the actual version and upgrades the back-up operating system (see relevant chapter, for additional details)                                                                                                    |
| Download<br>Main OS             | checks actual version and upgrades the main operating system (see relevant chapter for additional details)                                                                                                    |

| Feature                          | Explanation                                                                                                    |
|----------------------------------|----------------------------------------------------------------------------------------------------|
| Download<br>Splash Image         | Loads a new file for the splash screen image displayed by the unit at power up; the image must be supplied in a specific format. We suggest that you update the splash screen image directly from the Panel Builder 600 programming software. |
| Download<br>Bootloader           | Checks the actual version of the system boot loader and upgrades the system boot loader.                                                                                                    |
| Download<br>Main FPGA            | Checks the actual version and upgrades the main FPGA file; this command may not be available in all platforms and versions.                                                                                                    |
| Download<br>Safe FPGA            | Checks the actual version and upgrades the back-up (safe) copy of the FPGA file; this command may not be available in all platforms and versions.                                                                                             |
| Download<br>System<br>Supervisor | Checks the actual version and upgrades the system supervisor firmware (used for the RTC and power supply handling).                                                                                                    |

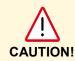

Important: Operation with the System Settings Tool is critical and, when not performed correctly, may cause product damages requiring service of the product. Ask Technical Support for further details.

When executed in "System Mode" the System settings also provides the "BSP Settings". Only when recalled from System Mode, the BSP settings shows an additional tab called "**Password**" as shown in the figure below.

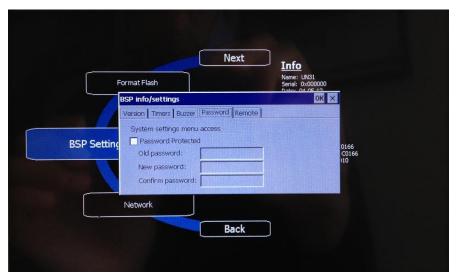

This function allows you to protect with password the access to the System settings in "System Mode" so all the advanced and critical functions are not easily accessible to anyone.

To activate the protection, simply mark the check box "Password Protected" and specify the desired password as shown in the following figure.

The password must be at least 5 characters long.

If you are changing a password previously inserted or disabling the protection, you are asked to provide the old password first.

 Please keep a note of the configured password in a safe place. There is no way to reset the password protection. In case it is lost the unit must be returned to the factory for proper reconditioning.

When the System settings menu is protected by a password, for each critical function that may compromise the proper system operation you try to execute, the HMI will prompt you to enter the password. If correct, the operation will proceed, if wrong, the operation will be aborted.

# **Updating System Components in HMI Panels**

Most of the system software components can be easily upgraded by the end users; this ensures a high degree of flexibility in providing updates and fixes to existing and running systems.

This upgrade can be done using USB flash drives, loaded with the new software modules, and by running the procedure, described in detail in this chapter.

Each unit comes from the manufacturing with a "product code" label, which includes all the information related to the factory settings (in terms of hardware, software and firmware components).

Product labeling is the first reference for checking the factory settings and version of the components installed at time of manufacturing.

The update tool on the HMI panel also provides the user with detailed information on the components actually running in the system.

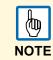

Files required for upgrades depend on the product code. Using the wrong files for upgrade may result in system malfunctions, and may even render the system unusable.

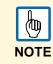

Files for upgrades are distributed on demand as a technical support activity.

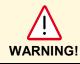

The downgrade of components is a very dangerous operation that could block machine and make it not more usable for HW/FW compatibility problems. Downgrade operations are not allowed and reserved to tech. support only.

# List of Upgradable Components

| Component           | Explanation                                                                                                    |
|---------------------|----------------------------------------------------------------------------------------------------|
| System              | Firmware of the system supervisor controller<br>(sample file name: packaged_GekkoZigBee_v4.13.bin)                                                                                                    |
| Supervisor          | Important: The System Supervisor Component can be upgraded only if the actual version on the panel is V4.13 or above. Version V4.08, V4.09, V4.10 and V4.11 MUST NOT be updated, they do not support automatic update from System Settings |
| Main FPGA           | FPGA firmware<br>(sample file name: h146xaf02r06.bin)                                                                                                    |
| Safe FPGA           | back-up copy of the Main FPGA that ensures unit booting in case of main FPGA corruption (may be after failed update) (Sample file name: h146xaf02r06.bin)                                                                                  |
|                     | Note: When updating FPGA firmware on the panel, the same file must be used for Main and Safe FPGA components                                                                                                    |
| Bootloader          | Loader to handle panel start-up<br>(sample file name: redboot_UN20HS010025.bin)                                                                                                    |
| Main OS             | Main Operating System<br>(sample file name: mainos_UN20HS0160M0237.bin)                                                                                                    |
| Configuration<br>OS | Back-up operating system that ensures units are recovering in case of main operating system corruption (may be after a failed update) (sample file name: configos_UN20HS0160C0237.bin)                                                     |

The HMI panels support the upgrade of the following components:

## **Update of System Components from Panel Builder 600**

Panel Builder 600 provides a dialog to update system components by downloading them to the target device using the Ethernet communication interface.

The dialog is available in Run -> Manage Target -> Board.

| Runtime Board License       |                     |                                     |
|-----------------------------|---------------------|-------------------------------------|
| Synchronize                 |                     | Info                                |
| Bootloader                  |                     | Device                              |
| Main OS Config OS Main FPGA | Property Value      | Name:<br>Serial:<br>Date:<br>HW :   |
| Safe FPGA                   | •                   | File                                |
| Bootloader                  | 👤 Upload 👤 Download | Type: NA<br>Date: NA<br>Version: NA |
| System firmware that handle | 20                  | File                                |
| dévice boot-up              |                     | Type:<br>Version:<br>Date:          |
| Target                      | Status              |                                     |
| 127.0.0.1                   |                     |                                     |
| Connection Settings         |                     | Save To File Clear                  |
| Restart                     | Notes               |                                     |

The first step is to use the Target discovery function to locate the panel IP from the local network. Click on the little arrow symbol and identify the HMI panel from the list of units recognized in the network. In case the panel is not listed, you can try a second time or type the IP directly in the box. Then click out of the box to accept the inserted IP.

| Target             | Status            |
|--------------------|-------------------|
| 192.168.8.24       |                   |
|                    | HMI@192.168.5.134 |
| Connection Setting | HMI@192.168.2.33  |
| Restart            | HMI@192.168.5.253 |
|                    | HMI@192.168.5.233 |
|                    | HMI@192.168.5.211 |
|                    | HMI@192.168.2.188 |

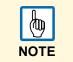

Discovery service is a broadcast service. When a remote connection is done via VPN or from external networks discovery is not working, so, type directly IP address of target to connect to it.

When the device is recognized the Info box shows the target details as shown as an example in the figure below.

| Info                                                                                       |
|--------------------------------------------------------------------------------------------|
| Device                                                                                     |
| Name : UN20<br>Serial : 0xffff03<br>Date : 231-121-32<br>HW : 01: 01: 0<br>Panel : Unknown |
| Bootloader                                                                                 |
| Type: Redboot<br>Date: 19-01-11<br>Version: UN20HS010026                                   |
| File                                                                                       |
| Name :<br>Size :<br>Date :                                                                 |

In the component list locate the one you need to update, check the box and browse for the file from the "Source file" box as shown in the figure below.

| Bootloader |   | Property           | Value                 |
|------------|---|--------------------|-----------------------|
| Main OS    | = | Source File        |                       |
| Config OS  |   | Destination Folder | 1                     |
| Safe FPGA  | - |                    | 1/                    |
|            |   |                    |                       |
|            |   |                    | 🚖 Upload 📃 👱 Download |

Then click download and check the progress from the Status box below.

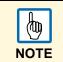

In the component selection you can mark more than one check box and provide the related file to be downloaded. The system will then execute the transfer of the all the elements, one after the other, and at the end you will need to cycle the power of the system.

Manage target also allows you to replace the default splash screen image shown by the devices during the power up phase. Image for the splash screen must be provided in bitmap format saved in RGB 565 format.

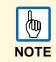

Splash screen images must NOT be bigger than 500 KB and they must have a black background to ensure the best optical results.

## Update of the System Components via USB Flash Drive

System components can be updated via USB flash drives. For each component a specific file is provided. Checksum file with an .md5 extension is required to be present in the same location as the system file to be upgraded.

To update a system component proceed as follows:

Copy all the files you need to upgrade to a USB Memory and plug this into the USB port of the panel.

Start the System Settings tool with the special procedure for getting this in **System Mode**, and then locate the desired item in the rotating menu. Click directly on the item (the blue button with white label) and browse to locate the proper file stored on the pen drive (USBMemory). The figure below shows an example of the Main OS components.

| Se          | lect File                                                                                  | × |
|-------------|--------------------------------------------------------------------------------------------|---|
| Download Co | File info<br>Not available<br>File info<br>Not available<br>Not available<br>Not available |   |
|             | OK Cancel                                                                                  |   |
|             | Back                                                                                       |   |

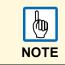

Select the "Download" command to transfer files to the panel. Select the "Upload" command to get files from the panel.

Then follow the instructions on the screen to proceed with the update. A progress bar on the screen will inform you about the status of the operation. Please make sure to NOT turn off power to the panel while a system component is being upgraded. Some of the components will require some time for the upgrade to complete.

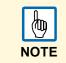

Upgrade procedure may change depending on the hardware revision or operating system version from which you start; please contact technical support offices for any detail about the exact sequence.

# **Access Protection to HMI Devices**

The following operations can be protected with a password:

- · Runtime management: Install runtime and update runtime
- Board management: replace main BSP components such as MainOS, ConfigOS, Bootloader, etc.
- · Download and upload of project files

A default value for this password is used by the HMI runtime and Panel Builder 600.

There are three ways to change this password in the HMI runtime:

1. Using the tab **Remote** in the BSP Settings (in system mode) dialog box in System menu includes (starting from BSP versions V1.64 UN30/31 and V2.73 UN20).

| Format Flash              | Name: UN31<br>Serial: 0x000000<br>Dobte: 04 05 12                                                               |       |
|---------------------------|----------------------------------------------------------------------------------------------------|-------|
| BSP info/settings         | ок 🗙                                                                                                    |       |
| Version Timers Buzzer Pas | sword Remote                                                                                                    |       |
| Remote connection passw   | ord settings                                                                                                    |       |
| 3SP Setting               |                                                                                                    | 0166  |
|                           |                                                                                                    | C0166 |
| New password:             |                                                                                                    |       |
| Confirm password:         | a statement of the second second second second second second second second second second second second second s |       |
| Network                   |                                                                                                    |       |

2. Using the tab **Password** in Settings from the runtime Context Menu.

| Old password:<br>New password:<br>Confirm password: |
|-----------------------------------------------------|
|                                                     |
| Confirm password:                                   |
|                                                     |
|                                                     |

Panel Builder 600 shows a dialog asking for the password to match the password defined in the HMI device. The new password will be stored in the computer to be used for further connections.

 Using Set Target Password in update package. Password is updated by runtime just after update process is completed. If update failed (for example because Old password not match hmi password) a popup inform user about it.

You can enter also the same password in Panel Builder 600 using Manage Target -> Board -> **Connection setting** (to allow in Panel Builder 600 to access runtime).

Default port used for this remote service is 2100.

| A format of hmi panel reset password.                                                                                                   |
|----------------------------------------------------------------------------------------------------|
| For Win32 Runtime, password is saved into<br>Users\[username]\AppData\Roaming\ABB\buildNumber\server\config\RemoteUpdateConfig.<br>xml. |

|      | Leave "Old password" empty as default if target password is not set. |
|------|----------------------------------------------------------------------|
| NOTE |                                                                      |

#### Firewalling

Following ports today are used by Panel Builder 600, Windows Client and ActiveX to access to runtime and should be opened in office firewalls and forwarded to runtime if remote access is required:

- 80/tcp (or 443/tcp)
- 21/tcp (FTP in passive mode)
- 2100/tcp
- 16384/tcp
- 5900/tcp (VNC)
- 5100/tcp (JavaScript remote debugger)

For systems using Codesys 2.3 integrated into HMI device, port 1200/tcp is used.

Following ports are used by the studio in HMI discovery and usually are not necessary for remote access but just in local area networks:

- 990/UDP broadcast
- 991/UDP broadcast
- 998/UDP broadcast
- 999/UDP broadcast

When broadcast service is not available (ex. in VPN networks), user have to type exact IP Address directly to reach device from Panel Builder 600.

## **Factory Restore**

If you're having problems with HMI device, you can try to restore factory settings from system mode.

To restore factory settings proceed as follows:

- 1. Enter in System Mode
- 2. Use one of the following operations available in rotating menu:
  - Format Flash for cleanup entire flash disk and registry configuration
  - Restore Factory Settings allows user to select components to cleanup.

Both operations do not manage firmware factory restore (Mains, Congo's, Boot loader, FPGA images etc.

For more information related to Format Flash and Restore factory Settings please ref. to System Mode.

# PB610 Panel Builder 600 Functional Specifications and Compatibility

The scope of this chapter is to provide a clear overview of the supported functions and related limitations for both programming software and HMI Runtime system.

What is listed below in this document is a safe limitation, above which a proper operation and state-of-the-art performance of the system is not guaranteed.

## **Table of Functions and Limits**

| Function \ Feature                              | Max allowed                                             |
|-------------------------------------------------|---------------------------------------------------------|
| Number of pages                                 | 1000 (up to 10k x 10k as resolution based on HMI model) |
| Number of basic widgets                         | 2000 per page                                           |
| Number of tags                                  | 10000                                                   |
| Number of dialog pages                          | 50 (max 5 can be opened in the same time)               |
| Number of objects of any type in one page       | 2000                                                    |
| Number of recipes                               | 32                                                      |
| Number of parameter sets for a recipe           | 1000                                                    |
| Number of elements per recipe                   | 1000                                                    |
| Number of user groups                           | 50                                                      |
| Number of users                                 | 50                                                      |
| Number of concurrent clients                    | 4                                                       |
| Number of schedulers                            | 30                                                      |
| Number of alarms                                | 500/2000 (depends on the control panel model)           |
| Number of templates pages                       | 50                                                      |
| Number of actions programmable per button state | 32                                                      |
| Number of trend buffers                         | 30                                                      |
| Number of curves per trend widget               | 5                                                       |
| Number of curves per page                       | 10                                                      |
| Number of samples per trend buffer              | 200000                                                  |
| Number of trend buffer samples for a project    | 1200000                                                 |
| Number of messages in a message field           | 1024                                                    |
| Number of languages                             | 12                                                      |
| Number of events per buffer                     | 2048                                                    |
| Number of event buffers                         | 4                                                       |
| JavaScript file size per page                   | 16 kB                                                   |
| Size of project on disk                         | 30 MB                                                   |
|                                                 |                                                         |

## Compatibility

Starting from the first official release of PB610 Panel Builder 600 V1.58 (00) we have applied the following policy for compatibility:

- PB610 Panel Builder 600 version MUST always be aligned with PB610 Panel Builder 600 Runtime on the Control Panel. The user has the responsibility to update runtime components on the target device together with any PB610 Panel Builder 600 update. A runtime update can be done directly from PB610 Panel Builder 600 using the "Update Target" command available in the "Run\Manage Target" dialog.
- Any version of PB610 Panel Builder 600 newer than V1.58 (00) is able to open and properly handle projects created on an older version, but not older than V1.58 (00).
- Projects created with older versions of PB610 Panel Builder 600, but not older than V1.58 (00), opened with later versions and deployed to compatible runtime, are ensured to maintain the performance and functionality just as before.
- Compatibility between newer versions of runtime and those projects created and deployed with older versions of PB610 Panel Builder 600 is not ensured.
- Do not edit projects with a version of Panel Builder 600 older than the one used to create them. It can result in a damage of the project and to runtime unstability.

# Contact us

#### **ABB Automation Products GmbH**

Wallstadter Str. 59 68526 Ladenburg, Germany Phone: +49 62 21 701 1444 +49 62 21 701 1382 Fax: E-Mail: plc.sales@de.abb.com

www.abb.com/plc

#### Note:

We reserve the right to make technical changes or modify the contents of this document without prior notice. With regard to purchase orders, the agreed particulars shall prevail. ABB AG does not accept any responsibility whatsoever for potential errors or possible lack of information in this document.

We reserve all rights in this document and in the subject matter and illustrations contained therein. Any reproduction, disclosure to third parties or utilization of its contents - in whole or in parts - is forbidden without prior written consent of ABB AG.

© Copyright 2011-2014 ABB. All rights reserved. Subject to alterations.

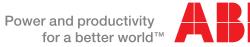

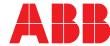